**ИЕНТРИНМФОРИ** 

2021

# Master UTM RE

**(**Приложение «Master UTM RE»)

# Руководство пользователя

Приложение «Master UTM RE» является программным интерфейсом для предоставления информации об объемах оборота и розничной продажи АП и СП посредством Универсального транспортного модуля.

# **Содержание**

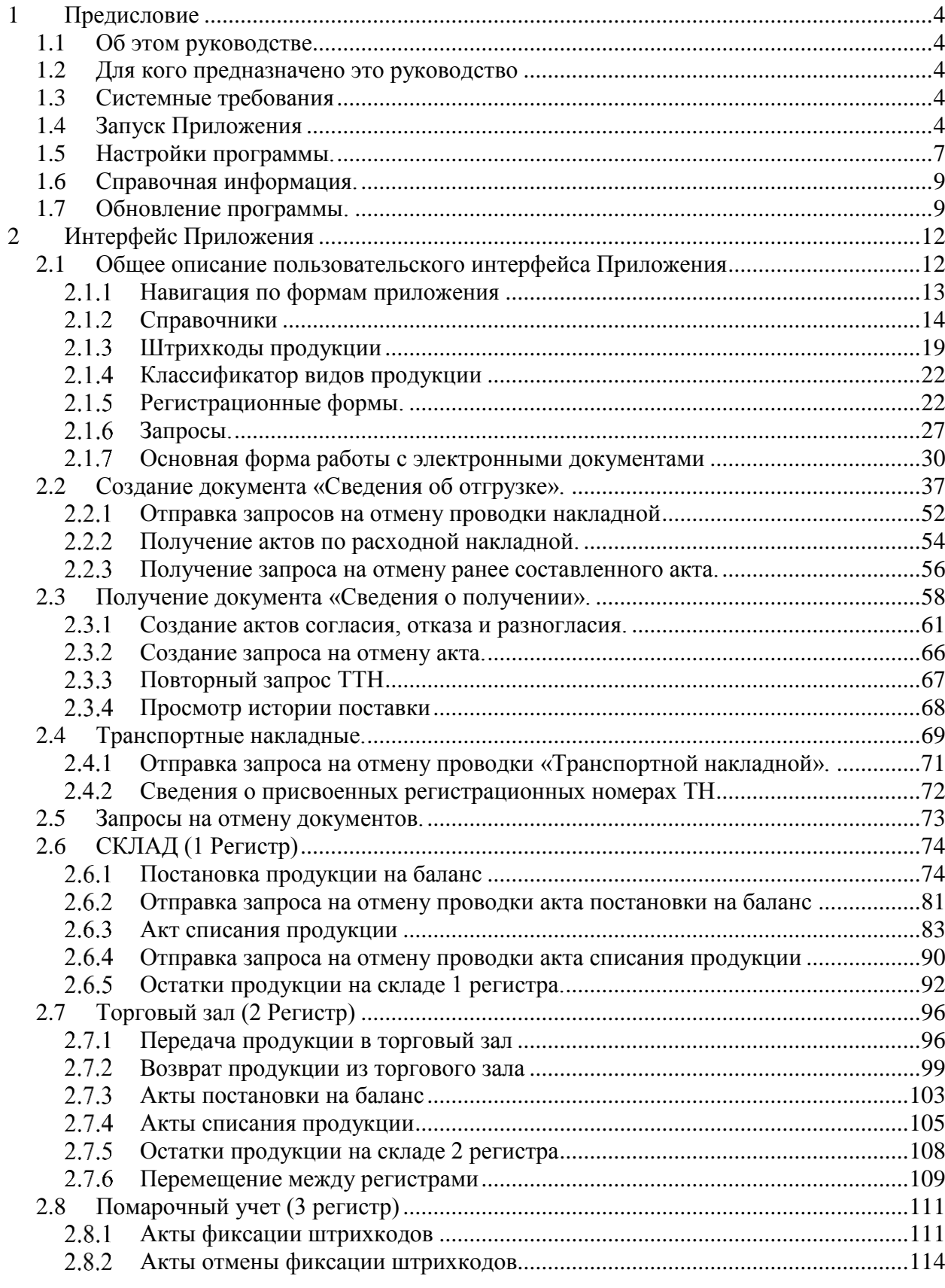

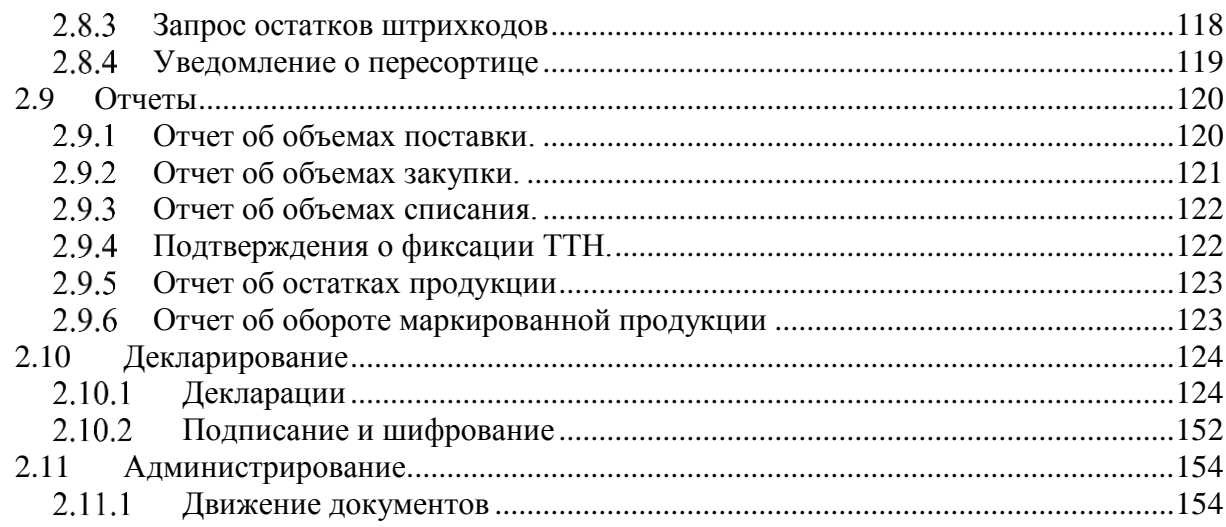

# <span id="page-3-0"></span>**1 Предисловие**

## **1.1 Об этом руководстве**

<span id="page-3-1"></span>Приложение «Master UTM RE» является программным интерфейсом для предоставления информации об объемах оборота и розничной продажи АП, СП посредством Универсального транспортного модуля.

В документе представлено описание принципов функционирования Приложения и описание пользовательского интерфейса.

Разработчиком программы «Master UTM RE» и обладателем прав на реализацию программного продукта является АО «ЦентрИнформ».

# **1.2 Для кого предназначено это руководство**

<span id="page-3-2"></span>Руководство предназначено для Пользователей – сотрудников организаций, осуществляющих оборот и розничную продажу алкогольной и спиртосодержащей продукции.

# **1.3 Системные требования**

<span id="page-3-3"></span>Перед установкой Приложения убедитесь, что параметры вашей системы соответствуют рекомендованным параметрам:

- ПК или ноутбук с двуядерным процессором типа Intel Pentium или аналог AMD;
- Минимально 2 Гб оперативной памяти. Оптимально от 4 Гб;
- Требуемое место на жёстком диске от 4Гб;
- Интегрированная сетевая карта 100/1000 Мбит/с или Wi-Fi для выхода в Интернет;
- $\bullet$  OC Windows 7, Windows 8 (8.1), Windows 10, x64 или x86;
- NET Framework 4.5.1. или выше.

**ВНИМАНИЕ!** Для корректной работы «Master UTM RE» на ПК, где установлено приложение, должен быть запущен УТМ (или в настройках «Master UTM RE» нужно указать адрес компьютера, на котором работает УТМ, по умолчанию там указан адрес локальной машины).

Для работы УТМ нужен аппаратный носитель, на который записаны:

- Действующий ключ квалифицированной электронной подписи (КЭП);
- Действующий RSA-сертификат (обеспечивает защищенное SSLсоединение).

# <span id="page-3-4"></span>**1.4 Запуск Приложения**

Для запуска Приложения дважды щелкните мышью по ярлыку на рабочем столе

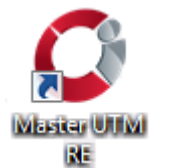

либо откройте меню Пуск *→* Все программы *→* Center*-*Inform *→* Master UTM RE *→* Master UTM RE.

При запуске программа осуществляет проверку на наличие действующей лицензии:

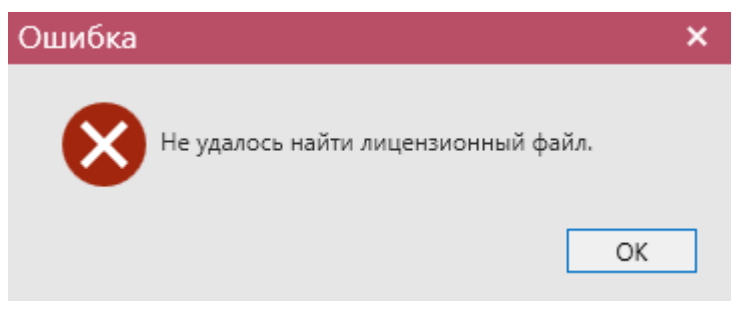

**a) Проверка лицензии**

При первом запуске потребуется загрузить файл лицензии – кнопка «Загрузить» далее нажмите на кнопку «Активировать»:

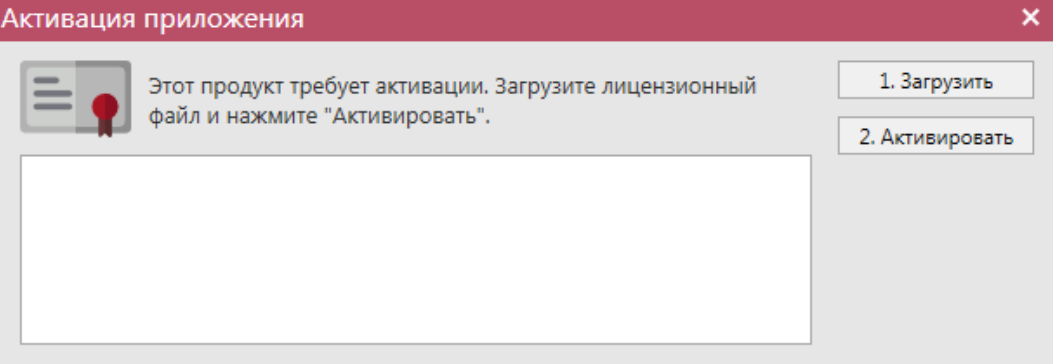

#### **b) Загрузка файла лицензии**

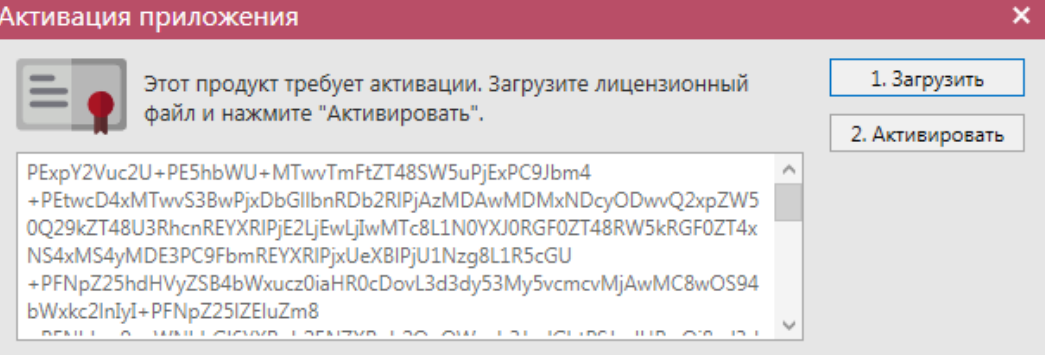

#### **c) Активация лицензии**

После активации лицензии программа запускается. При загрузке программы вам отображается данные по версии, установленной программы:

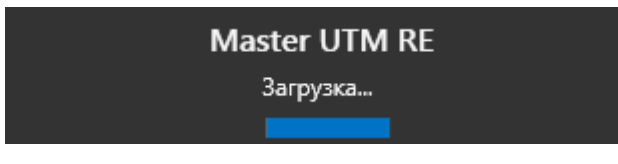

**d) Запуск программы**

В любой момент после запуска программы вы можете уточнить информацию о сроках действия лицензии в пункте «Справка» - «Лицензия»:

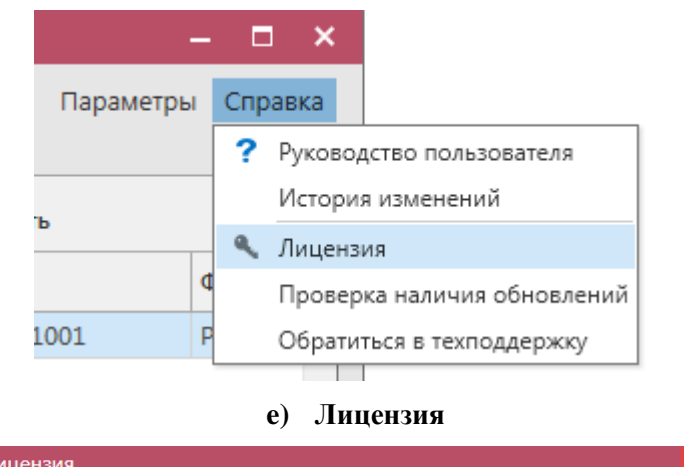

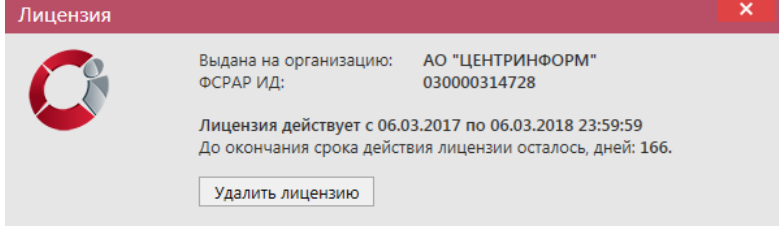

#### **f) Данные по лицензии**

Здесь же можно удалить лицензию (кнопка «Удалить лицензию») и загрузить новую.

Программа «Master UTM RE» за 7 дней до окончания срока действия лицензии начнет показывать соответствующее уведомление:

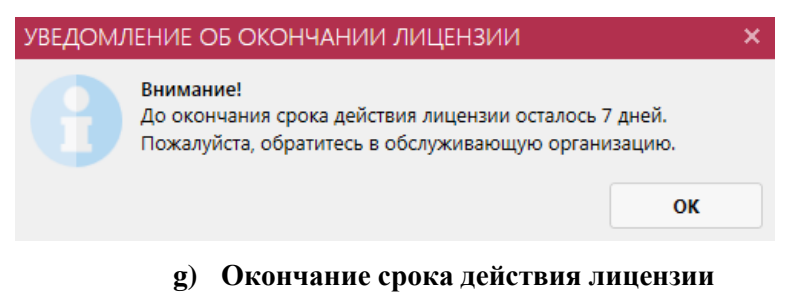

# **1.5 Настройки программы.**

<span id="page-6-0"></span>В разделе «Параметры» - «Настройки» можно посмотреть или изменить параметры программы:

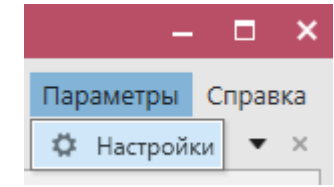

**Рис 1.1 - Меню настройки программы**

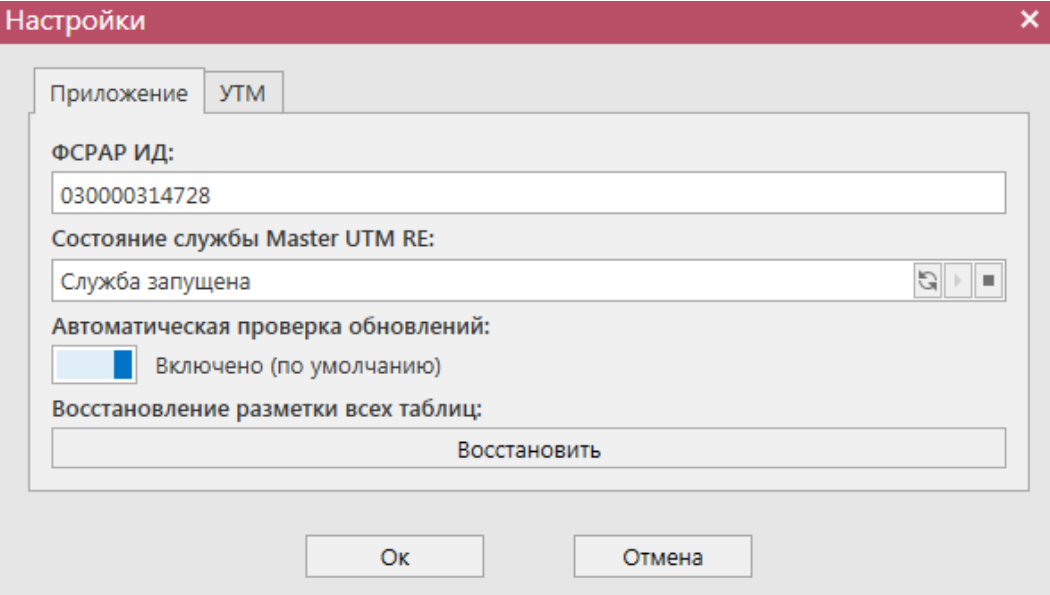

**Рис 1.2 - Форма настройки (вкладка Приложение)**

- **ФСРАР ИД** это код уникального идентификатора организации, в которой установлена программа «Master UTM RE». Данные берутся из активированного файла лицензии.
- **Состояние службы «Master UTM RE»** отображается актуальное состояние службы: запущена, не запущена, запускается. Служба предназначена для передачи данных из УТМ в программу «Master UTM RE». Здесь же службу можно

перезапустить, нажав на кнопку остановить **ISP и запустить ВРЕ** Кнопка

обновить **ВРЕ** покажет актуальный статус службы.

- **Автоматическая проверка обновлений** по умолчанию установлен флаг в положение «Включено» **и положение в «Включено»** в положение «Включено» **и позволяющий** программе «Master UTM RE» при каждом запуске осуществлять проверку наличия обновления для ПО. В случае перевода данного флага в состояние Отключено программа перестанет автоматически проверять наличие обновленных версий.
- **Восстановление разметки всех таблиц на базовое состояние** нажмите кнопку «Восстановить» для выставления всех настроек интерфейса в режим «по умолчанию».

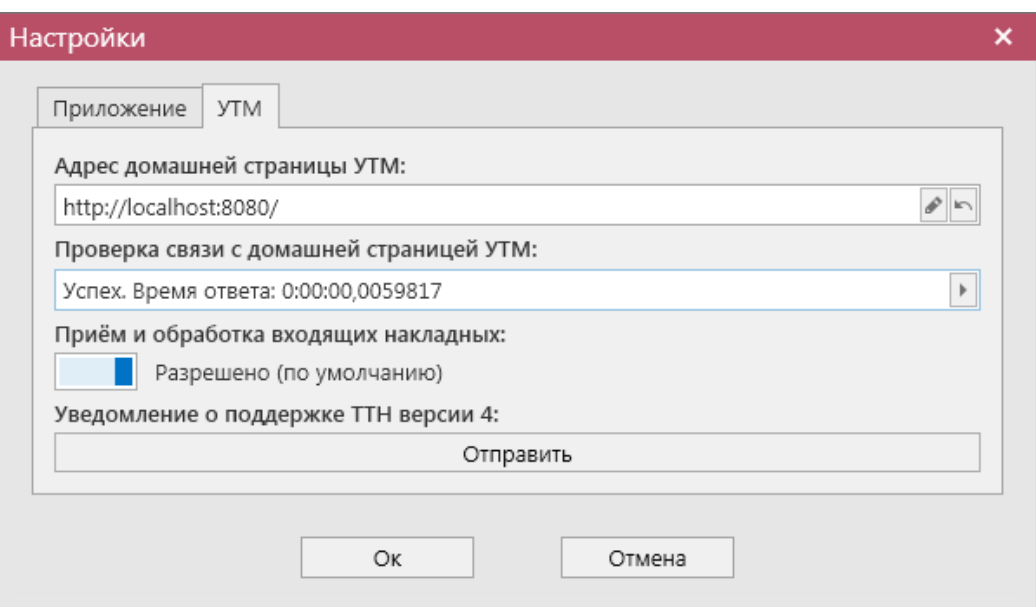

**Рис 1.3 - Форма настройки (вкладка УТМ)**

- **Адрес домашней страницы УТМ** адрес, компьютера, на котором работает УТМ. Пропишите данные для подключения к компьютеру, где установлен УТМ.
- **Проверка связи со службой УТМ** проверка работает ли транспортная служба УТМ для связи с УТМ.
- **Приём и обработка входящих накладных** по умолчанию установлен флаг в положение «Разрешено» **и положение «Разрешено»** разрешено (значение по умолчанию), позволяющий программе «Master UTM RE» принимать из входящей очереди УТМ все данные, в том числе и накладные. В случае снятия данного флага П запрещено «Master UTM RE» будет забирать из входящей очереди УТМ все данные, которые поступили на данный УТМ, за исключением накладных.
- **Сообщение о поддержки ТТН версии 4** для того, чтобы уведомить сервер УТМ, что данная организация может принимать и работать с четвертой версией накладных, нужно отправить запрос на сервер.

#### **1.6 Справочная информация.**

<span id="page-8-0"></span>В разделе «Справка» можно открыть Руководство пользователя (или клавиша F1) в формате PDF.

| AO "LIEHTPUHOOPM" - Master UTM RE     |                     |                                                                                  |               |            |            | $\overline{\phantom{a}}$ | ×                                       |
|---------------------------------------|---------------------|----------------------------------------------------------------------------------|---------------|------------|------------|--------------------------|-----------------------------------------|
| <b>СПРАВОЧНИКИ</b>                    | $\hat{\phantom{a}}$ |                                                                                  |               |            | Параметры  |                          | Справка                                 |
| • Справочник организаций (общий)      |                     | Справочник организаций (общий)                                                   |               |            |            |                          | Руководство пользователя                |
| ▶ Справочник продукции (общий)        |                     | • Обновить <sub>О</sub> Свойства <b>Добавить в ЛС</b> • Создать запрос • Экспорт |               |            |            |                          | История изменений                       |
| Штрихкоды продукции<br>Виды продукции |                     | <b>Печать</b>                                                                    |               |            |            |                          | Лицензия<br>Проверка наличия обновлений |
| • Регистрационные формы               |                     | Код ФСРАР<br>▴                                                                   | Краткое наиме | ИНН        | <b>KNN</b> |                          | Обратиться в техподдержку               |
| • Запросы                             |                     | ▶ 030000314728                                                                   | АО "ЦЕНТРИНФ  | 7841051711 | 301543001  | 414000,P                 |                                         |

**Рис 1.4 - Справочная информация**

АО «ЦентрИнформ» предоставляет услугу технической поддержки по вопросам работы программы «Master UTM RE». Для обращения в техподдержку необходимо составить заявку на портале. Перейдите в раздел «Справка - Обратиться в техподдержку» и в браузере откроется сайт [http://support.center-inform.ru](http://support.center-inform.ru/) укажите логин и пароль (данные для регистрации предоставляются вместе с лицензией на программу «Master UTM RE»), и составьте заявку в техподдержку.

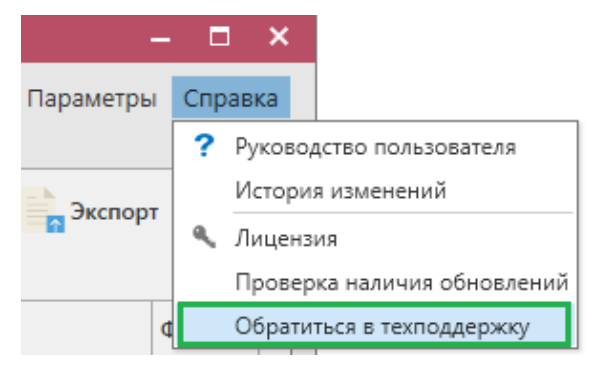

**Рис 1.5 - Обратиться в техподдержку**

#### **1.7 Обновление программы.**

<span id="page-8-1"></span>В разделе «Справка» также можно проверить наличие обновленных версий для программы «Master UTM RE» и обновить программу, если это требуется.

Для проверки наличия обновления перейдите в раздел «Проверка наличия обновления» (рисунок 1.6).

| AO "LIEHTPI/HOOPM" - Master UTM RE |          |                                |                                               |                                                          |            | - 1      | ▭<br>×                      |
|------------------------------------|----------|--------------------------------|-----------------------------------------------|----------------------------------------------------------|------------|----------|-----------------------------|
| <b>СПРАВОЧНИКИ</b>                 | $\wedge$ |                                |                                               |                                                          | Параметры  |          | Справка                     |
| • Справочник организаций (общий)   |          | Справочник организаций (общий) |                                               |                                                          |            |          | Руководство пользователя    |
| ▶ Справочник продукции (общий)     |          |                                |                                               | Обновить Свойства Добавить в ЛС Создать запрос В Экспорт |            |          | История изменений           |
| Штрихкоды продукции                |          | <b>Печать</b>                  |                                               |                                                          |            | a.       | Лицензия                    |
| Виды продукции                     |          |                                |                                               |                                                          |            |          | Проверка наличия обновлений |
| • Регистрационные формы            |          | Код ФСРАР                      | $\blacktriangle$   Краткое наиме $\top$   ИНН |                                                          | <b>KNN</b> |          | Обратиться в техподдержку   |
| • Запросы                          |          | ▶ 030000314728                 | АО "ЦЕНТРИНФ                                  | 7841051711                                               | 301543001  | 414000.P |                             |

**Рис 1.6 – Проверка обновления**

Программа проверит на актуальность текущую версию и, если обновление не требуется, появится соответствующее информационное сообщение (рисунок 1.7).

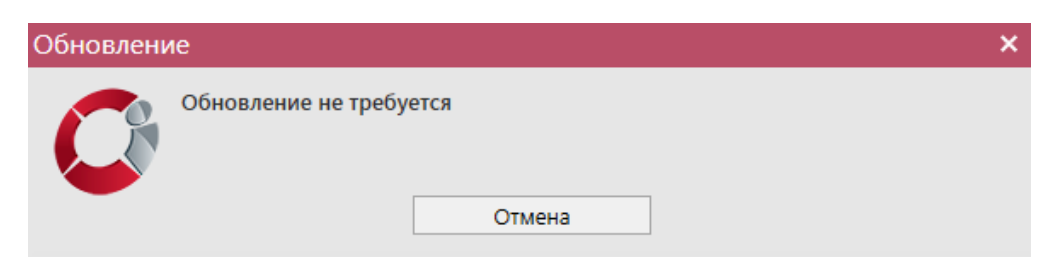

**Рис 1.7 – Обновление не требуется**

При наличии обновления для программы появится соответствующее информационное окно для установки обновления (рисунок 1.8). Это же информационное сообщение появится в случае выхода новой версии при каждом запуске программы с устаревшей версией.

**Примечание!** В разделе «Настройки» - «Автоматическая проверка обновлений» можно отключить автоматическую проверку наличия обновления, которая выполняется при запуске программы.

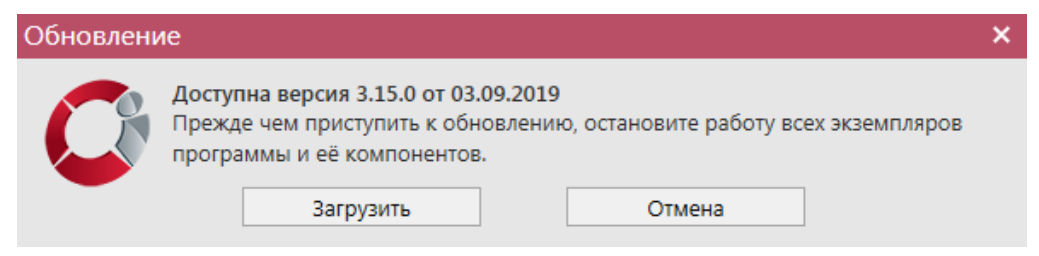

**Рис 1.8 – Доступно обновление**

Загрузите доступное обновление – кнопка «Загрузить»:

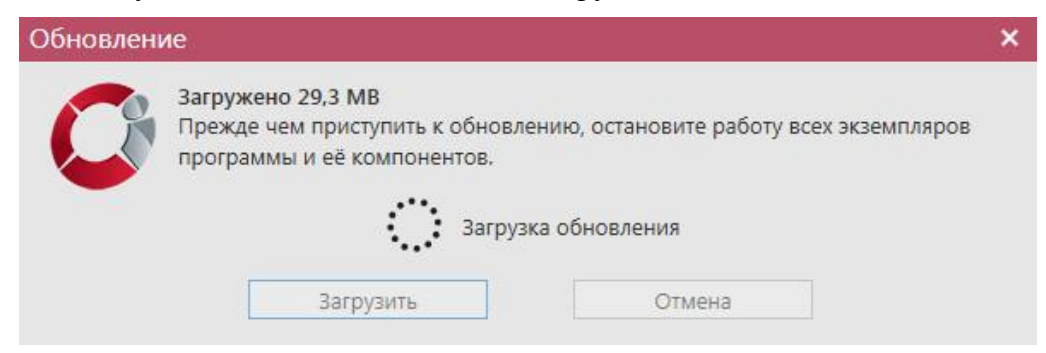

**Рис 1.9 – Загрузка обновления**

Установите обновление – кнопка «Установить»:

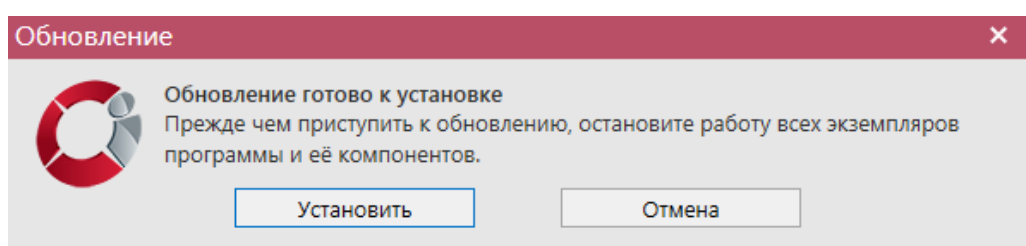

**Рис 1.10 – Установить обновление**

Откроется «Мастер установки программ». Для установки обновленной версии программы вам необходимо нажимать кнопку «Далее».

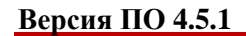

#### **1.8 Основные определения**

**ЕГАИС** (*Единая государственная автоматизированная информационная система*) – автоматизированная система, предназначенная для государственного контроля над объёмом производства и оборота этилового спирта, алкогольной и спиртосодержащей продукции.

**УТМ (***универсальный транспортный модуль*) – программное обеспечение, устанавливаемое на персональный компьютер, осуществляющее приём данных от внешних устройств (кассовая программа), подписание чеков с помощью закрытого ключа, и обеспечивающее последующую отправку подписанных чеков в ЕГАИС.

**Сервер УТМ** – сервер на стороне Росалкогольрегулирования, предназначенный для обработки данных, поступающих от организаций.

**ПК УТМ**– ПК, на котором эксплуатируется УТМ.

**КЭП (***квалифицированная электронная подпись***)** – реквизит электронного документа; используется для подписи электронных документов (в соответствии с Федеральным законом N 63 –ФЗ Об электронной подписи) перед их отправкой на сервер ЕГАИС; подходит для работы с основными государственными информационными системами, а также для организации закупок по 223-ФЗ.

**Ключ RSA** – средство защиты информации, предназначенное для установления защищенного соединения между УТМ и ЕГАИС.

**ФЛК**– форматно-логический контроль.

**ФСРАР ИД** – это код уникального идентификатора организации в ЕГАИС.

# <span id="page-11-0"></span>**2 Интерфейс Приложения**

Данная глава содержит описание интерфейса программных средств.

# **2.1 Общее описание пользовательского интерфейса Приложения**

<span id="page-11-1"></span>Подраздел содержит общее описание пользовательского интерфейса программных средств организаций, осуществляющих оборот алкогольной и спиртосодержащей продукции, а также основные правила работы с Приложением.

После запуска программных средств открывается главное окно Приложения (рисунок 2).

| АО "ЦЕНТРИНФОРМ" - Master UTM RE           |                                                                                           | – ×                           |
|--------------------------------------------|-------------------------------------------------------------------------------------------|-------------------------------|
| <b>СПРАВОЧНИКИ</b><br>$\checkmark$         |                                                                                           | Параметры<br>Справка          |
| $\checkmark$<br>ДОКУМЕНТООБОРОТ            | Справочник организаций (общий)                                                            | $\blacktriangledown$ $\times$ |
| $\checkmark$<br>СКЛАД (1 РЕГИСТР)          | ● Обновить <sub>●</sub> Свойства → Добавить в ЛС • Создать запрос • Экспорт •<br>• Печать |                               |
| ТОРГОВЫЙ ЗАЛ (2 РЕГИСТР)<br>$\checkmark$   | ▲ Краткое наиме 1<br>ИНН<br>KNN<br>Код ФСРАР                                              | Фактичес                      |
| ПОМАРОЧНЫЙ УЧЕТ (3 РЕГИСТР)<br>$\check{ }$ | 030000314728<br>7841051711<br>АО "ЦЕНТРИНФ<br>301543001                                   | 414000,P                      |
|                                            | 7841051711<br>030000320321<br>АО "ЦЕНТРИНФ<br>312343001                                   | 308000,P                      |
| ٧<br><b>ОТЧЕТЫ</b>                         | 030000322511<br>АО "ЦЕНТРИНФ<br>7841051711<br>272143001                                   | 680000,P                      |
| $\checkmark$<br>ДЕКЛАРИРОВАНИЕ             | 030000353140<br>АО "ЦЕНТРИНФ<br>7841051711<br>166043001                                   | 420029,P                      |
| $\checkmark$<br><b>АДМИНИСТРИРОВАНИЕ</b>   | $\,$ $\,$<br>>  4 4 4                                                                     | Запись 1 из 4 ▶ № №           |
| ₿ Настроить меню                           | У [Краткое наименование] В ('АО "ЦЕНТРИНФОРМ"') ▼                                         | $\boldsymbol{\omega}$<br>0    |

**Рис 2 - Главное окно Приложения**

Главная страница приложения состоит из следующих элементов:

- **Заголовок.** Заголовок включает в себя название организации, которая активировала лицензию на ПО «Master UTM RE», название программных средств и текущую версию.
- **Дерево навигации.** Служит для перемещения по разделам системы. Настроить можно видимость тех, либо иных разделов меню. Для настройки нажмите на кнопку и проставьте/снимите флаг напротив того раздела меню, который необходимо отобразить/скрыть в дереве навигации. Сохраните выбранные изменения:

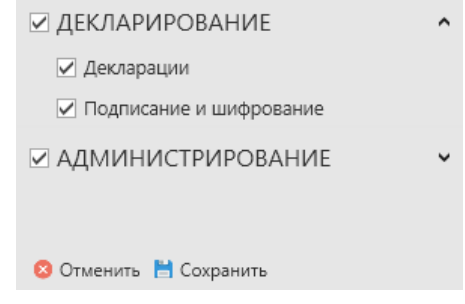

Основное окно Приложения.

Внизу страницы в любом из пунктов меню программы располагаются кнопки перехода по записям – следующая страница, назад, на первую запись, на последнюю запись- 10 4 4 Запись 1 из 5 ▶ № №

# *Навигация по формам приложения*

<span id="page-12-0"></span>Для навигации по формам приложения воспользуйтесь панелью задач. На панели задач отображаются доступные категории объектов. Вы можете производить следующие действия с панелью навигации:

- открывать и скрывать ветви в дереве;
- выбирать элемент в дереве, щелкнув по нему мышью, чтобы показать содержимое в основном окне;
- изменять ширину панели навигации при помощи курсора мыши.

Дерево навигации состоит из следующих компонентов:

- **Справочники**  пункт меню предназначен для работы с функциональностью просмотра и запроса нормативно-справочной информации системы. Справочники доступны для просмотра и создания запроса.
- **Документооборот** пункт меню предназначен для работы с функциональностью формирования и отправки электронных документов ЕГАИС, сопровождающих производство, отгрузку и получение продукции, формирования виртуального склада предприятия - путем предоставления документов о производстве и импорте продукции.
- **Склад (1 регистр)** пункт меню предназначен для работы с функциональностью мониторинга виртуального склада продукции и выполнения запроса остатков организации, здесь же ведется учет данных о браке продукции и постановки продукции на баланс.
- **Торговый зал (2 регистр)** пункт меню предназначен для работы с документами, предназначенными для работы с регистром 2: постановка на баланс, списание продукции, передача в/из торгового зала, запрос истории перемещения между регистрами, остатки продукции на складе второго регистра.
- **Помарочный учет (3 регистр) –** пункт меню предназначен для работы с документами, которые позволяет привязать/отвязать штрихкоды марок к имеющейся партионной продукции, а также получить информацию по привязанным штрихкодам марок к продукции.
- **Отчеты** пункт меню предназначен для работы с функциональностью формирования по запросу пользователя оперативных отчетов об объеме производства и оборота алкогольной, спиртосодержащей продукции и этилового спирта.
- **Администрирование**  пункт меню предназначен для работы с функциональностью мониторинга входящих/исходящих данных.

#### *Справочники*

<span id="page-13-0"></span>В данном подразделе предоставлено описание общих принципов работы с основной функциональностью Приложения «МASTER UTM RE».

Последовательность работы с электронными документами следующая:

- 1) Открывается основная форма, которая содержит список записей и кнопки управления.
- 2) Создается новый документ или запрос. Открывается форма создания документа или запроса, которая содержит основную информацию.
- 3) Создается новая позиция. Открывается форма ввода данных.

Далее подробно описаны формы работы с документами и запросами.

## 2.1.2.1 Форма создания запроса справочника.

Данные раздела **«Справочники»** формируются посредством запроса информации с сервера УТМ, так же раздел пополняется данными из приходных накладных.

#### *Справочники – Справочник организаций (общий)*

Запросить организацию можно как по коду ФСРАР, так и по ИНН организации, так же запрос можно сформировать на конкретную дату - в случае, если у организации менялись реквизиты и нам необходимо получить информацию об организации до момента

смены данных. Для этого необходимо нажать на кнопку **о Создать запрос**, после чего появится окно запроса (рисунок 2.1).

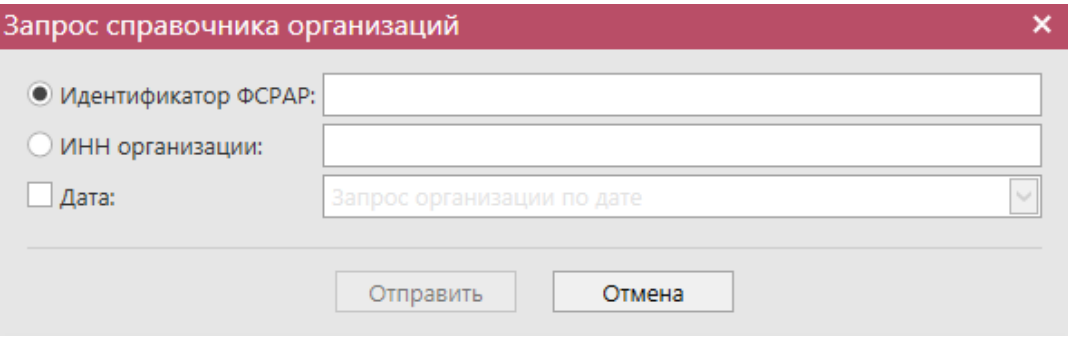

**Рис 2.1 - Запрос организации**

После отправки запроса появляется информационное окно (рисунок 3), содержащее уникальный идентификатор исходящего пакета. По данному идентификатору можно отслеживать движение и изменения запроса.

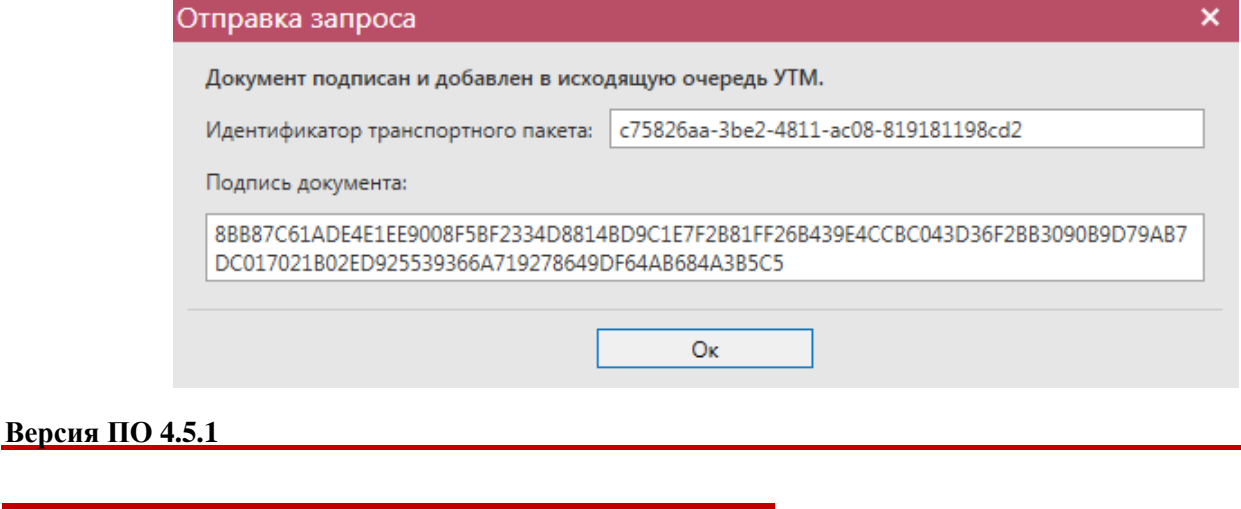

#### **Рис 3 - Отправка запроса**

**ПРИМЕЧАНИЕ.** В диалоговых окнах кнопку «Ок» дублирует клавиша «Enter».

В разделе «Справочник организаций» хранится информация обо всех организациях:

- от которых вы получили ТТН;
- на которые вы формировали запросы.

Статус сформированного запроса можно просмотреть в разделе **«Администрирование»** - **«Движение документов»** (рисунок 4), где отражена информация о входящих и исходящих пакетах, включающая в себя идентификатор пакета, тип (входящий/исходящий), дату создания, дату изменения (дата получения последней актуальной информации по этому запросу или документу), тип запроса или документа, текущий статус и квитанции, сопровождающие документы и запросы.

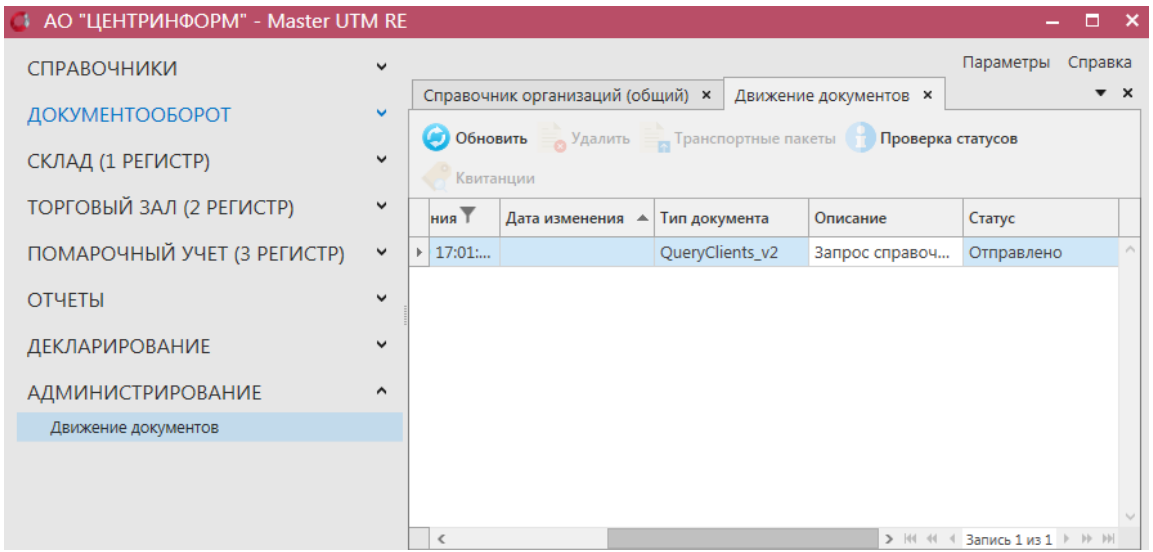

**Рис 4 - Главное окно раздела «Движение документов»**

**Справочник организаций (общий)** формируется из ответов на конкретные запросы, сформированные пользователем, а также данные поступают в справочник из приходных накладных. Если в справочнике ранее отсутствовала информация о грузоотправителе и производителе продукции, указанной в ТТН, то эти организации автоматически заносятся в соответствующий справочник. Данные, которые попадают в **справочник организаций**: тип организации, полное и краткое наименования организации, код ФСРАР, ИНН/КПП, фактический адрес деятельности, версия документов, которая поддерживается организацией.

**Справочник организаций (локальный)** формируется путем самостоятельного переноса данных пользователем из общего справочника. Для переноса данных в разделе «Справочник организаций (общий)» необходимо выбрать соответствующую запись и

нажать на кнопку **добавить в ЛС** (добавить данные в локальный справочник) – рисунок 4.1. Или проставьте галки в столбце «Наличие в ЛС».

|              | Справочник организаций (общий) × | Справочник организаций (локальный) |                           |                                   |               |                         |              |            |
|--------------|----------------------------------|------------------------------------|---------------------------|-----------------------------------|---------------|-------------------------|--------------|------------|
| (2) Обновить | Добавить в ЛС<br>Свойства        | Создать запрос                     | <b>В Экспорт • Печать</b> |                                   |               |                         |              |            |
| Код ФСРАР    | Краткое наименование             | ИНН                                | <b>KNN</b>                | Фактический адрес                 | Тип           | Активная                | Наличие в ЛС | Версия TTH |
| 030000314728 | ΑΟ "ЦЕНТРИНФОРМ"                 | 7841051711                         | 301543001                 | 414000, РОССИЯ, "АСТРАХАНЬ Г., КР | Юридическое л | $\checkmark$            | ✓            | Версия 3   |
| 030000316927 | АО "ЦЕНТРИНФОРМ"                 | 7841051711                         | 720343001                 | 625000.РОССИЯ.ТЮМЕНСКАЯ ОБЛ       | Юридическое л | $\checkmark$            | ▽            | Версия 3   |
| 030000320321 | ΑΟ "ЦЕНТРИНФОРМ"                 | 7841051711                         | 312343001                 | З08000, РОССИЯ БЕЛГОРОД Г., ПО    | Юридическое л | $\checkmark$            | $\checkmark$ | Версия 3   |
| 030000322511 | АО "ЦЕНТРИНФОРМ"                 | 7841051711                         | 272143001                 | 680000.РОССИЯХАБАРОВСК ГА         | Юридическое л | $\checkmark$            | ▽            | Версия 2   |
| 030000324706 | АО "ЦЕНТРИНФОРМ"                 | 7841051711                         | 540643001                 | 630091.РОССИЯНОВОСИБИРСК Г.,,     | Юридическое л | $\overline{\checkmark}$ | $\Box$       |            |
| 030000338925 | ΑΟ "ЦЕНТРИНФОРМ"                 | 7841051711                         | 027643001                 | 450049. РОССИЯ УФА Г НОВОЖЕН      | Юридическое л | $\checkmark$            |              | Версия 2   |
| 030000353140 | АО "ЦЕНТРИНФОРМ"                 | 7841051711                         | 166043001                 | 420029, РОССИЯ, "КАЗАНЬ Г, СИБИР  | Юридическое л | $\checkmark$            |              | Версия 2   |
| 030000353139 | АО "ЦЕНТРИНФОРМ"                 | 7841051711                         | 230943001                 | 350001.РОССИЯКРАСНОДАР Г. И       | Юридическое л | $\overline{\checkmark}$ |              | Версия 2   |
| 030000338347 | АО "ЦЕНТРИНФОРМ"                 | 7841051711                         | 390643001                 | 236008. РОССИЯ. КАЛИНИНГРАДСК     | Юридическое л | $\checkmark$            |              |            |
| 030000353121 | АО "ЦЕНТРИНФОРМ"                 | 7841051711                         | 784101001                 | Россия, 191123, САНКТ-ПЕТЕРБУРГ   | Юридическое л | $\checkmark$            |              | Версия 2   |

**Рис 4.1 – Перенос данных в локальный справочник**

Данные из локального справочника можно скрыть. Для этого необходимо выбрать

соответствующую запись и нажать на кнопку **-** рисунок 4.2.

| Справочник организаций (общий)          |                                    | Справочник организаций (локальный) × |                     |                   |                |              |            |
|-----------------------------------------|------------------------------------|--------------------------------------|---------------------|-------------------|----------------|--------------|------------|
| Обновить Свойства Убрать из справочника |                                    |                                      | Обновить справочник | $=$ Экспорт       | • Печать       |              |            |
| Код ФСРАР                               | $\blacktriangle$   Краткое наимено | <b>MHH</b>                           | <b>KNN</b>          | Фактический адрес | Тип            | Активная     | Версия TTH |
| 030000024180                            | ФГУП "ЦЕНТРИН                      | 7841016636                           | 246343001           | 643.660028.24.K   | Юридическое л  | $\checkmark$ |            |
| 030000207541                            | ФГУП "ЦЕНТРИН                      | 7841016636                           | 254043001           | 690091. РОССИЯ    | Юридическое л  | ✓            | Версия 3   |
| 030000314728                            | АО "ЦЕНТРИНФ                       | 7841051711                           | 301543001           | 414000.РОССИЯ     | Юридическое л  | $\checkmark$ | Версия 3   |
| 030000316927                            | АО "ЦЕНТРИНФ                       | 7841051711                           | 720343001           | 625000, РОССИЯ    | Юридическое л  | ✓            | Версия 2   |
| 030000320321                            | АО "ЦЕНТРИНФ                       | 7841051711                           | 312343001           | 308000.РОССИЯ     | Юридическое л  | ✓            | Версия 2   |
| 030000322511                            | АО "ЦЕНТРИНФ                       | 7841051711                           | 272143001           | 680000,РОССИЯ     | Юридическое л  | $\checkmark$ | Версия 2   |
| 050000025144                            | Grolsche Bierbro                   |                                      |                     | Brouwerslaan 1, 7 | Иностранная ор | □            |            |

**Рис 4.2– Удаление записи из локального справочника**

В программе «Master UTM RE», с целью актуализации информации по версии документооборота контрагентов, реализована возможность формирования одновременных запросов по всем организациям, содержащимся в локальном справочнике. Для формирования такого запроса перейдите в пункт меню «Справочник организаций (локальный)» и нажмите на кнопку **(в обновить справочник** (рисунок 4.3).

| Справочник организаций (локальный)                                                             |                 |            |                     |                   |               | $\overline{\phantom{a}}$ |
|------------------------------------------------------------------------------------------------|-----------------|------------|---------------------|-------------------|---------------|--------------------------|
| Обновить Свойства Убрать из справочника                                                        |                 |            | Обновить справочник | Экспорт *         | 4 Печать      |                          |
| Код ФСРАР<br>$\blacktriangle$ 1                                                                | Краткое наимено | <b>UHH</b> | <b>KNN</b>          | Фактический адрес | Тип           | Наличие в                |
| 010000000991                                                                                   | OAO "APOMAT"    | 1653008462 | 165901001           | РОССИЯ, ТАТАР     | Юридическое л | V                        |
| 010000003134                                                                                   | ООО "Юнайтед    | 6952000100 | 695201001           | РОССИЯ, 170039,   | Юридическое л | $\overline{\checkmark}$  |
| 030000000001                                                                                   | АО "ПИВОВАРН    | 7726260234 | 402943001           | 248009, РОССИЯ    | Юридическое л | $\checkmark$             |
| 030000000040                                                                                   | ООО "ПИВОВАР    | 7802849641 | 616843001           | З44090, РОССИЯ    | Юридическое л | $\checkmark$             |
| 030000314728                                                                                   | АО "ЦЕНТРИНФ    | 7841051711 | 301543001           | 414000, РОССИЯ    | Юридическое л | $\checkmark$             |
| Отправка запросов<br>Будет сформировано запросов в количестве 5 шт. Вы подтверждаете отправку? |                 |            |                     |                   | ×             |                          |
|                                                                                                |                 | Да         | He <sub>T</sub>     |                   |               |                          |

**Рис 4.3 – Актуализация данных в справочнике**

По всем организациям, которые содержатся в локальном справочнике будут сформированы и, после вашего подтверждения, отправлены запросы на Сервер УТМ. После обработки всех этих запросов в справочнике как локальном, так и общем будет содержаться актуальная на текущей момент информация по этим организациям.

```
 Версия ПО 4.5.1
```
## **ВНИМАНИЕ! В формах выбора организаций в программе «Master UTM RE» по умолчанию отображаются данные, содержащиеся в локальном справочнике!**

В программе «Master UTM RE» предусмотрена возможность выгрузки данных, содержащихся в справочнике организаций как в общем, так и в локальном. Данные выгружаются согласно установленным фильтрам по справочникам в виде xml-файла – кнопка **в**<sup>экспорт</sup>. Выгрузить данные можно в двух форматах «базовый формат» - это формат для передачи данных в учетную систему организации и «формат УТМ» – формат выгрузки данных по схеме обмена с УТМ.

Для того, чтобы построить печатную форму справочника - кнопка . Печать . Печатную форму можно сохранить в различных форматах – DOC, XLS, TXT, PDF и др.

**Справочник продукции (общий)** формируется аналогично справочнику организаций посредством запросов (рисунок 5) или заполняется автоматически из приходной накладной в случае, если информация о поступившей продукции ранее в нем отсутствовала.

Запросить продукцию представляется возможным по типу продукции – алкогольная, спиртосодержащая или спирт (выбор доступен в выпадающем списке), по алккоду в ЕГАИС или по ИНН организации. В первом случае при успешной обработке запроса ответ содержит информацию о конкретной продукции установленной ёмкости. В случае запроса по ИНН организации при успешной обработке в ответе содержится информация обо всей продукции, которую данная организация производит или импортирует. Весь список заносится в справочник автоматически.

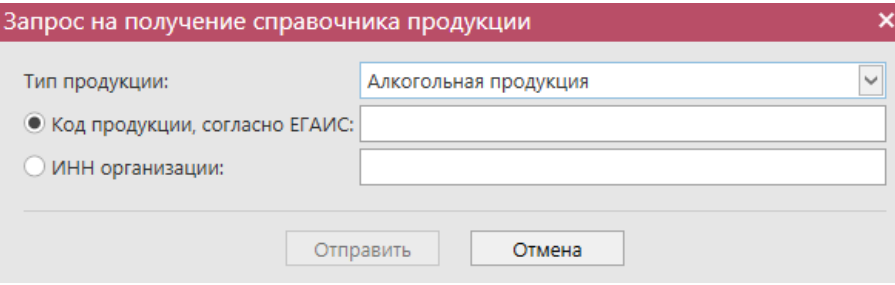

**Рис 5 - Запрос алкогольной продукции**

Если данные в справочнике нужно актуализировать, создавайте новый запрос – и обновляйте данные в таблице.

**Справочник алкогольной продукции (локальный), справочник спиртосодержащей продукции (локальный)** и **справочник спиртов (локальный)**  формируются аналогично **Справочнику организаций (локальный)**, то есть путем самостоятельного переноса данных пользователем из общего справочника. Для переноса данных в разделе «Справочник продукции (общий)» необходимо выбрать соответствующую запись и нажать на кнопку **«Добавить в ЛС** (добавить данные в локальный справочник) – рисунок 5.1. Или проставьте галки в столбце «Наличие в ЛС».

|    | Справочник продукции (общий) ×<br>Справочник АП (локальный) |                                                          |              |   |  |  |
|----|-------------------------------------------------------------|----------------------------------------------------------|--------------|---|--|--|
|    | Обновить Войства                                            | Добавить в ЛС <b>Создать запрос</b> В Экспорт Печать     |              |   |  |  |
|    | Код ЕГАИС                                                   | $\blacktriangle$   Тип $\frac{9}{7}$                     | Наличие в ЛС |   |  |  |
| i. | 0016754000001188592                                         | Александр Бержерак " 4-х летний российский коньяк        | AП           |   |  |  |
|    | 0016753000001189936                                         | "Вермут Крымский Белый" "Крымский винный завод" Россия   | AΠ           |   |  |  |
|    | 0038265000001386979                                         | Винный напиток белый "Мускат белый Красного Камня"       | AП           | ✓ |  |  |
|    | 0378114000001237343                                         | Вино игристое «Москато Фонте» сладкое белое              | AП           |   |  |  |
|    | 0018210000001379917                                         | Вино столовое сухое красное "Каберне"                    | ΑП           |   |  |  |
|    | 0000000000020124237                                         | Живое нефильтрованное пиво "Боркрафт Светлое"            | AΠ           |   |  |  |
|    | 0016970000002221895                                         | AΠ                                                       |              |   |  |  |
|    | 0000000000018729644                                         | Напиток пивной "Ай Ди Брювери Малиновый" нефильтрованный | AП           | V |  |  |
|    |                                                             |                                                          |              |   |  |  |

**Рис 5.1 – Перенос данных в локальный справочник**

Данные из локального справочника можно скрыть. Для этого необходимо выбрать

соответствующую запись и нажать на кнопку **-** <sup>убрать из справочника - рисунок 5.2.</sup>

| Справочник АП (локальный) ×<br>Справочник продукции (общий)                                |                       |          |            |             |                                   |                 |  |
|--------------------------------------------------------------------------------------------|-----------------------|----------|------------|-------------|-----------------------------------|-----------------|--|
| • Обновить • Свойства • Убрать из справочника<br><b>В Экспорт <mark>на Р</mark> Печать</b> |                       |          |            |             |                                   |                 |  |
| Код ЕГАИС                                                                                  | ▲ Полное наимено      | Код вида | Ёмкость, л | Крепость, % | Производитель                     | Код ФСРАР произ |  |
| 00000000000187                                                                             | Напиток пивной        | 520      |            |             | 4.00 000 "АЙ ДИ БР                | 030000161116    |  |
| $\triangleright$ 00333230000013                                                            | Напиток пивной        | 520      |            |             | $5.00$   ООО "ВЛАДИМ              | 030000020369    |  |
| 00340120000012                                                                             | Пиво "Золотая Б       | 500      | 0.7500     |             | 5.50 AO "ПИВОВАРН                 | 030000000001    |  |
| 00382650000013                                                                             | Винный напиток        | 462      | 0.7500     |             | 13.00 ФГУП "ПАО "Мас 010057909352 |                 |  |
| 03775440000013                                                                             | Хугарден (Ноеда   520 |          | 0.3300     |             | 4.90 ИнБев Бельгиум 050000033182  |                 |  |

**Рис 5.2 – Скрытие записи в локальном справочнике**

# **ВНИМАНИЕ! В формах выбора продукции в программе «Master UTM RE» по умолчанию отображаются данные, содержащиеся в локальном справочнике!**

В программе «Master UTM RE» предусмотрена возможность выгрузки данных, содержащихся в справочнике продукции как в общем, так и в локальных. Данные выгружаются согласно установленным фильтрам по справочникам в виде xml-файла – кнопка **в Экспорт**. Выгрузить данные можно в двух форматах «базовый формат» – это формат для передачи данных в учетную систему организации и «формат УТМ» – формат выгрузки данных по схеме обмена с УТМ.

Для того, чтобы построить печатную справочника – кнопка <sup>. Печать</sup>. Печатную форму можно сохранить в различных форматах – DOC, XLS, TXT, PDF и др.

# <span id="page-18-0"></span>*Штрихкоды продукции*

#### **Справочники → Штрихкоды продукции.**

В программе «Master UTM RE» доступен справочник для внесения штрихкодов продукции (например, EAN-13). В данном справочнике штрихкоды связываются с запрошенными ранее алкогольными кодами продукции. В дальнейшем штрихкоды из справочника указываются при обороте продукции (рисунок 5.2.1).

| <b>СПРАВОЧНИКИ</b>               | Параметры<br>Справка<br>$\hat{}$ |                                                       |                                         |                     |                                     |                    |  |  |
|----------------------------------|----------------------------------|-------------------------------------------------------|-----------------------------------------|---------------------|-------------------------------------|--------------------|--|--|
| ▶ Справочник организаций (общий) |                                  | Справочник организаций (общий) ×                      | Штрихкоды продукции <b>×</b>            |                     |                                     | $\bullet$ $\times$ |  |  |
| • Справочник продукции (общий)   |                                  | Обновить Создать Просмотреть Удалить и Импорт Экспорт |                                         |                     |                                     |                    |  |  |
| Штрихкоды продукции              |                                  |                                                       | Штрихкод про А Наименование продукции Т | Код ЕГАИС           | Описание                            |                    |  |  |
| Виды продукции                   |                                  | 12345678                                              | Вино игристое «Москато Фонт             | 0378114000001237343 |                                     |                    |  |  |
| Виды сырья                       |                                  | 12345679                                              | Вино игристое «Москато Фонт             | 0378114000001237343 |                                     |                    |  |  |
| • Регистрационные формы          |                                  | 4607093546987                                         | Водка "FINIST" (ФИНИСТ)                 | 0001533000003803165 | ФИНИСТ                              |                    |  |  |
| • Запросы                        |                                  | 4607093548197                                         | Вино столовое полусладкое б             | 0016958000001753421 | 1                                   |                    |  |  |
| ДОКУМЕНТООБОРОТ                  | $\checkmark$                     |                                                       |                                         |                     |                                     |                    |  |  |
| СКЛАД (1 РЕГИСТР)                | $\checkmark$                     |                                                       |                                         |                     |                                     |                    |  |  |
| ТОРГОВЫЙ ЗАЛ (2 РЕГИСТР)         | $\checkmark$                     |                                                       |                                         |                     |                                     |                    |  |  |
| ПОМАРОЧНЫЙ УЧЕТ (3 РЕГИСТР)      | $\checkmark$                     |                                                       |                                         |                     |                                     |                    |  |  |
| <b>ОТЧЕТЫ</b>                    | $\checkmark$                     |                                                       |                                         |                     |                                     |                    |  |  |
| РЕЕСТР УПАКОВОК                  | v                                |                                                       |                                         |                     |                                     |                    |  |  |
| <b>АДМИНИСТРИРОВАНИЕ</b>         | $\checkmark$                     |                                                       |                                         |                     |                                     |                    |  |  |
|                                  |                                  |                                                       |                                         |                     |                                     |                    |  |  |
|                                  |                                  |                                                       |                                         |                     |                                     |                    |  |  |
|                                  |                                  |                                                       |                                         |                     | Запись 1 из 4 ▶ № №<br>$> 144$ 44 4 |                    |  |  |

**Рис 5.2.1 – Справочник штрихкодов продукции**

Для внесения нового штрихкода нажмите на кнопку **. Создать** В открывшемся окне (рисунок 5.2.2) заполните поля:

- **Штрихкод продукции**  укажите штрихкод, состоящий из 8, 12, 13 или 14 цифр;
- **Продукция** по фильтру, выберете код продукции, к которому будет привязан указанный штрихкод;
- **Код ЕГАИС** код продукции;
- **Описание** поле необязательное для заполнения.

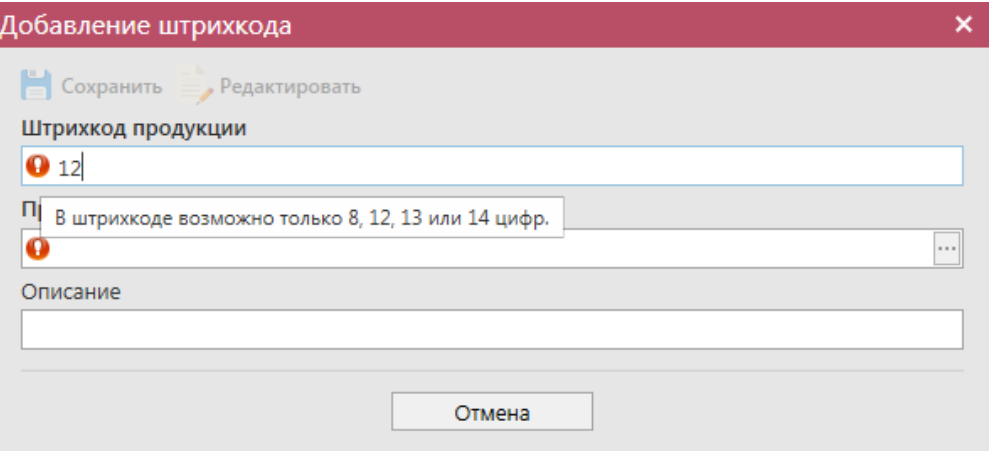

**Рис 5.2.2 – Добавление штрихкодов продукции**

**Примечание!** Допустимо внести один и тот же штрихкод на разные алкокоды продукции.

Информацию по штрихкодам продукции также можно загрузить в данный

справочник путём импорта xml-файла с данными. Для этого нажмите на кнопку и укажите путь размещения файла для загрузки (xml-файл должен соответствовать xsdсхеме обмена, предоставленной в п.2.1.3.1).

При успешной загрузке, в диалоговом окне отобразится соответствующее информационное сообщение (рисунок 5.2.3) и в справочник будут добавлены штрихкоды к продукции.

|  | Импорт справочника штрихкодов продукции |                |                                                              |  |  |  |  |  |  |
|--|-----------------------------------------|----------------|--------------------------------------------------------------|--|--|--|--|--|--|
|  | <b>Импорт</b> • Очистить сообщения      |                |                                                              |  |  |  |  |  |  |
|  | Имя файла                               | Штрихкод проду | Сообщение                                                    |  |  |  |  |  |  |
|  | testProductArticl                       | 88888888       | Импорт штрихкода продукции выполнен успешно.                 |  |  |  |  |  |  |
|  | testProductArticl                       | 44444          | В штрихкоде продукции возможно только 8, 12, 13 или 14 цифр. |  |  |  |  |  |  |
|  | destProductArticl                       | 77777777       | Продукция с кодом: 5678 не найдена в справочнике продукции.  |  |  |  |  |  |  |
|  | testProductArticl                       | 33333333       | Импорт штрихкода продукции выполнен успешно.                 |  |  |  |  |  |  |

**Рис 5.2.3 – Импорт справочника штрихкодов продукции**

Добавленные штрихкоды в справочнике можно просмотреть просмотреть удалить о Удалить или выгрузить **и экспорт**, нажав соответствующие кнопки.

**Внимание!** Данные из справочника выгружаются в виде xml-файла согласно установленным фильтрам.

# 2.1.3.1 XSD-схема обмена данными штрихкодов продукции с программой «Master UTM RE».

```
Схема загрузки данных штрихкодов к продукции:
<?xml version="1.0" encoding="utf-8"?>
<xs:schema elementFormDefault="qualified"
            xmlns:xs="http://www.w3.org/2001/XMLSchema">
   <xs:element name="ProductArticles">
     <xs:annotation>
      <xs:documentation>Список штрихкодов продукции</xs:documentation>
     </xs:annotation>
         <xs:complexType>
           <xs:sequence>
             <xs:element name="ProductArticle" type="ProductArticleType"
minOccurs="1" maxOccurs="unbounded">
               <xs:annotation>
                 <xs:documentation>Содержимое файла должно содержать 1 и более
позиций</xs:documentation>
               </xs:annotation>
             </xs:element>
           </xs:sequence>
         </xs:complexType>
 </xs:element>
<xs:complexType name="ProductArticleType">
     <xs:annotation>
       <xs:documentation>Штрихкод продукции</xs:documentation>
     </xs:annotation>
```

```
 <xs:all>
       <xs:element name="Number" nillable="false" minOccurs="1" maxOccurs="1">
         <xs:annotation>
            <xs:documentation>Штрихкод продукции</xs:documentation>
         </xs:annotation>
         <xs:simpleType>
           <xs:restriction base="xs:string">
             \langle x s :pattern value="(\d{8}|\d{13}|\d{12}|\d{14})"/>
           </xs:restriction>
         </xs:simpleType>
       </xs:element>
       <xs:element name="AlcCode" nillable="false" minOccurs="1"
maxOccurs="1">
         <xs:annotation>
          <xs:documentation>Код продукции согласно EГАИС</xs:documentation>
         </xs:annotation>
         <xs:simpleType>
           <xs:restriction base="xs:string">
              <xs:maxLength value="64"/>
           </xs:restriction>
         </xs:simpleType>
       </xs:element>
         <xs:element name="Description" minOccurs="0" maxOccurs="1">
                <xs:annotation>
                  <xs:documentation>Описание</xs:documentation>
                </xs:annotation>
                <xs:simpleType>
                  <xs:restriction base="xs:string">
                    <xs:maxLength value="250"/>
                  </xs:restriction>
                </xs:simpleType>
              </xs:element>
   \langle x s: \text{all}\rangle </xs:complexType>
```
</xs:schema>

# <span id="page-21-0"></span>*Классификатор видов продукции*

# **Справочники → Виды продукции.**

В программе «Master UTM RE» доступен для просмотра справочник классификатора видов продукции, где можно уточнить код продукции, наименование вида и к какой группе продукция относится (рисунок 5.3).

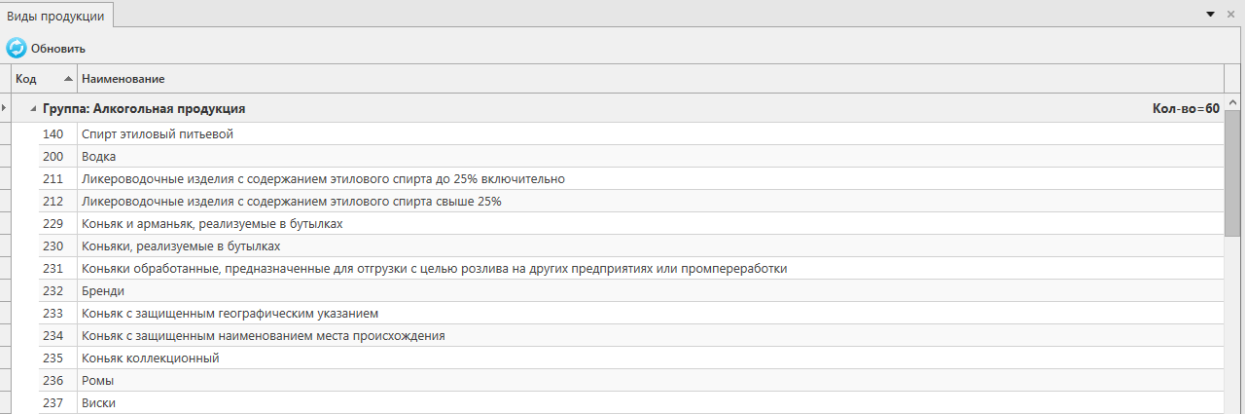

**Рис 5.3 – Справочник видов продукции**

# <span id="page-21-1"></span>*Регистрационные формы.*

# 2.1.5.1 Форма создания запросов по Регистрационной форме №1 и Регистрационной форме №2.

#### **Справочники → Регистрационные формы.**

Справочники **Регистрационные формы №1** и **Регистрационные формы №2** формируются исключительно путём запроса по регистрационному номеру справки 1 и справки 2 соответственно.

Для создания запроса по Регистрационной форме №1 перейдите в соответствующий пункт меню **Справочники → Регистрационные формы №1** и нажмите на кнопку (рисунок 6).

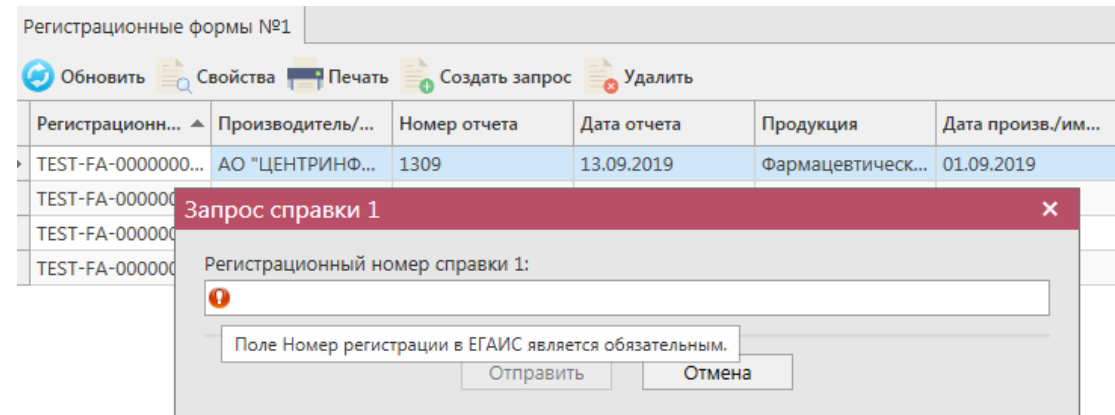

#### **Рис 6 – Запрос Регистрационной формы №1**

В открывшемся окне введите номер справки 1 в поле «Регистрационный номер справки 1» и нажмите на кнопку «Отправить».

**ПРИМЕЧАНИЕ.** Номер справки 1 для продукции можно просмотреть на складе виртуальной продукции *Меню Склад 1→ Остатки* (рисунок 7).

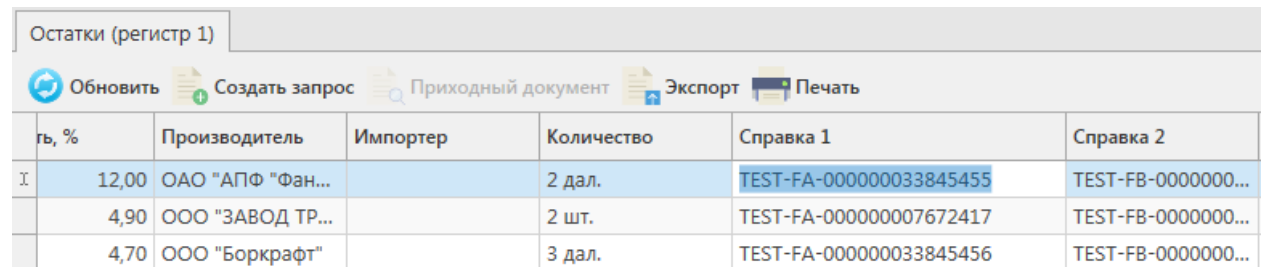

#### **Рис 7 – Просмотр номера справки 1**

В ответе на запрос по Регистрационной форме №1 содержится информация о производителе/импортере продукции, номере и дате отчета о производстве/импорте продукции, номере и дате фиксации документа, дате розлива (ввоза для импортной) продукции, количестве (рисунок 8). Просмотреть полученную информацию можно выбрав

соответствующую запись и нажать на кнопку  $\overline{a}$  свойства или двойной щелчок мыши по выбранной позиции.

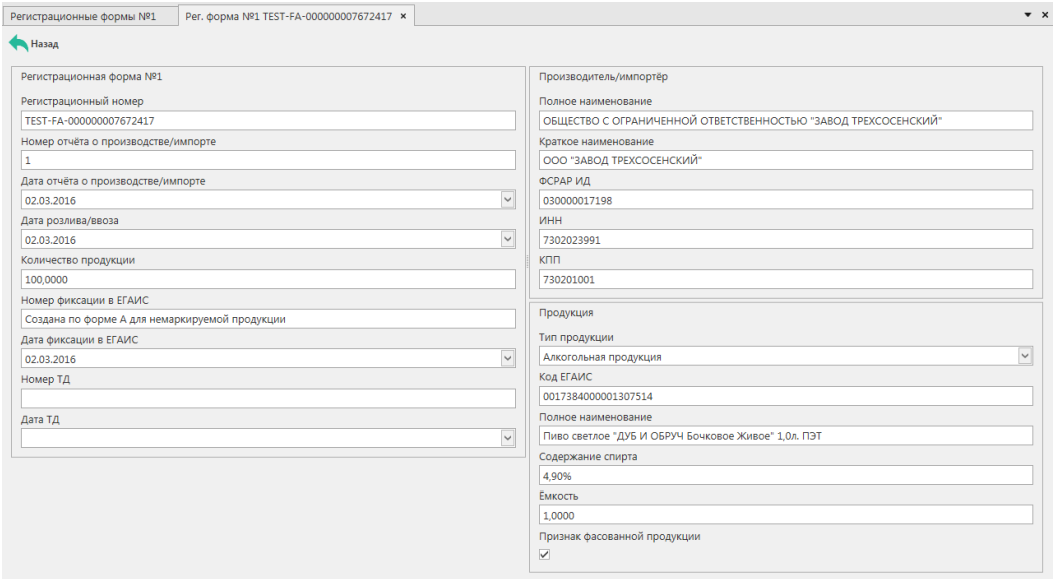

#### **Рис 8 – Просмотр данных по запросу Регистрационной формы №1**

Эти же данные можно вывести в печатную форму документа (рисунок 9). Для этого в основном окне выберете полученный ответ на ваш запрос и нажмите на кнопку **. В Печать**.

# Регистрационная форма №1<br>ТЕЅТ-FА-000000034635090

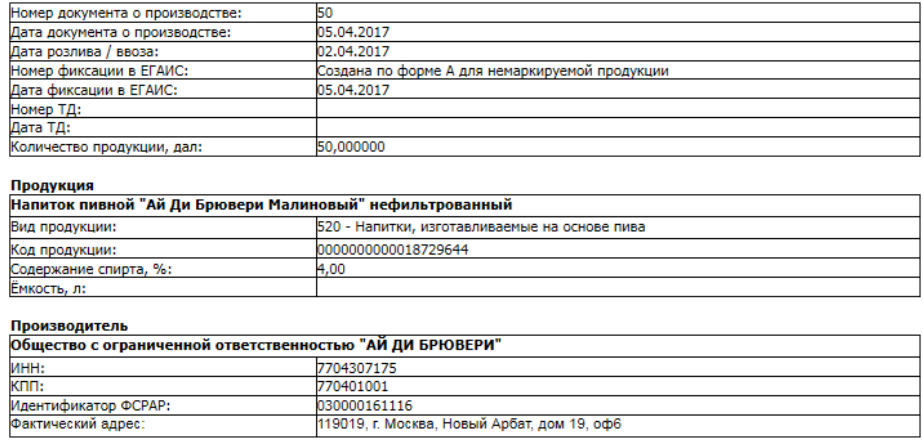

**Рис 9 – Просмотр печатной формы по запросу Регистрационной формы №1**

Для создания запроса по Регистрационной форме №2 перейдите в соответствующий пункт меню **Справочники → Регистрационные формы №2** и нажмите на кнопку (рисунок 10).

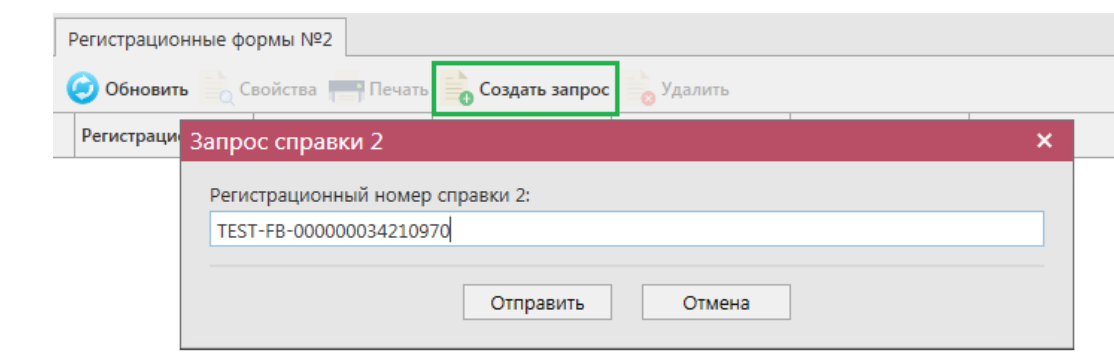

**Рис 10 – Запрос Регистрационной формы №2**

В открывшемся окне введите номер справки 2 в поле «Регистрационный номер справки 2» и нажмите на кнопку «Отправить».

**ПРИМЕЧАНИЕ.** Номер справки 2 для продукции можно просмотреть на складе виртуальной продукции *Меню Склад 1→ Остатки* (рисунок 11).

| Остатки (регистр 1)                                         |          |            |                                                   |                         |  |  |  |  |
|-------------------------------------------------------------|----------|------------|---------------------------------------------------|-------------------------|--|--|--|--|
| Обновить Создать запрос Приходный документ В Экспорт Печать |          |            |                                                   |                         |  |  |  |  |
| одитель                                                     | Импортер | Количество | Справка 1                                         | Справка 2               |  |  |  |  |
| I ПФ "Фан                                                   |          | 2 дал.     | TEST-FA-000000033845455                           | TEST-FB-000000034210970 |  |  |  |  |
| АВОД ТР                                                     |          | 2 шт.      | TEST-FA-000000007672417   TEST-FB-000000034409389 |                         |  |  |  |  |
| оркрафт"                                                    |          | 3 дал.     | TEST-FA-000000033845456   TEST-FB-000000034210971 |                         |  |  |  |  |

**Рис 11 – Просмотр номера справки 2**

В ответе на запрос по Регистрационной форме №2 содержится информация о номере и дате накладной, по которой продукция поступила, грузоотправителе и грузополучателе, продукции и ее количестве, а также данные по производителю данной продукции (рисунок 12).

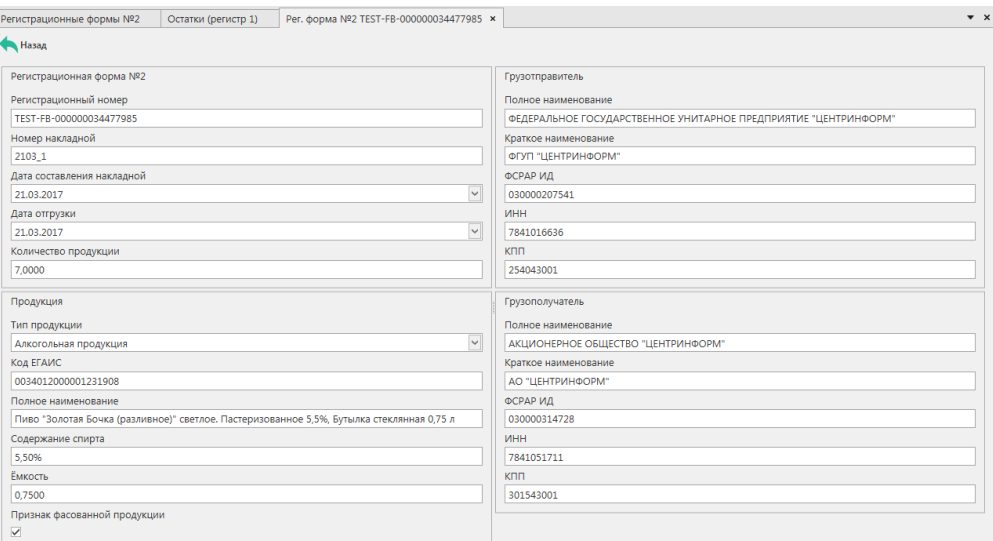

**Рис 12 – Просмотр данных по запросу Регистрационной формы №2**

Эти же данные можно вывести в печатную форму документа (рисунок 13). Для этого в основном окне выберете полученный ответ на ваш запрос и нажмите на кнопку **. В Печать**.

Регистрационная форма №2

|                                    | 1E51-FB-000000033024022                                   |
|------------------------------------|-----------------------------------------------------------|
| Номер накладной:                   | <b>TTN 001</b>                                            |
| Дата создания накладной:           | 14.04.2017                                                |
| Дата отгрузки:                     | 14.04.2017                                                |
| Количество продукции, дал:         | 2,000000                                                  |
|                                    |                                                           |
| Продукция                          | Напиток пивной "Ай Ди Брювери Малиновый" нефильтрованный  |
| Вид продукции:                     | 520 - Напитки, изготавливаемые на основе пива             |
| Код продукции:                     | 0000000000018729644                                       |
| Содержание спирта, %:              | 4,00                                                      |
| Емкость, л:                        |                                                           |
|                                    |                                                           |
| Производитель                      |                                                           |
|                                    | Общество с ограниченной ответственностью "АЙ ДИ БРЮВЕРИ"  |
| инн:                               | 7704307175                                                |
| knn:                               | 770401001                                                 |
| Идентификатор ФСРАР:               | 030000161116                                              |
| Фактический адрес:                 | 119019, г. Москва, Новый Арбат, дом 19, оф6               |
| Отправитель                        |                                                           |
| АКЦИОНЕРНОЕ ОБЩЕСТВО "ЦЕНТРИНФОРМ" |                                                           |
| инн:                               | 7841051711                                                |
| knn:                               | 272143001                                                 |
| Идентификатор ФСРАР:               | 030000322511                                              |
| Фактический адрес:                 | 680000.РОССИЯХАБАРОВСК Г. АМУРСКИЙ Б-Р.ДОМ 2              |
|                                    |                                                           |
| Получатель                         |                                                           |
| АКЦИОНЕРНОЕ ОБЩЕСТВО "ЦЕНТРИНФОРМ" |                                                           |
| ИНН:                               | 7841051711                                                |
| knn:                               | 301543001                                                 |
| Идентификатор ФСРАР:               | 030000314728                                              |
| Фактический адрес:                 | 414000, РОССИЯ АСТРАХАНЬ Г., КРАСНАЯ НАБЕРЕЖНАЯ УЛ.ДОМ 37 |
|                                    |                                                           |

**Рис 13– Просмотр печатной формы по запросу Регистрационной формы №2**

# 2.1.5.2 История внутреннего перемещения продукции.

# **Справочники → Регистрационные формы.**

В функциональности «Master UTM RE» предусмотрена возможность формирования запроса для получения данных по истории перемещения продукции в рамках организации, которая сформировала данный запрос. Для получения такой информации необходимо сформировать запрос с указанием номера справки 2 соответствующей продукции.

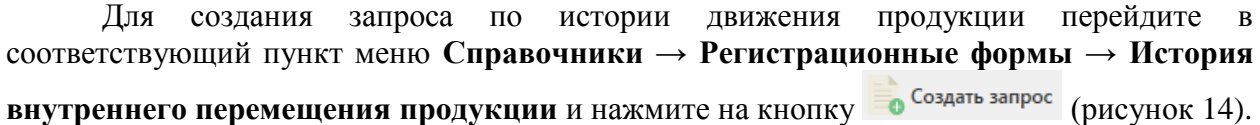

| История внутреннего перемещения продукции                               |                                                                                      |                                                                           |                |               |                 |            |             |  |  |
|-------------------------------------------------------------------------|--------------------------------------------------------------------------------------|---------------------------------------------------------------------------|----------------|---------------|-----------------|------------|-------------|--|--|
| • Обновить Печать Удалить Создать запрос                                |                                                                                      |                                                                           |                |               |                 |            |             |  |  |
| Регистрационн ▲ Дата отчета                                             |                                                                                      | Код ЕГАИС проду                                                           | Полное наимено | Тип продукции | Код вида продук | Емкость, л | Крепость, % |  |  |
| ▶ 000000034315269                                                       | 22.03.2017 14:16:                                                                    |                                                                           |                |               |                 |            |             |  |  |
|                                                                         | TEST-FB-0000000 07.07.2017 10:07:<br>13978207<br>"Экстра"<br>020<br>Спирт            |                                                                           |                |               |                 |            | 96.70       |  |  |
|                                                                         | TEST-FB-0000000 22.03.2017 14:32: 00340120000012 Пиво "Золотая Б АП<br>500<br>0.7500 |                                                                           |                |               |                 |            | 5,50        |  |  |
| TEST-FB-0000000                                                         |                                                                                      | 27.03.2017 1 Запрос истории движения продукции в рамках своей организации |                |               |                 | ×          | 5.50        |  |  |
| TEST-FB-0000000 07.07.2017 9                                            |                                                                                      |                                                                           |                |               |                 |            | 96.30       |  |  |
| TEST-FB-0000000 17.04.2017 1                                            |                                                                                      | Регистрационный номер справки 2:                                          |                |               |                 |            | 4,00        |  |  |
| TEST-FB-0000000 04.05.2017 1                                            | $\mathbf \Omega$                                                                     |                                                                           |                |               |                 |            | 4.00        |  |  |
| TEST-FB-0000000 04.05.2017 1                                            |                                                                                      | Поле Номер регистрации в ЕГАИС является обязательным.                     |                |               |                 |            | 4.00        |  |  |
| Отмена<br>Отправить<br>TEST-FB-0000000<br>16.06.2017 1                  |                                                                                      |                                                                           |                |               |                 |            | 4.50        |  |  |
| TEST-FB-0000000 20.09.2017 9                                            |                                                                                      |                                                                           |                |               | $\sim$ 1.00     |            | 6.70        |  |  |
| TEST-FB-0000000 07.07.2017 9:59:43<br>"Люкс"<br>020<br>1186469<br>Спирт |                                                                                      |                                                                           |                |               |                 |            | 96.30       |  |  |

**Рис 14– Запрос истории движения продукции**

В открывшемся окне введите номер справки 2 в поле «Регистрационный номер справки 2» и нажмите на кнопку «Отправить».

В ответе на запрос по истории движения продукции в печатной форме документа содержится информация по продукции соответствующей запрошенной справки 2, типе документа движения продукции, регистрационном номере документа движения, описание совершенных операций по данной продукции, даты выполнения операций, количество продукции (рисунок 15).

|                | История движения по справке 2                                                                |                                 |                                   |                                                              |            |                          |  |  |  |  |  |  |
|----------------|----------------------------------------------------------------------------------------------|---------------------------------|-----------------------------------|--------------------------------------------------------------|------------|--------------------------|--|--|--|--|--|--|
|                |                                                                                              |                                 | Регистрационный номер справки 2:  | TEST-FB-000000029054899                                      |            |                          |  |  |  |  |  |  |
|                | 02.03.2017<br>Дата составления отчета:                                                       |                                 |                                   |                                                              |            |                          |  |  |  |  |  |  |
|                | Продукция: 001782000002481644 - Вино столовое полусладкое белое " Торо Дорадо" 0,7500 11,00% |                                 |                                   |                                                              |            |                          |  |  |  |  |  |  |
| Nº n           | Тип документа движения                                                                       | Регистрационный номер документа |                                   | Описание операции                                            | Количество | Дата выполнения операции |  |  |  |  |  |  |
| ۱m             |                                                                                              | движения                        |                                   |                                                              | продукции  |                          |  |  |  |  |  |  |
|                |                                                                                              |                                 |                                   |                                                              |            |                          |  |  |  |  |  |  |
| -1             | $\overline{2}$                                                                               | з                               |                                   | 4                                                            | 5.         | 6.                       |  |  |  |  |  |  |
|                | <b>RepImportedProduct</b>                                                                    | TEST-IMPAP0000000632            |                                   | Отчет о импорте                                              | 200,00000  | 16.11.2016 10:13:36      |  |  |  |  |  |  |
| $\overline{2}$ | <b>ActWriteOff</b>                                                                           | TEST-WOF-0000007955             |                                   | Списание по акту                                             | $-1,00000$ | 30.11.2016 11:46:38      |  |  |  |  |  |  |
| 3              | <b>ActWriteOff</b>                                                                           | TEST-WOF-0000007962             |                                   | Списание по акту                                             | $-2,00000$ | 30.11.2016 13:30:57      |  |  |  |  |  |  |
| 4              | ActWriteOff                                                                                  | TEST-WOF-0000007962             | Списание по акту                  |                                                              | 2,00000    | 12.12.2016 12:00:09      |  |  |  |  |  |  |
| 5              | <b>TransferToShop</b>                                                                        | TEST-TTS0000005833              | Передача продукции в торговый зал |                                                              | $-3,00000$ | 10.01.2017 14:30:35      |  |  |  |  |  |  |
| 6              | <b>TransferFromShop</b>                                                                      | TEST-TFS0000002446              |                                   | Возврат продукции из торгового зала                          | 1.00000    | 10.01.2017 15:30:23      |  |  |  |  |  |  |
|                | WavBill                                                                                      | TEST-TTN-0006692894             |                                   | Списание по накладной №130117 от 13.01.2017 00:00:00         | $-3,00000$ | 13.01.2017 13:32:49      |  |  |  |  |  |  |
| 8              | <b>ActWriteOff</b>                                                                           | TEST-WOF-0000009257             |                                   | Списание по акту                                             | $-2,00000$ | 18.01.2017 9:35:26       |  |  |  |  |  |  |
| 9              | WavBill                                                                                      | TEST-TTN-0006781790             |                                   | Списание по накладной №230103 от 23.01.2017 00:00:00         | $-2,00000$ | 27.01.2017 14:24:45      |  |  |  |  |  |  |
| 10             | Wavikill                                                                                     | TEST-TTN-0006781981             |                                   | Списание по накладной N92701123 от 27.01.2017 00:00:00       | $-2.00000$ | 27.01.2017 15:00:47      |  |  |  |  |  |  |
| 11             | <b>ActWriteOff</b>                                                                           | TEST-WOF-0000009528             |                                   | Списание по акту                                             | $-2,00000$ | 27.01.2017 15:02:27      |  |  |  |  |  |  |
| 12             | WavBill                                                                                      | TEST-TTN-0006781981             |                                   | Возврат при отказе накладной №2701123 от 27.01.2017 00:00:00 | 2,00000    | 27.01.2017 15:52:39      |  |  |  |  |  |  |
| 13             | WayBill                                                                                      | TEST-TTN-0006782306             |                                   | Списание по накладной N927011230 от 27.01.2017 00:00:00      | $-2,00000$ | 27.01.2017 16:22:28      |  |  |  |  |  |  |
| 14             | WavBill                                                                                      | TEST-TTN-0006789525             |                                   | Списание по накладной N93110 от 31.10.2016 00:00:00          | $-2,00000$ | 30.01.2017 11:41:21      |  |  |  |  |  |  |
| 15             | WavBill                                                                                      | TEST-TTN-0006922734             |                                   | Списание по накладной №2002/11 от 20.02.2017 00:00:00        | $-4,00000$ | 20.02.2017 16:39:01      |  |  |  |  |  |  |

**Рис 15 – Запрос истории движения продукции**

# 2.1.5.3 История перемещения продукции.

Для получения более подробных данных по истории перемещения продукции с момента ее поступления в ЕГАИС, а не только в рамках своей организации, сформируйте запрос с указанием номера справки 2 соответствующей продукции в пункте меню **Справочники → Регистрационные формы → История перемещения продукции**.

Формирование такого запроса аналогично пункту 2.1.5.2.

# *Запросы.*

#### <span id="page-26-0"></span>2.1.6.1 Получение штрихкодов по серии и номеру марок.

При обнаружении марки старого образца, считывание которой затруднено, можно сформировать и отправить документ «Запрос получения штрихкода по серии и номеру марки», который позволит получить буквенно-цифровую информацию, которая должна быть зашита в штриховом коде данной марки.

Для создания такого запроса перейдите в соответствующий пункт меню **«Справочники – Запросы – Получение штрихкодов по серии и номеру марки»** и

нажмите на кнопку <sup>• Создать •</sup> - Новый запрос. Откроется форма для заполнения данных, показанная на рисунке 16.

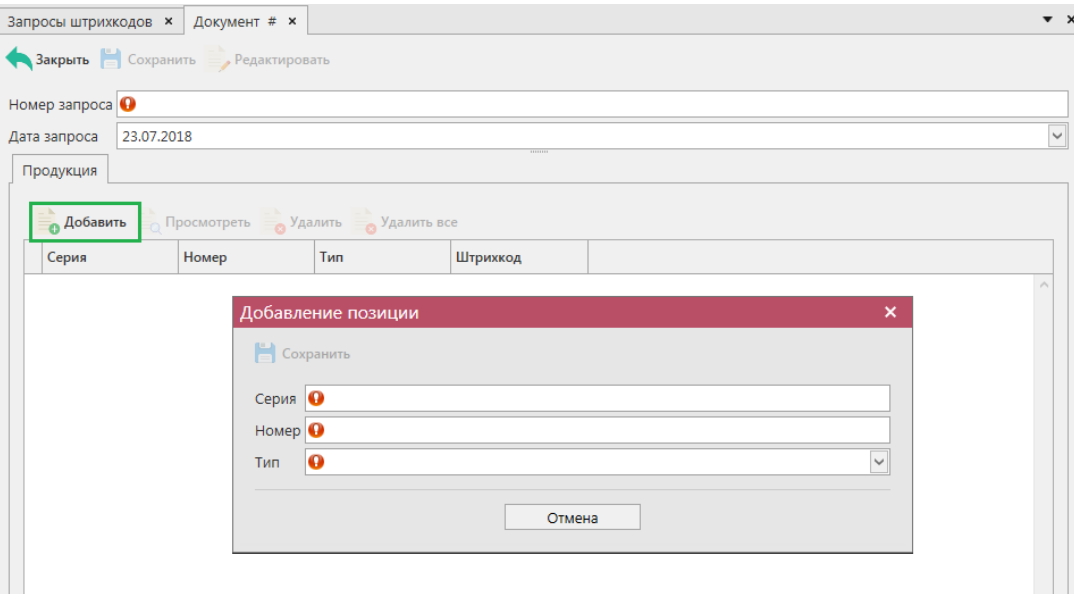

#### **Рис 16 – Запрос получение штрихкодов по серии и номеру марки**

Поля, обязательные для заполнения, выделяются знаком  $\bullet$ 

- Номер запроса:
- Дата запроса.

Далее нажмите на кнопку «Сохранить», затем «Добавить» и, в открывшимся окне, укажите данные: серия марки, номер, тип марки выберете из выпадающего списка. При необходимости в этом же запросе можно добавить еще позиции с запрашиваемых марок.

После заполнения всех данных нажмите на кнопку **• Сохранить** . После этого можно закрыть в основное окно, нажав на кнопку  $\bigcap_{n=1}^{\infty}$ закрывается открытая вкладка по данному документу и программа возвращает в пункт меню, из которого был сформирован данный документ. После составления документа, его необходимо отправить, нажав на  $K$ нопку  $\rightarrow$  Отправить

После обработки сервером данного запроса в ответ вернется информация по запрашиваемым штрихкодам – они будут отображаться в колонке «Штрихкод» внутри соответствующего запроса (рисунок 17).

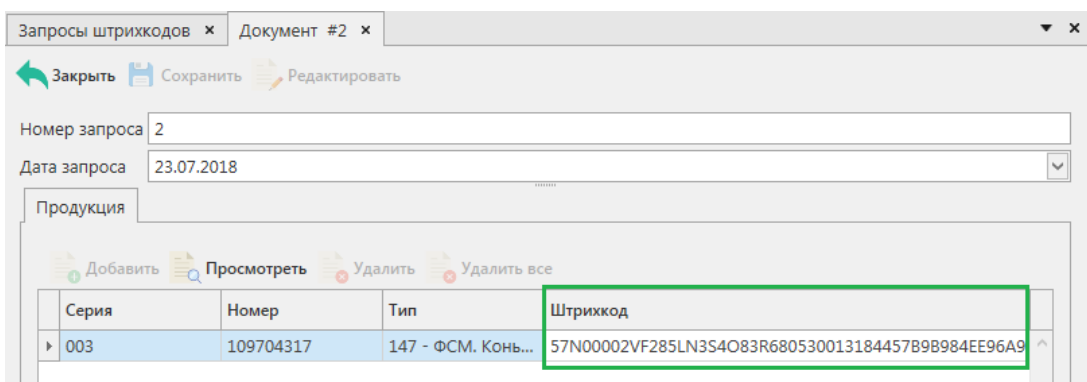

**Рис 17 – Результат выполнения запроса получение штрихкодов** 

**по серии и номеру марки**

#### 2.1.6.2 Получение списка неполученных ТТН

Для того, чтобы узнать какие накладные не поступили в программу «Master UTM RE» предусмотрен запрос «Получение списка неполученных ТТН». В ответе на данный запрос будет содержится информация по тем накладным, которые были отправлены грузоотправителем, но по какой-то причине не отображаются в программе «Master UTM RE».

Для создания такого запроса перейдите в пункт меню *Справочники – Запросы –*

**Получение списка неполученных ТТН** и нажмите на кнопку **получение списка неполученных ТТН** и нажмите на кнопку нажмите на кнопку «Отправить» (рисунок 17.1).

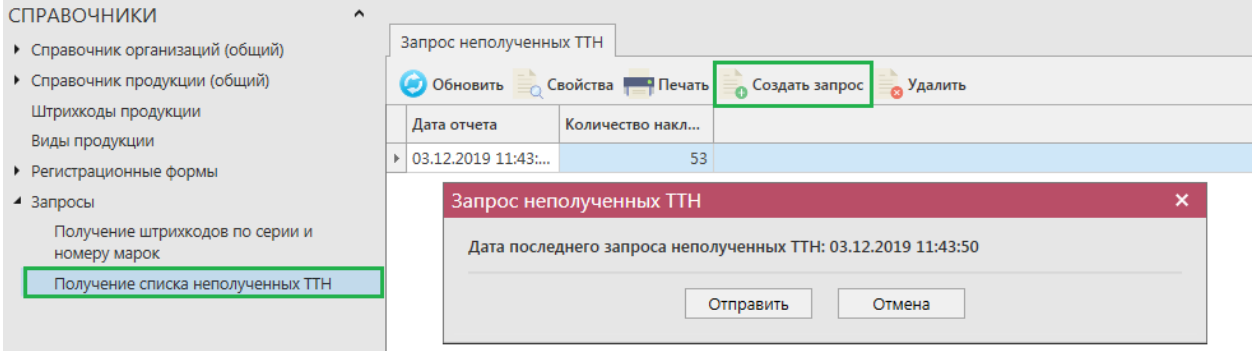

**Рис 17.1 – Отправка запроса списка неполученных ТТН**

В окне формирования запроса отображается дата и время предыдущего отправленного вами запроса.

**Примечание!** Запрос на получение списка неполученных ТТН допустимо отправлять на Сервер не чаще одного раза в 12 часов, иначе Сервер высылает квитанцию с отказом, которую можно просмотреть в разделе *Администрирование – Движение документов* (рисунок 17.2).

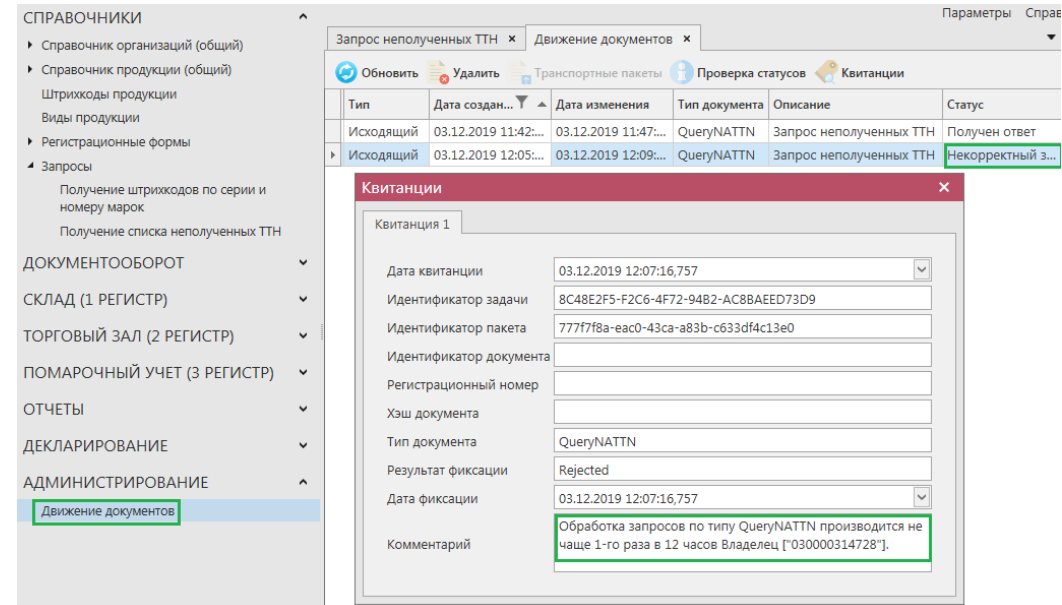

**Рис 17.2 – Квитанция с отказом обработки запроса**

При успешной обработке вашего запроса в меню *Справочники – Запросы – Получение списка неполученных ТТН* будет содержаться ответ, при просмотре (кнопка

**Ед Свойства**) которого отобразится информация по неполученным накладным (рисунок 17.3).

| $\bullet$ $\times$<br>Неполученные ТТН от 21.11.2019 14:09:47. ×<br>Запрос неполученных TTH × |                  |            |                |  |                                |                         |  |  |
|-----------------------------------------------------------------------------------------------|------------------|------------|----------------|--|--------------------------------|-------------------------|--|--|
| Закрыть                                                                                       |                  |            |                |  |                                |                         |  |  |
| Дата составления отчета   21.11.2019 14:09:47                                                 |                  |            |                |  |                                | $\overline{\mathbf{v}}$ |  |  |
| Регистрационны                                                                                | <b>Номер ТТН</b> | Дата TTH   | ФСРАР ИД отпра |  |                                |                         |  |  |
| <b>TEST-TTN-00075</b>                                                                         | 0610 01          | 06.10.2017 | 030000320321   |  |                                |                         |  |  |
| TEST-TTN-00075                                                                                | 0610/17          | 06.10.2017 | 030000314728   |  |                                |                         |  |  |
| TEST-TTN-00075                                                                                | 0910             | 09.10.2017 | 030000314728   |  |                                |                         |  |  |
| ▶ TEST-TTN-00075                                                                              | 1610/d3          | 16.10.2017 | 030000314728   |  |                                |                         |  |  |
| TEST-TTN-00076                                                                                | 2011 01          | 20.11.2017 | 030000320321   |  |                                |                         |  |  |
| TEST-TTN-00076                                                                                | 080217 01        | 08.02.2018 | 030000320321   |  |                                |                         |  |  |
| TEST-TTN-00076                                                                                | 020317 02        | 02.03.2018 | 030000320321   |  |                                |                         |  |  |
| TEST-TTN-00076                                                                                | 2103 2           | 21.03.2018 | 030000369517   |  |                                |                         |  |  |
| TEST-TTN-00076                                                                                | $\blacksquare$   | 01.08.2018 | 030000322511   |  |                                |                         |  |  |
| TEST-TTN-00076 2                                                                              |                  | 01.08.2018 | 030000322511   |  |                                |                         |  |  |
| TEST-TTN-00076                                                                                | Δ                | 01.08.2018 | 030000322511   |  |                                |                         |  |  |
| TEST-TTN-00076 3                                                                              |                  | 01.08.2018 | 030000322511   |  |                                |                         |  |  |
| TEST-TTN-00076                                                                                | 6                | 01.08.2018 | 030000322511   |  |                                |                         |  |  |
| TEST-TTN-00076 8                                                                              |                  | 01.08.2018 | 030000322511   |  |                                |                         |  |  |
| TEST-TTN-00076                                                                                | 0412 01          | 04.12.2018 | 030000320321   |  |                                |                         |  |  |
| TEST-TTN-00076                                                                                | 0412 02          | 04.12.2018 | 030000320321   |  |                                |                         |  |  |
| TEST-TTN-00076                                                                                | 0000000177       | 07.12.2018 | 030000424090   |  |                                |                         |  |  |
| TEST-TTN-00077                                                                                | 0602 02          | 06.02.2019 | 030000320321   |  |                                |                         |  |  |
| TEST-TTN-00077                                                                                | 1309 04          | 13.09.2019 | 030000320321   |  |                                |                         |  |  |
|                                                                                               |                  |            |                |  | > № 44 4 Запись 16 из 31 № № № |                         |  |  |

**Рис 17.3 – Просмотр списка неполученных накладных**

Эту информацию можно вывести в печатную фору документа – кнопка . Полученный ответ также можно удалить из списка – кнопка . Удалить

Накладные, которые содержатся в данном списке, можно повторно запросить от

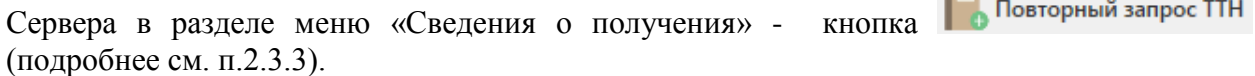

 **Версия ПО 4.5.1**

**College** 

# *Основная форма работы с электронными документами*

<span id="page-29-0"></span>Если необходимо работать с определенной функциональностью программных средств, выберите пункт меню при помощи кнопки мыши. Откроется основная форма (рисунок 18), структура которой аналогична для всех разделов. При каждом открытии какого-либо пункта меню форма отображается в отдельной вкладке и остается открыта до тех пор, пока пользователь не закроет ее.

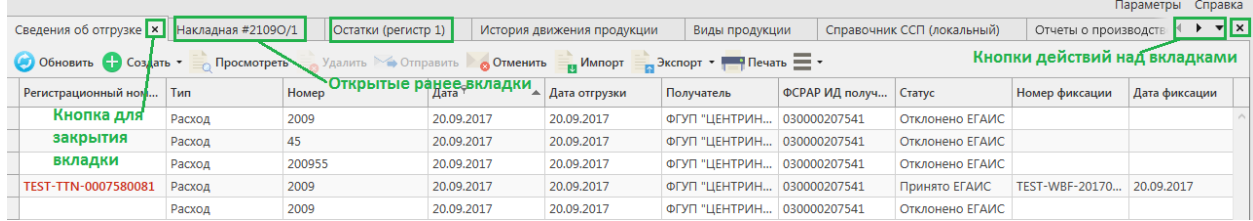

#### **Рис 18 - Основная форма**

**ВНИМАНИЕ! Вновь поступившие или требующие вашего ответа документы выделены жирным шрифтом и подсвечены красным цветом.**

#### **а) Работа с фильтрами:**

Каждый столбец в программе возможно отфильтровать по выбранным пользователям критериям. Например, применим фильтр по номеру документа: наведитесь

мышкой к колонке «Номер» нажмите на значок фильтра Номер Т

В разделе «Значения фильтра» (рисунок 19) отобразится перечень номеров, содержащихся в выбранном столбце, в окне «Поиск» введите необходимый номер – из существующего списка отобразится необходимый, выберите необходимый номер, выставив флаг напротив него. После выбора применяется фильтр по выбранному значению:

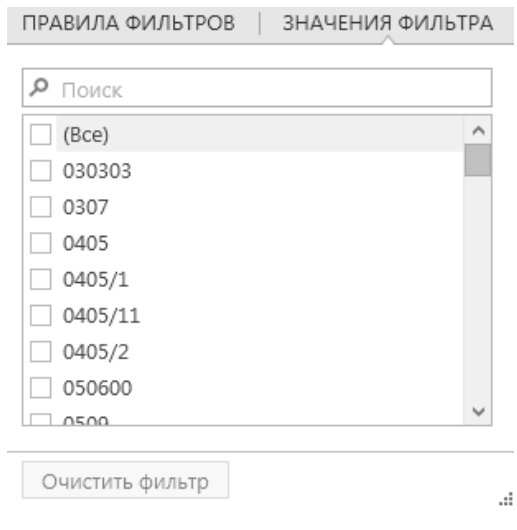

**Рис 19 – Значения фильтра**

В разделе «Правила фильтров» можно задать критерии фильтрации для расширения возможностей поиска. По указанным параметрам срабатывает фильтр (рисунок 20).

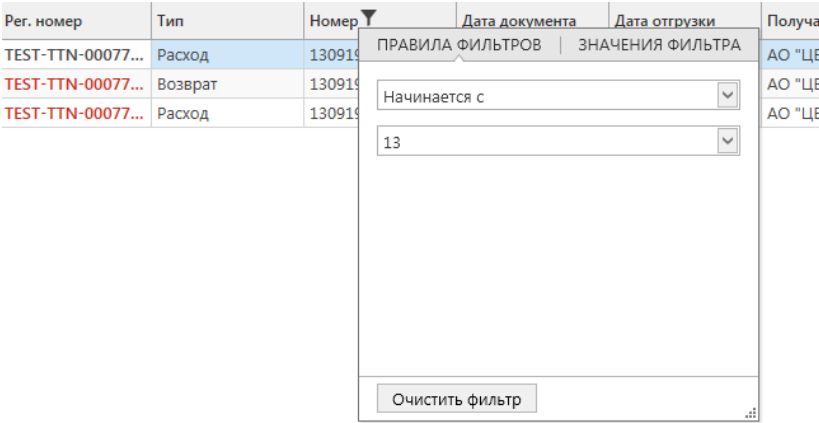

**Рис 20 – Правила фильтров**

Например, если вы хотите в разделе «Склад (1 регистр)» применить фильтр по нефасованной продукции, то задайте правила фильтров по столбцу «Емкость» Значение «Пуст».

 Для ввода значения в некоторые поля (например, «Дата отгрузки») необходимо ввести дату. Введите значение с клавиатуры, либо воспользуйтесь специальным элементом

управления, – выпадающим календарем. Нажмите на кнопку **. На экране** отобразится календарь (рисунок 21).

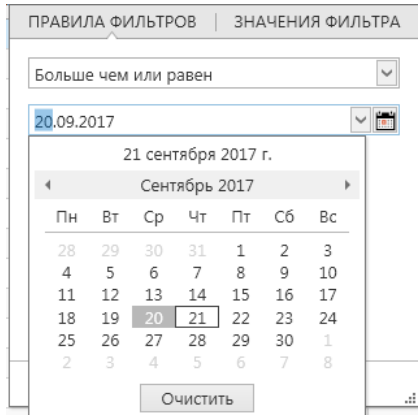

**Рис 21 - Календарь**

Текущая дата в календаре выделена. Для выбора необходимого месяца и года воспользуйтесь символами прокрутки. Для выбора числа месяца наведите курсор на необходимое число и нажмите левую кнопку мыши. Выбранная дата выведется в соответствующем поле.

Примененные к таблице фильтры отображаются внизу экрана:

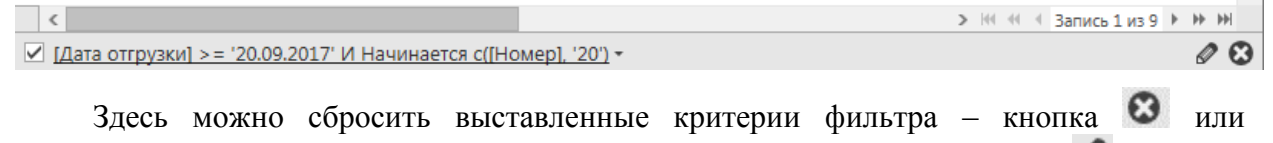

скорректировать параметра поиска, добавив необходимые критерии – кнопка  $\bullet$  (рисунок 22).

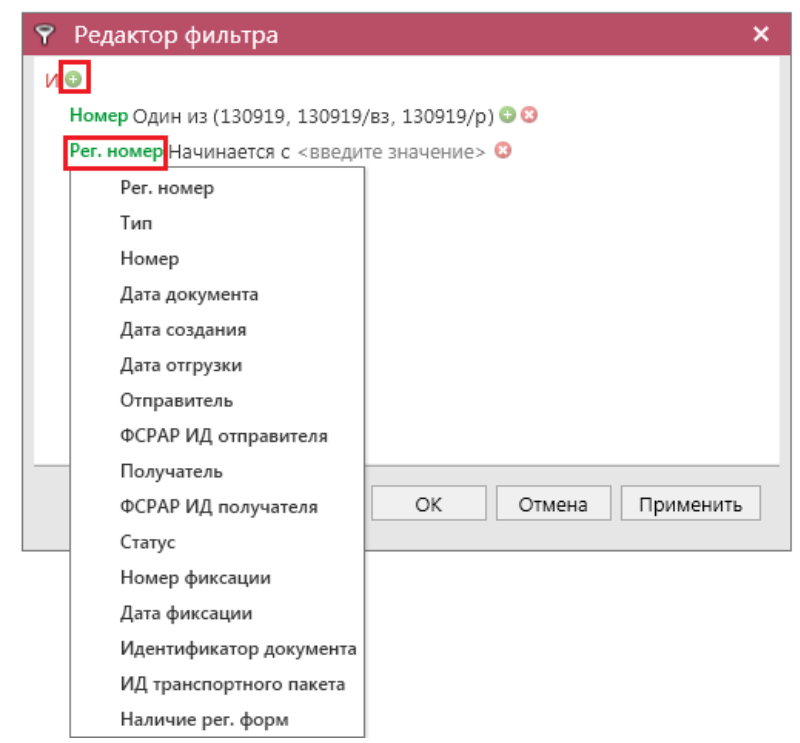

**Рис 22 – Окно редактора фильтра**

В окне редактора фильтр возможно задать фильтр в том числе по тем столбцам, которые по умолчанию не отображаются в таблице.

В программе доступен поиск по содержимому клавишами Ctrl + F (рисунок 23).

| Сведения об отгрузке                                              |                                                                            |           |                |               | $\bullet$ $\times$ |  |  |  |  |  |
|-------------------------------------------------------------------|----------------------------------------------------------------------------|-----------|----------------|---------------|--------------------|--|--|--|--|--|
|                                                                   | • Обновить • Создать • Просмотреть Удалить • Отправить • Отменить • импорт |           |                |               |                    |  |  |  |  |  |
| <b>В Экспорт • Печать • Квитанции</b> • Просмотр истории поставки |                                                                            |           |                |               |                    |  |  |  |  |  |
|                                                                   |                                                                            |           |                |               |                    |  |  |  |  |  |
| 19                                                                | $\odot$<br>Назад                                                           | Следующая | Закрыть        |               |                    |  |  |  |  |  |
| Рег. номер                                                        | Тип                                                                        | Номер     | Дата документа | Дата отгрузки | Получат            |  |  |  |  |  |
| <b>TEST-TTN-00077</b><br>Þ.                                       | Расход                                                                     | 130919    | 13.09.2019     | 13.09.2019    | AO "LIEI           |  |  |  |  |  |
| <b>TEST-TTN-00077</b>                                             | Возврат                                                                    | 130919/B3 | 13.09.2019     | 13.09.2019    | AO "LIEI           |  |  |  |  |  |
| <b>TEST-TTN-00077</b>                                             | Расход                                                                     | 130919/p  | 13.09.2019     | 13.09.2019    | AO "LEI            |  |  |  |  |  |

**Рис 23 – Панель поиска (Ctrl + F)**

Или нажмите правой кнопкой мыши по заголовку любого столбца – и выберете пункт «Показать панель поиска» (рисунок 24). Здесь же можно выставить дополнительные параметры для сортировки, группировки значений по различным критериям и др.

| $\Delta$ ата $\frac{9}{7}$ |          | <b>IAF</b>                                          | акета     |
|----------------------------|----------|-----------------------------------------------------|-----------|
| 20.09.2017                 |          | 9. Сортировка по возрастанию                        | $l$ -b97  |
| 20.09.2017                 |          | ≰↓ Сортировка по убыванию<br>ЭХ Очистить сортировку | b918·     |
| 20.09.2017                 |          |                                                     | -b4c      |
| 20.09.2017                 | ⊫        | В Сгруппировать по этой колонке                     | $5 - 921$ |
| 20.09.2017                 |          | Показать панель группировки                         | $-8e7$    |
| 20.09.2017                 | 咱        | Показать выбор колонок                              | $9 - a31$ |
| 20.09.2017                 |          | Наиболее соответствующий                            | c-96c     |
| 20.09.2017                 |          | Наиболее соответствующий (все колонки)              | $1-9c6$   |
| 20.09.2017                 |          | <b>У Очистить фильтр</b>                            | b-bf0     |
| 20.09.2017                 |          | Редактор фильтров                                   | $1 - 90c$ |
| 20.09.2017                 | $\omega$ | Показать панель поиска                              | $-9472$   |

**Рис 24 – Настройки отображения**

**Примечание. Все заданные фильтры применяются одновременно (логическое объединение условий поиска «И»).**

В результате поиска с помощью фильтра система предоставляет запрашиваемую информацию в виде выборки данных, которая отражается в **основной таблице**.

**Внимание! Программа запоминает выбранные значения фильтра и, после закрытия программы с последующем открытии, отображает последние выставленные пользователем настройки. Также программа запоминает выставленные настройки отображения размера полей, порядка следования столбцов, сортировок и скрытые данные дерева навигации. Для сброса выставленных настроек в разделе «Настройки» нажмите на кнопку «Восстановить» в пункте «Восстановление разметки всех таблиц на базовое состояние» (п 1.5).**

В программе выставлены для отображения колонки по умолчанию, но кроме того имеются и скрытые. Колонки можно скрывать для отображения (рисунок 25). Выберете колонку, которую необходимо скрыть, и переместите ее мышкой в сторону, отпустите колонку – выбранная колонка пропадет из таблицы.

|                                                                                                    | Сведения об отгрузке       |              |                                                                          |                             |                |               |  |  |  |  |
|----------------------------------------------------------------------------------------------------|----------------------------|--------------|--------------------------------------------------------------------------|-----------------------------|----------------|---------------|--|--|--|--|
| • Обновить • Создать • • Просмотреть • Удалить • Этправить • Отменить • • Пи Импорт • Экспорт • • Речать |                            |              |                                                                          |                             |                |               |  |  |  |  |
| Квитанции • Просмотр истории поставки                                                                    |                            |              |                                                                          |                             |                |               |  |  |  |  |
| Следующая<br>Поиск<br>Закрыть<br>Назад                                                                   |                            |              |                                                                          |                             |                |               |  |  |  |  |
| скумента                                                                                                 | Дата отгрузки              | Получатель   | Статус                                                                   | ФСРАР ИД получ              | Номер фиксации | Дата фиксации |  |  |  |  |
| ▶ 2017                                                                                                   | 16.10.2017                 | АО "ЦЕНТРИНФ | Проведено                                                                | 030000314728                | TEST-WBF-20170 | 16.10.2017    |  |  |  |  |
| 2017                                                                                                    | 16.10.2017                 | АО "ЦЕНТРИНФ | Принято ЕГАИС                                                            | 030000314728                | TEST-WBF-20170 | 16.10.2017    |  |  |  |  |
| 2017                                                                                                    | ООО "Юнайтед<br>17.10.2017 |              | Создано                                                                  | 010000003134 ФСРАР ИД получ |                |               |  |  |  |  |
| 2019                                                                                                    | 13.09.2019                 | АО "ЦЕНТРИНФ | Принято ЕГАИС<br>$\mathbf{D}$ . $\mathbf{A}$ $\mathbf{F}$ $\mathbf{C}$ . | 030000320321                | TEST-WBF-20190 | 13.09.2019    |  |  |  |  |

**Рис 25 – Скрыть колонку**

Возможно также выставить для отображения скрытые колонки - для этого нажмите правой кнопкой мыши по заголовку любого столбца и выберете пункт «Показать выбор колонок» (рисунок 24). Скрытые колонки отобразятся в отдельном окне (рисунок 25.1). С помощью мыши переместите нужные вам колонки в окно таблицы.

| Выбор колонок           |  |  |  |  |  |  |
|-------------------------|--|--|--|--|--|--|
| Дата создания           |  |  |  |  |  |  |
| Идентификатор документа |  |  |  |  |  |  |
| Наличие рег. форм       |  |  |  |  |  |  |
| Отправитель             |  |  |  |  |  |  |
| ФСРАР ИД отправителя    |  |  |  |  |  |  |
| ФСРАР ИД получателя     |  |  |  |  |  |  |

**Рис 25.1 – Выбор колонок**

#### **b) Управляющие кнопки:**

Над таблицей располагаются управляющие кнопки для выполнения нужных действий с записями: просмотр, создание, отправка на сервер УТМ, удаление, импорт/экспорт в/из Приложения, создание печатной формы.

Кнопка предназначена для обновления списка записей, содержащихся в базе данных.

Чтобы **отсортировать данные в таблице**, наведите курсор на заголовок столбца, по значениям которого необходимо выполнить сортировку, и нажмите левую кнопку мыши. Повторное нажатие на заголовок столбца выполняет обратную сортировку. Если ранее данные были отсортированы по возрастанию, то при повторном нажатии они будут отсортированы по убыванию значений, и наоборот.

Кроме того, Вы можете настроить **порядок отображения столбцов**. Для этого наведите курсор на заголовок столбца, который необходимо переместить, и, удерживая левую кнопку мыши, переместите курсор вдоль строки заголовков столбцов до необходимого положения столбца.

Отпустите левую кнопку мыши. Столбцы будут отображаться в новой последовательности.

# **ПРИМЕЧАНИЕ. При повторном возврате к настроенной форме указанные ранее настройки расположения столбцов сохраняются.**

#### **c) Копирование данных:**

Все данные, которые отображаются в табличных формах программы «Master UTM RE» возможно скопировать для этого выделите мышью необходимую для копирования данные и по нажатию правой кнопкой мыши выберете «Копировать» или же нажмите сочетания клавиш **Ctrl + C** (рисунок 25.2).

| Сведения об отгрузке                                                  |            |               |  |                |                |  |  |  |  |  |
|-----------------------------------------------------------------------|------------|---------------|--|----------------|----------------|--|--|--|--|--|
| • Обновить в Создать • Просмотреть Удалить Э Отправить В Отменить •   |            |               |  |                |                |  |  |  |  |  |
| <b>Печать</b> •<br><b>Квитанции Верната Просмотр истории поставки</b> |            |               |  |                |                |  |  |  |  |  |
| Рег. номер                                                            |            | Тип<br>Расхол |  | Номер          | Дата докум 1 ▲ |  |  |  |  |  |
| TEST-TTN-0007740099                                                   |            |               |  | 00110-#228     | 01.10.2019     |  |  |  |  |  |
|                                                                       | Вырезать   | $Ctrl+X$      |  | 0110-MAKK(228) | 01.10.2019     |  |  |  |  |  |
| TEST-TTN-00071                                                        | Копировать | $Ctrl + C$    |  | 0310-1         | 03.10.2019     |  |  |  |  |  |
| <b>TEST-TTN-0007</b>                                                  | Вставить   | $Ctrl + V$    |  | $0310 - 2$     | 03.10.2019     |  |  |  |  |  |
|                                                                       |            |               |  |                |                |  |  |  |  |  |

**Рис 25.2 – Копирование данных из форм программы**

#### **d) Печатные формы:**

В программе существует возможность формирования печатной формы для документов:

- Сведения об отгрузке;
- Сведения о получении;
- Акт постановки на баланс (1 регистр);
- Акт списания продукции (1 регистр);
- $\bullet$  Остатки (1 регистр).

А также для справочников:

- Справочник организаций общий и локальный;
- Справочник продукции общий и локальный;
- Регистрационные формы №1 и №2;
- История движения продукции.

Для построения печатной формы выберите необходимый документ и нажмите на

| <mark>теле</mark> Печать<br>в верхнем меню (рисунок 26).<br>КНОПКУ                                       |            |            |                    |                                   |               |                                      |      |  |  |
|----------------------------------------------------------------------------------------------------|------------|------------|--------------------|-----------------------------------|---------------|--------------------------------------|------|--|--|
| Акты списания (1 регистр)                                                                                |            |            |                    |                                   |               |                                      |      |  |  |
| • Обновить • Создать • Просмотреть • Удалить Хартравить • Отменить • Ммпорт • Экспорт Печать<br>Квитанци |            |            |                    |                                   |               |                                      |      |  |  |
| Рег. номер                                                                                               | Номер акта | Дата акта  | Дата создания      | $\blacktriangle$ Причина списания | Статус        | ИД транспортног                      | Иден |  |  |
| ▶ TEST-WOF-00000                                                                                         | 0210       | 02.10.2019 | 02.10.2019 13:21:  | Реализация                        |               | Отклонено ЕГАИС 70d92928-070c-4 2235 |      |  |  |
| TEST-WOF-00000 0210                                                                                      |            | 02.10.2019 | 02.10.2019 14:32:  | Реализация                        | Зафиксировано | a58e4362-12e5-4                      | A976 |  |  |
|                                                                                                    | 0910       | 09.10.2019 | 09.10.2019 9:03:17 | Недостача                         | Создано       |                                      | 8D7E |  |  |

**Рис 26– Построение печатной формы документа**

Для выбранного документа отобразится соответствующая печатная форма (рисунок

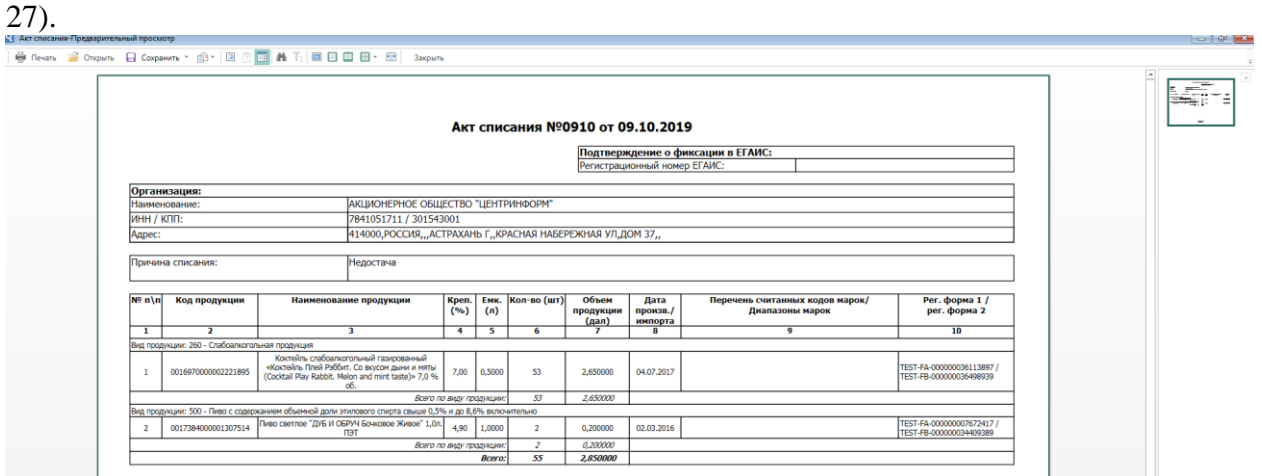

**Рис 27 – Печатная форма документа**

**ПРИМЕЧАНИЕ** Все печатные формы представляется возможным выгрузить из программы в различных форматах, а также распечатать непосредственно из самой программы.

Для накладных также существует возможность пакетной печати документов - то есть можно вывести на печать принтера нескольких документов сразу. Для этого сформируйте с помощью фильтрации список накладных, которые необходимо распечатать, затем нажмите на кнопку «Печать» - «Список накладных». Программа выдаст информационное

 **Версия ПО 4.5.1**

сообщение о том, что требуется подтверждение вывода на печать всего списка накладных (с актами) **без** их предварительного просмотра:

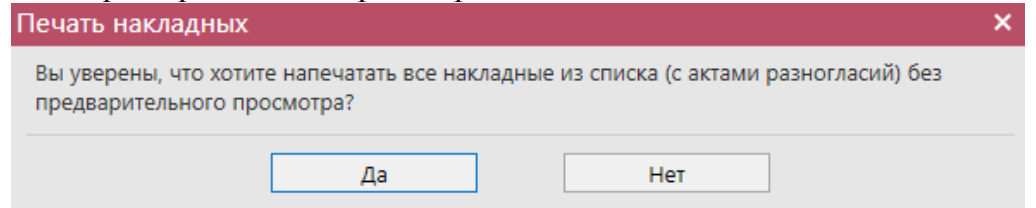

После подтверждения на принтер, который выбран по умолчанию для печати на данном компьютере будет отправлено задание на печать указанных накладных с их актами.

#### **e) Дополнительные сведения:**

В разделе Документооборот, Склад (1 Регистр) и Торговый зал (2 Регистр) по нажатию правой кнопкой мыши по выбранному документу возможно просмотреть дополнительную информацию (рисунок 27.1) по полученным квитанциям на данный документ, просмотреть созданные запросы на отмену документов, просмотреть историю поставки продукции (для накладных).

| С Обновить<br>Создать - | Просмотреть |         | Удалить • Отправить • Отменить • | <b>ПРИМИТЬ</b> |           | <b>В Экспорт • Начать</b>  | Квитанции<br>Просмотр истории поставки |                |
|-------------------------|-------------|---------|----------------------------------|----------------|-----------|----------------------------|----------------------------------------|----------------|
| Рег. номер              | Тип         | Номер   | Дата докум                       | Дата отгрузки  | Статус    | ФСРАР ИД получ Получатель  |                                        | Номер фі       |
| ▶   TEST-TTN-0007580582 | Расход      | 21090   | 21.09.2017                       | 21.09.2017     | Проведена | CCCCCCOOOOOO               | ΑΟ "ЦЕНТРИНФОРМ"                       | <b>TEST-WB</b> |
| TEST-TTN-0007580587     | Расход      | 21090/1 | 21.09.2017                       | 21.09.2017     | Принятс   | Просмотр квитанций         | <b>D</b> "ЦЕНТРИНФОРМ"                 | <b>TEST-WB</b> |
|                         |             |         |                                  |                |           | Просмотр запроса на отмену |                                        |                |
|                         |             |         |                                  |                |           | Просмотр истории поставки  |                                        |                |

**Рис 27.1 – Дополнительные сведения по документам**

**Примечание:** для просмотра полученных квитанций, выберете в списке необходимый документ и нажмите на кнопку Квитанции или нажмите правой кнопкой мыши по выбранному документу – отобразится меню квитанций.

#### **f) Создание дубликата документа:**

В программе «Master UTM RE» возможно создать копию сформированного ранее документа. Для этого выберите мышкой документ, который хотите продублировать и нажмите на кнопку «Создать - Дубликат» (рисунок 27.2).

|                                                                                            | Акты списания (1 регистр) |  |                  |  |            |                  |                 |                                   |           |
|--------------------------------------------------------------------------------------------|---------------------------|--|------------------|--|------------|------------------|-----------------|-----------------------------------|-----------|
| Создать • Просмотреть Удалить Э Отправить Отменить • В Импорт В Экспорт Печать<br>Обновить |                           |  |                  |  |            |                  |                 |                                   | Квитанции |
|                                                                                            | Рег. номер                |  | Новый документ ! |  | Дата акта  | Причина списания | Статус          | ИД транспортног                   |           |
|                                                                                            | F TEST-WOF-00             |  | Дубликат         |  | 21.03.2017 | Пересортица      | Зафиксировано   | 25947e5e-093e-4                   |           |
|                                                                                            |                           |  | 2103             |  | 21.03.2017 | Пересортица      | Отклонено ЕГАИС | 66d986fe-8cd0-4                   |           |
|                                                                                            |                           |  | 2103/123         |  | 21.03.2017 | Пересортица      |                 | Отклонено ЕГАИС   20337b84-3940-4 |           |
|                                                                                            | TEST-WOF-00000            |  | 2103/123         |  | 21.03.2017 | Пересортица      | Распроведено    | 62c612d3-df55-4                   |           |

**Рис 27.2 – Создание дубликата документа**

**В результате сформируется документ, который будет полностью идентичен тому, на основании которого его сформировали. Дубликат формируется со статусом «Создано» и подлежит редактированию.**

**ВНИМАНИЕ!** В программе «Master UTM RE» существует возможность формирования документов с одинаковыми номерами и датами.
## **2.2 Создание документа «Сведения об отгрузке».**

Прежде чем приступить к формированию расходной ТТН, нужно сделать следующее:

- Запросить справочник своей организации (п.2.1.2.1);
- Запросить остатки своей организации (п.2.6.5);
- Запросить справочник контрагента (п.2.1.2.1).

При необходимости создания записи нужно нажать на кнопку **- Создать -** Новый документ (Версия 3 или Версия 4). Откроется форма, показанная на рисунке 28.

**Внимание! В четвертой версии документа для документа «Сведения об отгрузке» добавлен дополнительный новый тип отгрузки – «Внутреннее перемещение», а также дополнен транспортный раздел, где нужно указать такой параметр как «изменение права собственности», который может меняется или оставаться неизменным.** 

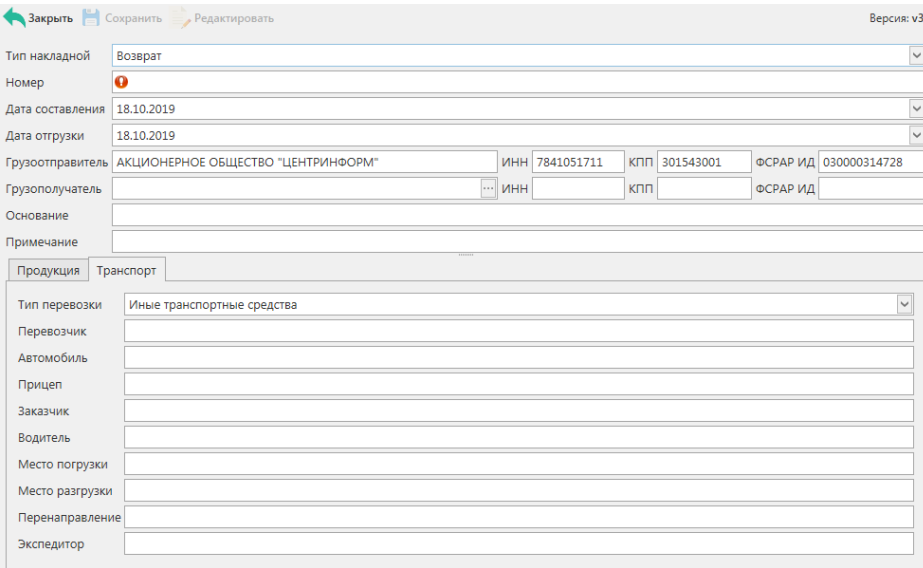

### **Рис 28 - Форма ввода данных документа «Сведения об отгрузке»**

Поля, обязательные для заполнения, выделяются знаком  $\bullet$ 

- Тип накладной Расход, Возврат или **Внутреннее перемещение\*** (для 4 версии документооборота);
- Номер накладной согласно первичной документации;
- Дата составления поле редактируемое, автоматически подставляется текущая дата, когда был сформирован документ, для ввода информации воспользуйтесь календарем или вводом с клавиатуры в формате дд.мм.гггг.;
- Дата отгрузки поле редактируемое, автоматически подставляется текущая дата, когда был сформирован документ, укажите дату согласно первичной учетной документации;
- Грузополучатель выберете через фильтр: по фильтру отобразится окно, в котором по умолчанию отображаются данные из раздела «Справочника организаций (локальный)», в случае если этот справочник не был заполнен

пользователем, необходимо в верхней части форма выбора выставить флаг напротив поля «Общий справочник» - Тип справочника: ⊠ Общий - отобразятся данные, содержащиеся в общем справочнике. **Внимание:** При формировании отгрузки на грузополучателя - ИП, у которого адрес деятельности отличается от фактического адреса, выберете из выпадающего списка нужный адрес в следующее отобразившееся поле **«Адрес грузополучателя»**. В случае, когда адреса не различаются заполнение данного поля не требуется;

 Поля «Основание» и «Примечание» являются необязательными для заполнения.

**Внимание!** Перед формированием накладной четвертой версии удостоверьтесь, что грузополучатель отправил в УТМ документ, который называется «Уведомление о поддержки накладных 4 версии». Проверить это можно в разделе «Справочник организаций» раздел «Поддерживаемая версия ТТН» (перед этим справочник нужно актуализировать, отправив еще раз запрос справочника данной организации на Сервер). Если грузополучатель не отправил «Уведомление о поддержки накладных 4 версии», то он не сможет получить накладную 4 версии, а грузоотправителю вернется квитанция с отказом фиксации документа. В программе предусмотрена проверка версий, с которыми может работать грузополучатель:

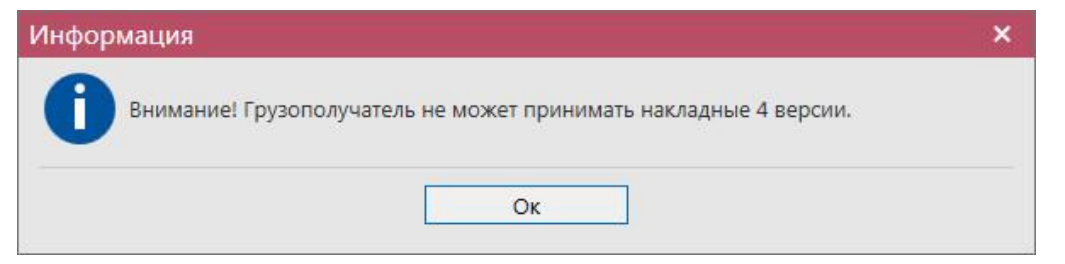

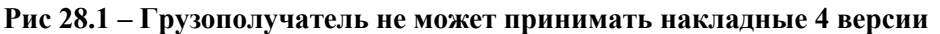

Затем заполните транспортный раздел в нижней части экрана (рисунок 28.2 или 28.3).

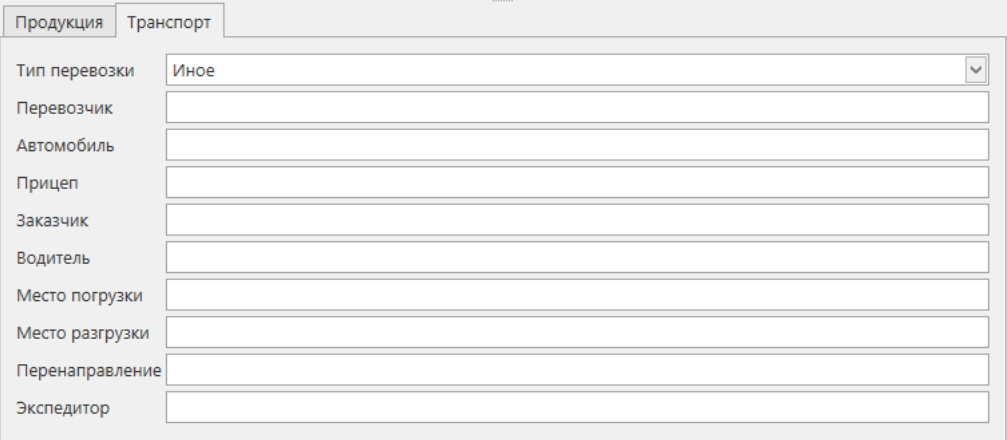

**Рис 28.2 – Транспортный раздел в 3 версии документооборота**

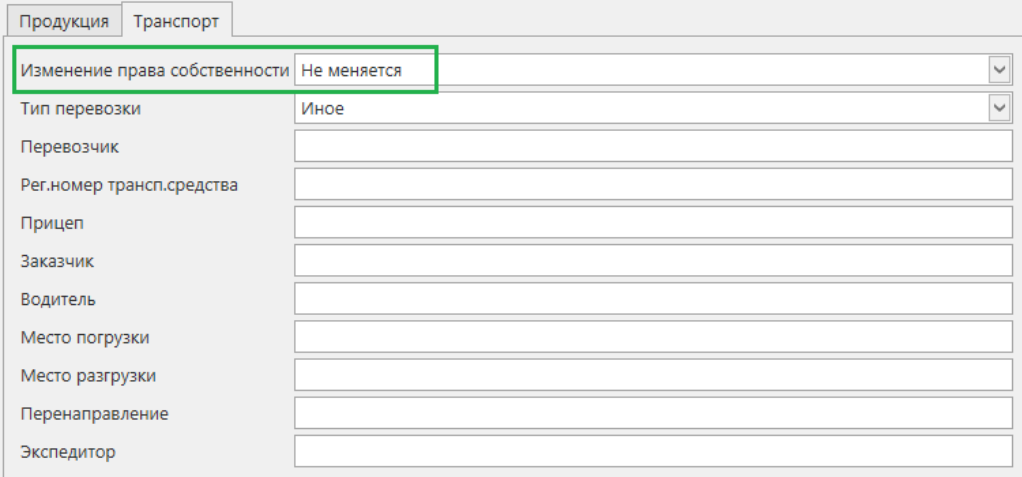

**Рис 28.3 – Транспортный раздел в 4 версии документооборота**

Заполните поля согласно первичной учётной документации.

Вверху документа располагаются управляющие кнопки, предназначенные для работы с записями – позициями: добавление, редактирование, удаление. Данные кнопки доступны только в статусе документа «Создано».

Над «шапкой» документа находится кнопка **. Сохранить**.

Сохранение доступно после того, как введены все данные «шапки» и позиции документа.

Для добавления позиций в документ нужно нажать кнопку в добавить - в разделе «Продукция».

**ПРИМЕЧАНИЕ.** При формировании расходной ТТН выбор продукции происходит с виртуального склада организации. Поэтому перед созданием накладной убедитесь в том, что ранее был сформирован запрос по остаткам для отображения последней актуальной информации (см. п.2.8.5).

Добавить продукцию можно как по одной позиции, так и выбрать сразу несколько позиций из имеющихся на виртуальном складе:

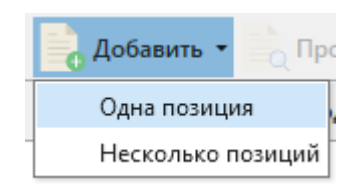

**Рис 28.4 – Добавление позиций**

При выборе «Одна позиция» в открывшейся форме (рисунок 29) нужно выбрать продукцию (кнопка ), затем указать количество продукции (при выборе фасованной продукции автоматически напротив поля «Количество» проставляются «шт»  $\frac{1}{2}$  Количество, шт, при выборе нефасованной – «дал»  $\frac{1}{2}$  Количество, дал), цену. Также можно указать информацию в необязательных полях – Идентификатор упаковки и Номер партии, Штрихкод продукции (например, EAN-13).

**Внимание!** Поле «Штрихкод продукции» заполняется автоматически из справочника «Штрихкоды продукции» п.2.1.3 (если на один алкокод присвоено несколько штрихкодов, то они доступны выпадающем списком), либо поле доступно для заполнения с клавиатуры.

Объем поставляемой продукции отражается в поле «Количество». При этом, в зависимости от вида продукции, показатель содержит различные значения:

- алкогольная фасованная продукция указывается количество единиц потребительской тары поставляемой продукции;
- алкогольная нефасованная продукция указывается объем (в далах) поставляемой продукции;
- спиртосодержащая фасованная продукция указывается количество единиц потребительской тары поставляемой продукции.

**ПРИМЕЧАНИЕ! Если в формах заполнения продукции программы «Master UTM RE» выбираются данные по фасованной продукции позиции считаются в штуках, для нефасованной продукции – в декалитрах.**

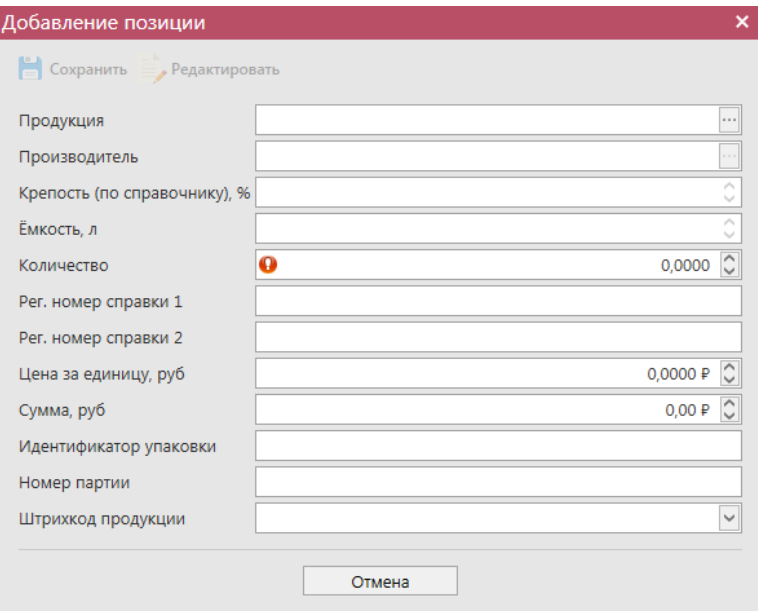

**Рис 29 - Форма добавления позиций**

Если при добавлении позиций выбрано значение «Несколько позиций», то откроется окно, в котором отобразится виртуальный склад организации (рисунок 29.1) из данного списка нужно проставить галки  $\blacksquare$  напротив позиций, которые будут отгружены в данной накладной.

|         | $\blacksquare$          | Код ЕГАИС<br>$\blacktriangle$ | Полное наимено      | Tип       | Код вида | Ёмкость, л | Крепость, % | Количество                | <b>Прои</b>   |
|---------|-------------------------|-------------------------------|---------------------|-----------|----------|------------|-------------|---------------------------|---------------|
|         | П                       | 00000000000201                | Живое нефильтр      | <b>An</b> | 500      |            |             | 4.70 1 дал.               | $000^{\circ}$ |
|         | с                       | 00015330000038                | Водка "FINIST" (    | <b>An</b> | 200      | 0.50000    |             | 40,00 б шт.               | <b>OAO</b>    |
|         | П                       | 00015330000038                | Водка "FINIST" (    | AП        | 200      | 0.50000    |             | 40,00 8 шт.               | <b>OAO</b>    |
|         | П                       | 00015330000038                | Водка "FINIST" (    | AП        | 200      | 0.50000    |             | 40.00 14 шт.              | <b>OAO</b>    |
|         | $\overline{\mathbf{v}}$ | 00037190000013                | Водка "БЕЛОЧКА АП   |           | 200      | 0.50000    |             | 40.00 64 шт.              | OOO           |
|         | $\overline{\mathbf{v}}$ | 00107180000011                | Водка воскресна АП  |           | 200      | 0.50000    |             | 40,00 20 шт.              | OOO           |
|         | П                       | 00107180000011                | Водка воскресна АП  |           | 200      | 0.50000    |             | 40.00 40 шт.              | OOO           |
|         | П                       | 00107180000011                | Водка воскресна АП  |           | 200      | 0,50000    |             | 40,00 90 шт.              | 000           |
|         | п                       | 00152290000012                | Водка "Отдохни"     | AΠ        | 200      | 0.25000    |             | 40,00 7 шт.               | 000           |
|         | П                       | 00152290000012                | Водка "Отдохни"     | <b>АП</b> | 200      | 0.25000    |             | 40.00 10 шт.              | OOO           |
|         | П                       | 00155450000030                | Водка "Пять озе     | AП        | 200      | 0.50000    |             | 40.00 80 шт.              | 000           |
|         | П                       | 00155450000030                | Водка "Пять озе     | <b>An</b> | 200      | 0.50000    |             | 40.00 100 шт.             | OOO           |
|         | п                       | 00167530000011                | "Вермут Крымск      | АΠ        | 460      | 0.50000    |             | 16,00 100 шт.             | <b>COA</b>    |
|         | П                       | 00167530000011                | "Алиготе" вино в АП |           | 400      | 0.70000    |             | $1,00$ 2 $\mu$ T.         | <b>COA</b>    |
|         | □                       | 00167530000011                | "Алиготе" вино в АП |           | 400      | 0.70000    |             | $1,00$ 2 шт.              | <b>COA</b>    |
|         | П                       | 00167530000011                | "Алиготе" вино в АП |           | 400      | 0.70000    |             | $1.00$ 2 $\mu$ T.         | <b>COA</b>    |
|         | П                       | 00167530000011                | "Алиготе" вино в АП |           | 400      | 0.70000    |             | $1.00$ 2 $\mu$ T.         | <b>COA</b>    |
|         | П                       | 00167530000011                | "Алиготе" вино в АП |           | 400      | 0,70000    |             | 1,00 95 шт.               | COAI U        |
| $\,<\,$ |                         |                               |                     |           |          |            |             | > № 44 4 Запись 6 из 83 1 | $H$ $H$       |

**Рис 29.1 – Множественный выбор продукции со склада**

**Примечание!** При проставлении признака «Добавить всё количество по выбранным позициям» • Добавить всё количество по выбранным позициям в накладную добавляется то количество продукции, которое отображается на виртуальном складе в разрезе выбранной партии. Без выставления данного признака выбранные позиции добавляются с нулевым значением по количеству.

После множественного добавления позиций отобразится информационное окно (рисунок 29.2), в котором указано, что для каждой позиции нужно проверить заполнение полей и, если необходимо, скорректировать данные (кнопка «Просмотр» - «Редактировать»).

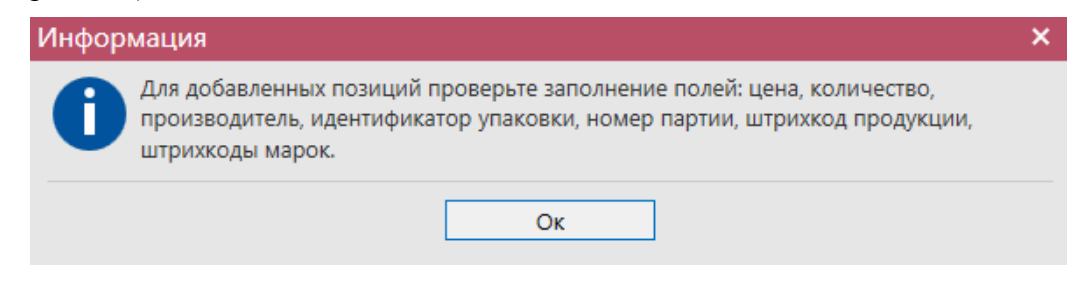

**Рис 29.2 – Информационное окно после множественного выбора позиций**

**ВНИМАНИЕ!** После указания позиций маркируемой продукции (рисунок 30) требуется указать штрихкоды с каждой марки, по каждой отгружаемой бутылке.

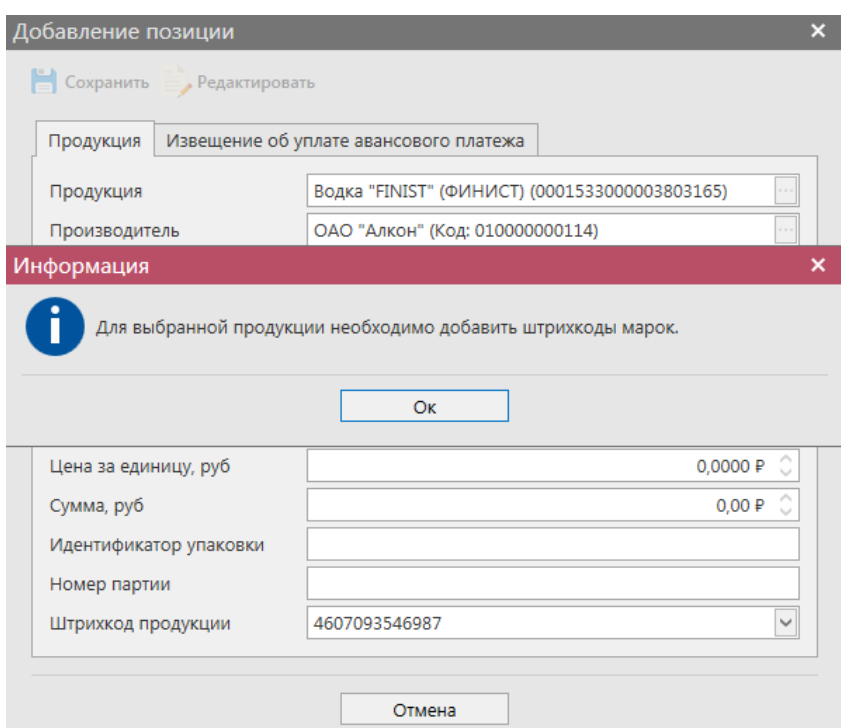

**Рис 30 – Выбор позиции маркируемой продукции**

Далее выберете позицию, для которой необходимо добавить данные по штрихкодам марок

(рисунок 30.1), и нажмите на кнопку  $\blacksquare$   $\blacksquare$   $\blacksquare$   $\blacksquare$  прижкоды. В открывшемся окне (рисунок 30.2) укажите данные коробок, в которых содержаться бутылки и данные штрихкодов с каждой бутылки.

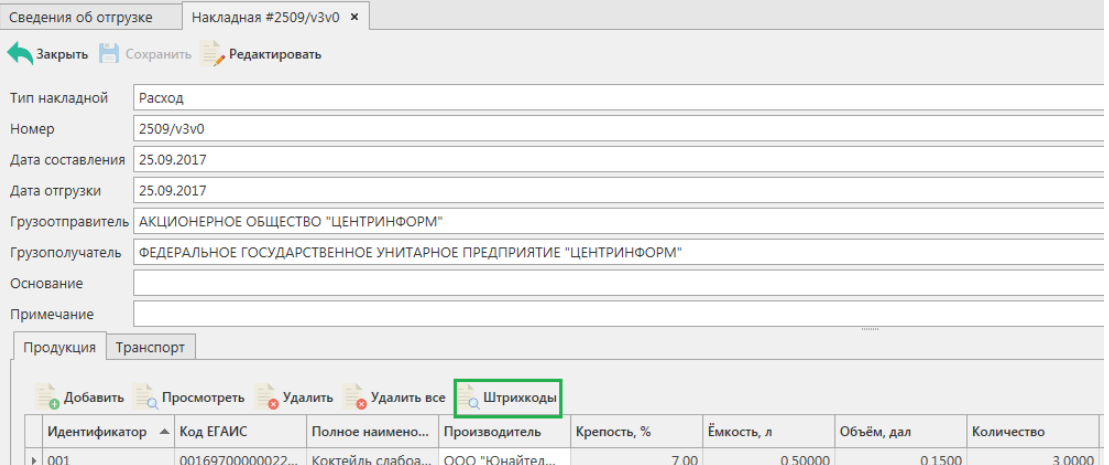

**Рис 30.1 – Выбор позиции маркируемой продукции**

Для облегчения ведения учета, форматы ЕГАИС позволяют указывать идентификаторы групповой тары, в которой находятся маркируемые бутылки.

При направлении накладной поставщик указывает эти идентификаторы и марки, содержащиеся в таре. Покупатель имеет возможность сохранить в собственной учетной системе номер тары и привязать к ним содержащиеся марки. В дальнейшем, при формировании отгрузки поставщик может сканировать на складе групповую тару и подтягивать из своей системы марки, содержащиеся в ней. Система ЕГАИС поддерживает вложенность групповой тары до 5 уровней, что позволяет провести маркировку не только коробов, но и паллет и т.д.

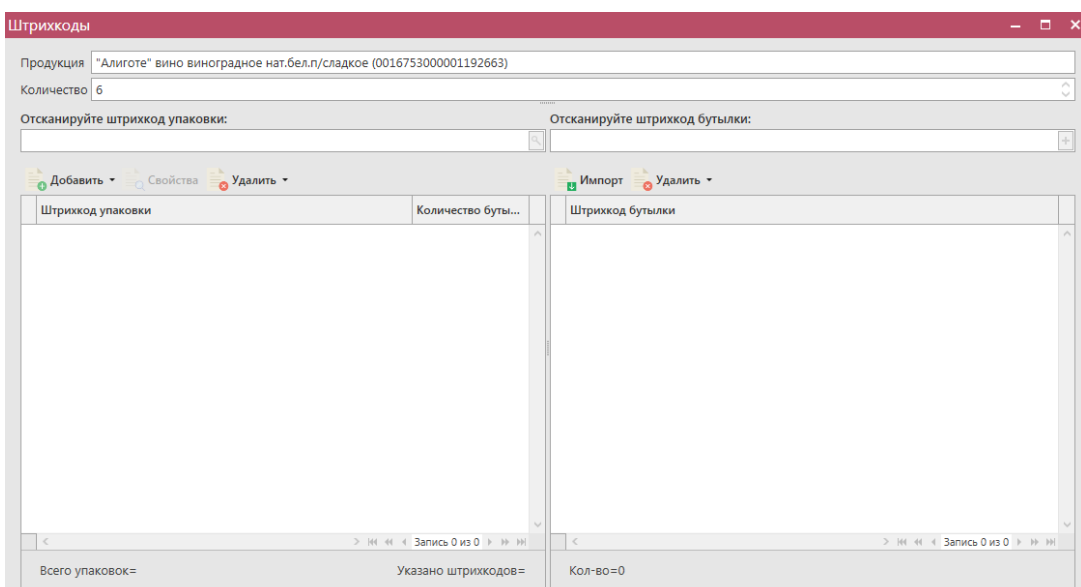

**Рис 30.2 – Ввод данных о штрикодах**

В поле «Продукция» указана выбранная вами позиция накладной, в поле «Количество» отображается указанное в накладной количество бутылок, которое должно соответствовать количеству указанных штриходов. В программе есть возможность сгруппировать штрихкода по групповой таре (короб, палета и т.д) – рисунок 30.3.

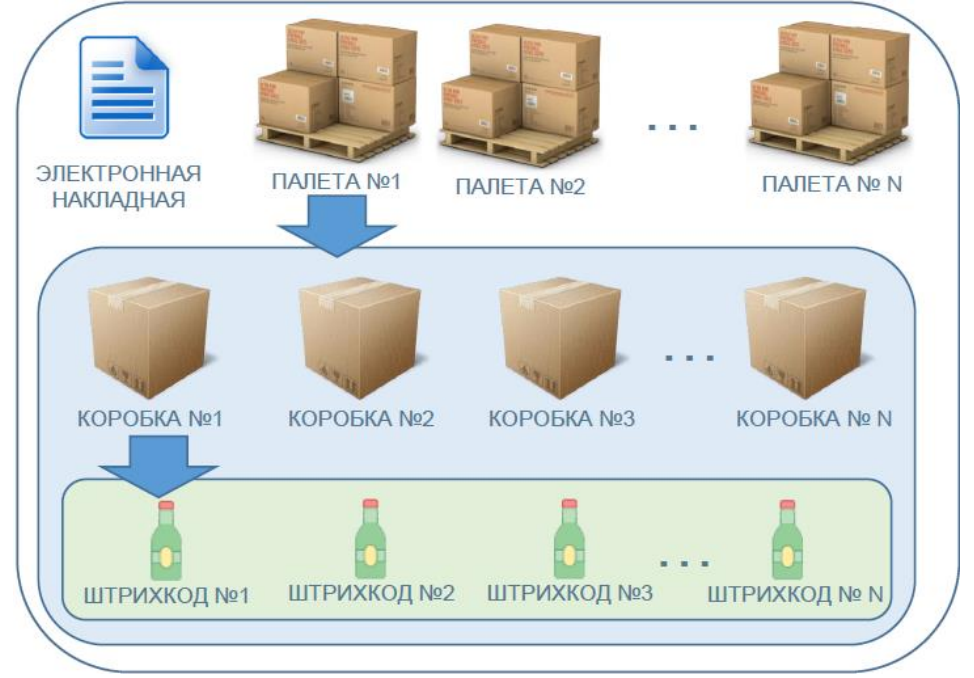

**Рис 30.3 – Группировка данных в электронном документе**

Первоначально, в левой части окна (рисунок 30.4) необходимо добавить данные групповой тары, в которой отгружается продукция. Для добавления тары нажмите на кнопку «Добавить» - «Добавить упаковку», в поле «штрихкод упаковки» отсканируйте штрихкод коробки или палеты и нажмите кнопку «Сохранить».

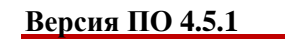

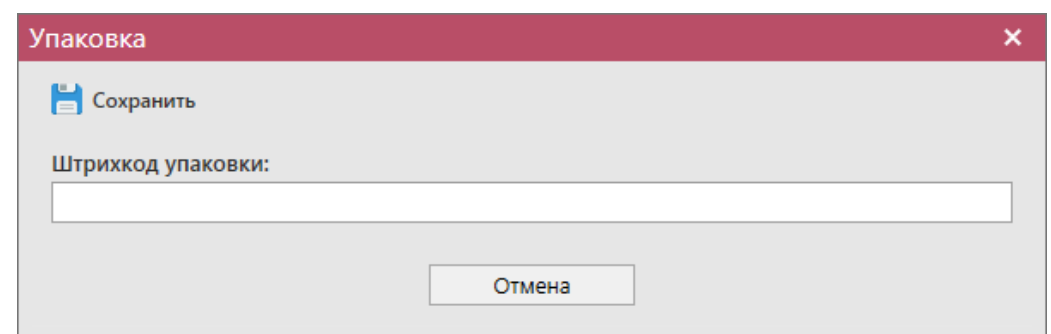

**Рис 30.4 – Указание идентификатора групповой тары**

Если в выбранную тару необходимо добавить еще одну разновидность упаковки, то выберете уже указанную первоначальную тару и нажмите кнопку «Добавить» - «Поместить в упаковку» (или правой кнопкой мыши по выбранной упаковке). Также отсканировать коробку и нажать кнопку «Сохранить» - (рисунок 30.5).

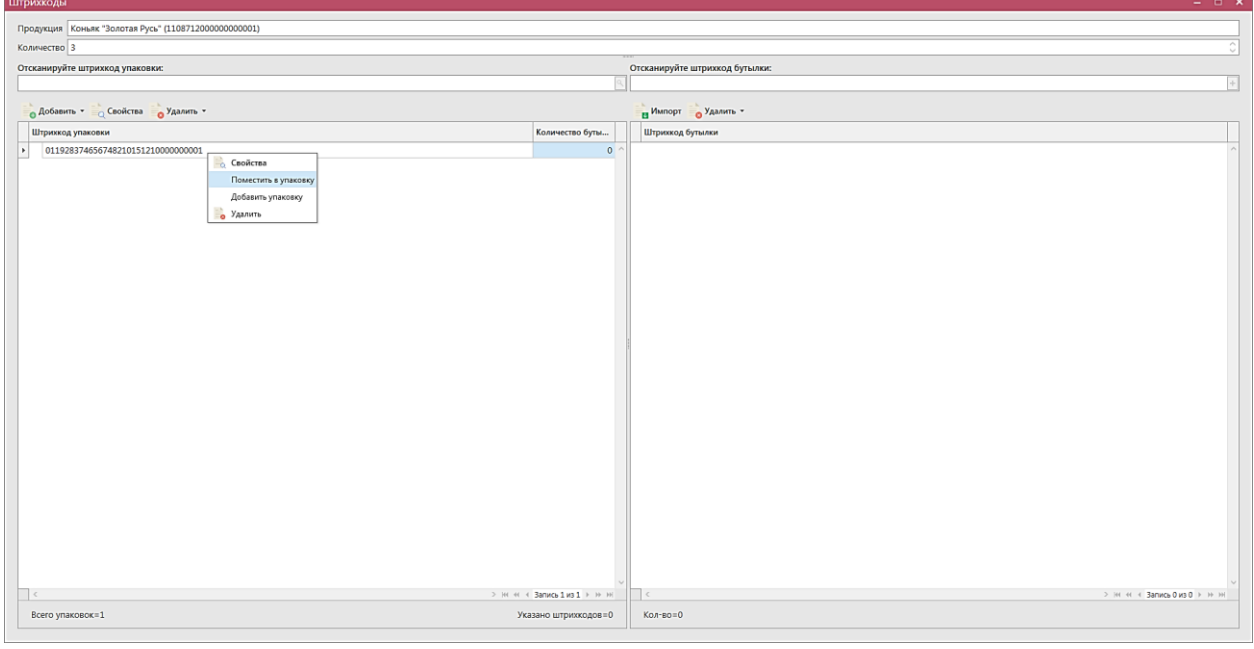

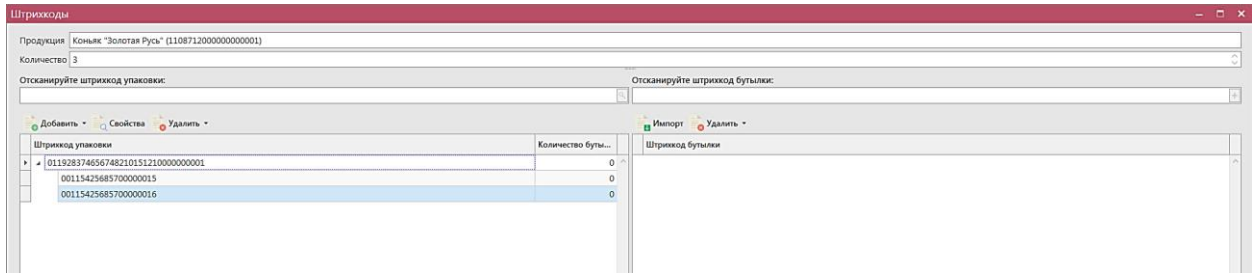

**Рис 30.5 – Указание идентификаторов групповой тары**

Далее вам необходимо указать перечень штрихкодов, содержащихся в данных упаковках (рисунок 30.4). Для этого перейдите в правую часть окна программы и здесь либо отсканируйте нужные марки, либо загрузите данные из ранее сформированного файла, где

содержится информация по данным штрихкодам. Для этого нажмите на кнопку далее укажите путь к файлу в формате txt, где содержаться данные ранее отсканированных марок.

**Внимание!** Для отгрузки **неупакованных бутылок** укажите *пустое значение* в поле «Штрихкод упаковки», т.е. не вводите никакие данные и нажмите на кнопку «Сохранить» (рисунок 30.4). Затем, в правой части экрана, в добавленную упаковку без группового штрихкода отсканируйте штрихкоды марок (рисунок 30.6).

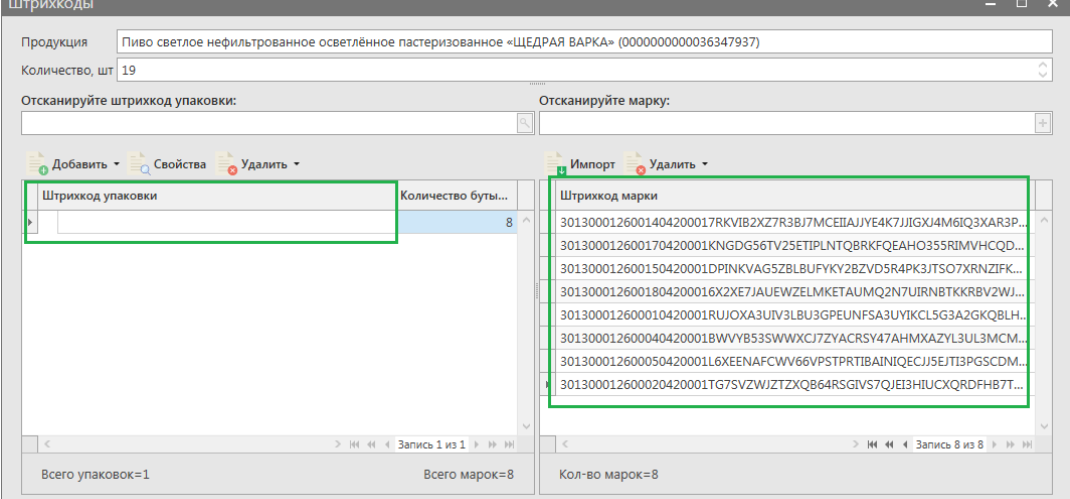

**Рис 30.6 – Добавление неупакованных бутылок**

**Внимание!** Количество отсканированных марок в документе должно соответствовать количеству указанной продукции. Количество штрихкодов должно соответствовать указанному количеству бутылок (рисунок 30.7).

**ВНИМАНИЕ!** Количество отсканированных марок в документе должно соответствовать количеству указанной продукции.

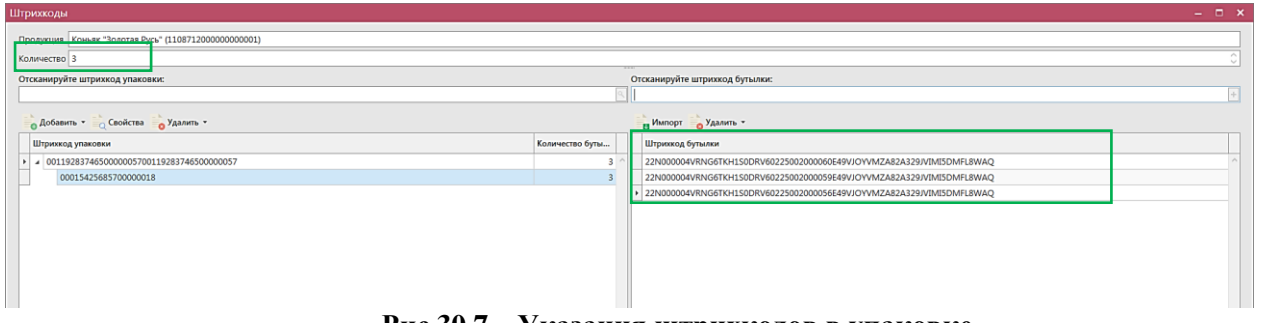

**Рис 30.7 – Указания штрихкодов в упаковке**

**Примечание.** Количество штрихкодов должно соответствовать указанному количеству бутылок (рисунок 30.8).

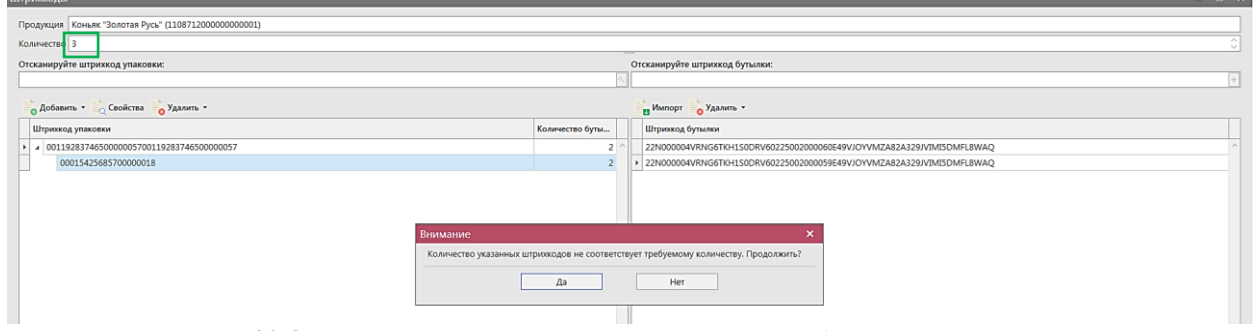

**Рис 30.8 – Проверка соответствия количества бутылок и штрихкодов**

**Внимание!** Штрихкоды в одной накладной не могут повторяться (рисунок 30.9).

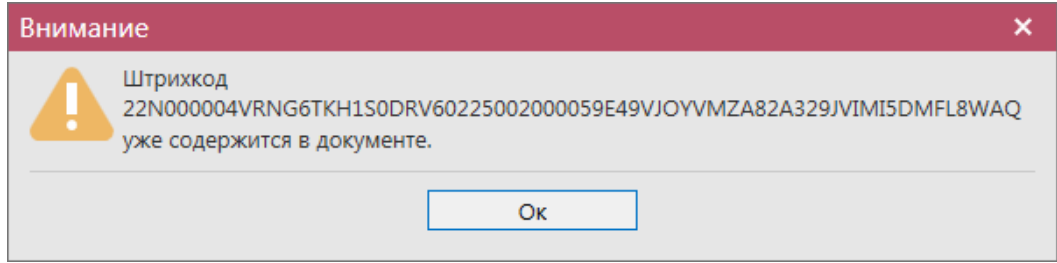

**Рис 30.9 – Проверка дублирования штрихкодов**

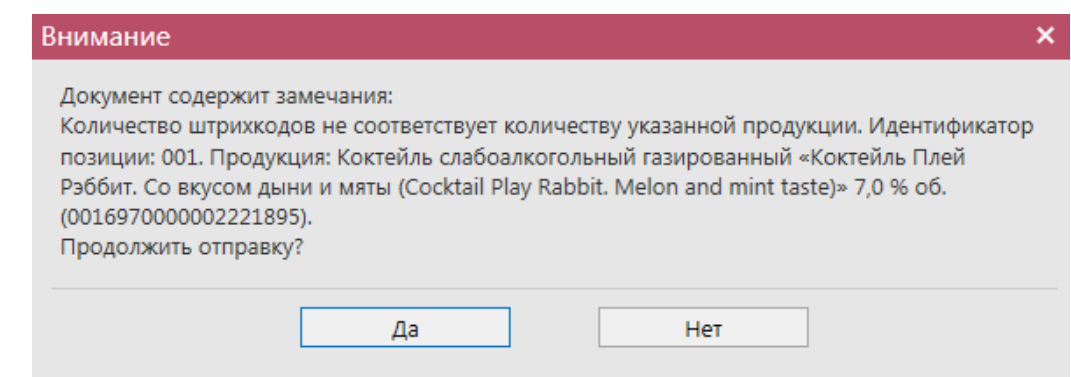

**Рис 30.10 – Проверка соответствия количества штрихкодов и продукции при отправке документа**

**ПРИМЕЧАНИЕ!** В документах, содержащих позиции, выведен счетчик (рисунок 31) отображения количества позиций и общего количества продукции, общего объёма выбранной продукции в далах и общей суммой в руб.

| Производитель<br>Крепость, %<br>Емкость, л<br>Идентификатор<br>Код ЕГАИС<br>▲ Полное наимено |                      |                |                 |                                   |       |                              |  |  |  |
|----------------------------------------------------------------------------------------------|----------------------|----------------|-----------------|-----------------------------------|-------|------------------------------|--|--|--|
|                                                                                              | 001                  | 00178200000024 | Вино столовое п | <sup>1</sup> Бодегас Лос М        | 11,00 | 0,75000                      |  |  |  |
|                                                                                              | 003                  | 00178200000024 |                 | Вино столовое п   " Бодегас Лос М | 11,00 | 0,75000                      |  |  |  |
|                                                                                              | $\triangleright$ 002 | 03781140000013 |                 | Водка "ЦАРСКАЯ Общество с огра    | 40,00 | 0,05000                      |  |  |  |
|                                                                                              | $\lt$                |                |                 |                                   |       | > № № 4 3апись 3 из 3 + + ++ |  |  |  |

**Рис 31 – Счетчик количества позиций, указанной сумме в руб., и общего объема в дал.**

После формирования всего документа, нажмите кнопку **. Сохранить** . После этого

можно закрыть в основное окно, нажав на кнопку  $\left\langle \cdot \right\rangle$ закрывается открытая вкладка по данному документу и программа возвращает в пункт меню, из которого был сформирован данный документ. Найдите сформированный документ в разделе «Документооборот – Сведения об отгрузке». Документ сохраняется в статусе «Создано», который позволяет редактировать и удалять документ.

До отправки документ можно отредактировать, удалить, просмотреть, построить

печатную форму, отправить и выгрузить в формате xml-файла (кнопка **- <sup>а</sup> <sup>Экспорт</sup>** - **В формате УТМ**), нажав на соответствующие кнопки в верхнем меню.

Для отправки документа на сервер УТМ – нажмите на кнопку **• Отправить** . И подтвердите отправку:

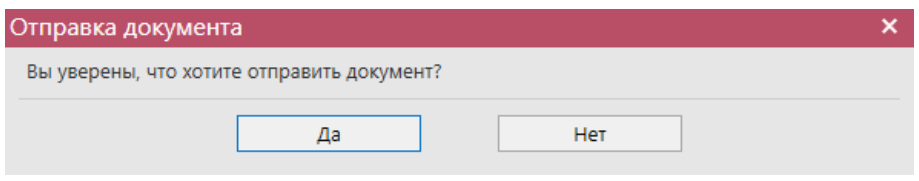

**Рис 32.1 – Подтверждение отправки документа**

В программе предусмотрена проверка на соответствие даты отгрузки, указанной в накладной, дате отправки документа:

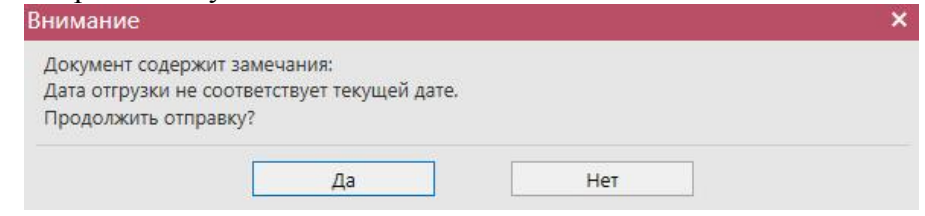

**Рис 32.2 – Проверка даты отгрузки и даты отправки**

После отправки документ не подлежит редактированию и (или) удалению. Далее документ принимает различные статусы:

- Отправлено пакет добавлен в очередь на отправку из УТМ;
- Ошибка отправки означает, что при отправке пакета произошел сбой (проверьте запущен ли УТМ);
- Принято ЕГАИС означает, что пакет принят на сервер УТМ;
- Отклонено ЕГАИС означает, что пакет отклонен на сервере УТМ;
- Ожидает подтверждения накладная ожидает подтверждения акта разногласия;
- Проведено накладная принята грузополучателем;
- Распроведено отклонена грузополучателем.

Для построения печатной формы документа выберете необходимую накладную и нажмите на кнопку «Печать» - «Накладная».

Так же для приходных накладных с агрегированными данными предусмотрен вывод печатной формы с указанием штрихкодов полученных упаковок (кнопка «Печать» - «ШК упаковок»):

| Сведения об отгрузке                              |                                                                                 |           |                |               |              |                                              |                        |
|---------------------------------------------------|---------------------------------------------------------------------------------|-----------|----------------|---------------|--------------|----------------------------------------------|------------------------|
| • Обновить • Создать • <sub>• О</sub> Просмотреть | <b>В Удалить</b> > Отправить <b>© Отменить • Ем Импорт В Экспорт • Печать •</b> | Квитанции |                |               |              |                                              |                        |
| Просмотр истории поставки                         | Накладная                                                                       |           |                |               |              |                                              |                        |
| Рег. номер                                        | Тип                                                                             | Homep T   | Дата документа | Дата отгрузки | Получатель   | Список накладных                             |                        |
|                                                   |                                                                                 |           |                |               |              | ШК упаковок                                  |                        |
|                                                   | Расход                                                                          | 1812      | 18.12.2019     | 18.12.2019    | АО "ЦЕНТРИНФ | <b>MORE AND A REPORT OF PERSONS ASSESSED</b> | <del>отою</del> нено I |
| TEST-TTN-00077                                    | Расход                                                                          | 1812      | 18.12.2019     | 18.12.2019    | АО "ЦЕНТРИНФ | 030000322511                                 | Проведено              |

**Рис 32.3 – Печать ШК упаковок**

Примеры печатных форм с указанием штрихкодов упаковок:

#### ПШК упаковок к сведениям об отгрузке №#314\_1 от 28.04.2020

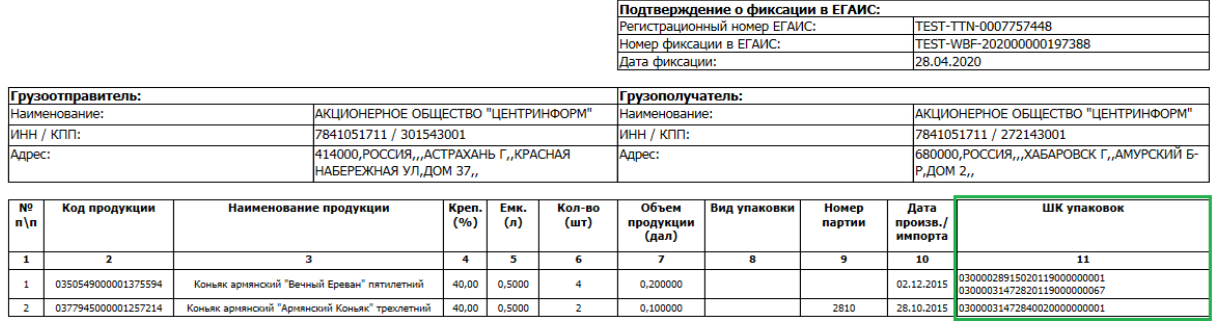

#### **Рис 32.4 – Печать ШК упаковок (палеты и коробки)**

ПШК упаковок к сведениям об отгрузке №0407\_02 от 04.07.2019

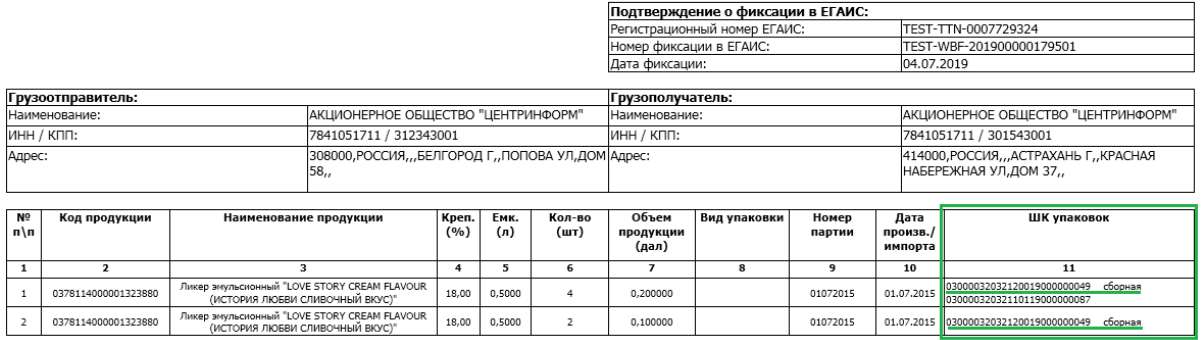

#### **Рис 32.5 – Печать ШК упаковок (сборные палеты, коробки)**

Для накладных существует возможность пакетной печати документов - то есть можно вывести на печать принтера нескольких документов сразу. Для этого сформируйте с помощью фильтрации список накладных, которые необходимо распечатать, затем нажмите на кнопку «Печать» - «Список накладных». Программа выдаст информационное сообщение о том, что требуется подтверждение вывода на печать всего списка накладных (с актами) **без** их предварительного просмотра:

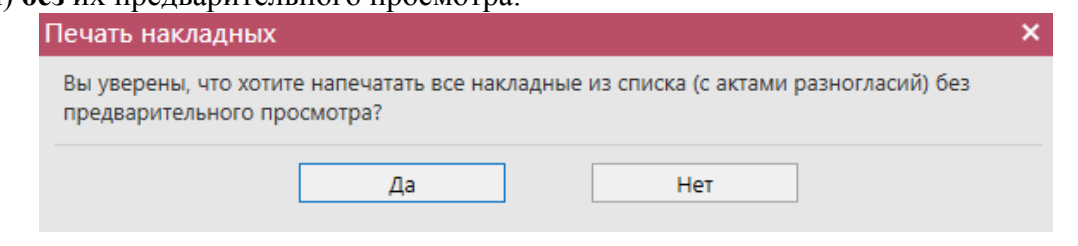

**Рис 32.6 – Проверка даты отгрузки и даты отправки**

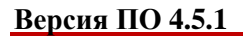

После подтверждения укажите принтер, на котором необходимо распечатать накладные с актами:

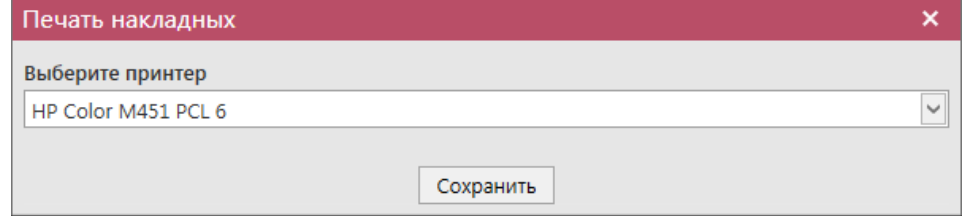

**Рис 32.7 – Выбор принтера для печати накладных**

**ВНИМАНИЕ!** На стороне Сервера РАР предусмотрена проверка накладных по дате составления документа и дате предоставления его в РАР. Накладные с датой составления отличающейся от даты подачи в ФС РАР более чем на **три календарных дня** не обрабатываются. В этом случает накладная приобретёт статус «Отклонено ЕГАИС» и в квитанции 2 к накладной можно увидеть соответствующее сообщение об ошибке:

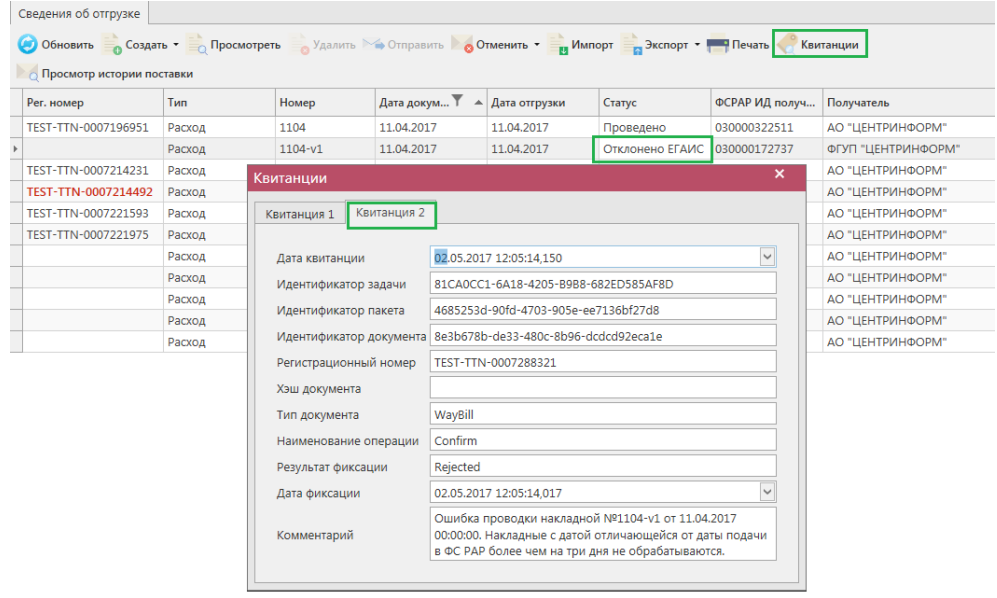

**Рис 32.8 – Просмотр квитанции 2, в которой указана причина отказа фиксации**

**Примечание.** Для накладных в программе «Master UTM RE» в разделе «Документооборот – Сведения об отгрузке» в основном меню содержится дополнительный столбец «Наличие рег. форм». В случае, если по всем позициям в накладной заполнены данные по регистрационным номерам справки 1 и 2 – в столбце «Наличие рег. форм» проставляется галка, если хотя бы по одной позиции не заполнены – галки сняты. В случае отсутствия позиций в накладной – проставляется соответствующий флаг (рисунок 32.9).

|            | Импорт ТТН формата ПС Участника ЕГАИС ×<br>Обновить Создать Просмотреть Халить Отправить Отменить и Импорт 3 Экспорт Речать |                | Сведения об отгрузке <b>×</b> |                |               |                  | Квитанции                     |   | $\bullet$ $\times$ |
|------------|----------------------------------------------------------------------------------------------------|----------------|-------------------------------|----------------|---------------|------------------|-------------------------------|---|--------------------|
| а отгрузки | <b>В Просмотр истории поставки</b><br>Получатель                                                                            | ФСРАР ИД получ | Статус                        | Номер фиксации | Дата фиксации | ИД транспортног  | Наличие рег. форм             | ▴ |                    |
| > 9.2017   | ФГУП "ЦЕНТРИН                                                                                                    | 030000207541   | Создано                       |                |               |                  | ш                             |   |                    |
| 09.2017    | АО "ЦЕНТРИНФ                                                                                                    | 030000322511   | Создано                       |                |               |                  | ■                             |   |                    |
| 09.2017    | АО "ЦЕНТРИНФ                                                                                                    | 030000322511   | Создано                       |                |               |                  | $\blacksquare$                |   |                    |
| 2.2017     | ФГУП "ЦЕНТРИН                                                                                                    | 030000207541   | Импортировано                 |                |               |                  |                               |   |                    |
| 2.2017     | ФГУП "ЦЕНТРИН                                                                                                    | 030000207541   | Импортировано                 |                |               |                  |                               |   |                    |
| 03.2017    | АО "ЦЕНТРИНФ                                                                                                    | 030000316927   | Проведено                     | TEST-WBF-20170 | 07.03.2017    | c0e7adc6-83ca-4  | ▽                             |   |                    |
| 03.2017    | ФГУП "ЦЕНТРИН                                                                                                    | 030000207541   | Проведено                     | TEST-WBF-20170 | 17.03.2017    | c2a8d86f-19d8-4  | ✓                             |   |                    |
| 03.2017    | ФГУП "ЦЕНТРИН                                                                                                    | 030000207541   | Распроведено                  | TEST-WBF-20170 | 21.03.2017    | 2e44a781-f29f-4f | $\triangledown$               |   |                    |
|            |                                                                                                    |                |                               |                |               |                  | > 10<br>Запись 1 из 115 № № № |   |                    |

**Рис 32.9 – Признак наличия данных в накладной**

После того, как документ «Сведения об отгрузке» был проведен для каждой отгруженной позиции на стороне сервера УТМ формируются данные: «Присвоенный номер справки 2» (справка движения). Эти данные можно просмотреть внутри позиций документа (рисунок 33).

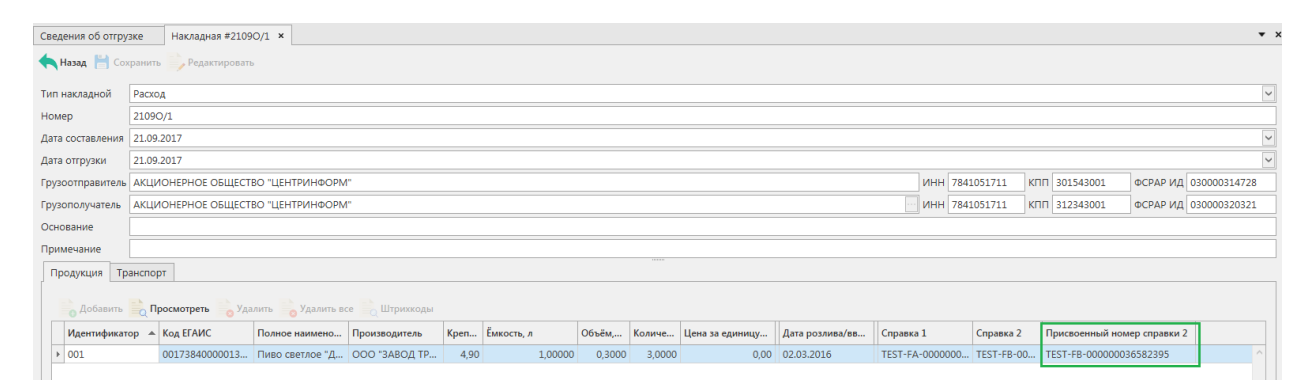

**Рис 33 – Просмотр присвоенного номера справки 2**

Данные накладной с присвоенными номерами справок 2 можно выгрузить в формате xml-файла. Для этого выберете в списке соответствующую накладную и нажмите на

кнопку **в экспорт**, расположенную в верхнем меню, далее «С присвоенными справками 2» (рисунок 34).

| $\times$<br>$\overline{\phantom{a}}$<br>Сведения об отгрузке                                  |                     |                                                                     |             |            |            |            |  |  |  |  |  |
|-----------------------------------------------------------------------------------------------|---------------------|---------------------------------------------------------------------|-------------|------------|------------|------------|--|--|--|--|--|
| • Обновить • Создать • Просмотреть • Удалить • Отправить • Отменить • • Милорт<br>. Экспорт ▼ |                     |                                                                     |             |            |            |            |  |  |  |  |  |
| В формате УТМ<br><b>Печать</b> •<br>Квитанции   • Просмотр истории поставки                   |                     |                                                                     |             |            |            |            |  |  |  |  |  |
|                                                                                               | Рег. номер          | Дата докум $\mathbb{T}$ $\Rightarrow$ Дата отгрузки<br>Тип<br>Номер |             |            |            |            |  |  |  |  |  |
|                                                                                               | TEST-TTN-0007742008 | Возврат                                                             | $2310 - B3$ | 23.10.2019 | 23.10.2019 | AO "LIEHTI |  |  |  |  |  |
|                                                                                               | TEST-TTN-0007742060 | Возврат                                                             | 2310-вз-2   | 23.10.2019 | 23.10.2019 | AO "LIEHTI |  |  |  |  |  |

**Рис 34 – Выгрузка в формат xml-файла данных по присвоенным справкам 2**

Укажите путь выгрузки данных. В результате сформируется xml-файл, который содержит информацию по присвоенным справкам 2. Также в документе будет содержаться информация по регистрационному номеру выгруженной накладной, номеру её фиксации и дате производства продукции.

**ПРИМЕЧАНИЕ!** В программе «Master UTM RE» возможно создать копию сформированной ранее накладной. Для этого выберите мышкой документ, который хотите продублировать и нажмите на кнопку «Создать - Дубликат» (рисунок 35).

| Сведения об отгрузке                                                                                   |                                         |       |                  |               |             |  |  |  |  |  |  |
|----------------------------------------------------------------------------------------------------|-----------------------------------------|-------|------------------|---------------|-------------|--|--|--|--|--|--|
| • Создать • <sub>в</sub> Просмотреть Удалить • Отправить • Отменить • в Импорт в Экспорт •<br>Обновить |                                         |       |                  |               |             |  |  |  |  |  |  |
| — Печать ▼                                                                                             | Новый документ росмотр истории поставки |       |                  |               |             |  |  |  |  |  |  |
| Дубликат<br>Рег. номер                                                                                 | 1.7111                                  | Номер | Дата документа Т | Дата отгрузки | Получатель  |  |  |  |  |  |  |
| ▶ TEST-TTN-0007725043                                                                                  | Расход                                  | 1806  | 18.06.2019       | 18.06.2019    | АО "ЦЕНТРИН |  |  |  |  |  |  |
|                                                                                                    | Рис 35 — Соэпание публиката накладиой   |       |                  |               |             |  |  |  |  |  |  |

**Рис 35 – Создание дубликата накладной**

**В результате сформируется накладная, которая будет полностью идентична той, на основании которой ее сформировали. Дубликат формируется со статусом «Создано» и подлежит редактированию.**

Также документ «Сведения об отгрузке» доступен для загрузки из учетной системы в

формате xml-файла (кнопка - **Импорт**). Далее, в открывшемся окне укажите путь, по которому располагается требуемый для загрузки файл.

**ПРИМЕЧАНИЕ** В программе реализована возможность массовой загрузки xmlфайлов.

При загрузке xml-файла «Master UTM RE» проводит его проверку на форматнологический контроль и в случае выявления ошибки выводит соответствующее сообщение (пример –рисунок 36).

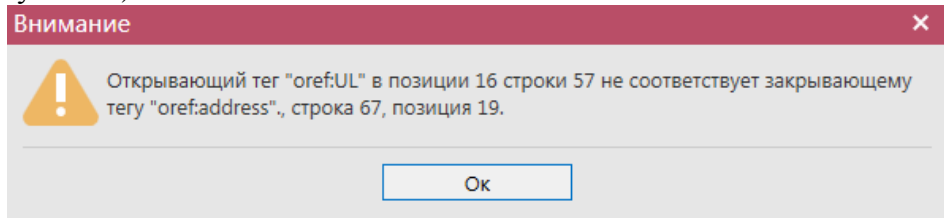

**Рис 36 – Пример ошибки обработки файла загрузки**

**ВНИМАНИЕ! Из учетной системы необходимо выгрузить файл, который соответствует формату xsd-схеме обмена с УТМ!**

Если в файле не указаны данные по регистрационным формам 1 и 2, то программа загрузит такой файл с предупреждениями:

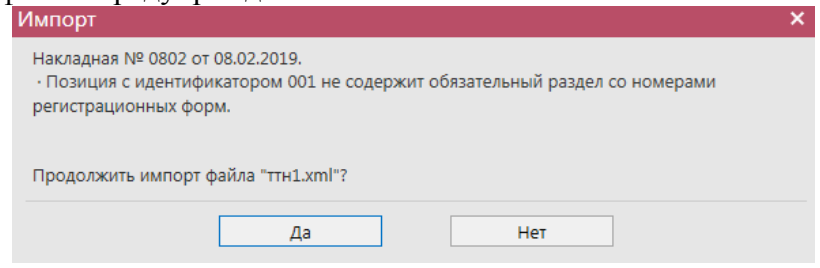

**Рис 36.1 – Импорт файла с замечаниями**

В таком случае, в импортированной накладной потребуется вручную из остатков указать необходимые регистрационные формы по всем позициям в накладной.

## *Отправка запросов на отмену проводки накладной*

В случае, если накладная была ошибочно отправлена и зафиксирована на сервере УТМ существует возможность отмены проводки этой накладной, **но только при условии**, **что грузополучатель не составил по данной накладной акт** согласия, отказа или разногласия.

Для формирования запроса на отмену проводки (аннулирование) накладной перейдите в соответствующий пункт меню «Сведения об отгрузке», выделите мышкой накладную, которую необходимо аннулировать, нажмите на кнопку **отменить** лалее • Создать запрос на отмену и заполните данные (рисунок 37) для формирования запроса на отмену проведения накладной (укажите номер).

| Сведения об отгрузке<br>Обновить Создать • Просмотреть Удалить Э Отправить Отменить •<br><b>Просмотр истории поставки</b> |                                               |         |       |                             |                |               | <b>импорт</b> - Экспорт - Печать - Квитанции |                           |             |            |
|----------------------------------------------------------------------------------------------------|-----------------------------------------------|---------|-------|-----------------------------|----------------|---------------|----------------------------------------------|---------------------------|-------------|------------|
| Рег. номер                                                                                                    | Тип                                           |         | Номер |                             | Дата документа | Дата отгрузки | Получатель                                   | Статус                    |             | ФСРАРИД г  |
| TEST-TTN-00075                                                                                                    | Расход                                        |         | 1610  |                             | 16.10.2017     | 16.10.2017    | АО "ЦЕНТРИНФ                                 | Проведено                 |             | 0300003147 |
| TEST-TTN-00075                                                                                                    | Расход                                        | 1610/d3 |       |                             | 16.10.2017     | 16.10.2017    | АО "ЦЕНТРИНФ                                 | Принято ЕГАИС             |             | 0300003147 |
|                                                                                                    | Расход                                        |         |       | Запрос на отмену проведения |                |               |                                              |                           |             | 0100000031 |
| <b>TEST-TTN-00077</b>                                                                                                    | Расход                                        |         |       |                             |                |               |                                              | $\boldsymbol{\mathsf{x}}$ | <b>ГАИС</b> | 0300003203 |
| <b>TEST-TTN-00077</b>                                                                                                    | Возврат                                       | Номер   |       | $\bullet$                   |                |               |                                              |                           | ГАИС        | 0300003203 |
| <b>TEST-TTN-00077</b>                                                                                                    | Расход                                        |         |       |                             |                |               |                                              | $\checkmark$              | <b>ГАИС</b> | 0300003203 |
|                                                                                                    | Дата создания   18.10.2019 0:00:00<br>Возврат |         |       |                             |                |               |                                              |                           | 0300003203  |            |
|                                                                                                    | Расход<br>Отмена<br>Отправить                 |         |       |                             |                |               |                                              |                           | ровано      | 0300003203 |

**Рис 37 – Формирование запроса на отмену проведения накладной**

После формирования запроса нажмите на кнопку «Отправить». Запрос на отмену проводки будет отправлен на сервер УТМ. После обработки запроса статус накладной изменится на «Распроведено» и по сформированному запросу на отмену проведения придет акт отказа накладной (рисунок 38).

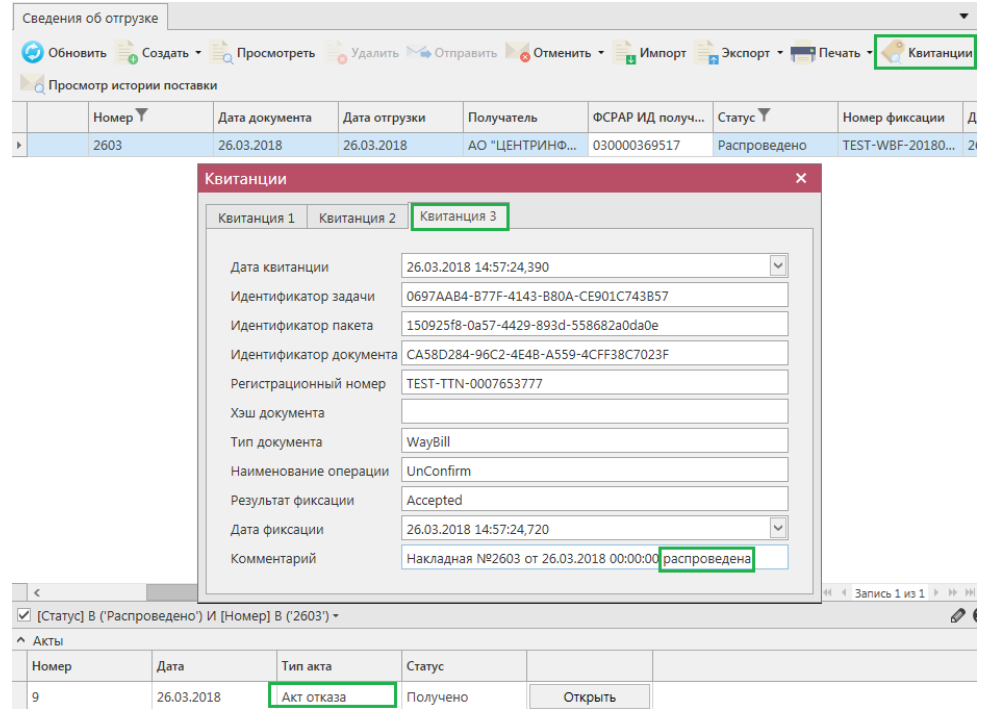

**Рис 38 – Просмотр выполнения запроса на отмену проведения накладной**

 **Версия ПО 4.5.1**

Внимание! При выборе накладной кнопка **бе Создать запрос на отмену** будет неактивна если:

- Накладная еще не обработана на стороне сервера УТМ;
- По данной накладной на стороне грузополучателя был сформирован акт согласия, отказа или разногласия.

# *Получение актов по расходной накладной.*

После того, как отгрузочный документ получает статус «Получено», получатель может принять продукцию, оказаться в приемке продукции или составить акт Разногласия. Для просмотра полученных Актов необходимо перейти на вкладку «Полученные акты» (рисунок 39).

**ВНИМАНИЕ! Вновь поступившие или требующие ответа документы выделены жирным шрифтом и красным цветом.**

| <b>СПРАВОЧНИКИ</b>                          | $\checkmark$ |                                                                      |                          |                 |                                                                           |                 | Параметры    |  |  |  |  |  |
|---------------------------------------------|--------------|----------------------------------------------------------------------|--------------------------|-----------------|---------------------------------------------------------------------------|-----------------|--------------|--|--|--|--|--|
| ДОКУМЕНТООБОРОТ                             | $\sim$       | Сведения об отгрузке <b>×</b>                                        | Полученные акты <b>×</b> |                 |                                                                           |                 |              |  |  |  |  |  |
| Отчеты о производстве продукции             |              |                                                                      |                          |                 | •• Обновить • Просмотреть • Подтвердить   Отказать акт • Экспорт • Нечать |                 |              |  |  |  |  |  |
| Отчеты об импорте продукции                 |              | <b>В Просмотр подтверждения</b><br><b>Просмотр запроса на отмену</b> |                          |                 |                                                                           |                 |              |  |  |  |  |  |
| Данные АСИиУ                                |              | Номер акта                                                           | Дата акта                | Тип             | Рег. номер накла                                                          | Номер накладной | Дата накладі |  |  |  |  |  |
| ▲ Сведения об отгрузке                      |              | 2506                                                                 | 25.06.2019               | Акт отказа      | TEST-TTN-00077                                                            | $2406 - 0$      | 24.06.2019   |  |  |  |  |  |
| Полученные акты                             |              | 2606                                                                 | 26.06.2019               | Акт разногласия | TEST-TTN-00077                                                            | 2606            | 26.06.2019   |  |  |  |  |  |
| Квитанции к полученным актам<br>разногласий |              | 071                                                                  | 03.07.2019               | Акт согласия    | TEST-TTN-00077                                                            | 0307            | 03.07.2019   |  |  |  |  |  |
| Полученные запросы на отмену актов          |              | 071                                                                  | 03.07.2019               | Акт согласия    | TEST-TTN-00077                                                            | 0307            | 03.07.2019   |  |  |  |  |  |
| Составленные подтверждения/отказы           |              | 07 02                                                                | 04.07.2019               | Акт согласия    | <b>TEST-TTN-00077</b>                                                     | 0307            | 03.07.2019   |  |  |  |  |  |
| запросов на отмену актов                    |              | 1807                                                                 | 18.07.2019               | Акт согласия    | TEST-TTN-00077                                                            | 1807            | 18.07.2019   |  |  |  |  |  |

**Рис 39 - Форма сведения об отгрузке – Полученные акты**

Кроме того, полученные акты можно просмотреть, выбрав соответствующую накладную. Внизу, в дополнительном окне, отобразится информация по сформированным актам (рисунок 40).

По кнопке полученные акты можно выгрузить в формате УТМ. Для актов разногласия доступен также функционал выгрузки данных по первоначальной справке 2 (кнопка «Экспорт» – «С первичной справкой 2»).

Примечание. Для полученных актов в программе доступна возможность построения печатной формы документа - кнопка . Печать

| Сведения об отгрузке |                                                                                                   |               |              |                            | $\bullet$ $\times$               |                                     |
|----------------------|---------------------------------------------------------------------------------------------------|---------------|--------------|----------------------------|----------------------------------|-------------------------------------|
|                      | • Обновить • Создать • Просмотреть • Удалить • Отправить • Отменить • и Импорт • Экспорт •        |               |              |                            |                                  |                                     |
| — Печать ▼           | Квитанции • Просмотр истории поставки                                                             |               |              |                            |                                  |                                     |
| Номер                | Дата документа                                                                                    | Дата отгрузки | Получатель   | ФСРАР ИД получ             | Статус Т<br>▲                    |                                     |
| 00110-#228           | 01.10.2019                                                                                        | 01.10.2019    | АО "ЦЕНТРИНФ | 030000322511               | Проведено                        | $\wedge$                            |
| 0310-1               | 03.10.2019                                                                                        | 03.10.2019    | АО "ЦЕНТРИНФ | 030000504835               | Проведено                        |                                     |
| $0310 - 3$           | 03.10.2019                                                                                        | 03.10.2019    | АО "ЦЕНТРИНФ | 030000504835               | Проведено                        |                                     |
| $0310 - 4$           | 03.10.2019                                                                                        | 03.10.2019    | АО "ЦЕНТРИНФ | 030000504835               | Проведено                        |                                     |
| 0910-#231            | 09.10.2019                                                                                        | 09.10.2019    | АО "ЦЕНТРИНФ | 030000322511               | Проведено                        |                                     |
| $\epsilon$           |                                                                                                   |               |              | 44 <br>44<br>$\rightarrow$ | 4 Запись 2 из 5 ▶<br><b>H</b> HH |                                     |
|                      | ■ [Дата документа] >= '01.10.2019' И [Дата документа] < '01.11.2019' И [Статус] В ('Проведено') + |               |              |                            | ο Θ                              |                                     |
| А АКТЫ               |                                                                                                   |               |              |                            |                                  |                                     |
| Номер                | Дата                                                                                              | Тип акта      | Статус       |                            |                                  |                                     |
| AC-2437              | 03.10.2019                                                                                        | Акт согласия  | Получено     | Открыть                    |                                  | $\mathcal{O}_\mathcal{A}$<br>$\vee$ |

**Рис 40 - Просмотр полученных актов по накладной**

- o Если накладная проведена, то в разделе Акты в поле «Тип акта» будет указано «Акт Согласия».
- o Если накладная отказана, то в разделе Акты в поле «Тип акта» будет указано

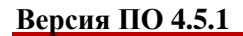

«Акт Отказа».

o Если по накладной, бел составлен акт разногласия, то в разделе Акты в поле «Тип акта» – «Акт разногласия», который необходимо будет либо подтвердить, либо отказать.

Акт можно просмотреть, нажав на кнопку «Открыть» (рисунок 41).

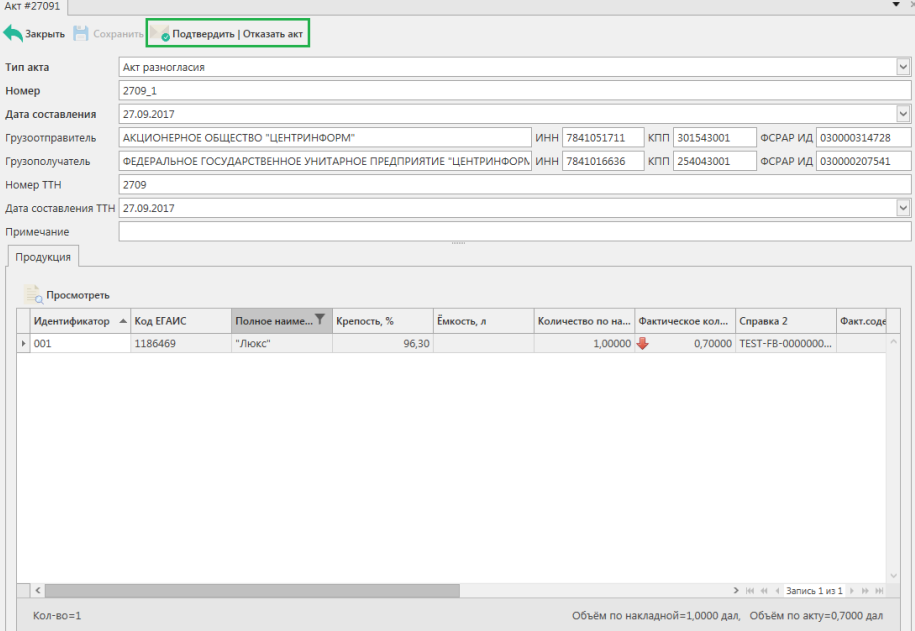

**Рис 41 - Просмотр полученного акта разногласия**

Позиции, по которым покупатель указал расхождения – выделены цветом в графе «Фактическое количество». В графе «Расхождение» указана разница между количеством по накладной и фактически полученным количеством.

В форме просмотра Акта разногласий его необходимо либо подтвердить, либо отказать кнопкой .

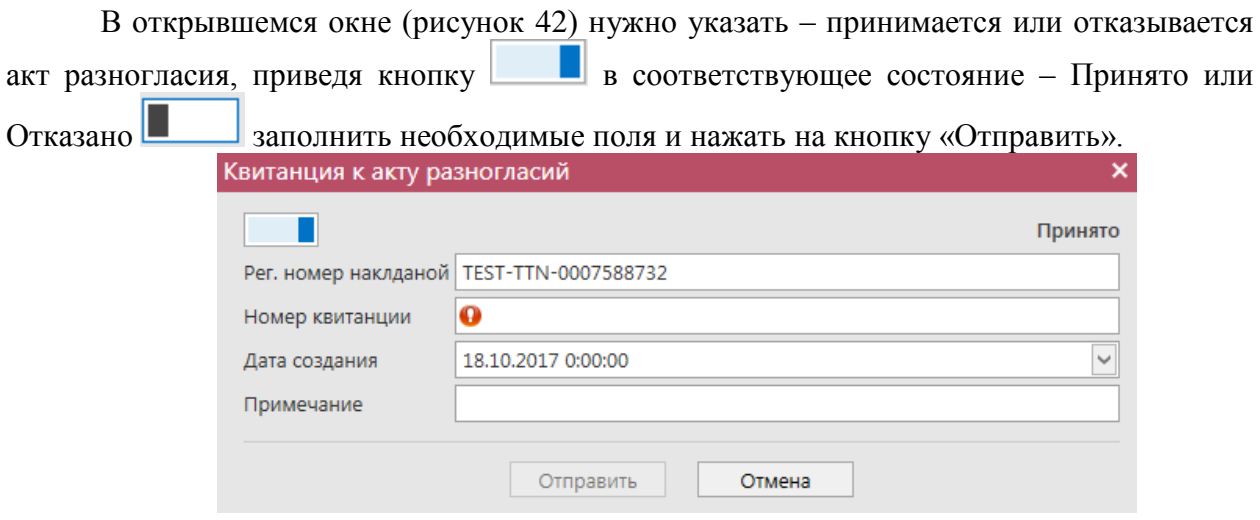

**Рис 42 - Форма подтверждения/отказа акта расхождения**

Сформированные вами подтверждения/отказы на полученные акты расхождения хранятся в пункте меню Документооборот - Сведения об отгрузке - Квитанции к полученным актам разногласий, где по ним можно просмотреть информацию (рисунок 43).

```
 Версия ПО 4.5.1
```
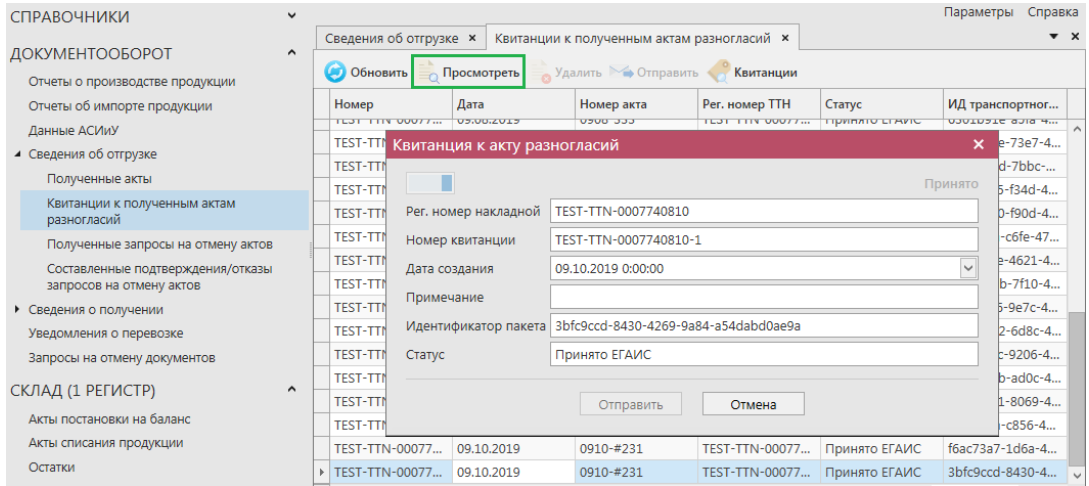

**Рис 43 – Квитанции к полученным актам разногласий**

## *Получение запроса на отмену ранее составленного акта.*

В случае необходимости грузополучатель может аннулировать составленный ранее акт (например, в случае ошибочно сформированного акта по накладной), **но только при условии, что продукция по данной накладной находится на виртуальном складе в разрезе справки 2 в неизменном количестве.** Для аннулирования акта грузополучатель формирует Запрос на отмену ранее сформированного акта. В этом случае грузоотправитель увидит запрос в разделе Сведения об отгрузке - «Полученные запросы на отмену актов» (рисунок 44).

# **ВНИМАНИЕ! Вновь поступившие или требующие ответа документы выделены жирным шрифтом и красным цветом.**

| <b>СПРАВОЧНИКИ</b>                                 | $\checkmark$     | Полученные запросы на отмену актов |                          |                                                                                                    |                |          |
|----------------------------------------------------|------------------|------------------------------------|--------------------------|----------------------------------------------------------------------------------------------------|----------------|----------|
| ДОКУМЕНТООБОРОТ<br>Отчеты о производстве продукции | $\blacktriangle$ | Обновить                           | • Подтвердить   Отказать | $\sim$<br>limit of the set of the set of the set of the set of the set of the set of the set of the set of the set of the set of the set of the set of the set of the set of the set of the set of the set of the set of the set of the |                |          |
| Отчеты об импорте продукции                        |                  | Номер                              | Дата                     | Рег. номер накла                                                                                                    | Номер акта     | Статус   |
| ▲ Сведения об отгрузке                             |                  | 2103 отз                           | 21.03.2017               | <b>TEST-TTN-00070</b>                                                                                                    | 2103согл       | Получено |
| Полученные акты                                    |                  | Request 001                        | 14.04.2017               | TEST-TTN-00072                                                                                                    | Act 002        | Получено |
| Квитанции к полученным актам разногл               |                  | Act_reject_reject_                 | 14.04.2017               | <b>TEST-TTN-00072</b>                                                                                                    | Act reject 001 | Получено |
| Полученные запросы на отмену актов                 |                  | 123321                             | 07.06.2017               | TEST-TTN-00074                                                                                                    | 0505           | Получено |
| Составленные подтверждения/отказы за               |                  | 08                                 | 07.06.2017               | TEST-TTN-00074                                                                                                    | 07             | Получено |
| • Сведения о получении                             |                  | 2332                               | 07.06.2017               | TEST-TTN-00074                                                                                                    | 09             | Получено |
| Запросы на отмену документов                       |                  | 088                                | 08.06.2017               | TEST-TTN-00074                                                                                                    | 0806           | Получено |
| СКЛАД (1 РЕГИСТР)                                  | $\checkmark$     | 5454                               | 15.06.2017               | TEST-TTN-00074                                                                                                    | 1506           | Получено |
|                                                    |                  | TEST-TTN-00075                     | 27.07.2017               | TEST-TTN-00075                                                                                                    | 271            | Получено |
| ТОРГОВЫЙ ЗАЛ (2 РЕГИСТР)                           | $\checkmark$     | 8                                  | 28.07.2017               | TEST-TTN-00075                                                                                                    | 2              | Получено |
|                                                    |                  | 20080 1                            | 20.09.2017               | TEST-TTN-00075                                                                                                    | 2009 11        | Получено |
| <b>ОТЧЕТЫ</b>                                      | $\checkmark$     |                                    |                          |                                                                                                    |                |          |

**Рис 44 - Форма раздела Полученные запросы на отмену актов**

В случае получение запроса на отмену акта нужно нажать кнопку **В Подтвердить | Отказать** , которая располагается вверху формы .

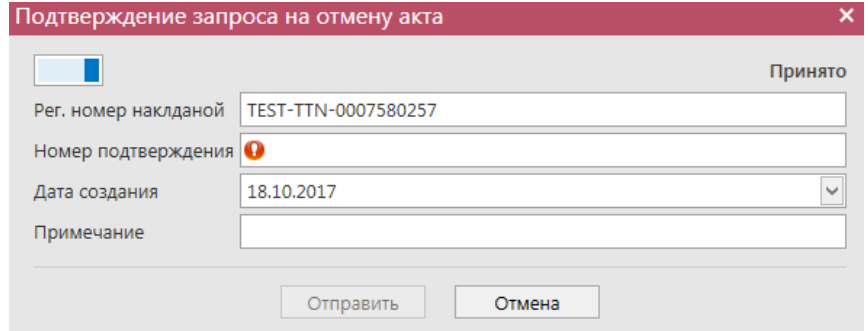

**Рис 45 - Форма подтверждения/отказа запроса на отмену актов**

В открывшемся окне (рисунок 45) нужно указать – принимается или отказывается запрос на распроведение, приведя кнопку  $\Box$  в соответствующее состояние – Принято или Отказано заполнить необходимые поля и нажать на кнопку «Отправить».

# **ПРИМЕЧАНИЕ Дата составление по умолчанию является текущей и не может быть изменена.**

После того как запрос на отмену акта будет подтвержден грузополучатель сможет повторно создать новый акт по накладной.

После того как вы отправили свое подтверждение или отказ запроса на отмену акта вы можете увидеть эти составленные подтверждения/отказы в соответствующем пункте меню Документооборот – Сведения об отгрузке – Составленные подтверждения/отказы запросов на отмену актов (рисунок 46).

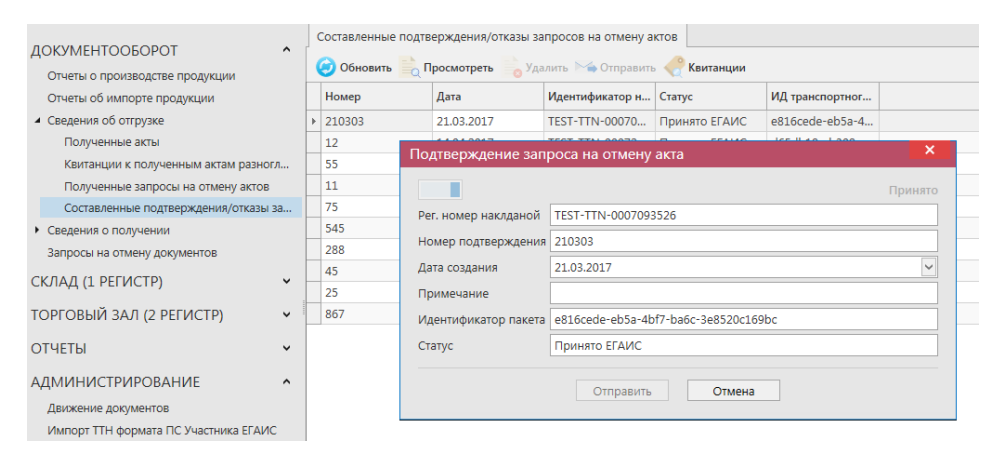

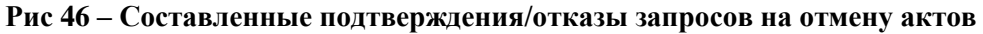

**Просмотреть** 

# **2.3 Получение документа «Сведения о получении».**

При получении приходной товаротранспортной накладной в меню «Сведения о получении автоматически поступает документ, который находится в статусе «Получено» (рисунок 47).

**ВНИМАНИЕ! Вновь поступившие или требующие ответа документы выделены жирным шрифтом и красным цветом.**

| Сведения о получении                                                                               |        |             |                              |               |               |                |              |
|----------------------------------------------------------------------------------------------------|--------|-------------|------------------------------|---------------|---------------|----------------|--------------|
| • Обновить / Создать акт <b>вар Просмотреть в импорт в Экспорт • Печать В Повторный запрос ТТН</b> |        |             |                              |               |               |                |              |
| Регистрационны                                                                                     | Тип    | Номер       | $\Delta$ ата $\sqrt{7}$<br>ᇫ | Дата отгрузки | Отправитель   | ФСРАР ИД отпра | Статус       |
| ▶ TEST-TTN-00075                                                                                   | Расход | 2009 2      | 20.09.2017                   | 20.09.2017    | ФГУП "ЦЕНТРИН | 030000207541   | Проведено    |
| TEST-TTN-00075                                                                                     | Расход | 2009 3      | 20.09.2017                   | 20.09.2017    | ФГУП "ЦЕНТРИН | 030000207541   | Проведено    |
| TEST-TTN-00075                                                                                     | Расход | 29/7800ce6e | 20.09.2017                   | 20.09.2017    | АО "ЦЕНТРИНФ  | 030000314728   | Распроведено |
| TEST-TTN-00075   Расход                                                                            |        | 2009 1      | 20.09.2017                   | 20.09.2017    | ФГУП "ЦЕНТРИН | 030000207541   | Получено     |
| TEST-TTN-00075   Расход                                                                            |        | 2009 5      | 20.09.2017                   | 20.09.2017    | ФГУП "ЦЕНТРИН | 030000207541   | Получено     |

**Рис 47 - Сведения о получении (основная форма)**

Поступившую накладную можно посмотреть, нажав на кнопку откроется форма, показанная на рисунке 48.

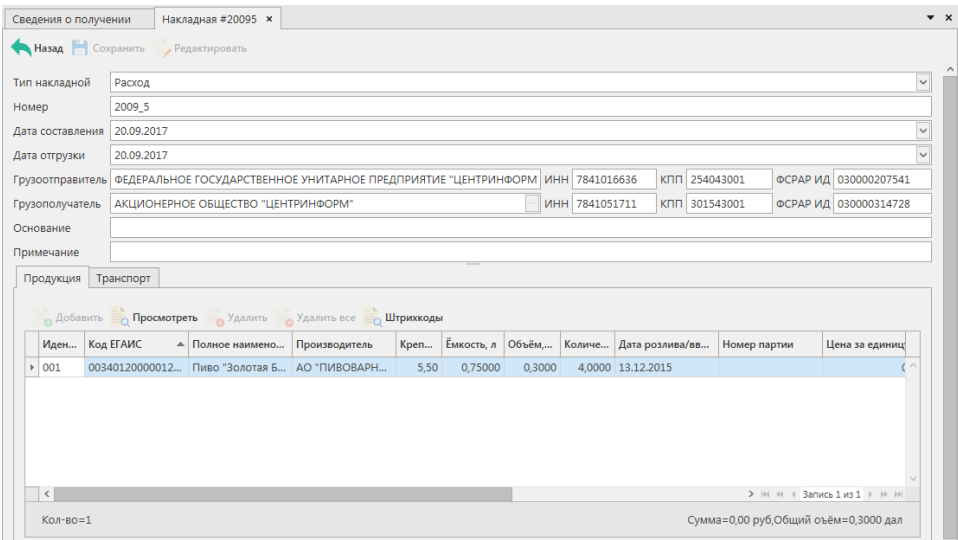

**Рис 48 - Сведения о получении**

**Внимание! Для возможности получения от контрагентов накладных четвёртой версии документооборота предварительно необходимо на сервер УТМ отправить электронный документ «Уведомление о поддержки ТТН версии 4». Отправить данный документ можно из раздела «Настройки» (см.п.1.5).**

Если накладная находится в статусе «Распроведено», то для просмотра поступивших

квитанций о распроведении накладных нажмите на кнопку «Квитанции - причину распроведения (аннулирования) можно увидеть в поле «Комментарий» (рисунок 48.1).

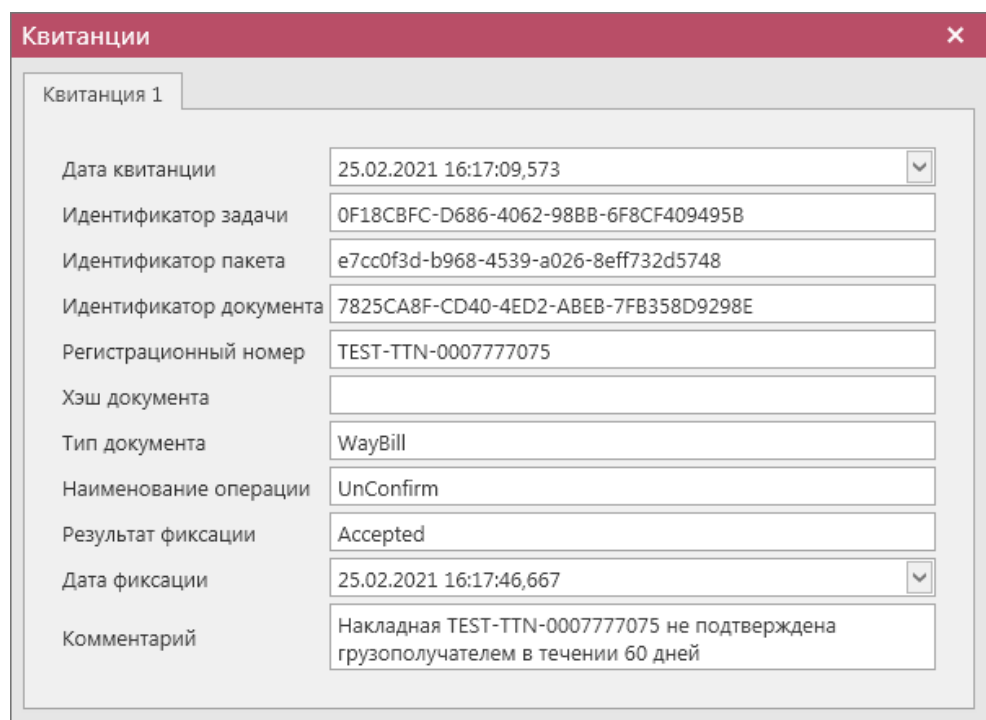

**Рис 48.1 – Квитанция к накладной**

Для построения печатной формы документа выберете необходимую накладную и нажмите на кнопку «Печать» - «Накладная».

Также для приходных накладных с агрегированными данными предусмотрен вывод печатной формы с указанием штрихкодов полученных упаковок (кнопка «Печать» - «ШК упаковок»):

| Сведения о получении     |               |               |               |                                                                                                    |                    |
|--------------------------|---------------|---------------|---------------|----------------------------------------------------------------------------------------------------|--------------------|
|                          |               |               |               | • Обновить // Создать акт <sub>в П</sub> росмотреть в Импорт В Экспорт • Печать • Повторный запрос ТТН |                    |
| Рег. номер               | Тип           | Номер         | Дата отгрузки | Накладная                                                                                              | ФСРАР ИД отпра     |
| <b>TLJT THY UUUTT</b>    | <b>FOUAUH</b> | $U11102 + 31$ | U4.10.2015    | Список накладных                                                                                       | <b>NJUUUJUHUJJ</b> |
| TEST-TTN-00077           | Расход        | P-2437        | 04.10.2019    | ШК упаковок                                                                                            | 030000504835       |
| TEST-TTN-00077<br>Расход |               | M-OTF         | 04.10.2019    | ΑΟ "ЦЕНТРИНФ                                                                                           | 030000504835       |

**Рис 48.2 – Печать ШК упаковок**

Поптворудовие о фиксании в ЕГАИС

Примеры печатных форм с указанием штрихкодов упаковок: ИК упаковок к сведениям о получении №0805 от 08.05.2020

|                                      |                     |                                             |                                    |                                               |        |                  |                              | <b><i>Hopping Child &amp; Quintum B Crimes</i></b> |        |            |                                       |  |  |
|--------------------------------------|---------------------|---------------------------------------------|------------------------------------|-----------------------------------------------|--------|------------------|------------------------------|----------------------------------------------------|--------|------------|---------------------------------------|--|--|
|                                      |                     |                                             |                                    |                                               |        |                  | Регистрационный номер ЕГАИС: |                                                    |        |            | TEST-TTN-0007758052                   |  |  |
|                                      |                     |                                             |                                    |                                               |        |                  | Номер фиксации в ЕГАИС:      |                                                    |        |            | TEST-WBF-202000000197730              |  |  |
|                                      |                     |                                             |                                    |                                               |        |                  | Дата фиксации:               |                                                    |        | 08.05.2020 |                                       |  |  |
|                                      |                     |                                             |                                    |                                               |        |                  |                              |                                                    |        |            |                                       |  |  |
|                                      | Грузоотправитель:   |                                             |                                    |                                               |        | Грузополучатель: |                              |                                                    |        |            |                                       |  |  |
|                                      | Наименование:       |                                             | АКЦИОНЕРНОЕ ОБЩЕСТВО "ЦЕНТРИНФОРМ" |                                               |        |                  | Наименование:                |                                                    |        |            | АКЦИОНЕРНОЕ ОБЩЕСТВО "ЦЕНТРИНФОРМ"    |  |  |
| ИНН / КПП:<br>7841051711 / 272143001 |                     |                                             |                                    |                                               |        |                  | ИНН / КПП:                   |                                                    |        |            | 7841051711 / 301543001                |  |  |
| Адрес:                               |                     |                                             |                                    | 680000.РОССИЯХАБАРОВСК ГАМУРСКИЙ Б-<br>Адрес: |        |                  |                              |                                                    |        |            | 414000.РОССИЯАСТРАХАНЬ Г. КРАСНАЯ     |  |  |
|                                      |                     |                                             | Р,ДОМ 2,,                          |                                               |        |                  |                              |                                                    |        |            | НАБЕРЕЖНАЯ УЛ.ДОМ 37                  |  |  |
|                                      |                     |                                             |                                    |                                               |        |                  |                              |                                                    |        |            |                                       |  |  |
| N <sub>5</sub>                       | Код продукции       | Наименование продукции                      |                                    | Kpen.                                         | EMK.   | Кол-во           | Объем                        | Вид упаковки                                       | Номер  | Дата       | ШК упаковок                           |  |  |
| n\n                                  |                     |                                             |                                    | (9/6)                                         | (л)    | (шт)             | продукции                    |                                                    | партии | произв./   |                                       |  |  |
|                                      |                     |                                             |                                    |                                               |        |                  | (дал)                        |                                                    |        | импорта    |                                       |  |  |
|                                      |                     | з                                           |                                    | 4                                             | э      | 6                |                              | 8                                                  | 9      | 10         | 11                                    |  |  |
|                                      | 0350549000001375594 | Коньяк армянский "Вечный Ереван" пятилетний |                                    | 40.00                                         | 0,5000 |                  | 0.100000                     |                                                    |        |            | 02.12.2015 03000028915020119000000001 |  |  |
|                                      | 0378114000001323862 | Настойка горькая "ПЕРЦОВОЧКА"               |                                    | 35,00                                         | 0,5000 |                  | 0.100000                     |                                                    |        |            |                                       |  |  |
|                                      |                     |                                             |                                    |                                               |        |                  |                              |                                                    |        |            |                                       |  |  |

**Рис 48.3 – Печать ШК упаковок (палеты и коробки)**

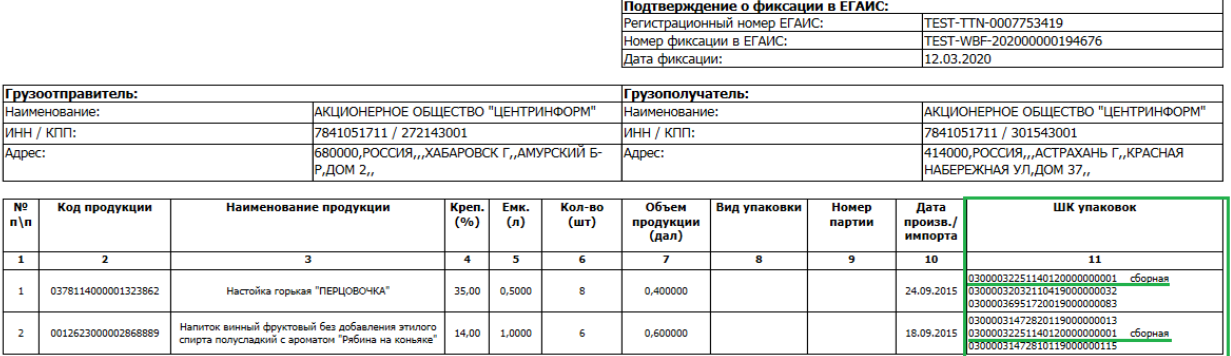

ПШК упаковок к сведениям о получении №12032020 от 12.03.2020

**Рис 48.4 – Печать ШК упаковок (сборные палеты, коробки)**

Для накладных существует возможность пакетной печати документов - то есть можно вывести на печать принтера нескольких документов сразу. Для этого сформируйте с помощью фильтрации список накладных, которые необходимо распечатать, затем нажмите на кнопку «Печать» - «Список накладных». Программа выдаст информационное сообщение о том, что требуется подтверждение вывода на печать всего списка накладных (с актами) **без** их предварительного просмотра:

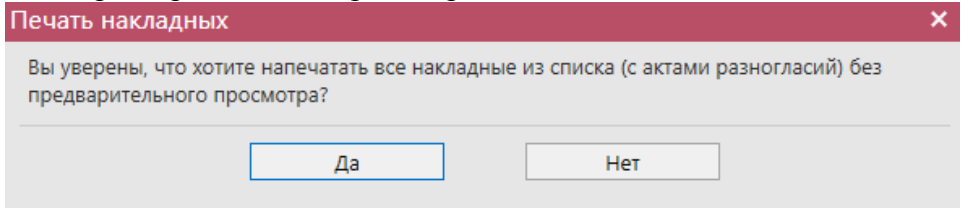

**Рис 48.5 – Печать всех выбранных накладных**

После подтверждения укажите принтер, на котором необходимо распечатать накладные с актами:

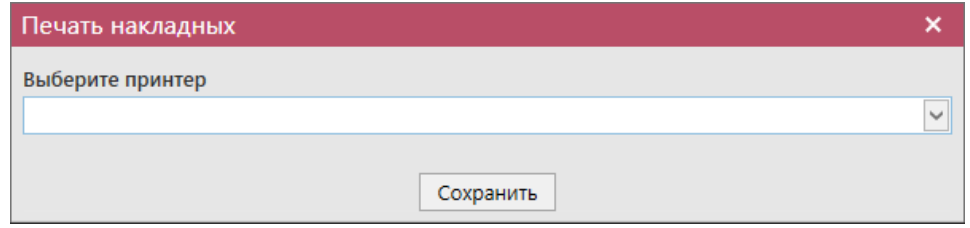

**Рис 48.6 – Выбор принтера для печати накладных**

## *Создание актов согласия, отказа и разногласия.*

Акт на накладную - электронная заявка в УТМ, предназначенная для отражения объема фактически полученной продукции.

По приходной накладной необходимо сформировать ответ в виде акта – согласия, отказа или расхождения. Для формирования акта выберите мышкой полученный документ и нажмите на кнопку  $\mathscr O$  создать акт, откроется форма, показанная на рисунке 49.

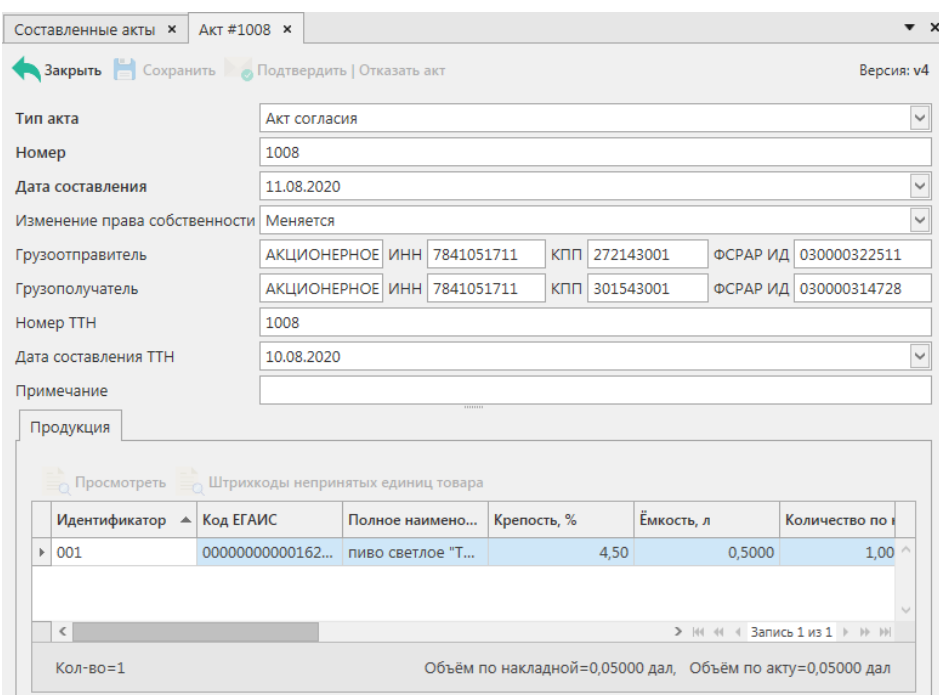

**Рис 49 – Создание акта**

Заполните документ Поля, обязательные для заполнения, выделяются знаком  $\bullet$ :

- **Тип акта** акт согласия, акт отказа или акт разногласия;
- **Номер акта** согласно внутренней документации организации;
- **Дата составления** автоматически указывается фактическая дата составления электронного документа;
- **Изменение права собственности\*** поле доступно только при формировании актов на поступившую накладную *четвертого документооборота*. В поле допустимо указать значения: меняется, не меняется либо оставить поле незаполненным.
- Поле «Примечание» являются необязательными для заполнения.

В случае формирования Акта разногласия так же необходимо указать разницу по продукции, заполнив поле «Фактическое количество» напротив каждой позиции в полученной накладной. Для этого заполните поле номер акта, если необходимо укажите причину и нажмите на кнопку **в Сохранить**. Далее в форме полученных позиций по накладной становится активна кнопка . Просмотреть . Выделите необходимую позицию, в которой фактически полученное количество продукции отличается от количества продукции, указанной в накладной и нажмите на кнопку **просмотреть**, затем

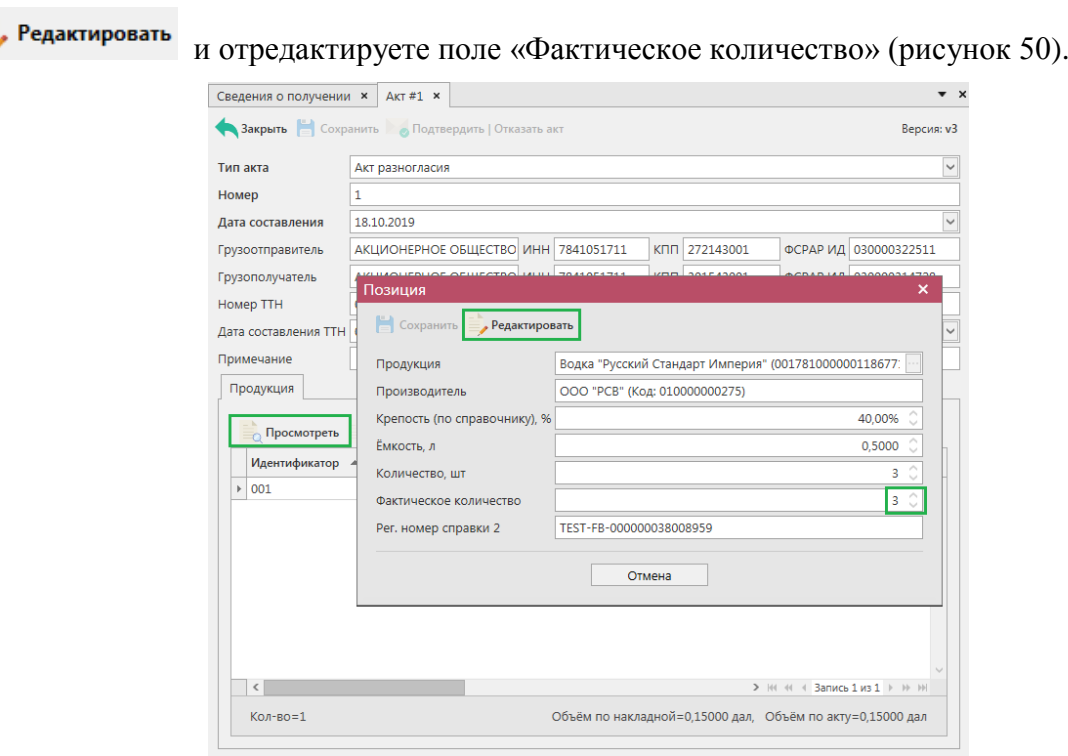

**Рис 50 – Формирование акта разногласия**

Укажите фактически полученное количество по каждой позиции в соответствующем поле

– ввод доступен с клавиатуры или кнопками .

**ВНИМАНИЕ!** Фактическое количество должно быть меньше или равно количеству, указанному в накладной.

Позиции, по которым вы указываете расхождения выделены цветом - в графе «Фактическое количество». В графе «Расхождение» указана разница между количеством по накладной и фактически полученным количеством (рисунок 51).

| $\overline{\mathbf{v}}$                  |
|------------------------------------------|
|                                          |
|                                          |
|                                          |
| $\checkmark$                             |
| ФСРАР ИД 030000207541                    |
| ФСРАР ИД 030000314728                    |
|                                          |
| $\checkmark$                             |
|                                          |
|                                          |
|                                          |
|                                          |
|                                          |
|                                          |
|                                          |
|                                          |
|                                          |
|                                          |
|                                          |
|                                          |
| 2,0000<br>> HI 41 4 3anucb 1 us 1 P P PH |

**Рис 51 – Составленный акт разногласия**

**Внимание!** При составлении акта разногласия на накладную **с помарочной продукцией** дополнительно требуется указать штрихкоды **непринятых** единиц товара (рисунок 52 и 53).

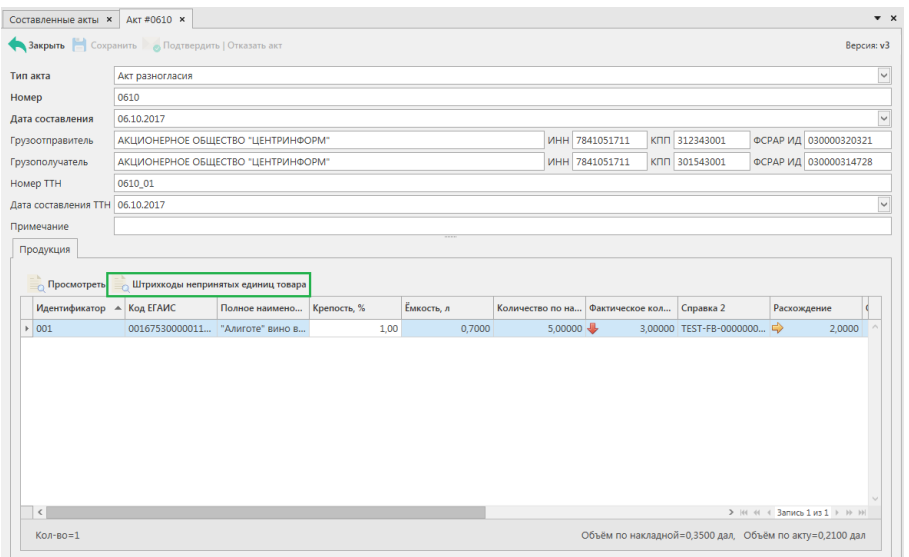

**Рис 52 – Составление акта разногласия на накладную с марками**

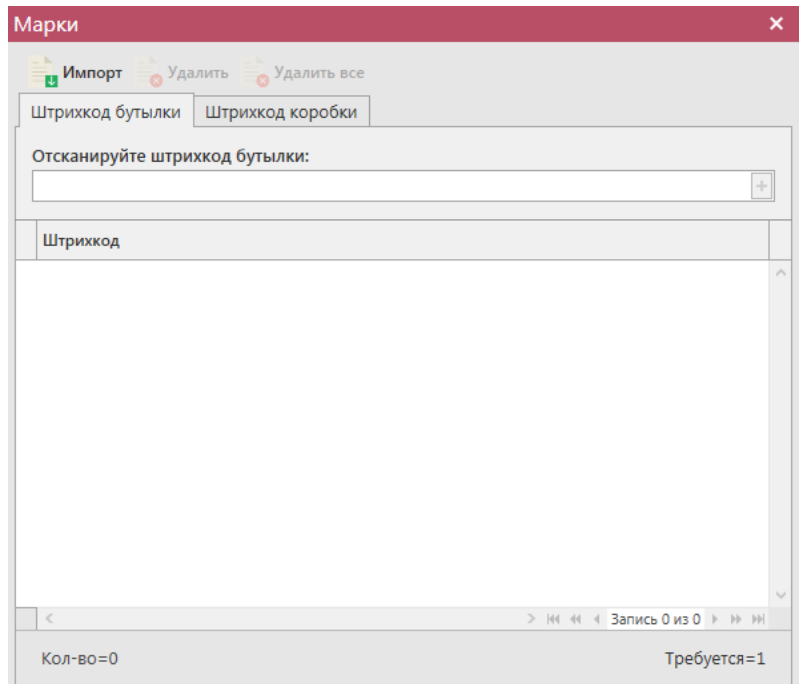

### **Рис 53 – Указание штрихкодов непринятой продукции для накладной с марками**

В «Master UTM RE» предусмотрена возможность массовой загрузки кодов отсканированных марок из текстового файла. Для этого, в открывшемся окне нажмите на кнопку **- Импорт** - далее укажите путь к файлу в формате txt, где содержаться данные ранее отсканированных марок. При необходимости данные штрихкода можно удалить, выделив нужный код и нажав на кнопку  $\epsilon$  <sup>удалить</sup>. Кнопка  $\epsilon$  <sup>удалить все удаляет все внесенные коды</sup> марок. Также можно указать данные не принимаемого штрихкода коробки или палеты (вкладка «Штрихкод коробки» - рисунок 53.1), которые указаны в соответствующей

накладной от отправителя.

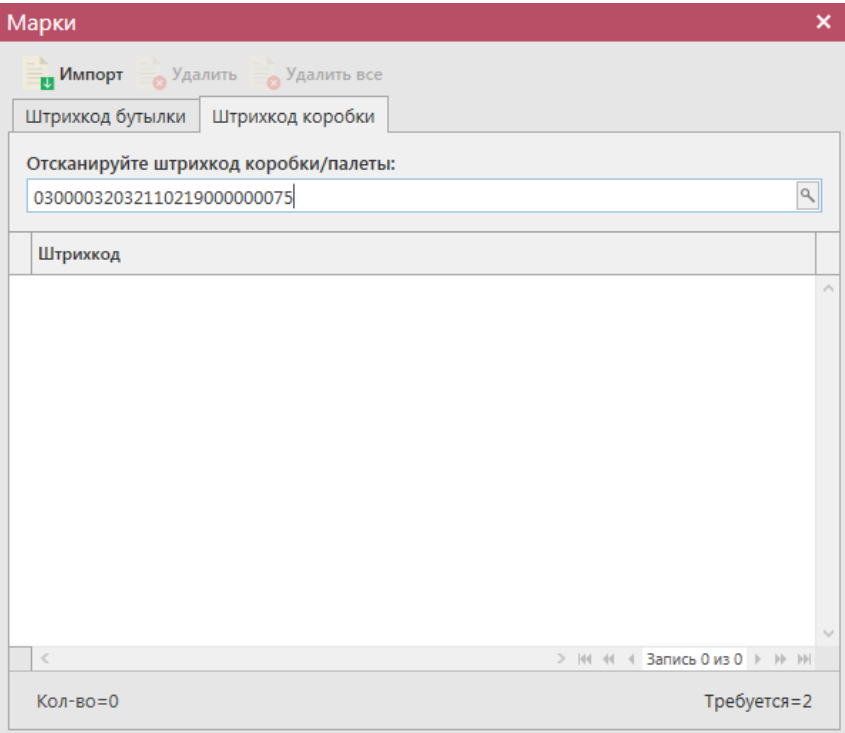

**Рис 53.1 – Указание штрихкода упаковки**

В таком случае, в акт разногласия будут включены все штрихкоды марок, содержащиеся в указанной непринятой упаковке. Штрихкоды добавляются без привязки к упаковкам (рисунок 53.2).

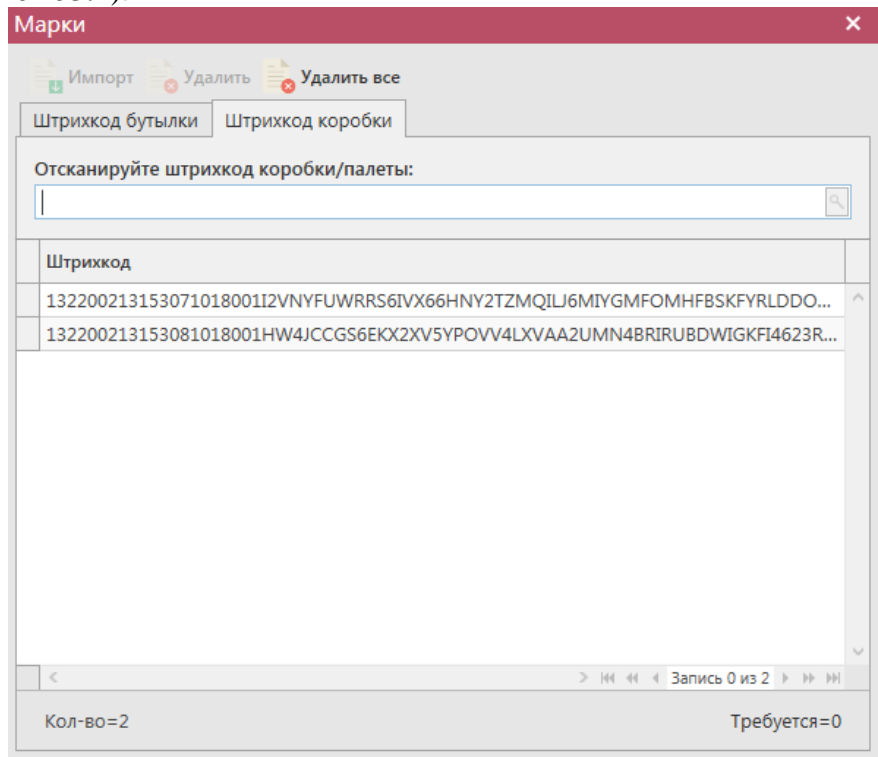

**Рис 53.2 – Указание штрихкодов непринятой продукции** 

Далее акт необходимо сохранить и отправить из пункта меню - Сведения о получении – Составленные акты – выбрать мышкой нужный и нажать на кнопку • Отправить (рисунок 54).

По кнопке **в экспорт составленные акты можно выгрузить в формате УТМ**. Для актов разногласия доступен также функционал выгрузки данных по первоначальной справке 2 (кнопка «Экспорт» – «С первичной справкой 2»).

**Примечание.** Для составленных актов в программе доступна возможность построения печатной формы документа - кнопка .

| Составленные акты                                                                                                    |            |                 |                  |                 |                |                  |               |                 |  |  |  |
|----------------------------------------------------------------------------------------------------|------------|-----------------|------------------|-----------------|----------------|------------------|---------------|-----------------|--|--|--|
| Удалить <b>Просмотреть Отменить</b> Отправить <b>В Экспорт Печать</b><br>Обновить<br>Квитанции<br>Просмотр запроса на отмену<br>Просмотр подтверждения |            |                 |                  |                 |                |                  |               |                 |  |  |  |
| Номер акта                                                                                                    | Дата акта  | Тип             | Рег. номер накла | Номер накладной | Дата накладной | Грузоотправитель | Статус        | ИД транспортног |  |  |  |
| 0610                                                                                                    | 06.10.2017 | Акт разногласия | TEST-TTN-00075   | 0610 01         | 06.10.2017     | АО "ЦЕНТРИНФ     | Принято ЕГАИС | f4e4bd44-7bc3-4 |  |  |  |
| 0610/7                                                                                                    | 06.10.2017 | Акт разногласия | TEST-TTN-00075   | 0610/17         | 06.10.2017     | АО "ЦЕНТРИНФ     | Принято ЕГАИС | e1f86d60-cee9-4 |  |  |  |
| 09                                                                                                    | 09.10.2017 | Акт разногласия | TEST-TTN-00075   | 0910            | 09.10.2017     | АО "ЦЕНТРИНФ     | Создано       |                 |  |  |  |
| 23                                                                                                    | 23.10.2017 | Акт разногласия | TEST-TTN-00075   | 2310 01         | 23.10.2017     | АО "ЦЕНТРИНФ     | Подтверждено  | 448d6773-d793-  |  |  |  |
| 1611                                                                                                    | 16.11.2017 | Акт согласия    | TEST-TTN-00075   | TTN-30062017 01 | 30.06.2017     | ΑΟ "ЦЕНТРИНФ     | Принято ЕГАИС | 8641acca-7fd7-4 |  |  |  |

**Рис 54 – Отправка составленных актов**

Для отправки составленного акта на сервер УТМ – нажмите на кнопку  $\rightarrow$  Отправить После отправки акт не подлежит редактированию и (или) удалению. Далее акт принимает различные статусы:

- Отправлено пакет добавлен в очередь на отправку из УТМ;
- Ошибка отправки означает, что при отправке пакета произошел сбой (проверьте запущен ли УТМ);
- Принято ЕГАИС означает, что пакет принят на сервер УТМ;
- Отклонено ЕГАИС означает, что пакет отклонен на сервере УТМ;
- Отменено на акт был составлен и подтвержден запрос на отмену акта;
- Подтверждено акт разногласия был подтверждён на стороне получателя;
- Ожидает подтверждения составленный акт разногласия ожидает подтверждения со стороны отправителя накладной;
- Отклонено акт разногласия был отказан на стороне получателя.

# **В случае отправки акта разногласия, ожидается реакция от получателя (статус накладной меняется на «Ожидает подтверждения») – он должен его подтвердить или отказать**.

В случае подтверждения, накладная будет проведена и на виртуальный склад попадет только то количество товара, которое было указано в соответствующим акте расхождения. В случае отказа акта расхождения – накладная считается аннулированной и приобретает статус «Распроведено».

Когда получатель подтвердит/откажет акт разногласия эта информация отобразится в пункте меню Документооборот - Сведения о получении – Квитанции к составленным актам разногласий (рисунок 55), где можно будет просмотреть информацию.

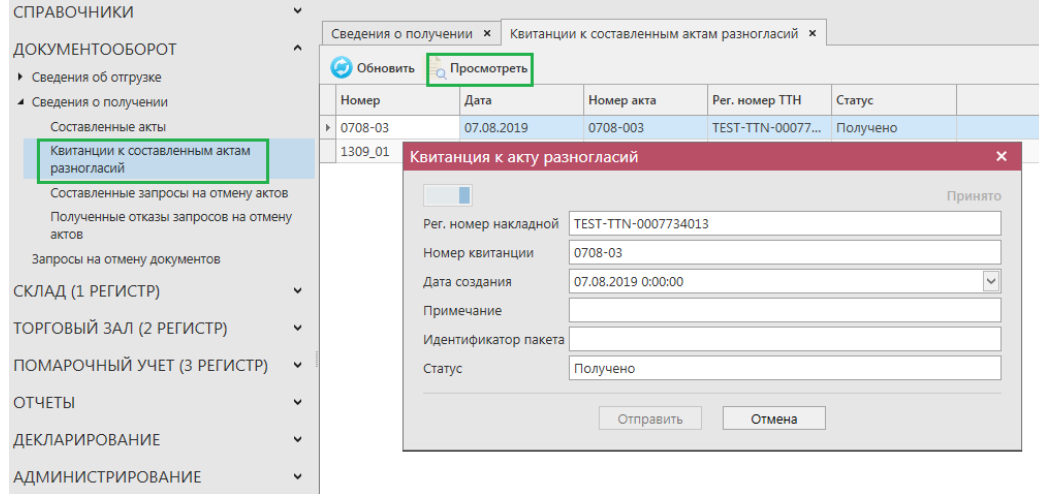

**Рис 55 – Квитанции к составленным актам разногласия**

## *Создание запроса на отмену акта.*

В случае необходимости грузополучатель может аннулировать составленный ранее акт (например, в случае ошибочно сформированного акта по накладной). Для аннулирования акта грузополучатель формирует *Запрос на отмену* ранее сформированного акта.

Грузополучатель может сформировать запрос на отмену акта только при условии, что продукция по данной накладной находится на виртуальном складе в разрезе справки 2 в неизменном количестве.

Для формирования запроса на отмену акта, необходимо перейти к пункту меню Сведения о получении – Составленные акты, далее выделить мышкой акт, который необходимо отменить и нажать на кнопку • <sup>отменить акт</sup>, которая располагается вверху формы. После чего, необходимо заполнить форму запроса на распроведение накладной, заполнив поле «Номер запроса» (рисунок 56).

| <b>СПРАВОЧНИКИ</b>                            | $\checkmark$                         |                     |                                                                                                    |              |                                                 |                      |                |              |                  |  |  |
|-----------------------------------------------|--------------------------------------|---------------------|----------------------------------------------------------------------------------------------------|--------------|-------------------------------------------------|----------------------|----------------|--------------|------------------|--|--|
| ДОКУМЕНТООБОРОТ                               | $\sim$                               |                     | Сведения о получении <b>×</b><br>Составленные акты <b>×</b><br>• Отправить<br>Обновить<br><b>IN Импорт Веспорт • В Печать Сер</b><br>Удалить <sub>О</sub> Просмотреть<br><b>• Отменить</b><br>Квитанции |              |                                                 |                      |                |              |                  |  |  |
|                                               |                                      |                     |                                                                                                    |              |                                                 |                      |                |              |                  |  |  |
| ▶ Сведения об отгрузке                        |                                      |                     |                                                                                                    |              |                                                 |                      |                |              |                  |  |  |
| ▲ Сведения о получении                        |                                      |                     | <b>Просмотр подтверждения</b><br><b>Просмотр запроса на отмену</b>                                                                                                    |              |                                                 |                      |                |              |                  |  |  |
| Составленные акты                             |                                      | Номер акта          | Дата акта                                                                                                    | Тип          | Рег. номер накла                                | Номер накладной      | Дата накладной |              | Грузоотправитель |  |  |
| Квитанции к составленным актам<br>разногласий |                                      | $\triangleright$ 16 | 16.10.2017                                                                                                    | Акт согласия | TEST-TTN-00075                                  | 1610<br>16.10.2017   |                | АО "ЦЕНТРИНФ |                  |  |  |
|                                               | Составленные запросы на отмену актов |                     | 16.10.2017                                                                                                    | Акт согласия | TEST-TTN-00075                                  | 2509 2<br>25.09.2017 |                |              | ФГУП "ЦЕНТРИН    |  |  |
|                                               |                                      |                     | 07.08. Запрос на отмену проведения акта<br>0708-003                                                                                                    |              |                                                 |                      |                | $\mathsf{x}$ | <b>ІЕНТРИНФ</b>  |  |  |
| Полученные отказы запросов на отмену<br>актов |                                      | 1309_01             | 13.09.                                                                                                    |              |                                                 |                      |                |              | <b>ІЕНТРИНФ</b>  |  |  |
| Запросы на отмену документов                  |                                      | 1309_02             | 13.09.                                                                                                    |              | Рег. номер накладной   TEST-TTN-0007593163<br>Ω |                      |                |              |                  |  |  |
|                                               |                                      | 0210                | Номер запроса<br>02.10.                                                                                                    |              |                                                 |                      |                |              |                  |  |  |
| СКЛАД (1 РЕГИСТР)                             | $\checkmark$                         | 1309 03             | 07.10.<br>Дата создания                                                                                                    |              | 18.10.2019 0:00:00                              |                      |                | $\vee$       | <b>ІЕНТРИНФ</b>  |  |  |
| ТОРГОВЫЙ ЗАЛ (2 РЕГИСТР)                      | $\checkmark$                         |                     | 18.10.                                                                                                    |              |                                                 |                      |                |              | <b>ІЕНТРИНФ</b>  |  |  |
| ПОМАРОЧНЫЙ УЧЕТ (3 РЕГИСТР)                   | $\check{~}$                          |                     |                                                                                                    |              | Отправить                                       | Отмена               |                |              |                  |  |  |

**Рис 56 – Формирование запроса на отмену проведения акта**

Отменить возможно все типы актов: согласия, отказа и разногласия.

**Внимание! В системе допустимо отправить запрос на отмену лишь одного акта к накладной. Если на накладную необходимо составить второй акт, то его отмена будет невозможна**

После того как все данные будут внесены, нужно нажать кнопку «Отправить». Когда вы

формируете запрос на отмену акта он отправляется грузоотправителю, который в свою очередь должен принять ваш запрос или отказать. В случае отказа грузополучателя его ответ можно будет просмотреть в пункте меню *Документооборот - Сведения о получении – Полученные отказы запросов на отмену актов* (рисунок 57).

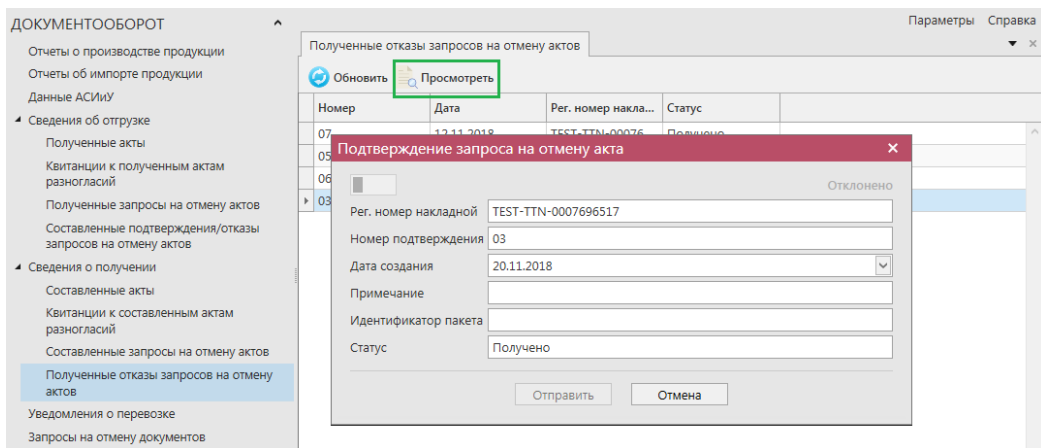

**Рис 57 – Полученные подтверждения/отказы запросов на отмену актов**

**Примечание.** Если грузоотправитель отклонил запрос на отмену акта, то в системе невозможно сделать повторный запрос на отмену данного акта.

Сформированные запросы на отмену актов хранятся в пункте меню *Документооборот - Сведения о получении – Составленные запросы на отмену актов* (рисунок 58).

|                                      |  | Составленные запросы на отмену актов                                                  |            |                  |            |                 |            |  |  |  |
|--------------------------------------|--|---------------------------------------------------------------------------------------|------------|------------------|------------|-----------------|------------|--|--|--|
| ДОКУМЕНТООБОРОТ<br>$\hat{}$          |  |                                                                                       |            |                  |            |                 |            |  |  |  |
| Отчеты о производстве продукции      |  | <b>Удалить Му Отправить</b><br>Квитанции Бо Просмотр подтверждения<br><b>Обновить</b> |            |                  |            |                 |            |  |  |  |
| Отчеты об импорте продукции          |  | Номер                                                                                 | Дата       | Рег. номер накла | Номер акта | Статус          | ИД трансп  |  |  |  |
| Данные АСИиУ                         |  |                                                                                       | 17.07.2018 | TEST-TTN-00076   | 2006       | Ошибка отправки |            |  |  |  |
| • Сведения об отгрузке               |  | 1211                                                                                  | 12.11.2018 | TEST-TTN-00076   | 1211       | Принято ЕГАИС   | 42913e64-  |  |  |  |
| ▲ Сведения о получении               |  | 02                                                                                    | 12.11.2018 | TEST-TTN-00076   | 1211 02    | Принято ЕГАИС   | 7e404536-  |  |  |  |
| Составленные акты                    |  | 04                                                                                    | 12.11.2018 | TEST-TTN-00076   | 1211 04    | Принято ЕГАИС   | 4fa061ae-o |  |  |  |
| Квитанции к составленным актам       |  | 05                                                                                    | 12.11.2018 | TEST-TTN-00076   | 1211 05    | Принято ЕГАИС   | 6dcdb122-  |  |  |  |
| разногласий                          |  | 07                                                                                    | 12.11.2018 | TEST-TTN-00076   | 1211 07    | Принято ЕГАИС   | 230e89fd-  |  |  |  |
| Составленные запросы на отмену актов |  | 003                                                                                   | 12.11.2018 | TEST-TTN-00076   | 1211 03    | Принято ЕГАИС   | 170023a2-  |  |  |  |
| Полученные отказы запросов на отмену |  | 006                                                                                   | 12.11.2018 | TEST-TTN-00076   | 1211 06    | Принято ЕГАИС   | d6bf5cf5-3 |  |  |  |

**Рис 58 – Составленные запросы на отмену актов**

# *Повторный запрос ТТН*

У вас существует возможность самостоятельно обратиться к серверу УТМ с запросом на повторную отправку товарно-транспортной накладной, если возникла такая необходимость.

Каждой накладной при обработке на сервере УТМ присваивается уникальный регистрационный номер.

Чтобы запросить переотправку конкретной ТТН, следует знать этот регистрационный номер (WBRegId - идентификатор в формате TEST-TTN-0000000000 или TTN-00000000000.

Если этот идентификатор не сохранился во внутренней учетной системе грузополучателя, его можно уточнить у отправителя груза.

Для создания такого запроса на переотправку накладной, перейдите в пункт меню **Повторный запрос ТТН** Документооборот – Сведения о получении и нажмите на кнопку (рисунок 59).

| Сведения о получении                                                                                        |                |                      |                                              |                |                |            |           |                                  |  |  |
|----------------------------------------------------------------------------------------------------|----------------|----------------------|----------------------------------------------|----------------|----------------|------------|-----------|----------------------------------|--|--|
| • Обновить /// Создать акт <b>вар Просмотреть в Импорт Важспорт • При Печать • При Повторный запрос ТТН</b> |                |                      |                                              |                |                |            |           | <b>Просмотр истории поставки</b> |  |  |
| Рег. номер                                                                                                  | Тип            | Номер                | Дата отгрузки                                | Отправитель    | ФСРАР ИД отпра | Статус     |           | Номер фикс                       |  |  |
|                                                                                                    | Расход         | 0910<br>09.10.2017   |                                              | АО "ЦЕНТРИНФ   | 030000314728   | Получено   |           |                                  |  |  |
| TEST-TTN-00075                                                                                              | Расхол         | 1610                 | 16.10.2017                                   | AO "LIEHTDIAHO | 030000314728   |            | Дроведено | TEST-WBF-2                       |  |  |
| <b>TEST-TTN-00075</b>                                                                                       | Pac            | Повторный запрос TTH |                                              |                |                |            |           | TEST-WBF-2                       |  |  |
| TEST-TTN-00075                                                                                              | Pac            |                      | Идентификатор накладной: TEST-TTN-0007738305 |                | проведено      | TEST-WBF-2 |           |                                  |  |  |
| TEST-TTN-00077                                                                                              | Paci           |                      |                                              |                | рведено        | TEST-WBF-2 |           |                                  |  |  |
| <b>TEST-TTN-00077</b>                                                                                       | Pac            |                      |                                              |                |                |            | рведено   | TEST-WBF-2                       |  |  |
| I IT-TTN-0007738306                                                                                         | Paci           |                      | Отправить                                    | Отмена         |                |            | рведено   | TEST-WBF-2                       |  |  |
| <b>TEST-TTN-00077</b>                                                                                       | $P$ acxo $\pi$ | 1309 04              | 13.09.2019                                   | AO "LIEHTPVIHO | 030000320321   |            | ТТОЛУЧено | TEST-WBF-2                       |  |  |

**Рис 59 – Формирование запроса на отмену проведения акта**

Сервер УТМ использует указанный при запросе идентификатор ТТН для поиска документа по своей базе и инициирует его переотправку на УТМ получателя без дополнительного участия отправителя груза.

# *Просмотр истории поставки*

Вместе с приходной накладной к нам поступает справочная информация, в которой содержится история поставки, продукции из данной накладной, в разрезе РФУ2. Для того, чтобы посмотреть такую информацию, выберете накладную, по продукции которой нужно просмотреть историю поставки и нажмите в верхнем меню на кнопку (Просмотр истории поставки (ИЛИ Правой кнопкой мыши по накладной), откроется печатная форма, показанная на рисунке 60.

|                                                                                                    | <u>ILJI III UUUZJUUZJJ</u>          |                                         |                                                                    |                 |                       |            |  |  |  |  |  |  |
|----------------------------------------------------------------------------------------------------|-------------------------------------|-----------------------------------------|--------------------------------------------------------------------|-----------------|-----------------------|------------|--|--|--|--|--|--|
| Уровень                                                                                                    | Регистрационный                     | Предыдущий                              | <b>ФСРАР ИД</b>                                                    | ФСРАР ИД        | Регистрационный номер | Количество |  |  |  |  |  |  |
| истории                                                                                                    | номер формы 2                       | регистрационный                         | грузоотправителя                                                   | грузополучателя | накладной             | продукции  |  |  |  |  |  |  |
|                                                                                                    |                                     | номер формы 2                           |                                                                    |                 |                       |            |  |  |  |  |  |  |
|                                                                                                    |                                     |                                         |                                                                    |                 | 6                     |            |  |  |  |  |  |  |
| 0034012000001231908 Пиво "Золотая Бочка (разливное)" светлое. Пастеризованное 5,5%, Бутылка стеклянная 0,75 л 5,50% 0,7500<br>001 |                                     |                                         |                                                                    |                 |                       |            |  |  |  |  |  |  |
|                                                                                                    | <b>TEST-</b><br>FB-000000036581496  | TEST-<br>FB-000000007192108             | 030000207541                                                       | 030000314728    | TEST-TTN-0007580213   | 3,0000     |  |  |  |  |  |  |
|                                                                                                    | TEST-<br>FB-000000007192108         | Создана по акту<br>постановки на баланс | 030000207541                                                       | 030000207541    | TEST-TTN-0001445757   | 200,0000   |  |  |  |  |  |  |
| 002                                                                                                    |                                     |                                         | 0037340000001252791 Пиво "ТРЕХСОСЕНСКОЕ светлое Живое" 30 л. 4.50% |                 |                       |            |  |  |  |  |  |  |
|                                                                                                    | TEST-<br>FB-000000036581497         | TEST-<br>FB-000000033934794             | 030000207541                                                       | 030000314728    | TEST-TTN-0007580213   | 0.2000     |  |  |  |  |  |  |
|                                                                                                    | TEST-<br>FB-000000033934794         | TEST-<br>FB-000000030833595             | 030000217546                                                       | 030000207541    | TEST-TTN-0006977156   | 9,0000     |  |  |  |  |  |  |
|                                                                                                    | TEST-<br><b>PR. AAAAAAAAAAAAFAF</b> | Создана по акту                         | 030000217546                                                       | 030000217546    | TEST-TTN-0006355959   | 100.0000   |  |  |  |  |  |  |

История движения формы 2 при регистрации ТТН TEST-TTN-0007580213

**Рис 60 – История движения формы 2 при регистрации ТТН**

# **2.4 Транспортные накладные.**

**Транспортная накладная** – документ для учёта данных по транспортировке товара и сведений о переходе права собственности на товар. Данный документ необходим, чтобы отследить доставку продукции от отправителя к получателю по ТТН различным транспортом, с фиксацией момента перехода собственности.

Для создания транспортной накладной выберите необходимую зафиксированную товарно-транспортную накладную в разделах «Сведения об отгрузке» или «Сведения о

получении» и нажмите на кнопку **. Откроется форма для ввода данных** (рисунок 60.1).

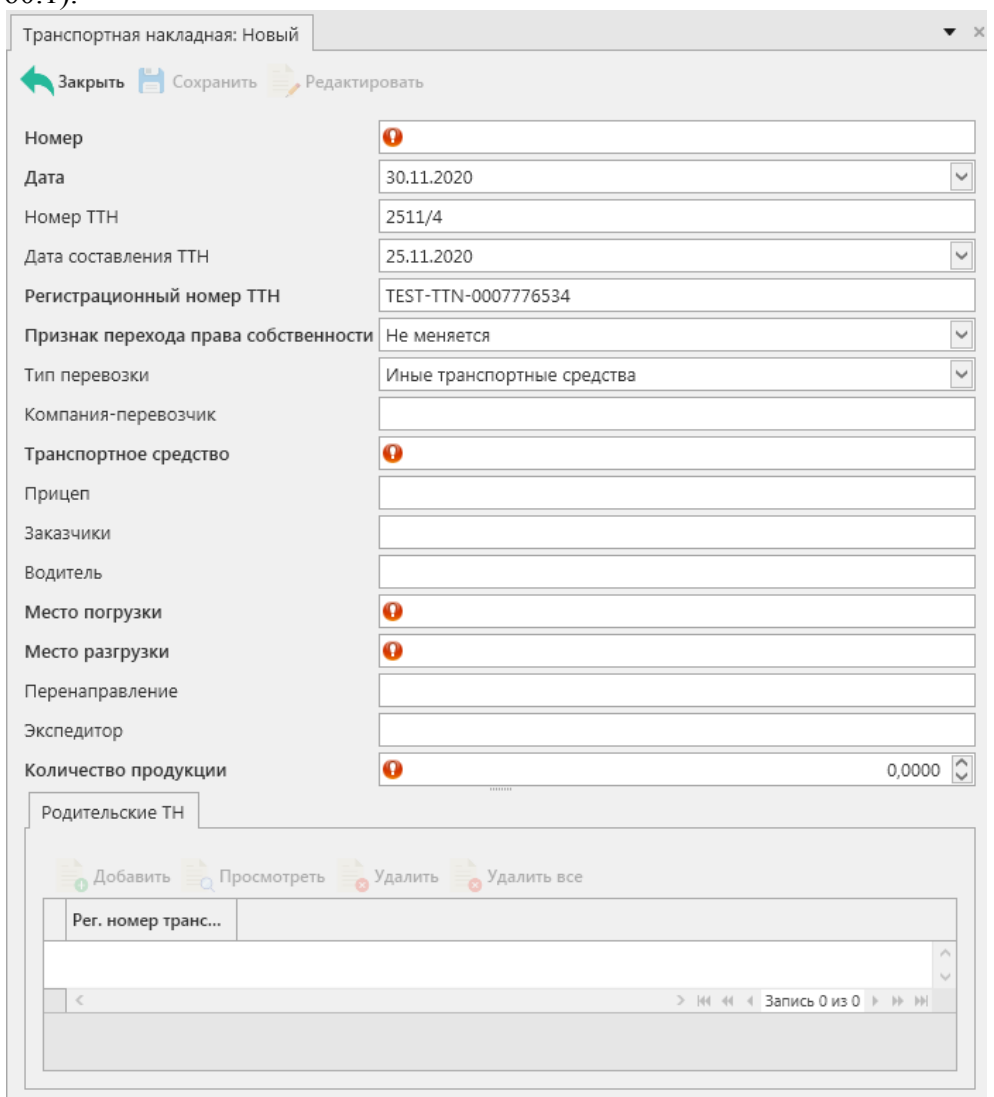

### **Рис 60.1 – Формирование транспортной накладной**

Заполните документ. Поля, обязательные для заполнения, выделяются знаком  $\bullet$ :

- **Номер** укажите номер транспортной накладной;
- **Дата** укажите дату транспортной накладной. Автоматически проставляется дата формирования электронного документа;
- **Номер ТТН -** автоматически проставляется номер товарно-транспортной накладной, на основании которой была сформирована транспортная накладная;

- **Дата составления ТТН --** автоматически проставляется дата товарно-транспортной накладной, на основании которой была сформирована транспортная накладная;
- **Регистрационный номер ТТН - -** автоматически проставляется регистрационный номер товарно-транспортной накладной, на основании которой была сформирована транспортная накладная;
- **Признак перехода права собственности** выберете из выпадающего списка значения «Не меняется» / «Меняется».
- **Тип перевозки -** выберете из выпадающего списка тип перевозки;
- **Компания-перевозчик** укажите, если она есть, название компании перевозчика;
- **Транспортное средство –** укажите номер транспортного средства;
- **Прицеп -** укажите номер прицепа, если он есть;
- **Заказчики –** укажите название заказчика транспортного средства;
- **Водитель –** укажите ФИО водителя;
- **Место погрузки –** укажите адрес места погрузки;
- **Место разгрузки –** укажите адрес места разгрузки;
- **Перенаправление –** укажите информацию по перенаправлению;
- **Экспедитор –** укажите ФИО экспедитора;
- **Количество продукции** укажите суммарное количество продукции. Оно может быть меньшим или равным количеству, указанному в товарной-транспортной накладной.

Далее нажмите на кнопку «Сохранить» и в разделе «Родительские ТН» для первой транспортной накладной автоматически подставится регистрационный номер товарнотранспортной накладной, на основании которой сформирована данная транспортная накладная.

В случае формирования последующих транспортных накладных по перемещению товара, необходимо также указывать регистрационные номера предыдущих транспортных накладных. Для этого нажмите на кнопку «Добавить» и, в открывшемся окне (рисунок 60.2), укажите регистрационный номер родительской транспортной накладной.

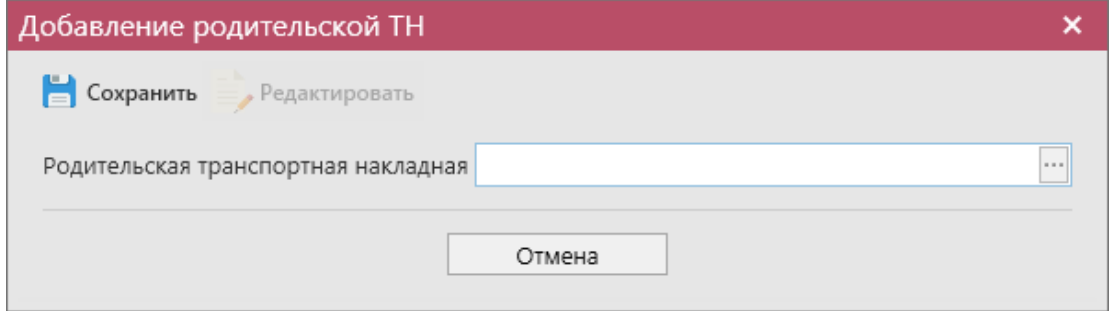

**Рис 60.2 – Добавление родительской ТН**

После формирования всего документа, нажмите кнопку **. Сохранить** . После этого

можно закрыть в основное окно, нажав на кнопку **мажрыть**. Найдите сформированный документ в разделе «*Документооборот – Транспортные накладные».*

Документ сохраняется в статусе «Создано», который позволяет редактировать и удалять документ.

До отправки документ можно отредактировать, удалить, просмотреть, построить

печатную форму, отправить и выгрузить в формате xml-файла (кнопка **- а <sup>Экспорт</sup> - В формате УТМ**), нажав на соответствующие кнопки в верхнем меню. Для отправки

документа на сервер УТМ – нажмите на кнопку **и отправить** и подтвердите отправку.

После отправки документ не подлежит редактированию и (или) удалению. Далее документ принимает различные статусы:

- Отправлено пакет добавлен в очередь на отправку из УТМ;
- Ошибка отправки означает, что при отправке пакета произошел сбой (проверьте запущен ли УТМ);
- Принято ЕГАИС означает, что пакет принят на сервер УТМ;
- Отклонено ЕГАИС означает, что пакет отклонен на сервере УТМ;
- Зафиксировано в ЕГАИС документ зафиксирован на сервере, присвоен регистрационный номер документа.

**Примечание!** Сформированные транспортные накладные можно просмотреть из соответствующего меню «Сведения об отгрузке» / «Сведения о получении». Для этого в списке накладных выделите документ – внизу отобразится таблица со связанными документами: актами или транспортными накладными (рисунок 60.3).

| <b>СПРАВОЧНИКИ</b>                            | $\checkmark$        |                                                                                               |        |        |              |                    | Параметры<br>Справка |  |  |  |
|-----------------------------------------------|---------------------|-----------------------------------------------------------------------------------------------|--------|--------|--------------|--------------------|----------------------|--|--|--|
|                                               |                     | $\blacktriangledown$ $\times$<br>Сведения об отгрузке                                         |        |        |              |                    |                      |  |  |  |
| ДОКУМЕНТООБОРОТ                               | $\hat{\phantom{a}}$ | • Обновить Создать • Эв Создать TH Просмотреть Удалить ФОтправить • Отменить •                |        |        |              |                    |                      |  |  |  |
| Отчеты о производстве продукции               |                     |                                                                                               |        |        |              |                    |                      |  |  |  |
| Отчеты об импорте продукции                   |                     | <b>В Экспорт • Нечать •</b><br>Квитанции<br><b>Просмотр истории поставки</b><br><b>импорт</b> |        |        |              |                    |                      |  |  |  |
| Данные АСИиУ                                  |                     | Рег. номер                                                                                    | Тип    | Номер  | Дата докум Т | Дата отгрузки<br>▲ | Получатель           |  |  |  |
| ▶ Сведения об отгрузке                        |                     | TEST-TTN-0007776534                                                                           | Расход | 2511/4 | 25.11.2020   | 25.11.2020         | AO "LIEHTPV          |  |  |  |
| ▲ Сведения о получении                        |                     |                                                                                               |        |        |              |                    |                      |  |  |  |
| Составленные акты                             |                     |                                                                                               |        |        |              |                    |                      |  |  |  |
| Квитанции к составленным актам<br>разногласий |                     |                                                                                               |        |        |              |                    |                      |  |  |  |
| Составленные запросы на отмену актов          |                     |                                                                                               |        |        |              |                    |                      |  |  |  |
| Полученные отказы запросов на отмену          |                     | >  4  4 <br>$ b $ $ b $<br>Запись 1 из 1<br>$\epsilon$                                        |        |        |              |                    |                      |  |  |  |
| актов                                         |                     | ο ⊙<br>И [Дата документа] > = '25.11.2020' И [Дата документа] < '26.11.2020' $\star$          |        |        |              |                    |                      |  |  |  |
| ▲ Транспортные накладные                      |                     | Связанные документы                                                                           |        |        |              |                    |                      |  |  |  |
| Сведения о присвоенных рег.номерах ТН         |                     | Тип документа                                                                                 | Номер  | Дата   |              | Статус             |                      |  |  |  |
| Ф Настроить меню                              |                     | Гранспортная накладная                                                                        | 25     |        | 25.11.2020   | Зафиксировано      | Открыть              |  |  |  |

**Рис 60.3 – Просмотр сформированной транспортной накладной**

# *Отправка запроса на отмену проводки «Транспортной накладной».*

В случае, если транспортная накладная была ошибочно отправлена и зафиксирована на сервере УТМ существует возможность отмены проводки данного документа.

Для формирования запроса на отмену проводки (аннулирование) транспортной накладной перейдите в соответствующий пункт меню **«Документооборот** *→* **Транспортные накладные»**, выделите документ, который необходимо аннулировать,

нажмите на кнопку **отменить** далее **о Создать запрос на отмену** (рисунок 60.4) и заполните данные для формирования запроса на отмену проведения отчета (укажите номер).

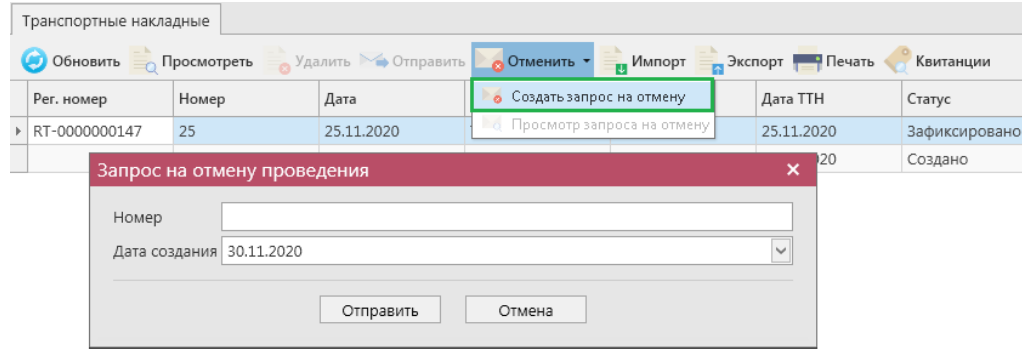

**Рис 60.4 – Формирование запроса на отмену транспортной накладной**

После формирования запроса нажмите на кнопку «Отправить». Запрос на отмену проводки будет отправлен на сервер УТМ. После обработки запроса статус документа изменится на «Распроведено». Проведенный запрос можно просмотреть, выбрав соответствующий документ – по клику правой кнопки мыши в дополнительном окне отобразится информация по сформированному ранее запросу на распроведение. Сформированные запросы также отображаются в пункте меню «*Документооборот → Запросы на отмену документов».*

# *Сведения о присвоенных регистрационных номерах ТН*

При получении товарно-транспортной накладной, для которой грузоотправителем также был предусмотрен документ «Транспортная накладная», грузополучателю поступит квитанция, в которой содержится информация о присвоенном регистрационном номере для транспортной накладной, которая была составлена с параметром перехода права собственности (рисунок 60.5).

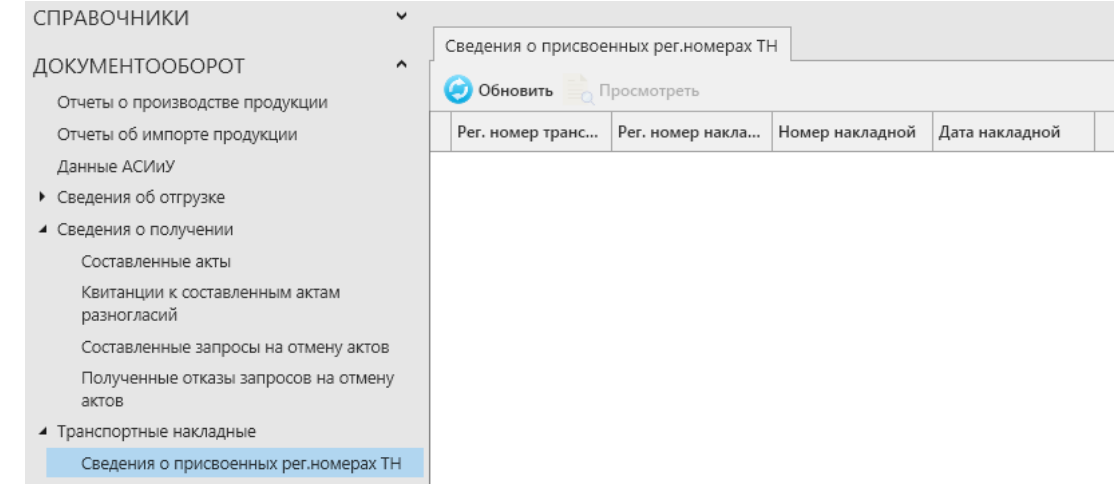

**Рис 60.5 – Сведения о присвоенных рег.номерах ТН**

Регистрационный номер необходим в тех случаях, когда продукция будет иметь дальнейшие перемещения по документу «Транспортная накладная». Полученный регистрационный номер нужно будет указать в качестве родительского номера (см. рисунок 60.2).
## **2.5 Запросы на отмену документов.**

Все сформированные запросы на отмену проводки таких документов как «Сведения об отгрузке», «Акт постановки на баланс», «Акт списания продукции» попадают в пункт **меню Документооборот** *→* **Запросы на отмену документов** (рисунок 61). Здесь они доступны для просмотра.

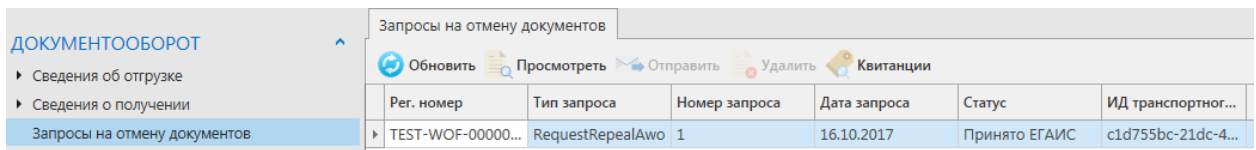

**Рис 61 – Просмотр созданных ранее запросов на отмену проведения документов**

**ПРИМЕЧАНИЕ** В случае, если запрос на распроведение был отказан сервером УТМ необходимо ознакомиться с причиной отказа (комментарий к квитанции 2), затем исправить указанную ошибку. После этого удалите (рисунок 62) отказанный запрос на

распроведение (кнопка • Удалить) для того, чтобы можно было сформировать повторно запрос на распроведение документа.

| Запросы на отмену документов                 |                 |       |                            |               |                                                      |
|----------------------------------------------|-----------------|-------|----------------------------|---------------|------------------------------------------------------|
| Обновить • Просмотреть • Отправить • Удалить |                 |       | Квитанции                  |               |                                                      |
| Рег. номер отмененного док                   | Тип запроса     | Номер | $\Delta$ ата $\frac{9}{7}$ | Статус        | ИД транспортного пакета                              |
| TEST-PRODAP0000008348                        | QueryRejectRepP |       | 21.09.2017                 | Принято ЕГАИС | 32598939-a947-419d-afb8-2fc30eb809a8                 |
| FITEST-PRODAP0000008355                      | QueryRejectRepP |       | 21.09.2017                 |               | Отклонено ЕГАИС 248493ca-a0b5-4cc6-a185-17fd82e12493 |

**Рис 62 – Удаление запроса на отмену проведения отчета**

## **2.6 СКЛАД (1 Регистр)**

#### *Постановка продукции на баланс*

Акт постановки на баланс на 1 регистр - является электронным документом в ЕГАИС, предназначенным для постановки на остатки продукции, которая не может быть поставлена иным способом.

В разделе меню Склад (1 регистр) - «Акты постановки на баланс» можно сформировать и посмотреть документ о постановке продукции на баланс.

При необходимости создания записи нужно нажать на кнопку  $\Box$  Создать - Новый документ (рисунок 63).

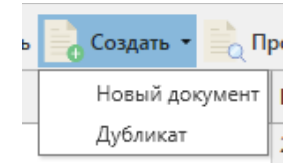

**Рис 63 – Создание нового документа**

В открывшемся окне (рисунок 64) необходимо указать **причину постановки на баланс**, номер и дату акта, регистрационный номер акта и необязательное для заполнения поле Примечание.

**ВНИМАНИЕ!** Перед постановкой на баланс запросите справочник продукции (п.2.1.3.1). В результате выполнения запроса товары из справочника будут добавлены в раздел «Справочник алкогольной (спиртосодержащей) продукции», откуда вы будете выбирать позиции при постановке на баланс.

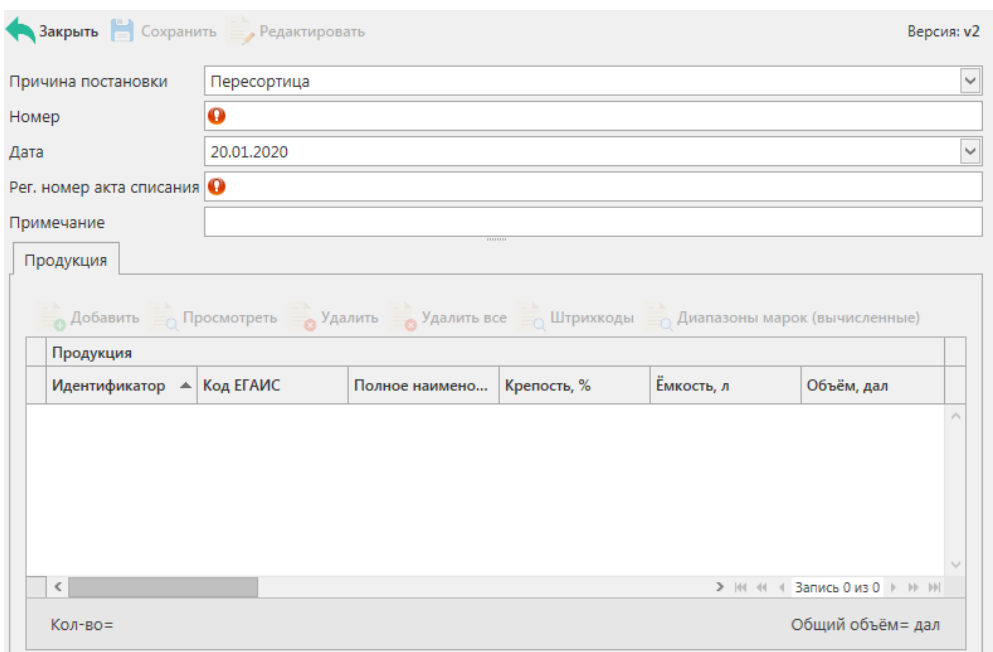

**Рис 64 - Форма акта постановки на баланс**

Поля, обязательные для заполнения, выделяются знаком  $\bullet$ 

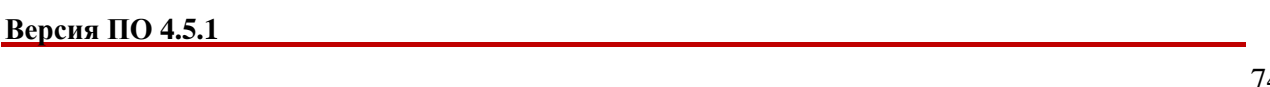

- **Причина постановки на баланс** необходимо указать одну из предустановленных причин:
	- o Продукция, полученная до 01.01.2016 для отображения продукции, имеющейся на остатках организации и полученная до 01.01.2016 без фиксации в ЕГАИС;
	- o Пересортица\* в случае обнаружения пересорта продукции организация предоставляет в ЕГАИС документ с указанием основания «Пересорт». Для успешной фиксации документа с данным основанием, в нем должен быть указан идентификатор в ЕГАИС акта списания с аналогичным основанием и аналогичным количеством списанной продукции иного алкогольного наименования;
	- o Излишки в случае обнаружения излишков продукции организация предоставляет в ЕГАИС документ с указанием основания «Излишки»;
- **Номер акта** согласно первичной документации;
- **Дата акта** поле редактируемое, автоматически подставляется текущая дата, когда был сформирован документ, для ввода информации воспользуйтесь календарем или вводом с клавиатуры в формате дд.мм.гггг.;
- **Регистрационный номер акта списания\*** поле обязательное для заполнения в случае указания причины постановки на баланс «Пересортица». В поле необходимо указать идентификатор соответствующего документа «Акта списания продукции». Идентификатор акта имеет вид **WOFxxxxxxxxx**;
- **Примечание** поле является необязательными для заполнения.

**\*ВНИМАНИЕ!** Для фиксации документа «Акт постановки на баланс» с причиной **«Пересортица»,** предварительно должен быть зафиксирован акт списания продукции с основанием «Пересортица» на аналогичное количество продукции. В акте постановки на баланс на 1 регистр, при заполнении основания «Пересортица», необходимо указать идентификатор акта списания продукции в поле «Регистрационный номер акта списания». Идентификатор акта имеет вид **WOFxxxxxxxxx**.

# **После заполнения «шапки» документа нажмите на кнопку** .

Для добавления продукции нажмите на кнопку . Добавить

В открывшемся окне необходимо заполнить поля - обязательные для заполнения, выделяются знаком (рисунок 65, рисунок 66):

**Примечание!** Поле «Номер партии» является необязательным для заполнения. Данные в УТМ по данному параметру не передаются, поле влияет на отображение виртуальных остатков в программе «Master UTM RE».

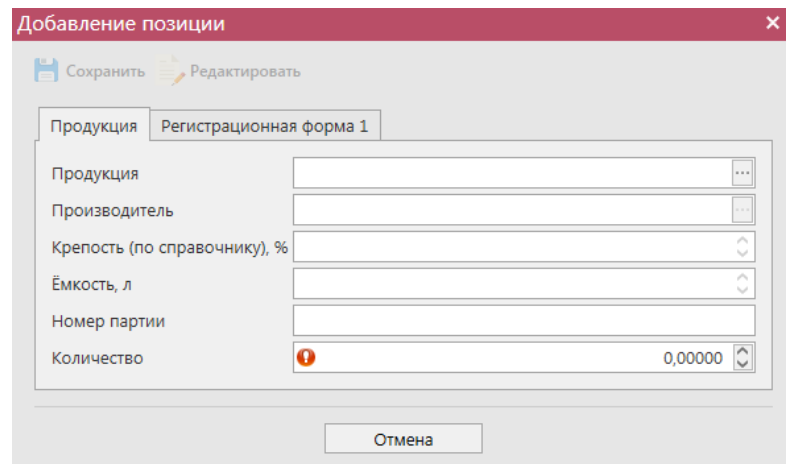

**Рис 65 - Форма добавления позиций**

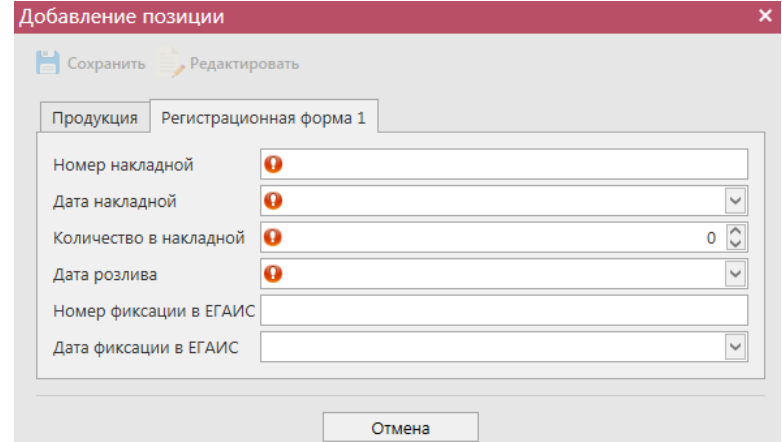

**Рис 66 - Форма добавления данных**

| Вид продукции                                                                                                    | Предоставляемые данные                                                                                                    |
|----------------------------------------------------------------------------------------------------|----------------------------------------------------------------------------------------------------|
| Постановка на баланс пива,<br>пивных напитков, сидра,<br>пуаре и медовухи.                                                                                                    | Номер накладной - номер ТТН от производителя (п.<br>10 раздела «А» справки к ТТН);<br>Дата накладной - дата ТТН;<br>Количество в накладной - количество в шт. или в<br>декалитрах для нефасованной продукции;<br>Дата розлива продукции - дата розлива (п. 3 раздела<br>«А» справки к ТТН);<br>Номер фиксации в ЕГАИС - не заполняется;<br>Дата фиксации в ЕГАИС - не заполняется.  |
| Постановка на баланс<br>алкогольной продукции,<br>произведенной на<br>территории Российской<br>Федерации и подлежащей<br>обязательной маркировке,<br>осуществляется с<br>помарочным<br>сканированием каждой<br>единицы такой<br>Версия ПО 4.5.1 | Номер накладной - номер ТТН от производителя (п.<br>10 раздела «А» справки к ТТН);<br>Дата накладной - дата ТТН;<br>Количество в накладной - количество в шт.;<br>Дата розлива продукции - дата розлива (п. 3 раздела<br>«А» справки к ТТН);<br>фиксации в ЕГАИС<br>Номер<br>Номер<br>фиксации<br>информации<br>подтверждения<br>B<br>ЕГАИС (п. 12 п. 3 раздела «А» справки к ТТН); |

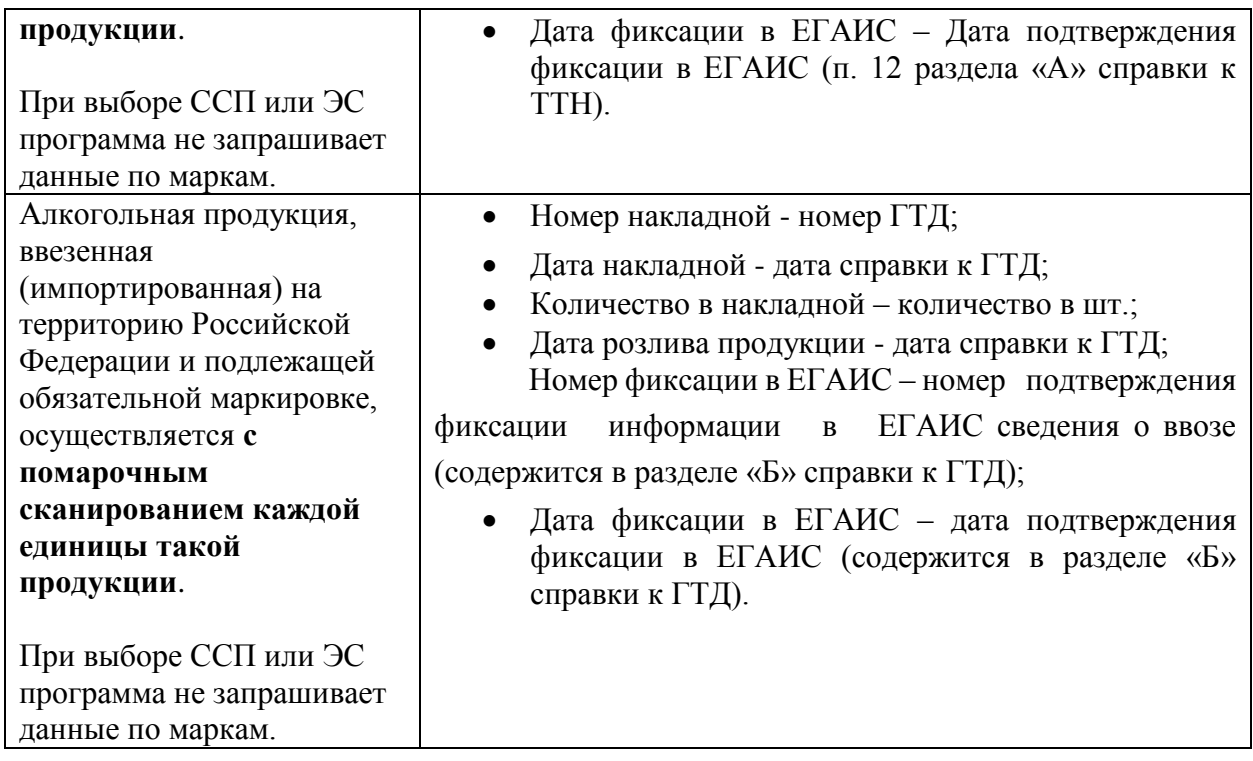

Объем продукции, которая ставится на баланс, отражается в поле «Количество». При этом, в зависимости от вида продукции, показатель содержит различные значения:

- алкогольная фасованная продукция указывается количество единиц потребительской тары продукции;
- алкогольная нефасованная продукция указывается объем (в далах) продукции;
- спиртосодержащая фасованная продукция указывается количество единиц потребительской тары продукции.

**ВНИМАНИЕ!** Автоматическому режиму фиксации подлежат акты постановки на баланс, соответствующие следующим критериям:

- фасованная продукция (в том числе пиво, пивные напитки, сидры, пуаре, медовуха) в случае если в течение месяца с указанной торговой точки на 1 регистр остатков было поставлено **не более 100 единиц** продукции и основание для постановки указано любое кроме «Пересортица» (кроме пива, пивных напитков, сидра, пуаре, медовухи).
- фасованное пиво, пивные напитки, сидры, пуаре, медовуха, в случае если в течение месяца с указанной торговой точки на 1 регистр остатков было поставлено **не более 2000 единиц** продукции и основание для постановки указано «Пересортица».

Все остальные случаи фиксируются вручную территориальными подразделениями Росалкогольрегулирования на основании направленных заявлений.

После выбора продукции для фасованной маркируемой продукции **обязательно** необходимо также заполнить раздел «Штрихкоды» (в случае выбора немаркируемой продукции программа не запросит данные марок). Для этого надо нажать на

соответствующую кнопку **прихкоды** и в открывшемся окне, либо отсканировать нужные марки (рисунок 67). При необходимости позицию можно удалить, выделив нужный

код и нажав на кнопку  $\bullet$  <sup>удалить</sup>. Кнопка  $\bullet$  <sup>удалить все Vдаляет все внесенные коды марок.</sup>

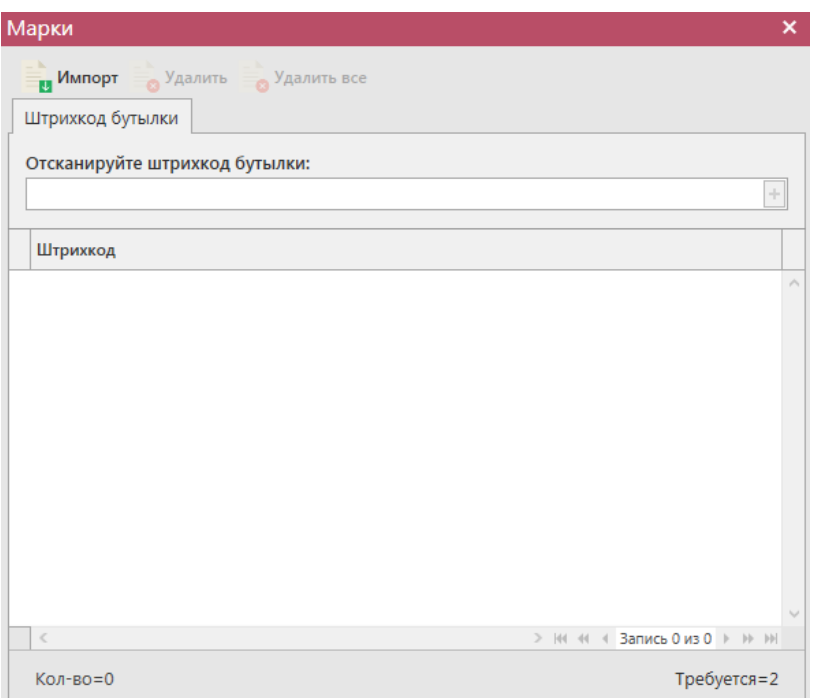

**Рис 67 - Форма добавления кодов марок в акт постановки продукции на баланс**

В «Master UTM RE» предусмотрена возможность массовой загрузки кодов отсканированных марок из текстового файла. Для этого в открывшемся окне нажмите на кнопку **- Импорт** - далее укажите путь к файлу в формате txt, где содержаться данные ранее отсканированных марок.

**ВНИМАНИЕ!** Количество отсканированных марок в документе должно соответствовать количеству указанной продукции.

### **При обнаружении некорректных символов в штриходе программа выдает соответствующее предупреждение:**

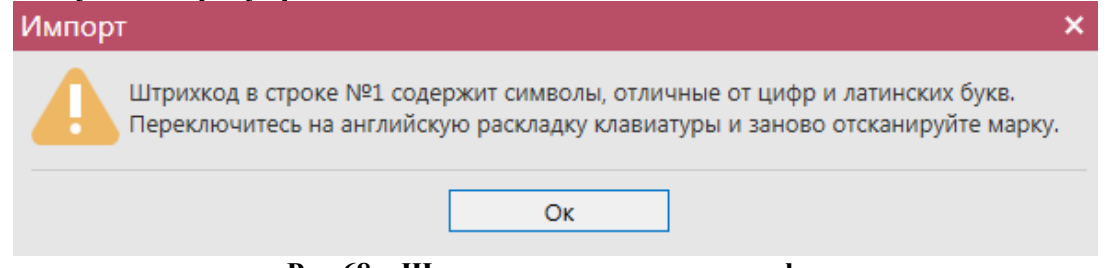

**Рис 68 – Штрихкод не соответствует формату**

После указания штрихкодов программа «Master UTM RE» автоматически производит вычисление диапазонов марок (серий и номеров) добавленных штрихкодов марок нового образца. Просмотреть вычисленные диапазоны можно нажав на кнопку

 $\equiv_0$  Диапазоны марок (вычисленные) (рисунок 68.1).

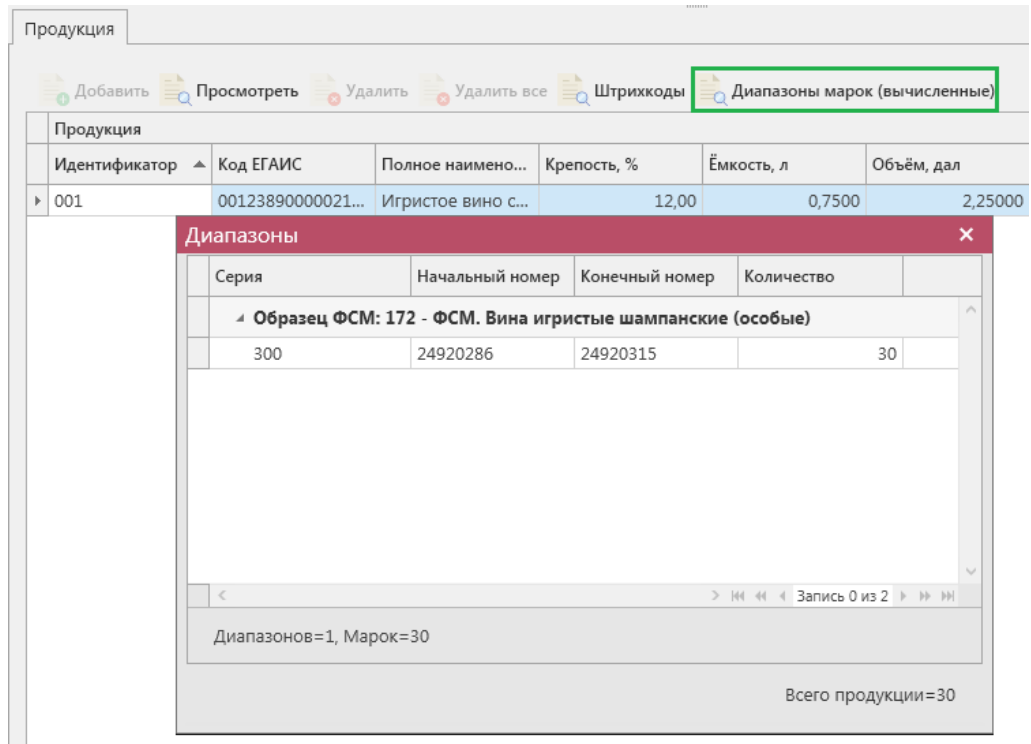

**Рис 68.1 – Просмотр вычисленных диапазонов марок**

**Примечание!** Вычисление диапазонов возможно только по добавленным штрихкодам марок нового образца. Для марок старого образца вычисление диапазонов не производится.

В печатной форме документа также можно вывести данные по вычисленным диапазонам марок. Для этого в списке сформированных документов «Акт постановки на баланс» выберите нужный документ и нажмите на кнопку «Печать» - «С вычисленными диапазонами» (рис 68.2).

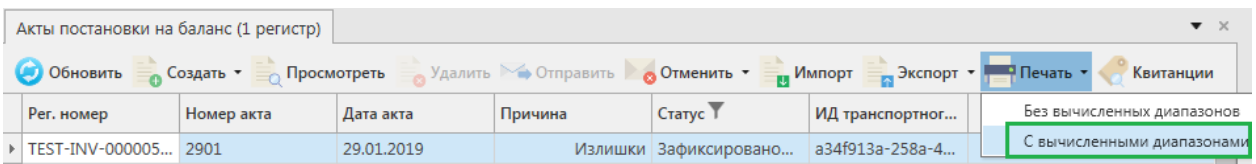

**Рис 68.2 – Построение печатной формы с вычисленными диапазонами марок**

В печатной форме «С вычисленными диапазонами» будут выведены данные диапазонов марок, которые содержаться в документе. При выборе «Печать» - «Без вычисленных диапазонов» - в печатной форме будут отображены штрикоды марок, содержащиеся в документе.

Таким же образом нужно добавить все необходимые позиции в акт, после этого нажать на кнопку **. Сохранить** . После этого можно закрыть в основное окно, нажав на кнопку • Закрыть - закрывается открытая вкладка по данному документу и программа возвращает в пункт меню, из которого был сформирован данный документ. Найдите сформированный документ в разделе «Склад (1 регистр) – Акт постановки на баланс». Этот

```
 Версия ПО 4.5.1
```
документ возможно отредактировать, удалить, просмотреть, построить печатную форму,

отправить и выгрузить в формате xml-файла (кнопка **- <sup>а Экспорт</sup> - В формате УТМ**) нажав на соответствующие кнопки в верхнем меню. После составления акта, его необходимо отправить на утверждение, нажав на кнопку **... Отправить** 

**ВНИМАНИЕ!** На стороне Сервера УТМ предусмотрена проверка документов по дате составления документа и дате предоставления его в РАР. Документы с датой составления отличающейся от даты подачи в ФС РАР более чем на **три календарных дня** не обрабатываются. В этом случает документ приобретёт статус «Отклонено ЕГАИС».

После утверждения у акта будет стоять статус «Зафиксировано в ЕГАИС». После того, как документ «Акт постановки на баланс» был проведен для каждой позиции на стороне сервера УТМ формируются данные: «Справка 1» и «Справка 2», в разрезе которых продукция хранится на виртуальном складе организации. Эти данные можно просмотреть внутри позиций документа (рисунок 69).

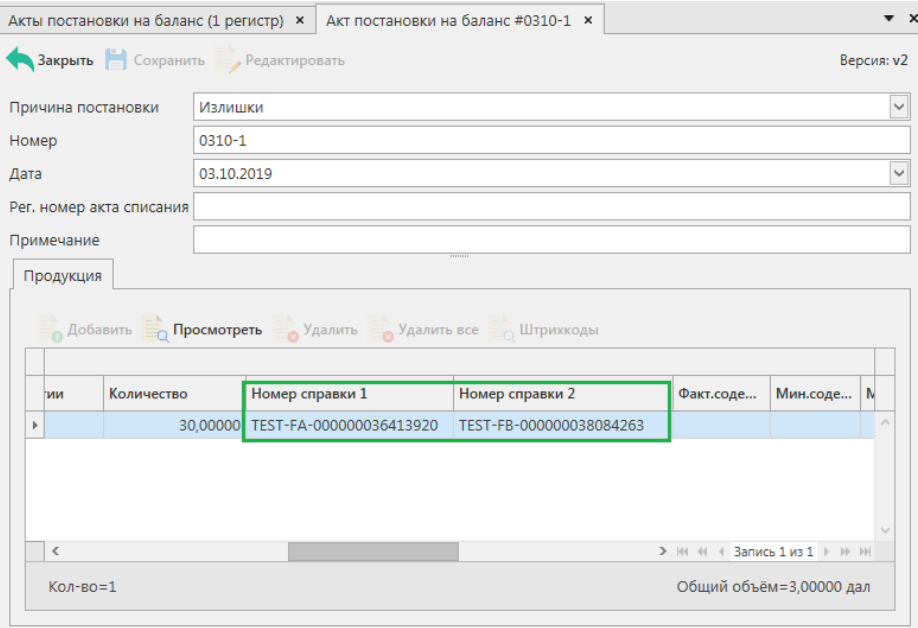

**Рис 69 – Просмотр справки 1 и справки 2**

Данные документа «Акт постановки на баланс» с присвоенными справкам 1 и 2 можно выгрузить в формате xml-файла. Для этого выберете в списке соответствующую

накладную и нажмите на кнопку  $\blacksquare$  **верхнем меню**, палее «Со справками 1 и 2» (рисунок 70).

|                                                                                          | Акты постановки на баланс (1 регистр) |            |            |                                   |                         |                 |                    | $\bullet$ $\times$ |  |  |
|------------------------------------------------------------------------------------------|---------------------------------------|------------|------------|-----------------------------------|-------------------------|-----------------|--------------------|--------------------|--|--|
| • Обновить • Создать • • Просмотреть Удалить • Отправить • Отменить • • Мипорт Экспорт • |                                       |            |            |                                   |                         |                 |                    |                    |  |  |
| В формате УТМ<br><b>Печать</b><br>Квитанции                                              |                                       |            |            |                                   |                         |                 |                    |                    |  |  |
|                                                                                          | Рег. номер                            | Номер акта | Дата акта  | $\overline{\mathbf{v}}$   Причина | CTaryc <sup>Y</sup>     | <b>ULL TDU</b>  | Со справками 1 и 2 |                    |  |  |
|                                                                                          |                                       |            |            |                                   |                         |                 |                    |                    |  |  |
|                                                                                          | ▶ TEST-INV-000006   1510              |            | 15.10.2019 |                                   | Излишки Зафиксировано   | d3474e2f-4b29-4 |                    | $\wedge$           |  |  |
|                                                                                          | TEST-INV-000006 0310-1                |            | 03.10.2019 |                                   | Излишки   Зафиксировано |                 | aa143af7-18b3-4    |                    |  |  |

**Рис 70 – Выгрузка в формат xml-файла данных со справками 1 и 2**

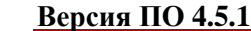

Укажите путь выгрузки данных. В результате сформируется xml-файл, который содержит, в том числе, информацию по присвоенным справкам 2 и указанным номерам партий для позиций.

Так же документ «Акт постановки на баланс» доступен для загрузки в программу

«Master UTM RE» из Вашей учетной системы в формате xml-файла (кнопка и импорт). Далее, в открывшемся окне укажите путь, по которому располагается требуемый для загрузки файл.

**ВНИМАНИЕ! Из учетной системы необходимо выгрузить файл, который соответствует формату xsd-схеме обмена с УТМ!**

## *Отправка запроса на отмену проводки акта постановки на баланс*

В случае, если документ «Акт постановки на баланс» был ошибочно отправлен и зафиксирован на сервере УТМ существует возможность отмены проводки такого документа, **но только при условии**, **что продукция из данного акта постановки на баланс содержится на виртуальном складе организации в неизменном количестве в разрезе сформированных справок 1 и 2**.

Для формирования запроса на отмену проводки (аннулирование) акта перейдите в соответствующий пункт **меню Склад (1 Регистр)** *→* **Акт постановки на баланс**, выделите мышкой акт, который необходимо аннулировать, нажмите на кнопку отменить далее (рисунок 71) и заполните данные для формирования запроса на отмену проведения акта (укажите номер и дату формирования запроса).

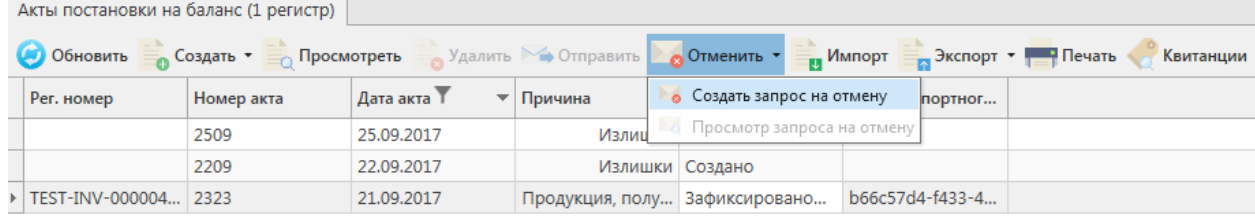

#### **Рис 71 – Формирование запроса на отмену проведения акта постановки на баланс**

После формирования запроса нажмите на кнопку «Отправить». Запрос на отмену проводки будет отправлен на сервер УТМ. После обработки запроса статус акта постановки на баланс изменится на «Распроведено». Выполненный запрос можно просмотреть, выбрав соответствующий акт и нажатием правой кнопки мыши отобразиться меню «Просмотр запроса на отмену» (рисунок 72).

| Акты постановки на баланс (1 регистр) |            |                    |                                                                                                    |         |  |                                              |                 |           |
|---------------------------------------|------------|--------------------|----------------------------------------------------------------------------------------------------|---------|--|----------------------------------------------|-----------------|-----------|
|                                       |            |                    | • Обновить • Создать • Просмотреть • Удалить • Отправить • Отменить • на Импорт • Экспорт • Нечать |         |  |                                              |                 | Квитанции |
| Рег. номер                            | Номер акта |                    | Дата акта                                                                                          | Причина |  | Статус                                       | ИД транспортног |           |
| 209                                   |            | 20.09.2017         |                                                                                                    |         |  | Излишки   Отклонено ЕГАИС   аf631178-352d-4  |                 |           |
|                                       | 20911      |                    | 20.09.2017                                                                                         |         |  | Излишки   Отклонено ЕГАИС   2bd29cce-857f-4f |                 |           |
| TEST-INV-000004                       | 222200     |                    | 30.00.3017                                                                                         |         |  | Излишки Распроведено                         | 82254171-35f2-4 |           |
| 45                                    |            | Просмотр квитанций |                                                                                                    |         |  | ересортица   Распроведено                    | 68afd94f-3830-4 |           |
|                                       |            |                    | Просмотр запроса на отмену                                                                         |         |  |                                              |                 |           |

**Рис 72 – Просмотр выполнения запроса на отмену проведения акта**

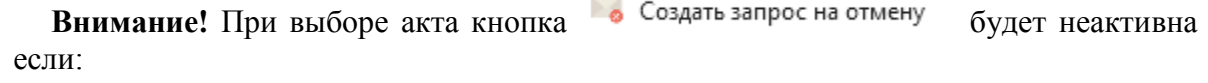

- Акт еще не был обработан на стороне сервера УТМ;
- Данный акт уже был ранее распроведен.

Если вы сформировали запрос на отмену проводки акта постановки на баланс, а продукция из этого акта уже не содержится на виртуальном складе организации (была продана по накладной или списана соответствующим документом), то сервер УТМ ответит отказом в проведении запроса на отмену (рисунок 73).

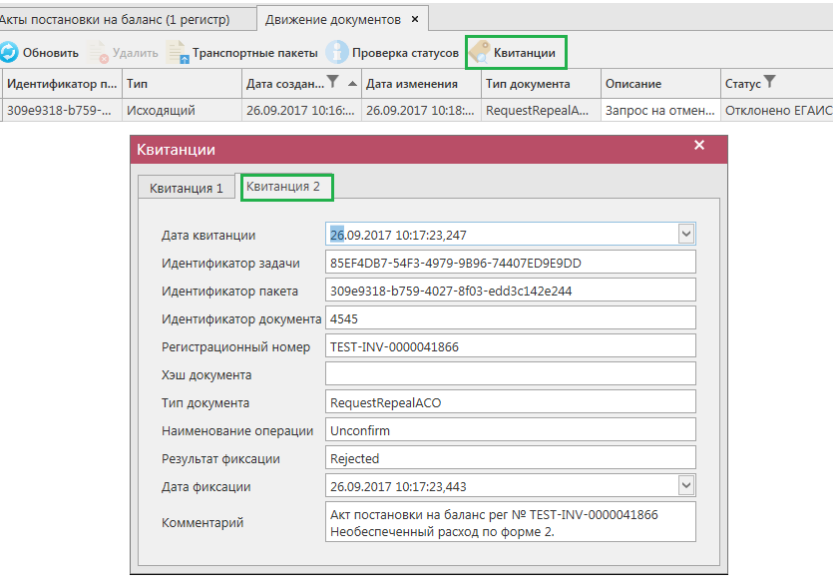

**Рис 73 – Просмотр ошибки выполнения запроса на отмену проведения акта**

**ПРИМЕЧАНИЕ** В случае, если запрос на распроведение был отказан сервером УТМ необходимо ознакомиться с причиной отказа (комментарий к квитанции 2), затем исправить указанную ошибку. После этого удалите (рисунок 74) отказанный запрос на распроведение (пункт меню Документооборот  $\rightarrow$  Запросы на распроведение, кнопка

) для того, чтобы можно было сформировать повторно запрос на распроведение документа.

| Запросы на отмену документов                 |                 |           |                    |               |                                                      |
|----------------------------------------------|-----------------|-----------|--------------------|---------------|------------------------------------------------------|
| Обновить • Просмотреть • Отправить • Удалить |                 | Квитанции |                    |               |                                                      |
| Рег. номер отмененного док                   | Тип запроса     | Homep     | Дата $\frac{6}{7}$ | Статус        | ИД транспортного пакета                              |
| TEST-PRODAP0000008348                        | QueryRejectRepP |           | 21.09.2017         | Принято ЕГАИС | 32598939-a947-419d-afb8-2fc30eb809a8                 |
| ▶ TEST-PRODAP0000008355                      | QueryRejectRepP |           | 21.09.2017         |               | Отклонено ЕГАИС 248493ca-a0b5-4cc6-a185-17fd82e12493 |

**Рис 74 – Удаление запроса на отмену проведения отчета**

## *Акт списания продукции*

Акт списания продукции - является электронным документов в ЕГАИС, предназначенным для списания с остатков продукции, которая фактически на остатках не находится и не может быть списана иным способом. Указанным документом так же списывается естественная убыль и производственные потери по продукции, которая находится на остатках по ЕГАИС. Списание продукции производится в случае оформления первичного учетного документа.

С помощью документа «Акт списания продукции» вы списываете продукцию с виртуального склада организации.

В разделе **меню Склад (1 Регистр)** *→* **Акты списания** продукции (рисунок 75) можно посмотреть все документы по списанию продукции или сформировать новый документ, нажав на кнопку • Создать • - Новый документ.

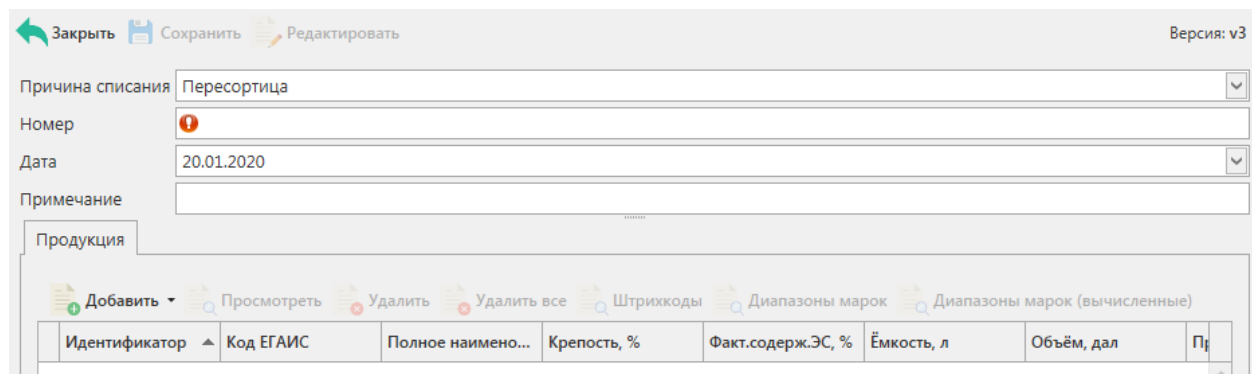

**Рис 75 - Форма раздела Акты списания продукции**

В открывшемся окне необходимо указать одну из предустановленных причин списания:

- Пересортица недостача, пересортица.
- Недостача недостача (хищение, злоупотребление материально ответственных лиц, ошибки учета, естественная убыль и т.д.
- Уценка уценка (списание) в результате порчи.
- Порча списание объема продукции, не подлежащей дальнейшей реализации (бой, срок годности, порча).
- Потери потери при транспортировке.
- Проверки списание объема продукции, израсходованной на лабораторные нужды для прохождения добровольной проверки качества, рекламные образцы.
- Арест списание арестованной продукции, изъятой из оборота продукции, конфискованной продукции по решению суда.
- Иные цели списание продукции, когда ФСМ/АМ невозможно считать (марка старого образца).
- Реализация розничная реализация продукции, не подлежащей фиксации в ЕГАИС.

Далее необходимо проставить номер акта, указать дату акта, поле «Примечание» является необязательным для заполнения.

# **После заполнения «шапки» документа нажмите на кнопку** .

Для добавления позиций нажмите на кнопку **.** Добавить -

Добавить продукцию можно как по одной позиции, так и выбрать сразу несколько позиций из имеющихся на виртуальном складе:

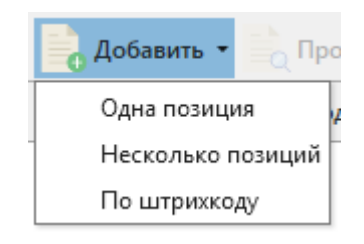

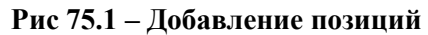

При выборе «Одна позиция» откроется окно, показанное на рисунке 76.

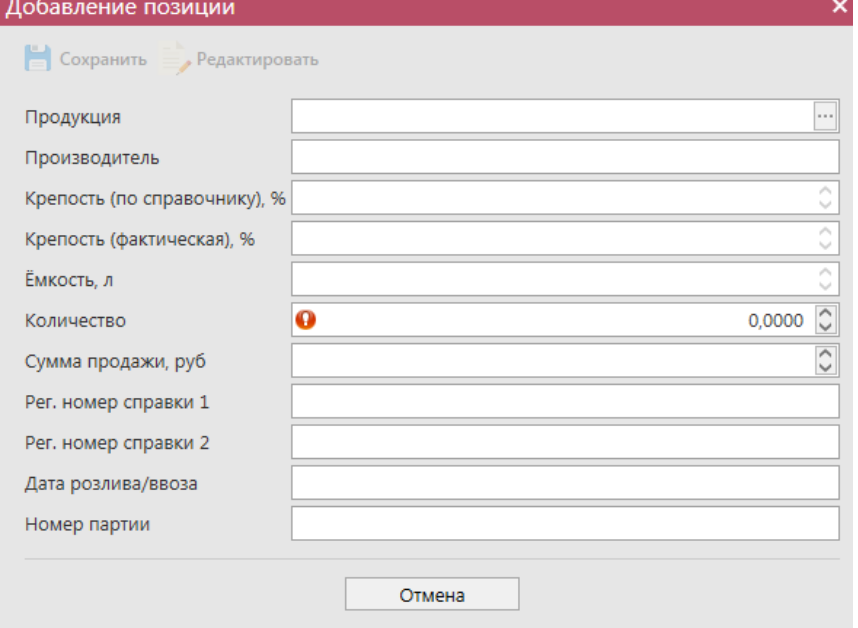

**Рис 76 - Форма добавление позиций в Акт списания продукции**

В данном окне необходимо выбрать продукцию (кнопка ) и указать количество списываемой продукции. Номер справки 1, номер справки 2, дата розлива/ввоза, номер партии (при наличии) проставляется автоматически.

Если при добавлении позиций выбрано значение «Несколько позиций», то откроется окно, в котором отобразится виртуальный склад организации (рисунок 76.1) из данного списка нужно проставить галки  $\blacksquare$  напротив позиций, которые будут списаны в данном документе.

|         | ш                       | Код ЕГАИС<br>$\blacktriangle$ | Полное наимено        | <b>Тип</b>           | Код вида | Ёмкость, л | Крепость, % | Количество                    | <b>Прои</b>   |
|---------|-------------------------|-------------------------------|-----------------------|----------------------|----------|------------|-------------|-------------------------------|---------------|
|         | п                       | 00000000000201                | Живое нефильтр АП     |                      | 500      |            |             | 4.70 1 дал.                   | $000^{\circ}$ |
|         |                         | 00015330000038                | Водка "FINIST" (      | <b>A</b> <sub></sub> | 200      | 0.50000    |             | 40.00 6 шт.                   | <b>OAO</b>    |
|         |                         | 00015330000038                | Водка "FINIST" (      | ΑП                   | 200      | 0.50000    |             | 40.00 8 шт.                   | <b>OAO</b>    |
|         |                         | 00015330000038                | Водка "FINIST" (      | ΑП                   | 200      | 0.50000    |             | 40.00 14 шт.                  | <b>OAO</b>    |
|         | $\overline{\mathbf{v}}$ | 00037190000013                | Водка "БЕЛОЧКА АП     |                      | 200      | 0.50000    |             | 40,00 64 шт.                  | 000           |
|         | ⊽                       | 00107180000011                | Водка воскресна АП    |                      | 200      | 0.50000    |             | 40,00 20 шт.                  | OOO           |
|         |                         | 00107180000011                | Водка воскресна   АП  |                      | 200      | 0,50000    |             | 40,00 40 шт.                  | OOO           |
|         |                         | 00107180000011                | Водка воскресна АП    |                      | 200      | 0.50000    |             | 40,00 90 шт.                  | OOO           |
|         |                         | 00152290000012                | Водка "Отдохни"       | AП                   | 200      | 0.25000    |             | 40,00 7 шт.                   | OOO           |
|         | п                       | 00152290000012                | Водка "Отдохни"       | AП                   | 200      | 0.25000    |             | 40,00 10 шт.                  | OOO           |
|         |                         | 00155450000030                | Водка "Пять озе       | AП                   | 200      | 0.50000    |             | 40.00 80 шт.                  | <b>OOO</b>    |
|         | п                       | 00155450000030                | Водка "Пять озе       | <b>An</b>            | 200      | 0.50000    |             | 40.00 100 шт.                 | <b>OOO</b>    |
|         |                         | 00167530000011                | "Вермут Крымск        | АΠ                   | 460      | 0.50000    |             | 16.00 100 шт.                 | <b>COA</b>    |
|         |                         | 00167530000011                | "Алиготе" вино в АП   |                      | 400      | 0.70000    |             | $1,00$ 2 $\mu$ T.             | <b>COA</b>    |
|         |                         | 00167530000011                | "Алиготе" вино в АП   |                      | 400      | 0.70000    |             | $1.00$ 2 $\mu$ T.             | <b>COA</b>    |
|         | п                       | 00167530000011                | "Алиготе" вино в АП   |                      | 400      | 0.70000    |             | $1,00$ 2 $\mu$ T.             | <b>COA</b>    |
|         |                         | 00167530000011                | "Алиготе" вино в   АП |                      | 400      | 0.70000    |             | $1,00$ 2 $\mu$ T.             | <b>COA</b>    |
|         |                         | 00167530000011                | "Алиготе" вино в   АП |                      | 400      | 0.70000    |             | 1,00 95 шт.                   | COAI U        |
| $\zeta$ |                         |                               |                       |                      |          |            |             | > № 44 4 Запись 6 из 83 № № № |               |

**Рис 76.1 – Множественный выбор продукции со склада**

**Примечание!** При проставлении признака «Добавить всё количество по выбранным позициям» В добавить всё количество по выбранным позициям в акт списания добавляется то количество продукции, которое отображается на виртуальном складе в разрезе выбранной партии. Без выставления данного признака выбранные позиции добавляются с нулевым значением по количеству.

После множественного добавления позиций отобразится информационное окно (рисунок 76.2), в котором указано, что для каждой позиции нужно проверить заполнение полей и, если необходимо, скорректировать данные (кнопка «Просмотр» - «Редактировать»).

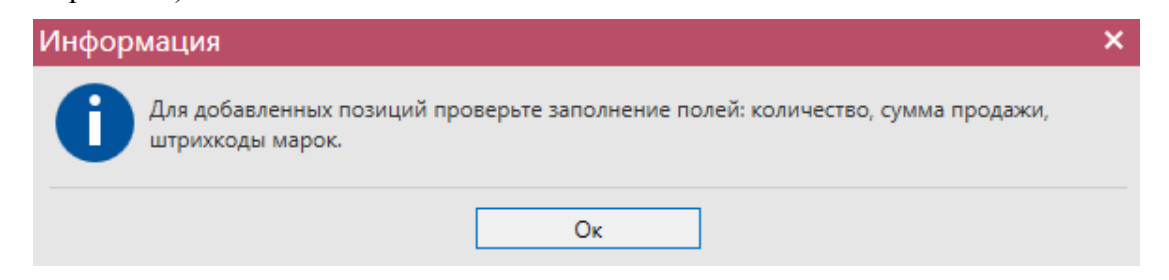

**Рис 76.2 – Информационное окно после множественного выбора позиций**

Если при добавлении позиций выбрано значение «По штрихкоду», то откроется окно, в котором необходимо отсканировать штрихкод марки:

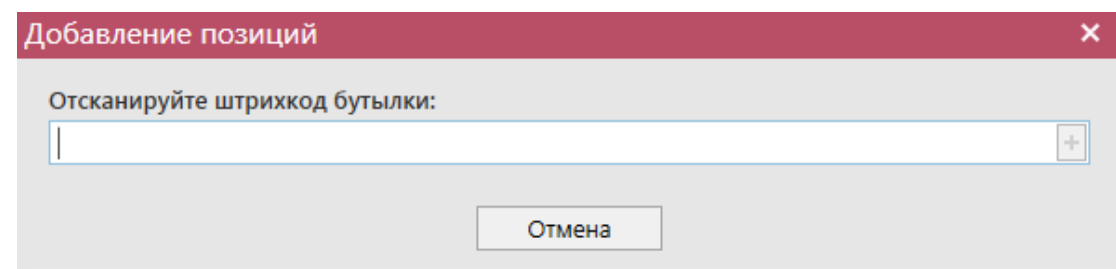

**Рис 76.3 – Добавление позиций по штрихкоду марки**

После добавления позиции отобразится информационное сообщение, показанное на рисунке 76.2. Нажмите на кнопку «Оk» и продолжайте сканирование марок в окне, показанном на рисунке 76.3. После завершения сканирования всех бутылок нажмите на кнопку «Отмена».

В случае, если в программе не найдена продукция по указанному штрихкоду, то отобразится информационное сообщение:

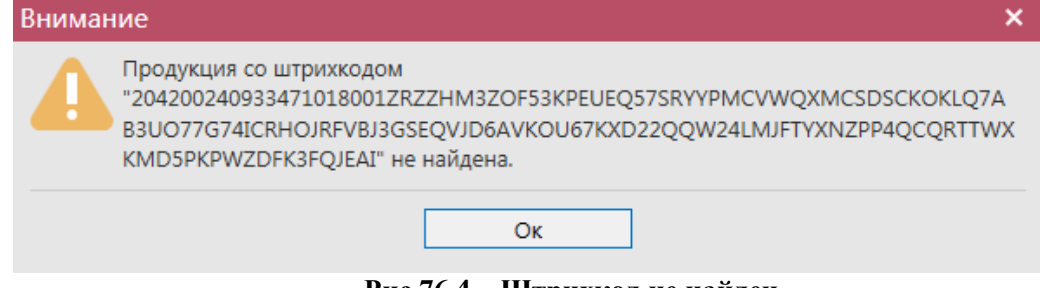

**Рис 76.4 – Штрихкод не найден**

**Примечание.** Для документа «Акт списания продукции» при выборе причины списания «Реализация» необходимо заполнить поле «Сумма продажи» (рисунок 76.6).

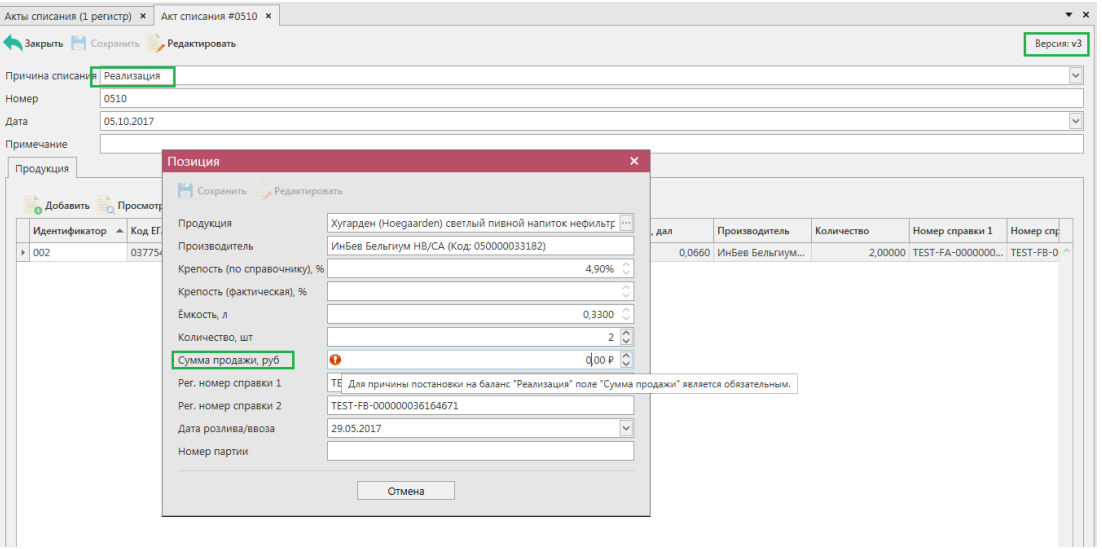

**Рис 76.6 – Акт списания с причиной «Реализация»** 

После выбора продукции для фасованной маркируемой продукции существует возможность также заполнить раздел «Штрихкоды» и раздел «Диапазоны марок». Для указания штрихкодов нужно нажать на соответствующую кнопку и Штрихкоды, затем • Ручной ввод и в открывшемся окне, либо отсканировать нужную марку, либо ввести код

 **Версия ПО 4.5.1**

марки вручную (рисунок 77). При необходимости позицию можно удалить, выделив нужный код и нажав на кнопку  $\bullet$  <sup>у</sup>далить . Кнопка  $\bullet$  <sup>у</sup>далить все **удаляет все внесенные коды** марок.

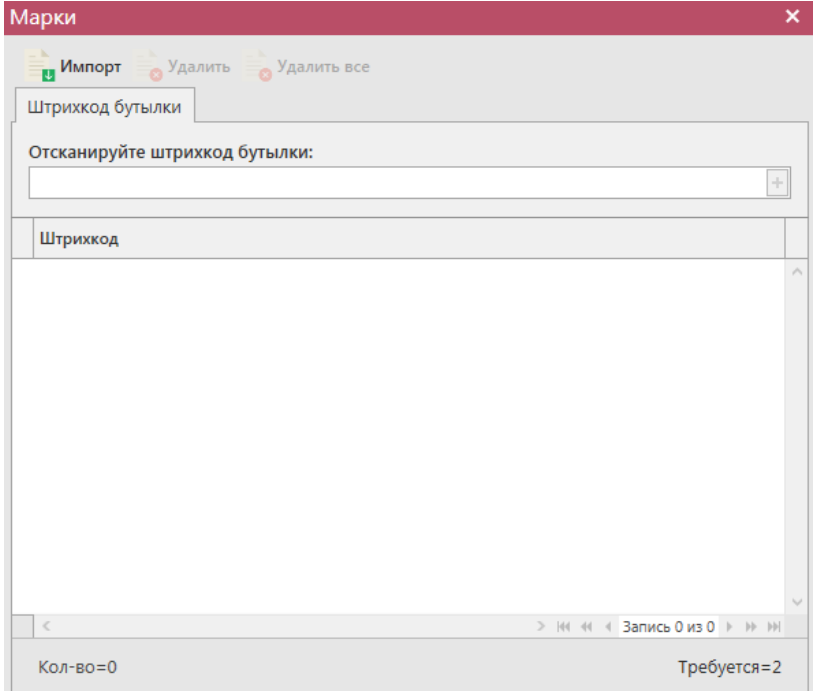

**Рис 77 - Форма добавления кодов марок в акт списания продукции**

В «Master UTM RE» предусмотрена возможность массовой загрузки кодов отсканированных марок из текстового файла. Для этого в открывшемся окне нажмите на кнопку **и Импорт** - далее укажите путь к файлу в формате txt, где содержаться данные ранее отсканированных марок.

## **При обнаружении некорректных символов в штриходе программа выдает соответствующее предупреждение:**

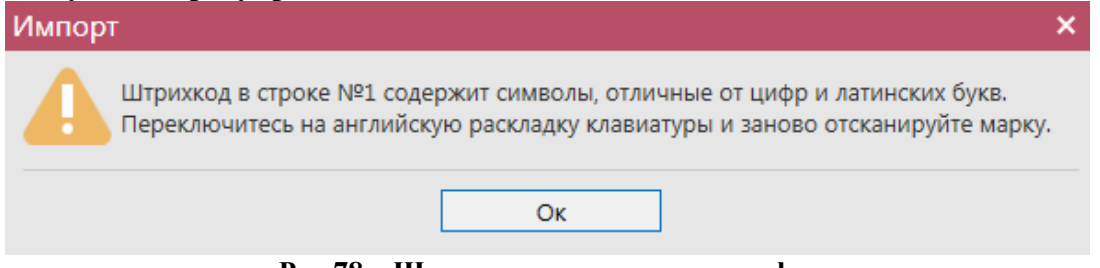

**Рис 78 – Штрихкод не соответствует формату**

После указания штрихкодов программа «Master UTM RE» автоматически производит вычисление диапазонов марок (серий и номеров) добавленных штрихкодов марок нового образца. Просмотреть вычисленные диапазоны можно нажав на кнопку  $\Box$  Диапазоны марок (вычисленные) (рисунок 68.3).

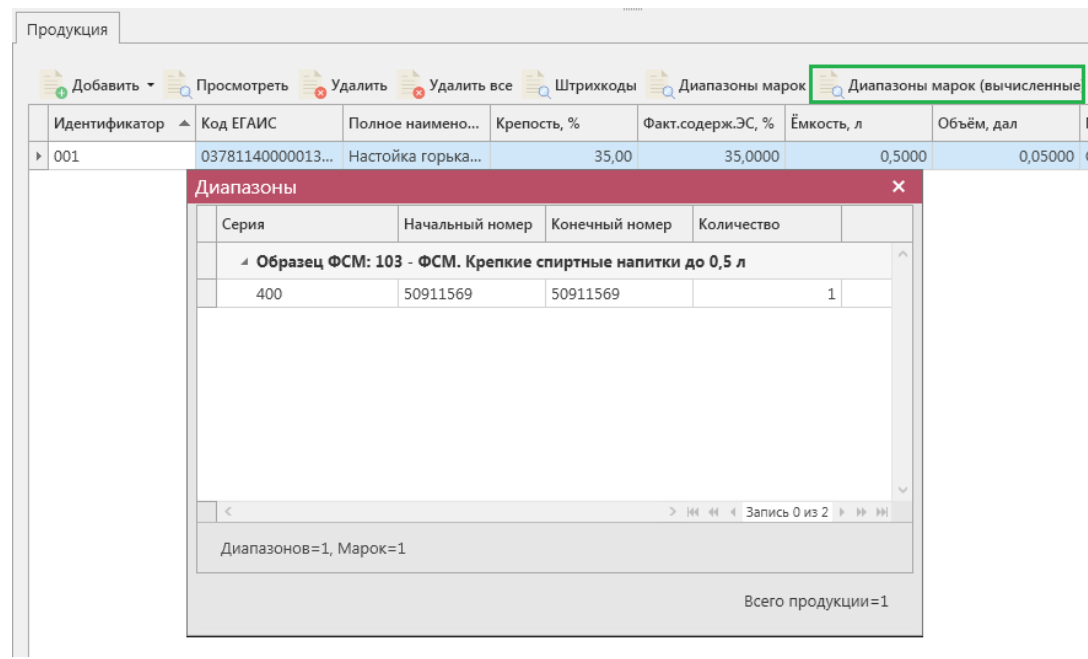

**Рис 68.3 – Просмотр вычисленных диапазонов марок**

**Примечание!** Вычисление диапазонов возможно только по добавленным штрихкодам марок нового образца. Для марок старого образца вычисление диапазонов не производится.

В печатной форме документа также можно вывести данные по вычисленным диапазонам марок. Для этого в списке сформированных документов «Акты списания» выберите нужный документ и нажмите на кнопку «Печать» - «С вычисленными диапазонами» (рис 68.4).

|                                                                                                    | Акты списания (1 регистр) |            |                           |                           |               |                 | $\bullet$ $\times$         |  |  |
|----------------------------------------------------------------------------------------------------|---------------------------|------------|---------------------------|---------------------------|---------------|-----------------|----------------------------|--|--|
| В Удалить № Отправить В Отменить • При Импорт В Экспорт Печать •<br>• Обновить • Создать • Просмотреть<br>Квитанции |                           |            |                           |                           |               |                 |                            |  |  |
|                                                                                                    | Рег. номер                | Номер акта | Дата акта                 | Причина списания   Статус |               | ИД транспортног | Без вычисленных диапазонов |  |  |
|                                                                                                    | ▶ TEST-WOF-00000 2603     |            | 26.03.2018<br>Пересортица |                           | Зафиксировано | 5da5ca3d-3de8-4 | С вычисленными диапазонами |  |  |

**Рис 68.4 – Построение печатной формы с вычисленными диапазонами марок**

В печатной форме «С вычисленными диапазонами» будут выведены данные диапазонов марок, которые содержаться в документе. При выборе «Печать» - «Без вычисленных диапазонов» - в печатной форме будут отображены штрикоды марок, содержащиеся в документе.

Для указания диапазонов марок вручную нажмите на кнопку диапазоны марок (рисунок 79).

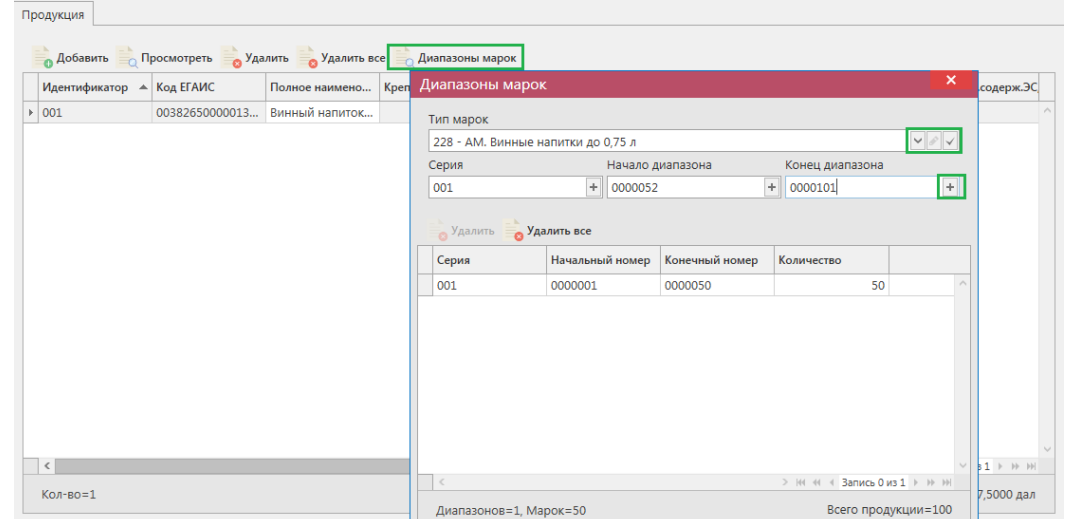

**Рис 79 - Форма добавления типа марок, серии и диапазона**

Укажите тип марок, далее кнопка сохранить . Затем добавьте все

необходимые диапазоны. Для добавления диапазона нажмите на кнопку  $\Box$  в поле ввода диапазонов. В случае, если диапазон прерывается, необходимо указывать его разными позициями. Для того чтобы отредактировать указанный тип марки нажмите на кнопку

```
. Для того, чтобы удалить все данные по выбранным диапазонам, нажмите на кнопку
```
**Удалить все**, кнопка • Удалить удаляет выбранный диапазон.

**ВНИАНИЕ!** Если не заполнено поле «Тип марки», то поля по данным серии и диапазонам маркам становятся необязательными для заполнения!

Таким же образом нужно ввести остальные позиции Акта списания продукции. После того как вся продукция в Акт будет занесена нужно нажать кнопку **. Сохранить**.

После этого можно закрыть в основное окно, нажав на кнопку  $\blacktriangle$  закрывается открытая вкладка по данному документу и программа возвращает в пункт меню, из которого был сформирован данный документ. Найдите сформированный документ в разделе «Склад (1 регистр) – Акты списания продукции». Созданный акт можно отредактировать, удалить, просмотреть, построить печатную форму, отправить и выгрузить

в формате xml-файла (кнопка **парта)** нажав на соответствующие кнопки в верхнем меню.

После составления акта, его необходимо отправить на утверждение, нажав на кнопку • Отправить

**ВНИМАНИЕ!** На стороне Сервера УТМ предусмотрена проверка документов по дате составления документа и дате предоставления его в РАР. Документы с датой составления отличающейся от даты подачи в ФС РАР более чем на **три календарных дня** не обрабатываются. В этом случает документ приобретёт статус «Отклонено ЕГАИС».

После утверждения у акта будет стоять статус «Зафиксировано в ЕГАИС», а также возможно просмотреть дополнительную информацию по сформированным квитанциям к документу (кнопка «Квитанции» или правой кнопкой мыши по выбранному документу), которые содержащие в себе информацию по обработке документа на стороне сервера УТМ

#### (рисунок 80).

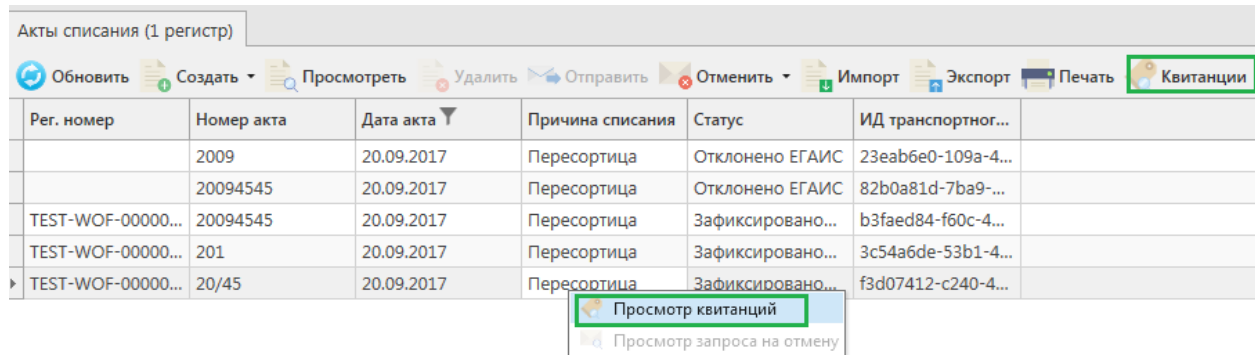

#### **Рис 80 - Форма с квитанцией о принятии акта в ЕГАИС**

Так же документ «Акт списания продукции» доступен для загрузки в программу

«Master UTM RE» из Вашей учетной системы в формате xml-файла (кнопка и импорт). Далее, в открывшемся окне укажите путь, по которому располагается требуемый для загрузки файл.

**ВНИМАНИЕ! Из учетной системы необходимо выгрузить файл, который соответствует формату xsd-схеме обмена с УТМ!**

### *Отправка запроса на отмену проводки акта списания продукции*

В случае, если документ «Акт списания продукции» был ошибочно отправлен и зафиксирован на сервере УТМ существует возможность отмены проводки такого документа. Отменить документ возможно, если с момента списания прошло **не более 7 дней**, иначе вы получите отказ по запросу на отмену «Акта списания».

**ВНИМАНИЕ! Для того чтобы отменить «Акт списания продукции» с причиной «Пересортица», который был привязан к соответствующему документу «Акт постановки на баланс», также с причиной «Пересортица», необходимо сначала распровести соответствующий «Акт постановки на баланс», а затем возможно будет распровести «Акт списания продукции». Иначе сервер УТМ ответит ошибкой «Статус акта не допускает распроводки».**

Для формирования запроса на отмену проводки (аннулирование) акта перейдите в соответствующий пункт меню **Склад (1 Регистр)** *→* **Акт списания продукции**, выделите мышкой акт, который необходимо аннулировать, нажмите на кнопку • <sup>Отменить</sup>-**В Создать запрос на отмену** (рисунок 81) и заполните данные для формирования запроса на отмену проведения акта (укажите номер).

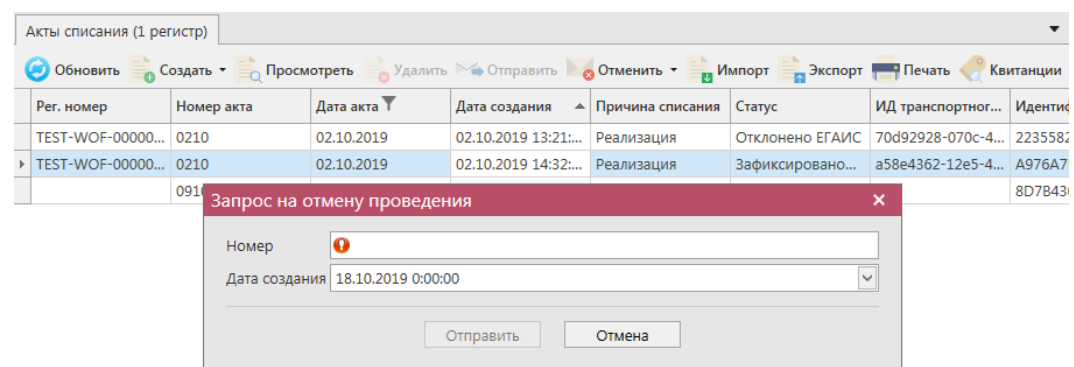

**Рис 81 – Формирование запроса на отмену проведения акта списания продукции**

После формирования запроса нажмите на кнопку «Отправить». Запрос на отмену проводки будет отправлен на сервер УТМ. После обработки запроса статус акта списания продукции изменится на «Распроведено». Выполненный запрос можно просмотреть, выбрав соответствующий акт и нажатием правой кнопки мыши отобразиться меню

«Просмотр запроса на отмену». Либо кнопка  $\bullet$  <sup>Отменить -</sup> - «Просмотр запроса на отмену» (рисунок 82).

**ПРИМЕЧАНИЕ!** При успешном выполнении запроса на распроведение акта списания, продукция, указанная в акте, возвращается на виртуальный склад.

|    | Акты списания (1 регистр)                        |            |                                                  |                                                  |                            |                                               |                                        |
|----|--------------------------------------------------|------------|--------------------------------------------------|--------------------------------------------------|----------------------------|-----------------------------------------------|----------------------------------------|
|    | • Обновить - Создать • <sub>по</sub> Просмотреть |            |                                                  | Удалить > Отправить <b>Отменить</b>              |                            | <b>Импорт</b> — Экспорт <mark>— Печать</mark> | Квитанции                              |
|    | Рег. номер                                       | Номер акта | Дата акта                                        | Причина списания                                 | Статус                     | ИД транспортног                               |                                        |
|    | TEST-WOF-00000                                   | 2209       | 22.09.2017                                       | Пересортица                                      | Зафиксировано              | c1398902-df40-4                               |                                        |
|    |                                                  | 2209       | 22.09.2017                                       | Пересортица                                      | Создано                    |                                               |                                        |
| Þ. | TEST-WOF-00000   2509                            |            | 25.09.2017                                       | Пересортица                                      | Распроведено               | 774774cd-e29a-4                               |                                        |
|    |                                                  |            | Просмотр квитанций<br>Просмотр запроса на отмену |                                                  |                            |                                               |                                        |
|    | Акты списания (1 регистр)                        |            |                                                  |                                                  |                            |                                               |                                        |
|    | • Обновить - Создать • <sub>по</sub> Просмотреть |            |                                                  | <b>• Удалить</b> ≻ Отправить <b>В Отменить</b> • |                            | <b>Импорт</b>                                 | <b>В Экспорт В Печать</b><br>Квитанции |
|    | Рег. номер                                       | Номер акта | Дата акта ™                                      | Причина списан                                   | • Создать запрос на отмену | портног                                       |                                        |
|    | TEST-WOF-00000                                   | 2209       | 22.09.2017                                       | Пересортица                                      |                            | Просмотр запроса на отмену -df40-4            |                                        |
|    |                                                  | 2209       | 22.09.2017                                       | Пересортица                                      | Создано                    |                                               |                                        |
| Þ. | TEST-WOF-00000                                   | 2509       | 25.09.2017                                       | Пересортица                                      | Распроведено               | 774774cd-e29a-4                               |                                        |

**Рис 82 – Просмотр выполнения запроса на отмену проведения акта**

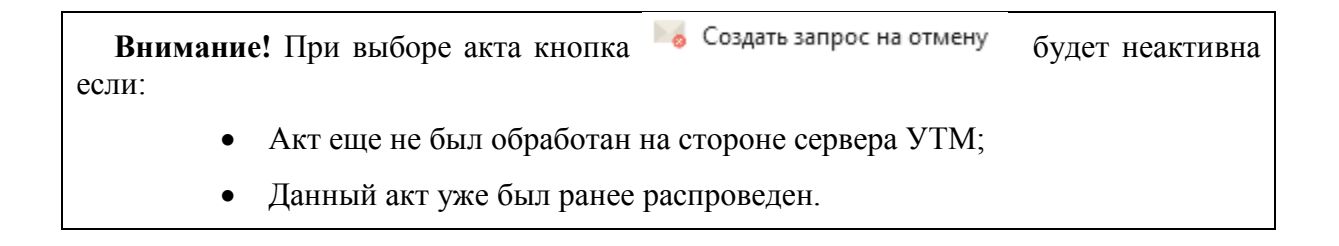

## *Остатки продукции на складе 1 регистра.*

**ВНИМАНИЕ!** Информация **автоматически** обновляется в **разделе «Склад (1 Регистр)** *→* **Остатки»** исходя из данных зафиксированных документов (накладные, акты, списания, постановка на баланс). Несмотря на это информацию об остатках рекомендуется регулярно актуализировать с данными, которые ведутся на Сервере УТМ.

В разделе **«Склад (1 Регистр)** *→* **Остатки»** можно посмотреть всю продукцию на складе предприятия, но не переданную в торговый зал (рисунок 83). В данном разделе продукция хранится в разрезе справок 1 и 2.

| <b>СПРАВОЧНИКИ</b>                             | $\check{~}$  |                                                |                       |                    |                             |            |             | Параметры                     | Справка            |
|------------------------------------------------|--------------|------------------------------------------------|-----------------------|--------------------|-----------------------------|------------|-------------|-------------------------------|--------------------|
| ДОКУМЕНТООБОРОТ                                | $\check{~}$  | Остатки (регистр 1)<br>Обновить Создать запрос |                       | Приходный документ | <b>В Экспорт • Р Печать</b> |            |             |                               | $\bullet$ $\times$ |
| СКЛАД (1 РЕГИСТР)<br>Акты постановки на баланс | $\hat{ }$    | Код ЕГАИС                                      | Полное наимено        | <b>Тип</b>         | Код вида Т                  | Ёмкость, л | Крепость, % | Производитель                 | Импорт             |
|                                                |              | 00173840000013                                 | Пиво светлое "Д АП    |                    | 500                         | 1.0000     | 4.90        | ООО "ЗАВОД ТР                 |                    |
| Акты списания продукции                        |              | 00000000000201                                 | Живое нефильтр АП     |                    | 500                         |            | 4.70        | ООО "Боркрафт"                |                    |
| Остатки                                        |              | 00000000000162                                 | пиво "Чешское         | AΠ                 | 500                         | 1,8000     | 4.90        | ООО "ЗАВОД ТР                 |                    |
| ТОРГОВЫЙ ЗАЛ (2 РЕГИСТР)                       | $\check{~}$  | 03775440000013                                 | Хугарден (Ноеда АП    |                    | 520                         | 0.3300     | 4.90        | ИнБев Бельгиум                |                    |
|                                                | $\checkmark$ | 00373400000012                                 | Пиво "TPEXCOCE АП     |                    | 500                         |            | 4.50        | ООО "ЗАВОД ТР                 |                    |
| ПОМАРОЧНЫЙ УЧЕТ (3 РЕГИСТР)                    |              | 00000000000161                                 | Пиво светлое па АП    |                    | 500                         | 1.5000     | 4.50        | ООО "ПИВОВАР                  |                    |
| <b>ОТЧЕТЫ</b>                                  | $\check{~}$  | 00173840000013                                 | Пиво светлое "Д АП    |                    | 500                         | 1.0000     | 4.90        | ООО "ЗАВОД ТР                 |                    |
|                                                |              | 03775440000013                                 | Хугарден (Ноеда АП    |                    | 520                         | 0.3300     | 4.90        | ИнБев Бельгиум                |                    |
| <b>ДЕКЛАРИРОВАНИЕ</b>                          | $\checkmark$ | 00333230000013                                 | Напиток пивной   АП   |                    | 520                         |            | 5.00        | ООО "ВЛАДИМ                   |                    |
| <b>АДМИНИСТРИРОВАНИЕ</b>                       | $\checkmark$ | 01541850000012                                 | Напиток пивной АП     |                    | 520                         |            | 6.70        | ООО "АКВА-АЛК                 |                    |
|                                                |              | 03775440000013                                 | Хугарден (Ноеда АП    |                    | 520                         | 0.3300     | 4.90        | ИнБев Бельгиум                |                    |
|                                                |              | 00340120000012                                 | Пиво "Золотая Б.,, АП |                    | 500                         | 0.7500     | 5,50        | АО "ПИВОВАРН                  |                    |
|                                                |              | 00333230000013                                 | Напиток пивной АП     |                    | 520                         |            | 5.00        | ООО "ВЛАДИМ                   |                    |
|                                                |              | 00340140000012                                 | Пиво светлое не   АП  |                    | 500                         | 0.7500     | 4.50        | OOO "MΠK"                     |                    |
|                                                |              | 00340120000012                                 | Пиво "Золотая Б   АП  |                    | 500                         | 0.7500     | 5,50        | АО "ПИВОВАРН                  |                    |
|                                                |              | 00340140000012                                 | Пиво светлое не АП    |                    | 500                         | 0.7500     | 4.50        | OOO "MΠK"                     |                    |
|                                                |              | 00000000000187                                 | Напиток пивной   АП   |                    | 520                         |            | 4,00        | ООО "АЙ ДИ БР                 |                    |
|                                                |              | $\epsilon$<br>■ [Код вида] В ('500', '520') ▼  |                       |                    |                             |            |             | > НН Н 4 Запись 1 из 17 № № № | 00                 |

**Рис 83 - Форма Остатки продукции на складе предприятия 1 регистра**

Каждый столбец в программе возможно отфильтровать по выбранным пользователям критериям. Например, применим фильтр ёмкости продукции: наведитесь

мышкой к заголовку колонки «Емкость» нажмите на значок фильтра Емкость, л

В разделе «Значения фильтра» (рисунок 84) отобразится перечень емкостей, содержащихся в выбранном столбце, в окне «Поиск» введите необходимую ёмкость – из существующего списка отобразится необходимая, выберите необходимую ёмкость, выставив флаг напротив него. После выбора применяется фильтр по выбранному значению:

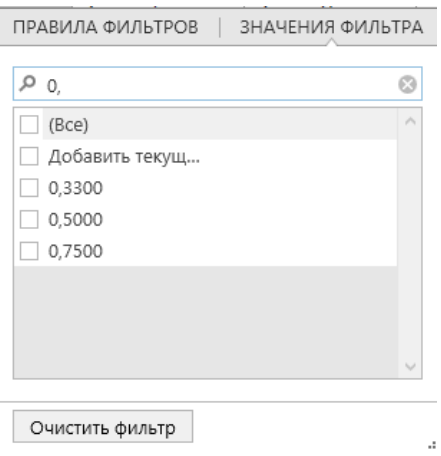

**Рис 84 – Значения фильтра**

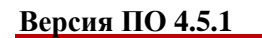

Ёмкость, л<sub>.</sub> Т Крепость, % Производитель Количество ПРАВИЛА ФИЛЬТРОВ ЗНАЧЕНИЯ ФИЛЬТРА  $\sqrt{2n}$ дал.  $\overline{\mathbf{v}}$  $|$  Пуст лал. 3 лал. дал. дал. |дал. ,<br>ал. lал дал. |дал. laл. Очистить фильтр <sub>..: к</sub>ал.  $5,00$ ООО "ВЛАДИМ... 9 дал.

В разделе «Правила фильтров» можно задать критерии фильтрации для расширения возможностей поиска. По указанным параметрам срабатывает фильтр (рисунок 85)

**Рис 85 – Правила фильтров**

**ПРИМЕЧАНИЕ.** Если вы хотите в разделе «Склад (1 регистр)» применить фильтр по нефасованной продукции, то задайте «Правила фильтров» по столбцу «Емкость» Значение «Пуст».

Для того чтобы посмотреть актуальную информацию по продукции на складе необходимо нажать на кнопку

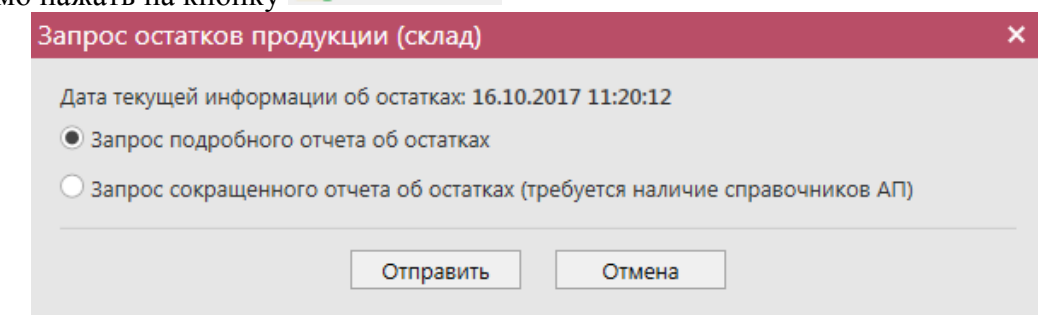

**Рис 86 - Запрос остатков на предприятии**

В открывшемся окне (рисунок 87) программа отображает дату последнего запроса на формирование остатков, а также предлагает две формы запроса. Указанное разделение предусмотрено из-за большого объема данных, передаваемых сервером УТМ, если организация имеет внушительное количество позиций на складе. Результат обеих форм запроса при отображении будет одинаков при условии, что во втором случае вся продукция была запрошена в разделе «Справочник продукции». Иначе отсутствующие в справочнике позиции не отобразятся по результатам сокращенного отчета об остатках.

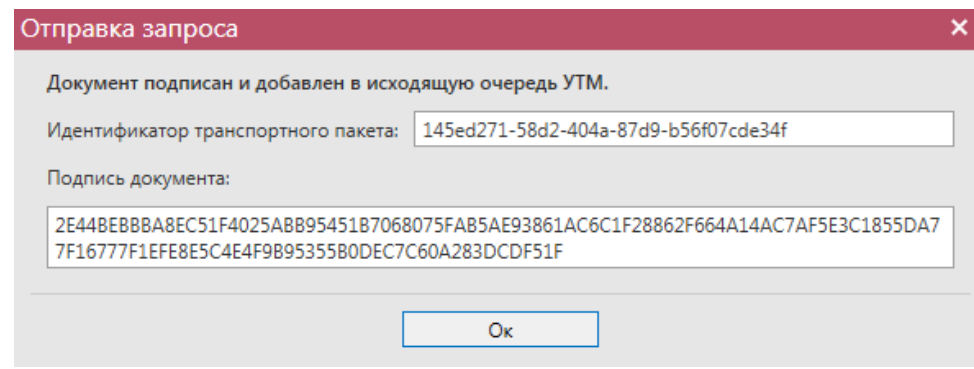

**Рис 87 - Форма отправки запроса**

**ВНИМАНИЕ!** На Сервере УТМ выставлено техническое ограничение по принятию от организации запросов остатков. Организация может формировать такие запросы **не чаще одного раза в час**, иначе Сервер УТМ ответит отказом в обработке запроса.

После этого можно перейти в **раздел Администрирование** *→* **Движение документов** (рисунок 88) и посмотреть статус запроса.

| Остатки (регистр 1)<br>Движение документов <b>×</b>                        |           |                   |                                 |                                                       |                 |               |  |  |  |  |
|----------------------------------------------------------------------------|-----------|-------------------|---------------------------------|-------------------------------------------------------|-----------------|---------------|--|--|--|--|
| Обновить - Удалить - Транспортные пакеты<br>Проверка статусов<br>Квитанции |           |                   |                                 |                                                       |                 |               |  |  |  |  |
| Идентификатор пакета                                                       | Тип       | Дата создания 9   | Дата изменения                  | Тип докумен $\sqrt{ }$ $\sqrt{ }$ Описание $\sqrt{ }$ |                 | Статус        |  |  |  |  |
| 679eb57d-2e82-4286-8094-169c39ec5c80                                       | Исходящий | 22.09.2017 14:23: |                                 | QueryRests_v2                                         | Запрос остатков | Отправлено    |  |  |  |  |
| 2bfea529-4346-420a-8315-58d31e5a911d                                       | Исходящий | 20.09.2017 10:59: | 20.09.2017 11:02: QueryRests_v2 |                                                       | Запрос остатков | Получен ответ |  |  |  |  |

**Рис 88 - Форма Движение документов**

После того как запрос перейдет в статус «Получен ответ» (актуальную информацию можно получить путем обновление данных в интерфейсе нажав на кнопку • обновить), нужно вернутся в **раздел «Склад (1 Регистр)** *→* **Остатки»** и нажать кнопку . После этого в интерфейсе отобразится полученная с УТМ актуальная информация.

В программе «Master UTM RE» в **разделе «Склад (1 Регистр)** *→* **Остатки»** возможно просмотреть данные по дате розлива (ввоза для импортной продукции) каждой позиции, которая хранится на складе в разрезе справок 1 и 2. Для уточнения даты розлива (даты ввоза для импортной продукции и номера ТД) по позициям, содержащимся на виртуальном складе **автоматически** программа регулярно отравляет на сервер запросы по номерам РФУ 1. Из полученных данных в программе в разделе «Остатки» заполняются соответствующие колонки.

Для заполнения данных в такие колонки как: «Рег. номер приходного документа», «Тип приходного документа», «Номер приходного документа» и «Дата приходного документа» - необходимо дополнительно сформировать запрос по РФУ2 выбранной продукции (см.п.2.1.5.1).

В разделе «Остатки» можно посмотреть данные документа, по которому продукция попала на виртуальный склад. В таблице «Остатки» выводятся поля (рисунок 89) «Рег. номер приходного документа», в котором указан номер документа, присвоенный ЕГАИС, «Номер приходного документа» и «Дата приходного документа» - бухгалтерские данные документа и «Тип приходного документа», такие как: ТТН или Акт постановки на баланс.

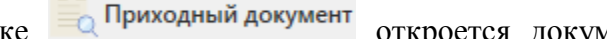

По кнопке  $\equiv$  приходный документ откроется документ, которым были сформированы данные остатки продукции.

**COL** 

| Остатки (регистр 1)      |                                                       |          |                           |              |             |                           | ▼ ※ |
|--------------------------|-------------------------------------------------------|----------|---------------------------|--------------|-------------|---------------------------|-----|
|                          | • Обновить • Создать запрос • Заполнить номера партий |          | <b>Приходный документ</b> |              |             | <b>В Экспорт В Печать</b> |     |
| а розлива/вв             | Номер партии                                          | Номер ТД | Рег. номер приходного     | <b>Тип Т</b> | Номер       | Дата приходного д         |     |
| $\triangleright$ 05.2018 |                                                       |          | TEST-TTN-0007734326       |              | TTH 0908-4  | 09.08.2019                |     |
|                          |                                                       |          | TEST-TTN-0007734326       |              | TTH 0908-4  | 09.08.2019                |     |
| D <sub>1.2015</sub>      | 0808                                                  |          | TEST-TTN-0007734190       |              | TTH 0808-01 | 08.08.2019                |     |
| <b>D7.2015</b>           | 01072015                                              |          |                           |              | TTH 0608-2  | 06.08.2019                |     |
| D7.2015                  | 01072015                                              |          |                           |              | TTH 0608-1  | 06.08.2019                |     |
| 04.2019                  | 001                                                   |          | TEST-TTN-0007734307       |              | TTH 0908-02 | 09.08.2019                |     |
|                          |                                                       |          |                           |              |             |                           |     |

**Рис 89 – Просмотр связанного приходного документа**

В программе «Master UTM RE» предусмотрена возможность выгрузки данных, содержащихся в разделе «Остатки». Данные выгружаются согласно фильтрам, которые были установлены для отображения остатков, выгрузка формируется в виде xml-файла – кнопка **в Эжепорт**. Либо постойте печатную форму справочника – кнопка **. Печать** Печатную форму (рисунок 90) можно сохранить в различных форматах – DOC, XLS, TXT, PDF и др.

 $\mathcal{L}$ 

|                       |                         |                                                                                                    |                |             | Остатки продукции (1 регистр) на 04.10.2018 12:07:59 |                      |                |             |                                  |                 |              |                                                 |
|-----------------------|-------------------------|----------------------------------------------------------------------------------------------------|----------------|-------------|------------------------------------------------------|----------------------|----------------|-------------|----------------------------------|-----------------|--------------|-------------------------------------------------|
| N <sub>2</sub><br>n\n | Код продукции           | Наименование продукции                                                                                                    | Kpen.<br>(9/6) | EMK.<br>(n) | Производитель/<br>импортер                           | Код<br>вида<br>прод. | Количество     | Eд.<br>изм. | Дата<br>розлива/<br><b>BB038</b> | Номер<br>партии | Рег. форма 1 | Рег. форма 2                                    |
| 1                     | $\overline{\mathbf{2}}$ | 3                                                                                                    | 4              | 5           | 6                                                    | $\overline{7}$       | 8              | 9           | 10                               | 11              | 12           | 13                                              |
| 1                     | 0000000000016230702     | пиво "Чешское барное"                                                                                                    | 4.90           | 1,8000      | ООО "ЗАВОД ТРЕХСОСЕНСКИЙ"                            | 500                  | $\overline{2}$ | шT          | 02.03.2016                       |                 |              | TEST-FA-000000007672418 TEST-FB-000000034477984 |
| 2                     | 0000000000020124237     | Живое нефильтрованное пиво<br>Боркрафт Светлое"                                                                                   | 4.70           |             | ООО "Боркрафт"                                       | 500                  | 1.000000       | дал         | 02.03.2017                       |                 |              | TEST-FA-000000033845456 TEST-FB-000000034210971 |
| 3.                    | 0033323000001354265     | Напиток пивной "Владимирское<br>Ягодное"                                                                                          | 5.00           |             | ООО "ВЛАДИМИРСКАЯ<br><b>ПИВОВАРНЯ</b>                | 520                  | 8.000000       | nan         | 03.03.2017                       |                 |              | TEST-FA-000000033708590 TEST-FB-000000034073555 |
| 4                     | 0033323000001354265     | Напиток пивной "Владимирское<br>Яголное"                                                                                          | 5.00           |             | ООО "ВЛАДИМИРСКАЯ<br>ПИВОВАРНЯ"                      | 520                  | 12,000000      | nan         | 05.04.2017                       |                 |              | TEST-FA-000000035049503 TEST-FB-000000035421925 |
| 5                     | 0034012000001231908     | Пиво "Золотая Бочка (разливное)"<br>светлое. Пастеризованное 5,5%,<br>Бутылка стеклянная 0,75 л                                   | 5.50           | 0.7500      | <b>АО "ПИВОВАРНЯ МОСКВА-</b><br>ЭФЕС"                | 500                  | 14             | <b>LUT</b>  | 01.06.2017                       |                 |              | TEST-FA-000000035784331 TEST-FB-000000036164673 |
| ĥ.                    | 0034012000001235209     | Пиво "ГРОЛШ ПРЕМИУМ<br><b>ЛАГЕР" ("GROLSCH PREMIUM</b><br>LAGER") светлое.<br>Пастеризованное. 4,9%, Бутылка<br>стеклянная 0.45 л | 4.90           | 0.4500      | Grolsche Bierbrouwerij /<br>АО "ЦЕНТРИНФОРМ"         | 500                  | $\overline{2}$ | ШT          | 17.07.2017                       |                 |              | TEST-FA-000000036093445 TEST-FB-000000036624854 |
| 7                     | 0034014000001257572     | Пиво светлое нефильтрованное<br>неосветлённое: Шульт светлое<br>(Beer Schult)                                                     | 4.50           | 0.7500      | OOO "MΠK"                                            | 500                  | 11             | <b>LUT</b>  | 31.01.2017                       |                 |              | TEST-FA-000000032773664 TEST-FB-000000036135564 |
| 8                     | 0034014000001257679     | Пиво светлое нефильтрованное<br>неосветлённое: Пиво<br>"Гренадер" (Grenader)                                                      | 4.50           | 0.7500      | OOO "MFIK"                                           | 500                  | $\overline{2}$ | <b>LUT</b>  | 31.01.2017                       |                 |              | TEST-FA-000000032773662 TEST-FB-000000034212004 |
| 9                     | 0037340000001252791     | <b>Пиво "TPEXCOCEHCKOE светлое</b><br>Живое" 30 л.                                                                                | 4,50           |             | ООО "ЗАВОД ТРЕХСОСЕНСКИЙ"                            | 500                  | 2,000000       | дал         | 02.06.2017                       |                 |              | TEST-FA-000000035784332 TEST-FB-000000036164674 |
| 10                    | 0154185000001240099     | Напиток пивной "Джин-Тоник" TM<br><b>MIXON</b>                                                                                    | 6,70           |             | <b>ООО "АКВА-АЛКО"</b>                               | 520                  | 8,000000       | дал         | 30.05.2017                       |                 |              | TEST-FA-000000035784330 TEST-FB-000000036164672 |
| 11                    | 0377544000001390916     | Хугарден (Hoegaarden) светлый<br>пивной напиток нефильтрованный,<br>бутылка                                                       | 4,90           | 0,3300      | ИнБев Бельгиум HB/CA /<br>OOO "ИНТЕРБЕВ"             | 520                  | я              | шT          | 01.04.2017                       |                 |              | TEST-FA-000000034635089 TEST-FB-000000035005629 |
|                       |                         |                                                                                                    |                |             |                                                      | <b>Bcero:</b>        | 39             | шT          |                                  |                 |              |                                                 |
|                       |                         |                                                                                                    |                |             |                                                      |                      | 31.000000      | лал         |                                  |                 |              |                                                 |

**Рис 90 – Печатная форма по остаткам выбранной продукции**

## **2.7 Торговый зал (2 Регистр)**

Для отражения остатков продукции в рамках фиксации розничной продажи алкогольной продукции в ЕГАИС создан второй регистр остатков, в котором находятся остатки продукции, переданные в «торговый зал» для реализации. Продукция в нем хранится только в разрезе алкогольных наименований (алкогольных кодов). Движения между этими регистрами осуществляется при помощи документов передачи в «торговый зал» и возврат на склад магазина.

**Внимание!** Регистр 2 заблокирован для помарочной продукции.

## *Передача продукции в торговый зал*

С помощью документа «Передача в торговый зал» вы можете переместить товарные позиции со склада организации в торговый зал (Перемещение с Регистра 1 на Регистр 2).

В разделе **меню Торговый зал (2 Регистр)** *→* **Передача в торговый зал** (рисунок 91) можно просмотреть все документы по перемещению продукции со склада или

сформировать новый документ, нажав на кнопку  $\bullet$  Создать  $\bullet$  - Новый документ.

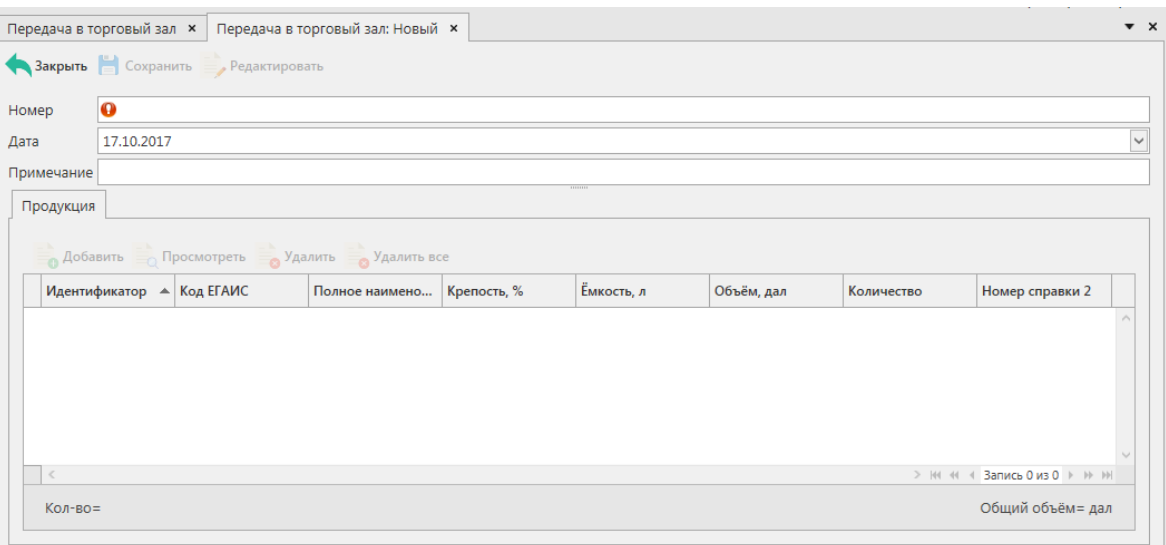

#### **Рис 91 - Форма документа о передаче продукции в торговый зал**

В открывшемся окне необходимо проставить номер и дату документа, поле «Примечание» является необязательным для заполнения.

# **После заполнения «шапки» документа нажмите на кнопку** .

Добавьте позиции продукции нажав кнопку . Добавить -

Добавить продукцию можно как по одной позиции, так и выбрать сразу несколько позиций из имеющихся на виртуальном складе:

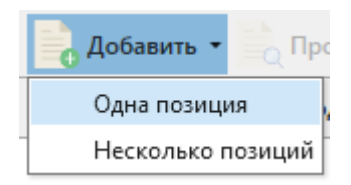

#### **Рис 92 – Добавление позиций**

При выборе «Одна позиция» открывается окно «Добавление позиций» (рисунок 93).

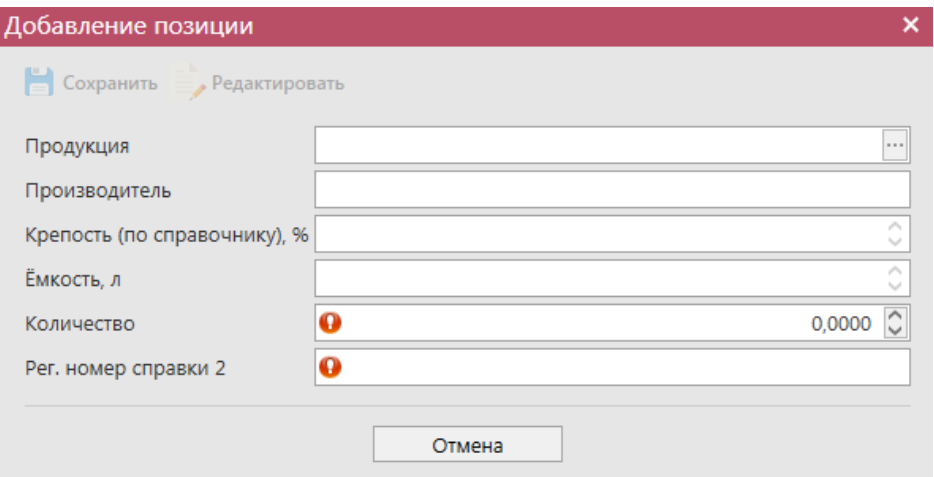

**Рис 93 - Форма добавление позиций в документ о передаче в торговый зал**

В данном окне необходимо выбрать продукцию (кнопка ) и проставить количество продукции. При добавлении продукции открывается склад 1 регистра. Содержание спирта, ёмкость и номер справки 2 заполнятся автоматически.

Если при добавлении позиций выбрано значение «Несколько позиций», то откроется окно, в котором отобразится виртуальный склад организации (рисунок 94) из данного списка нужно проставить галки  $\vee$  напротив позиций, которые будут переданы в торговый зал данным документом.

|           | ш                       | Код ЕГАИС<br>Δ. | Полное наимено      | Тип       | Код вида | Ёмкость, л | Крепость, % | Количество                   | <b>Прои</b>   |
|-----------|-------------------------|-----------------|---------------------|-----------|----------|------------|-------------|------------------------------|---------------|
|           | п                       | 00000000000201  | Живое нефильтр АП   |           | 500      |            |             | 4.70 1 дал.                  | $000^{\circ}$ |
|           | п                       | 00015330000038  | Водка "FINIST" (    | АΠ        | 200      | 0.50000    | 40.00 6 шт. |                              | <b>OAO</b>    |
|           | H                       | 00015330000038  | Водка "FINIST" (    | ΑП        | 200      | 0.50000    | 40,00 8 шт. |                              | <b>OAO</b>    |
|           | п                       | 00015330000038  | Водка "FINIST" (    | <b>АП</b> | 200      | 0.50000    |             | 40.00 14 шт.                 | <b>OAO</b>    |
|           | $\overline{\mathbf{v}}$ | 00037190000013  | Водка "БЕЛОЧКА АП   |           | 200      | 0.50000    |             | 40,00 64 шт.                 | OOC           |
|           | $\overline{\mathbf{v}}$ | 00107180000011  | Водка воскресна АП  |           | 200      | 0.50000    |             | 40.00 20 шт.                 | OOO           |
|           | п                       | 00107180000011  | Водка воскресна АП  |           | 200      | 0.50000    |             | 40.00 40 шт.                 | <b>OOO</b>    |
|           | п                       | 00107180000011  | Водка воскресна АП  |           | 200      | 0,50000    |             | 40,00 90 шт.                 | 000           |
|           | П                       | 00152290000012  | Водка "Отдохни"     | AП        | 200      | 0.25000    | 40.00 7 шт. |                              | 000           |
|           | п                       | 00152290000012  | Водка "Отдохни"     | <b>АП</b> | 200      | 0,25000    |             | 40,00 10 шт.                 | OOO           |
|           |                         | 00155450000030  | Водка "Пять озе     | AП        | 200      | 0.50000    |             | 40.00 80 шт.                 | <b>OOO</b>    |
|           | п                       | 00155450000030  | Водка "Пять озе     | <b>АП</b> | 200      | 0.50000    |             | 40.00 100 шт.                | OOO           |
|           |                         | 00167530000011  | "Вермут Крымск      | AП        | 460      | 0.50000    |             | 16.00 100 шт.                | <b>COA</b>    |
|           | п                       | 00167530000011  | "Алиготе" вино в АП |           | 400      | 0.70000    |             | $1.00$ 2 $\mu$ T.            | <b>COA</b>    |
|           | □                       | 00167530000011  | "Алиготе" вино в АП |           | 400      | 0.70000    |             | $1.00$ 2 $\mu$ T.            | <b>COA</b>    |
|           | п                       | 00167530000011  | "Алиготе" вино в АП |           | 400      | 0.70000    |             | $1.00$ 2 $\mu$ T.            | <b>COA</b>    |
|           | п                       | 00167530000011  | "Алиготе" вино в АП |           | 400      | 0.70000    |             | $1,00$ 2 $\mu$ T.            | <b>COA</b>    |
|           | п                       | 00167530000011  | "Алиготе" вино в АП |           | 400      | 0,70000    |             | 1.00 95 шт.                  | COAI U        |
| $\,$ $\,$ |                         |                 |                     |           |          |            |             | > № № 4 3апись 6 из 83 № № № |               |

**Рис 94 – Множественный выбор продукции со склада**

**Примечание!** При проставлении признака «Добавить всё количество по выбранным позициям» • Добавить всё количество по выбранным позициям в электронный документ добавляется то количество продукции, которое отображается на виртуальном складе в разрезе выбранной партии. Без выставления данного признака выбранные позиции

добавляются с нулевым значением по количеству.

После множественного добавления позиций отобразится информационное окно (рисунок 94.1), в котором указано, что для каждой позиции нужно проверить заполнение данных в поле «Количество» и, если необходимо, скорректировать данные (кнопка «Просмотр» - «Редактировать»).

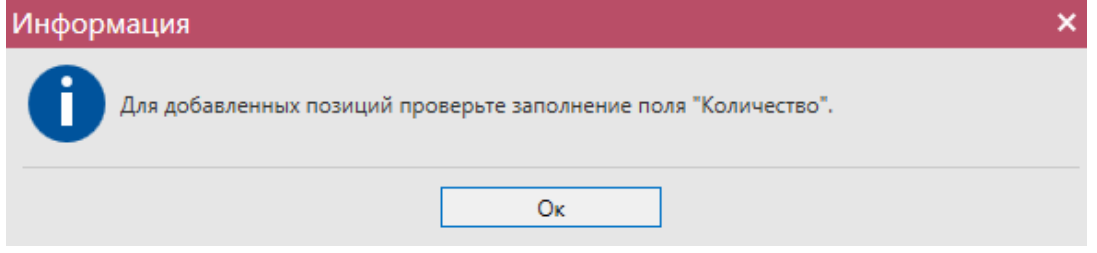

**Рис 94.1 – Информационное окно после множественного выбора позиций**

После того, как вся продукция будет добавлена в документ, нужно нажать кнопку В. Сохранить После этого можно закрыть в основное окно, нажав на кнопку • Закрыть закрывается открытая вкладка по данному документу и программа возвращает в пункт меню, из которого был сформирован данный документ. Найдите сформированный документ в разделе «Торговый зал (2 регистр) – Передача в торговый зал». Созданный документ можно будет отредактировать, удалить, просмотреть, отправить и выгрузить в

 $\phi$ формате xml-файла (кнопка  $\Box$ <sup>3 женорт</sup>) нажав на соответствующие кнопки в верхнем меню.

После составления документа, его необходимо отправить на утверждение, нажав на кнопку  $\rightarrow$  Отправить

Так же документ «Передача в торговый зал» доступен для загрузки в программу

«Master UTM» из Вашей учетной системы в формате xml-файла (кнопка и импорт). Далее. в открывшемся окне укажите путь, по которому располагается требуемый для загрузки файл.

**ВНИМАНИЕ!** На стороне Сервера УТМ предусмотрена проверка документов по дате составления документа и дате предоставления его в РАР. Документы с датой составления отличающейся от даты подачи в ФС РАР более чем на **три календарных дня** не обрабатываются. В этом случает документ приобретёт статус «Отклонено ЕГАИС».

После утверждения документу будет присвоен статус «Зафиксировано в ЕГАИС», а также возможно просмотреть дополнительную информацию по сформированным квитанциям к документу (кнопка «Квитанции» или правой кнопкой мыши по выбранному документу), которые содержащие в себе информацию по обработке документа на стороне сервера УТМ (рисунок 95).

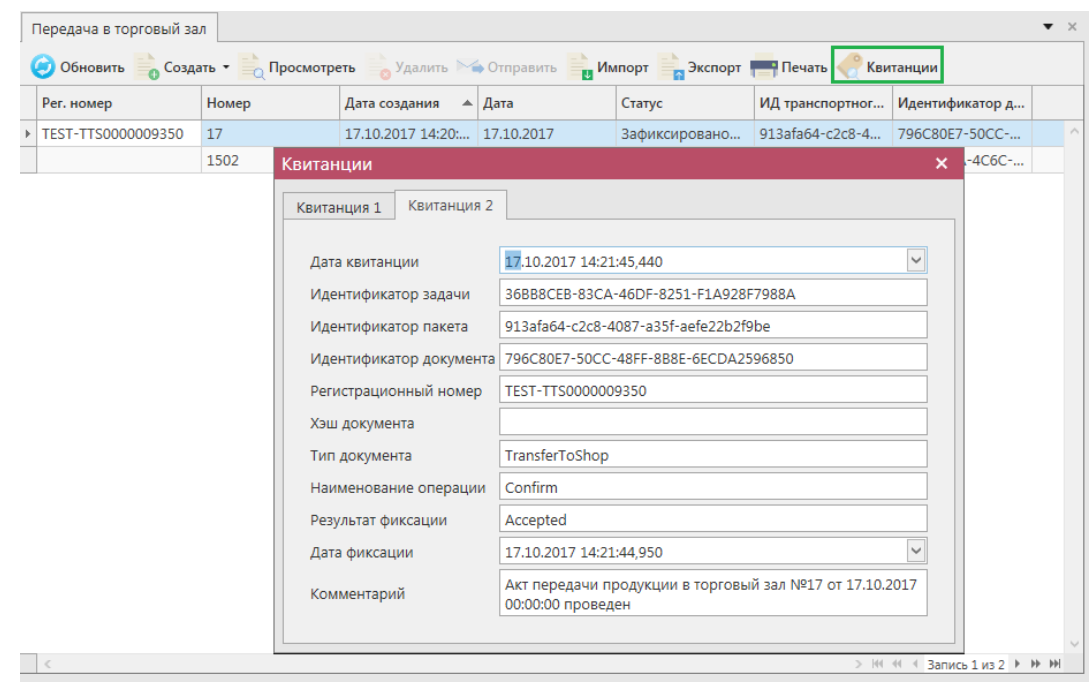

**Рис 95 - Форма с квитанцией о принятии документа в ЕГАИС**

# *Возврат продукции из торгового зала*

С помощью документа «Возврат из торгового зала» вы можете вернуть товарные позиции из торгового зала на склад организации. Для возврата на склад, необходимо указать по продукции идентификатор регистрационной формы учета №2 (справка 2). В этом разрезе продукция и вернется на остатки первого регистра.

В разделе **меню Торговый зал (2 Регистр)** *→* **Возврат из торгового зала** (рисунок 96) можно посмотреть все документы по возвращенной продукции на склад или

сформировать новый документ, нажав на кнопку  $\bullet$  Создать  $\bullet$  - Новый документ.

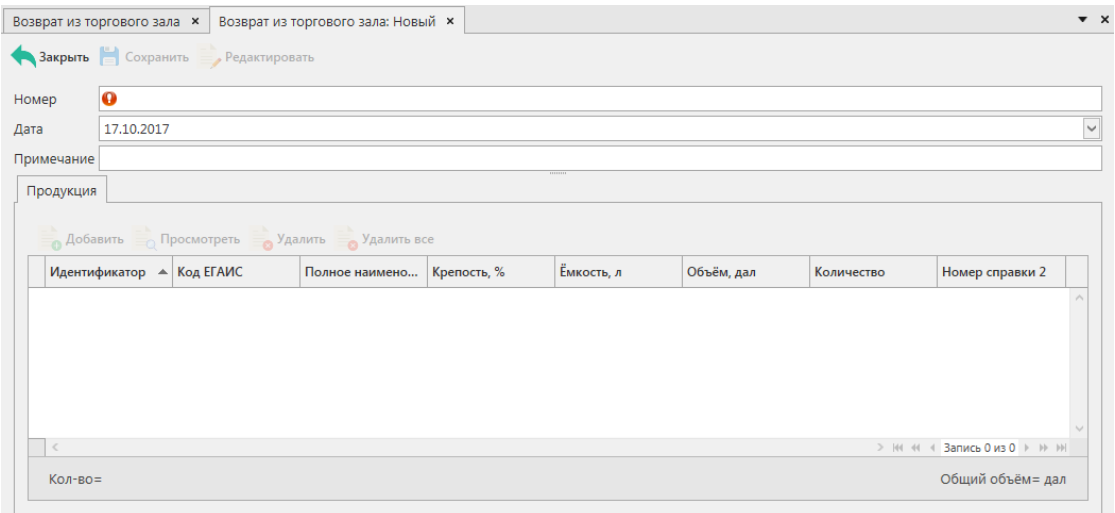

**Рис 96 - Форма документа о возврате продукции из торгового зала**

В открывшемся окне необходимо проставить номер и дату документа, поле «Примечание» является необязательным для заполнения.

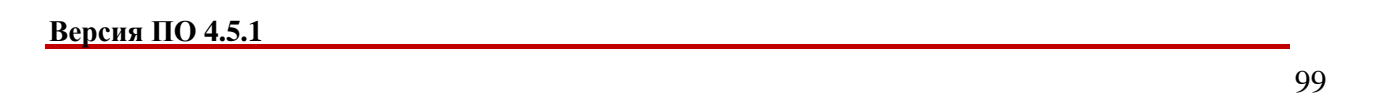

# **После заполнения «шапки» документа нажмите на кнопку** .

Добавьте позиции продукции кнопкой  $\Box$  Добавить -

Добавить продукцию можно как по одной позиции, так и выбрать сразу несколько позиций из имеющихся на виртуальном складе 2 регистра:

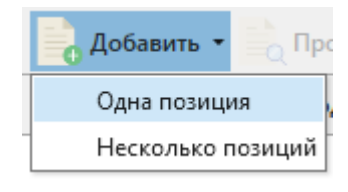

**Рис 96.1 – Добавление позиций**

При выборе «Одна позиция» открывается окно «Добавление позиций» (рисунок 97).

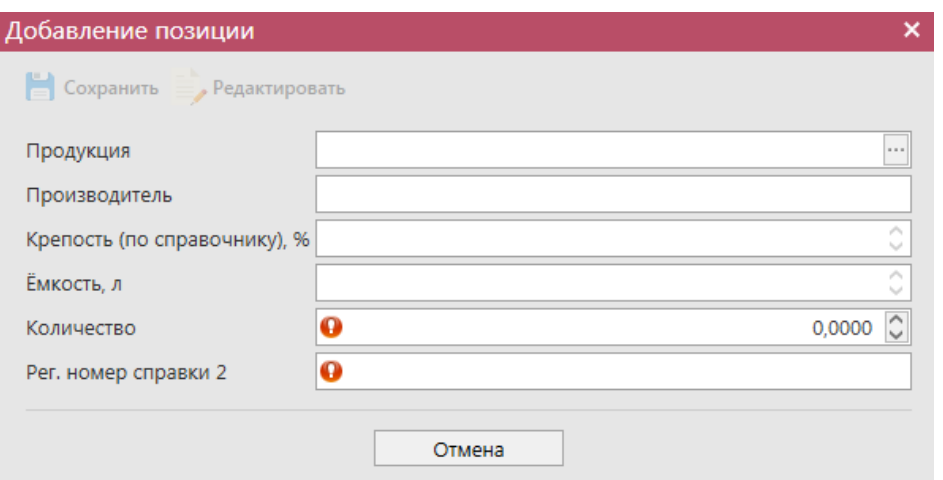

**Рис 97 - Форма добавление позиций в документ о передаче в торговый зал**

В данном окне необходимо выбрать продукцию (кнопка ) и проставить количество продукции, а также самостоятельно указать номер справки 2. При добавлении продукции открывается склад 2 регистра. Содержание спирта и ёмкость заполнятся автоматически.

Если при добавлении позиций выбрано значение «Несколько позиций», то откроется окно, в котором отобразится виртуальный склад организации (рисунок 97.1) из данного списка нужно проставить галки  $\blacksquare$  напротив позиций, которые будут переданы возвращены из торгового зала данным документом.

|         | П                       | Код ЕГАИС<br>$\blacktriangle$ | Полное наимено       | Тип                   | Код вида | Ёмкость, л | Крепость, % | Количество                | <b>Прои</b>       |
|---------|-------------------------|-------------------------------|----------------------|-----------------------|----------|------------|-------------|---------------------------|-------------------|
|         | п                       | 00000000000201                | Живое нефильтр АП    |                       | 500      |            |             | 4,70 1 дал.               | $000^{\circ}$     |
|         |                         | 00015330000038                | Водка "FINIST" (     | <b>A</b> <sub></sub>  | 200      | 0.50000    |             | 40.00 6 шт.               | <b>OAO</b>        |
|         |                         | 00015330000038                | Водка "FINIST" (     | AΠ                    | 200      | 0.50000    |             | 40,00 8 шт.               | <b>OAO</b>        |
|         |                         | 00015330000038                | Водка "FINIST" (     | <b>An</b>             | 200      | 0.50000    |             | 40,00 14 шт.              | <b>OAO</b>        |
|         | $\overline{\mathbf{v}}$ | 00037190000013                | Водка "БЕЛОЧКА АП    |                       | 200      | 0.50000    |             | 40.00 64 шт.              | <b>OOO</b>        |
|         | $\triangledown$         | 00107180000011                | Водка воскресна АП   |                       | 200      | 0.50000    |             | 40.00 20 шт.              | OOO               |
|         | п                       | 00107180000011                | Водка воскресна   АП |                       | 200      | 0.50000    |             | 40.00 40 шт.              | OOO               |
|         |                         | 00107180000011                | Водка воскресна АП   |                       | 200      | 0.50000    |             | 40,00 90 шт.              | OOO               |
|         | п                       | 00152290000012                | Водка "Отдохни"      | <b>АП</b>             | 200      | 0.25000    |             | 40,00 7 шт.               | OOO               |
|         | п                       | 00152290000012                | Водка "Отдохни"      | <b>A</b> <sub>m</sub> | 200      | 0.25000    |             | 40.00 10 шт.              | OOO               |
|         | П                       | 00155450000030                | Водка "Пять озе      | AП                    | 200      | 0.50000    |             | 40,00 80 шт.              | 000               |
|         | П                       | 00155450000030                | Водка "Пять озе      | <b>An</b>             | 200      | 0.50000    |             | 40,00 100 шт.             | 000               |
|         | $\Box$                  | 00167530000011                | "Вермут Крымск       | <b>An</b>             | 460      | 0.50000    |             | 16.00 100 шт.             | <b>COA</b>        |
|         | П                       | 00167530000011                | "Алиготе" вино в АП  |                       | 400      | 0.70000    |             | $1.00$ 2 $\mu$ T.         | <b>COA</b>        |
|         | □                       | 00167530000011                | "Алиготе" вино в АП  |                       | 400      | 0.70000    |             | $1.00$ 2 $\mu$ T.         | <b>COA</b>        |
|         | п                       | 00167530000011                | "Алиготе" вино в АП  |                       | 400      | 0.70000    |             | $1,00$ 2 $\mu$ T.         | <b>COA</b>        |
|         | п                       | 00167530000011                | "Алиготе" вино в АП  |                       | 400      | 0.70000    |             | $1,00$ 2 $\mu$ T.         | <b>COA</b>        |
|         | П                       | 00167530000011                | "Алиготе" вино в АП  |                       | 400      | 0,70000    |             | 1,00 95 шт.               | COAL <sub>V</sub> |
| $\,<\,$ |                         |                               |                      |                       |          |            |             | > № 44 4 Запись 6 из 83 1 | $H$ $H$           |

**Рис 97.1 – Множественный выбор продукции со склада**

**Примечание!** При проставлении признака «Добавить всё количество по выбранным позициям» • Добавить всё количество по выбранным позициям в электронный документ добавляется то количество продукции, которое отображается на виртуальном складе в разрезе выбранной партии. Без выставления данного признака выбранные позиции добавляются с нулевым значением по количеству.

После множественного добавления позиций отобразится информационное окно (рисунок 97.2), в котором указано, что для каждой позиции нужно проверить заполнение данных в полях «Количество» и «Рег.номер справки 2» и, если необходимо, скорректировать данные (кнопка «Просмотр» - «Редактировать»).

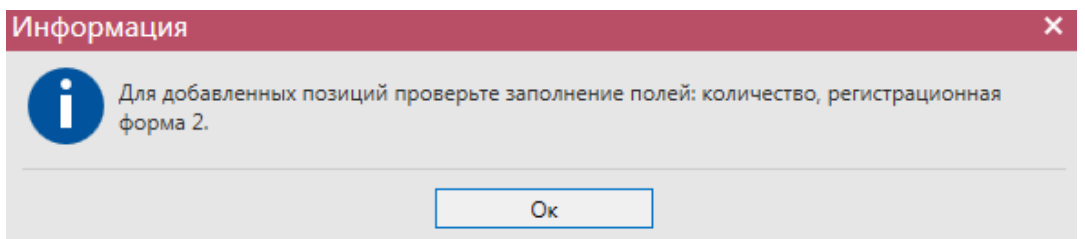

**Рис 97.2 – Информационное окно после множественного выбора позиций**

После того, как вся продукция будет добавлена в документ, нужно нажать кнопку **. Сохранить** После этого можно закрыть в основное окно, нажав на кнопку  $\blacktriangle$ <sup>3акрыть</sup> закрывается открытая вкладка по данному документу и программа возвращает в пункт меню, из которого был сформирован данный документ. Найдите сформированный документ в разделе «Торговый зал (2 регистр) – Передача в торговый зал». Созданный документ можно будет отредактировать, удалить, просмотреть, отправить и выгрузить в

 $\phi$ формате xml-файла (кнопка  $\Box$ <sup>3 женорт</sup>) нажав на соответствующие кнопки в верхнем меню.

После составления документа, его необходимо отправить на утверждение, нажав на  $K$ нопку  $\rightarrow$  Отправить

Так же документ «Возврат из торгового зала» доступен для загрузки в программу «Master UTM RE» из вашей учетной системы в формате xml-файла (кнопка и импорт). Далее, в открывшемся окне укажите путь, по которому располагается требуемый для загрузки файл.

**ВНИМАНИЕ!** На стороне Сервера УТМ предусмотрена проверка документов по дате составления документа и дате предоставления его в РАР. Документы с датой составления отличающейся от даты подачи в ФС РАР более чем на **три календарных дня** не обрабатываются. В этом случает документ приобретёт статус «Отклонено ЕГАИС».

После утверждения документу будет присвоен статус «Зафиксировано в ЕГАИС», а

также при нажатии на кнопку квитанции, отобразится информация по сформированным квитанциям к документу, которые содержащие в себе информацию по обработке документа на стороне сервера УТМ (рисунок 98).

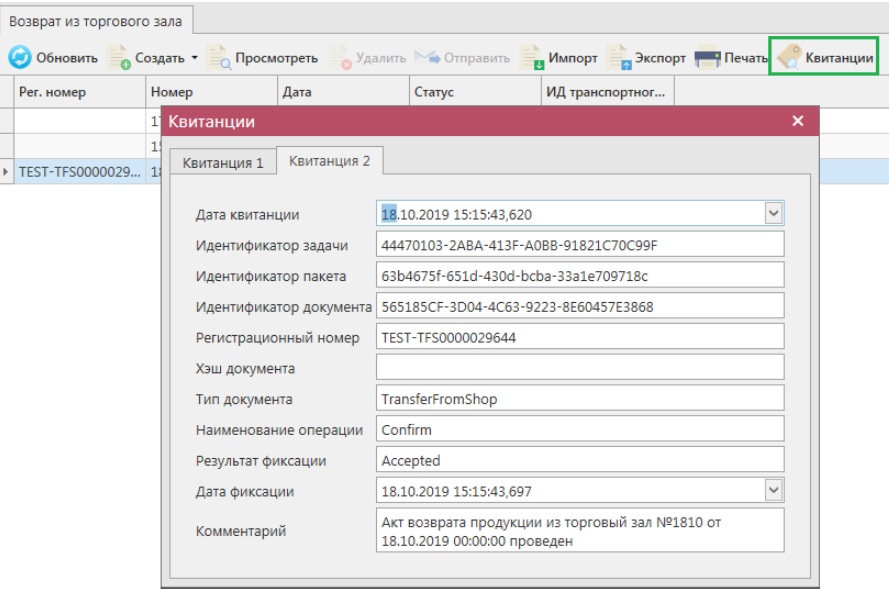

**Рис 98 - Форма с квитанцией о принятии документа в ЕГАИС**

## *Акты постановки на баланс*

Акт постановки на баланс на 2 регистр - является электронным документом в ЕГАИС, предназначенным для отражения объема продукции в ЕГАИС в рамках излишков, пересорта.

В разделе **меню Торговый зал (2 Регистр)** *→* **Акты постановки на баланс** возможно сформировать и посмотреть документ о постановке продукции на баланс в торговом зале.

При необходимости создания записи нужно нажать на кнопку • Создать • - Новый документ.

В открывшемся окне (рисунок 99) необходимо указать **причину постановки на баланс,** номер и дату акта, регистрационный номер акта и необязательное для заполнения поле Примечание.

**ВНИМАНИЕ!** Перед постановкой на баланс запросите справочник продукции (п.2.1.3.1). В результате выполнения запроса товары из справочника будут добавлены в раздел «Справочник алкогольной (спиртосодержащей) продукции», откуда вы будете выбирать позиции при постановке на баланс.

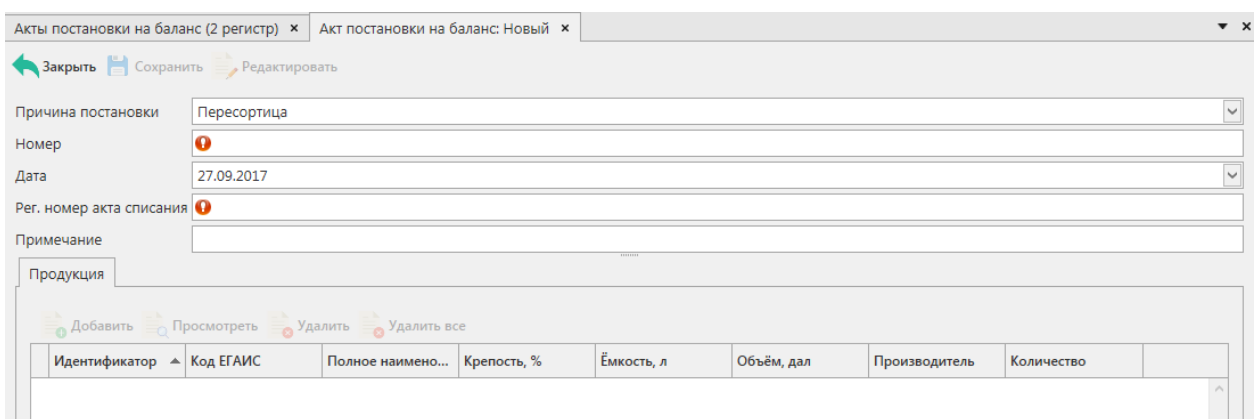

### **Рис 99 - Форма акта постановки на баланс в торговом зале (2 Регистр)**

Поля, обязательные для заполнения, выделяются знаком  $\bullet$ 

- Причина постановки на баланс необходимо указать одну из предустановленных причин:
	- o Продукция, полученная до 01.01.2016 для отображения продукции, имеющаяся на остатках организации и полученная до 01.01.2016 без фиксации в ЕГАИС;
	- o Пересортица в случае обнаружения пересорта продукции организация предоставляет в ЕГАИС документ с указанием основания «Пересорт». Для успешной фиксации документа с данным основанием, в нем должен быть указан идентификатор в ЕГАИС акта списания с аналогичным основанием и аналогичным количеством списанной продукции иного алкогольного наименования.
	- o Излишки в случае обнаружения излишков продукции организация предоставляет в ЕГАИС документ с указанием основания «Излишки».
- Номер акта согласно первичной документации;
- Дата акта поле редактируемое, автоматически подставляется текущая дата, когда был сформирован документ, для ввода информации воспользуйтесь календарем или вводом с клавиатуры в формате дд.мм.гггг.;
- Регистрационный номер акта списания поле обязательное для заполнения в случае указания причины постановки на баланс «Пересортица». В поле необходимо указать идентификатор соответствующего документа «Акта списания продукции». Идентификатор акта имеет вид **WOF-xxxxxxxxx**.
- Примечание поле является необязательными для заполнения.

В акте необходимо указать только алкогольное наименование (алкогольный код). Побутылочное сканирование и указание реквизитов сопроводительных документов в этом случае не требуется.

# **После заполнения «шапки» документа нажмите на кнопку** .

Для добавления продукции нажмите на кнопку **. Арабавить** В открывшемся окне необходимо указать продукцию и ее количество (рисунок 100).

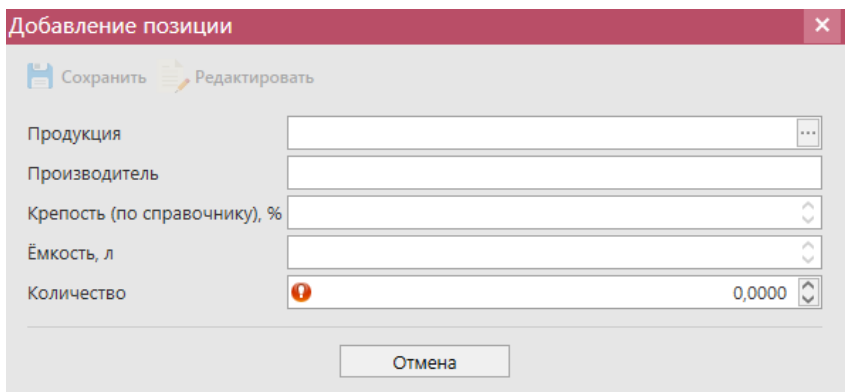

### **Рис 100 - Добавление позиции в акт постановки на баланс в торговом зале**

После этого необходимо нажать на кнопку **В** с охранить . После этого можно закрыть в

основное окно, нажав на кнопку  $\bigcap_{a}$  закрывается открытая вкладка по данному документу и программа возвращает в пункт меню, из которого был сформирован данный документ. Найдите сформированный документ в разделе «Торговый зал (2 регистр) – Акты постановки на баланс». Этот акт можно будет Редактировать, Удалить, Просмотреть и Отправить, нажав на соответствующие кнопки в верхнем меню. После составления акта, его необходимо отправить на утверждение, нажав на кнопку **... Отправить** 

**ВНИМАНИЕ!** На стороне Сервера УТМ предусмотрена проверка документов по дате составления документа и дате предоставления его в РАР. Документы с датой составления отличающейся от даты подачи в ФС РАР более чем на **три календарных дня** не обрабатываются. В этом случает документ приобретёт статус «Отклонено ЕГАИС».

После утверждения у акта будет стоять статус «Зафиксировано в ЕГАИС», а также

при нажатии на кнопку «Квитанции, отобразится информация по сформированным квитанциям к документу, которые содержащие в себе информацию по обработке документа на стороне сервера УТМ (рисунок 101).

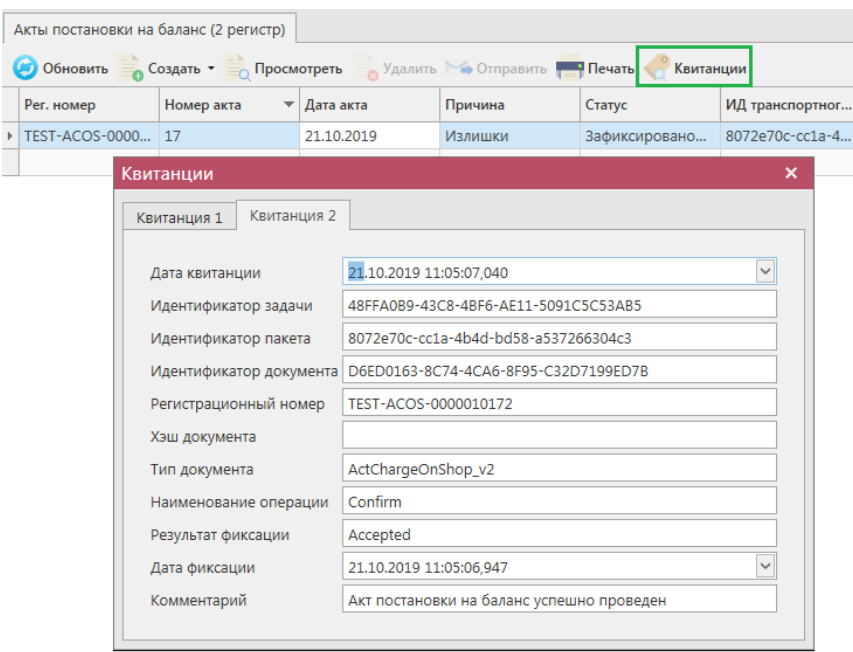

**Рис 101 - Форма с квитанцией о принятии акта в ЕГАИС**

После фиксации документа остатки будут сформированы на втором регистре остатков.

## *Акты списания продукции*

При розничной реализации по чекам продукция списывается во 2 регистре остатков в разрезе алкогольного наименования. Регистр остатков №2 введен в ЕГАИС для упрощения процесса ведения текущих остатков розничных организаций. Отражение его в собственных учетных системах организаций не обязательно. Его значения могут быть отрицательными в течение одного операционного дня. Переброс остатков между регистрами можно осуществлять по итогам операционного дня в объеме реализованной продукции за текущий день.

С помощью документа «Акт списания продукции» в разделе «Торговый зал (2 регистр)» вы можете списать товарные позиции с торгового зала организации. При этом продукция списываться со второго регистра остатков. При списании необходимо указывать только алкогольное наименование (алкогольный код). Указание реквизитов сопроводительных документов и сведений с марок не требуется.

В разделе **меню Торговый зал (2 Регистр)** *→* **Акты списания продукции** (рисунок 102) можно посмотреть все документы по списанию продукции или сформировать новый документ, нажав на кнопку • Создать • - Новый документ.

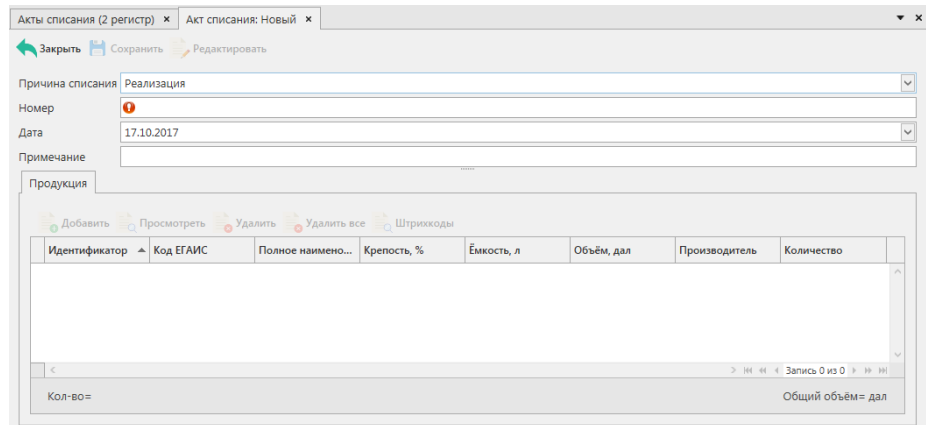

**Рис 102 - Форма раздела Акты списания продукции с торгового зала (2 Регистр)**

В открывшемся окне необходимо указать одну из предустановленных причин списания\*, проставить номер и дату документа, поле «Примечание» является необязательным для заполнения.

# **После заполнения «шапки» документа нажмите на кнопку** .

Добавьте позиции продукции кнопкой • <sup>Добавить</sup>, при нажатии открывается окно «Добавление позиций» (рисунок 103).

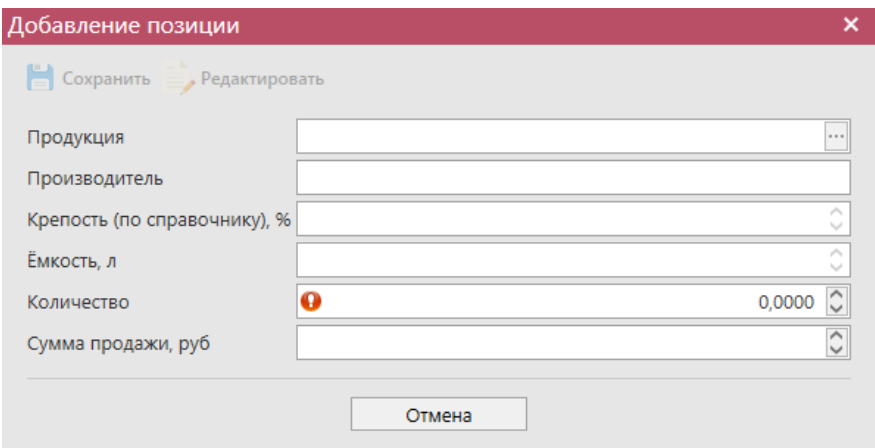

**Рис 103 - Форма добавление позиций в Акт списания продукции**

В данном окне необходимо выбрать продукцию и проставить количество продукции. При выборе продукции доступен исключительно склад 2 регистра.

**\*ПРИМЕЧАНИЕ.** Причину списания продукции с типом «Реализация» следует указывать в случаях, когда:

- Объём реализованной продукции в организациях, осуществляющих розничную реализацию алкогольной продукции в рамках оказания услуг общественного питания, может списываться с указанием основания «Розничная реализация продукция, не подлежащая фиксации в ЕГАИС» и датой акта, соответствующей дате продажи.
- Объём реализованной пивной продукции в организациях, осуществляющих розничную реализацию алкогольной продукции может списываться с указанием

основания «Розничная реализация продукция, не подлежащая фиксации в ЕГАИС» и датой акта, соответствующей дате продажи.

#### **ВНИМАНИЕ! Для документа «Акт списание продукции», раздел «Штрихкоды» является необязательным для заполнения.**

Таким же образом нужно ввести остальные позиции Акта списания продукции. После того как вся продукция в Акт будет занесена нужно нажать кнопку **. Сохранить**.

После этого можно закрыть в основное окно, нажав на кнопку  $\blacktriangle$ <sup>3акрыть</sup> - закрывается открытая вкладка по данному документу и программа возвращает в пункт меню, из которого был сформирован данный документ. Найдите сформированный документ в разделе «Торговый зал (2 регистр) – Акты списания продукции». Созданный акт можно будет редактировать, удалить, просмотреть и отправить, нажав на соответствующие кнопки в верхнем меню. После составления акта, его необходимо отправить на утверждение, нажав на кнопку • Отправить.

**ВНИМАНИЕ!** На стороне Сервера УТМ предусмотрена проверка документов по дате составления документа и дате предоставления его в РАР. Документы с датой составления отличающейся от даты подачи в ФС РАР более чем на **три календарных дня** не обрабатываются. В этом случает документ приобретёт статус «Отклонено ЕГАИС».

После утверждения у акта будет стоять статус «Зафиксировано в ЕГАИС», а также

при нажатии на кнопку , квитанции, отобразится информация по сформированным квитанциям к документу, которые содержащие в себе информацию по обработке документа на стороне сервера УТМ (рисунок 104).

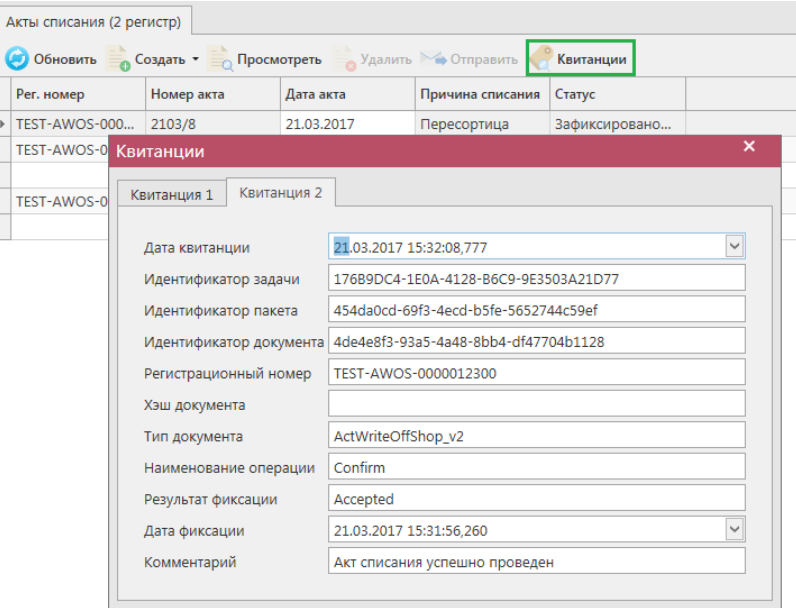

**Рис 104 - Форма с квитанцией о принятии акта в ЕГАИС**

## *Остатки продукции на складе 2 регистра*

Данный раздел содержит информацию об остатках на складе торгового зала, (рисунок 105). В этом пункте меню информация об остатках в торговом зале хранится в разрезе кодов АП.

| <b>СПРАВОЧНИКИ</b>           | $\checkmark$ |                                                             |                                       |               |                      |                      |       |                         |          |  |
|------------------------------|--------------|-------------------------------------------------------------|---------------------------------------|---------------|----------------------|----------------------|-------|-------------------------|----------|--|
| ДОКУМЕНТООБОРОТ              | $\checkmark$ | Остатки (2 регистр)<br>• Обновить - Создать запрос • Печать |                                       |               |                      |                      |       |                         |          |  |
| СКЛАД (1 РЕГИСТР)            | $\checkmark$ | Код ЕГАИС Т                                                 | Крепость, %                           | Производитель | Количество           |                      |       |                         |          |  |
| ТОРГОВЫЙ ЗАЛ (2 РЕГИСТР)     | $\hat{ }$    | 00167530000011                                              | Полное наимено<br>"Алиготе" вино в АП | Tип           | Код вида<br>▲<br>400 | Емкость, л<br>0,7000 | 1,00  | СОАО "Бахус"            | 1 шт.    |  |
| Акты постановки на баланс    |              | 03781140000012                                              | Вино игристое «   АП                  |               | 440                  | 0.7500               | 7,00  | ВИНИСПА                 | 10 шт.   |  |
| Акты списания продукции      |              | 00382650000013                                              | Винный напиток   АП                   |               | 462                  | 0.7500               | 13,00 | ФГУП "ПАО "Мас 2 шт.    |          |  |
| Передача в торговый зал      |              | 13163900000126                                              | "Drop of Love. D                      | <b>CCTT</b>   | 481                  | 0.0800               | 79,00 | <b>OAO "APOMAT"</b>     | 2 шт.    |  |
| Возврат из торгового зала    |              | 00000000000162                                              | пиво "Чешское                         | <b>An</b>     | 500                  | 1,8000               | 4,90  | ООО "ЗАВОД ТР           | 2 шт.    |  |
| Остатки                      |              | 00340120000012                                              | Пиво "Золотая Б   АП                  |               | 500                  | 0.7500               | 5,50  | АО "ПИВОВАРН            | 24 шт.   |  |
| Перемещение между регистрами |              | 00373400000012                                              | Пиво "ТРЕХСОСЕ   АП                   |               | 500                  |                      | 4.50  | ООО "ЗАВОД ТР           | 0,2 дал. |  |
| <b>ОТЧЕТЫ</b>                | $\checkmark$ | 00000000000187                                              | Напиток пивной   АП                   |               | 520                  |                      | 4.00  | ООО "АЙ ДИ БР           | 20 дал.  |  |
|                              |              | 00333230000013                                              | Напиток пивной   АП                   |               | 520                  |                      | 5,00  | ООО "ВЛАДИМ             | 5 дал.   |  |
| <b>АДМИНИСТРИРОВАНИЕ</b>     | $\checkmark$ | 01541850000012                                              | Напиток пивной   АП                   |               | 520                  |                      | 6,70  | ООО "АКВА-АЛК   10 дал. |          |  |
|                              |              | 03775440000013                                              | Хугарден (Ноеда АП                    |               | 520                  | 0.3300               | 4,90  | ИнБев Бельгиум   11 шт. |          |  |

**Рис 105 - Форма Остатки продукции на складе предприятия 2 регистра**

Для того, чтобы посмотреть актуальную информацию по продукции в торговом зале,

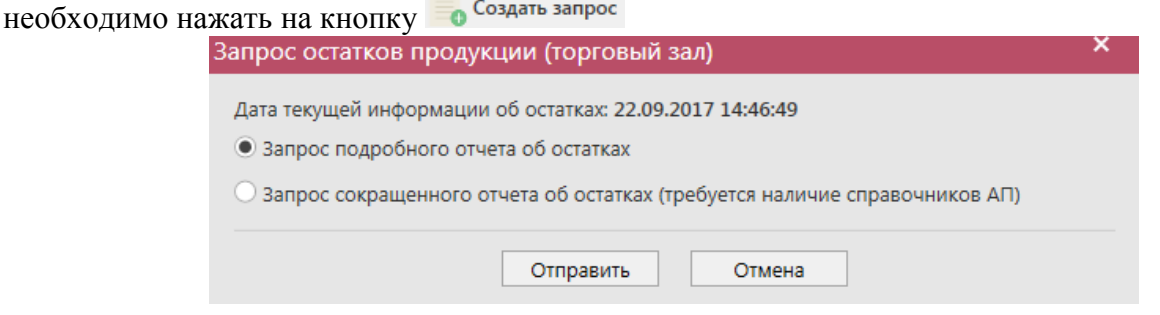

**Рис 106 - Запрос остатков в торговом зале (2 Регистр)**

В открывшемся окне программа отображает дату последнего запроса на формирование остатков, а также предлагает две формы запроса. Указанное разделение предусмотрено из-за большого объема данных, передаваемых сервером УТМ, если организация имеет внушительное количество позиций в торговом зале. Результат обеих форм запроса при отображении будет одинаков при условии, что во втором случае вся продукция была запрошена в разделе «Справочник продукции». Иначе отсутствующие в справочнике позиции не отобразятся по результатам сокращенного отчета об остатках.

Для отправки нового запроса нужно нажать на кнопку «Отправить». После этого будет отравлен запрос (рисунок 106 и 107).

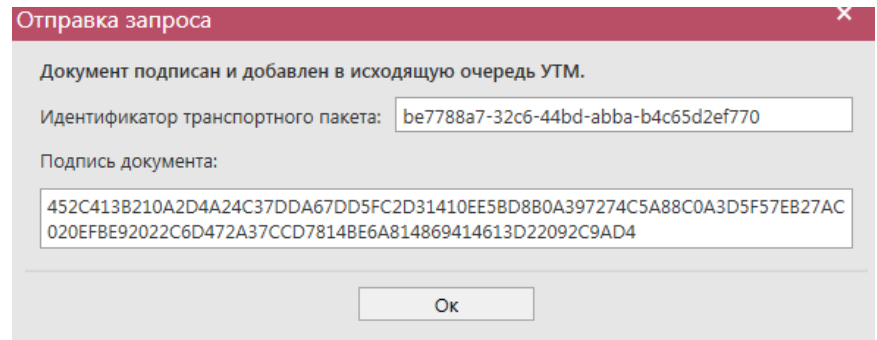

**Рис 107 - Форма отправки запроса**
После этого можно перейти в раздел «Администрирование» - «Движение документов» и посмотреть статус запроса.

После того, как запрос перейдет в статус «Получен ответ» (актуальную информацию

можно получить путем обновление данных в интерфейсе нажав на кнопку • Обновить). нужно вернутся в **раздел «Торговый зал (2 Регистр)** *→* **Остатки»** и нажать кнопку . После этого в интерфейсе отобразится полученная с УТМ актуальная информация.

В программе «Master UTM» предусмотрена возможность построения печатной формы данных, содержащихся в разделе «Остатки» 2 Регистр. Данные выгружаются в печатную форму согласно фильтрам, которые были установлены для отображения остатков. Либо

постойте печатную форму справочника – кнопка  $\Box$  Печать Печатную форму можно сохранить в различных форматах – DOC, XLS, TXT, PDF и др.

**Примечание.** Для всех документов регистра 2 существует возможность построения печатной формы документа.

# *Перемещение между регистрами*

В разделе «Перемещение между регистрами» вы можете запросить информацию по истории перемещения вашей продукции в разрезе 1 и 2 Регистров. Для формирования такого запроса перейдите в пункт меню Склад (1 регистр) и создайте запрос по интересуемой продукции (выберете через фильтр), месяце и году перемещения продукции (рисунок 108).

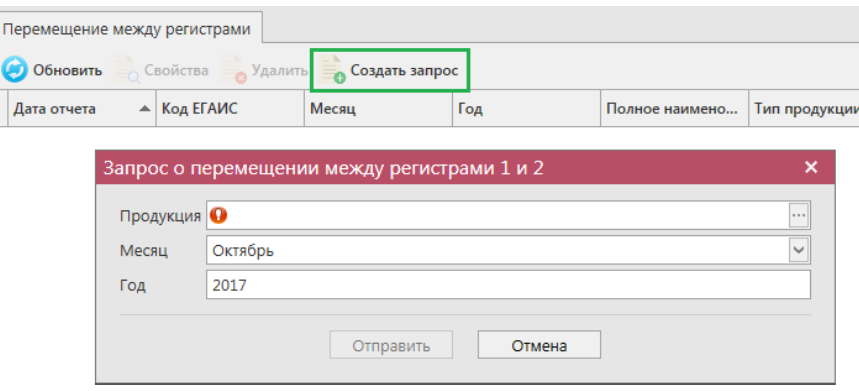

## **Рис 108 – Запрос о перемещении между регистрами 1 и 2**

В результате выполнения запроса в печатной форме (кнопка в Свойства) будет отображаться история перемещения данной продукции в разрезе выбранного года и месяца (рисунок 109).

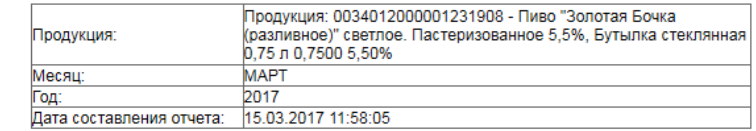

### Перемещение между регистрами

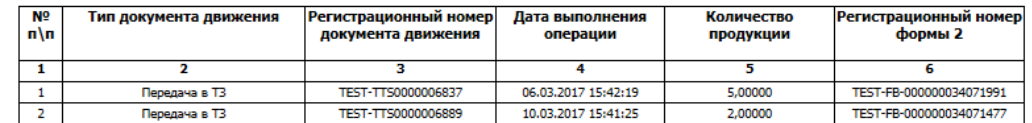

## **Рис 109 – Результат выполнения запроса по перемещению продукции. Печатная форма**

В случае, если никакого движения по выбранной продукции между 1 и 2 Регистром не было в результате будет отображаться печатная форма с незаполненными данными (рисунок 110).

#### Перемещение между регистрами

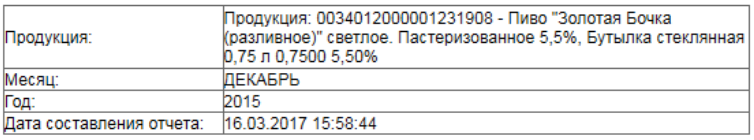

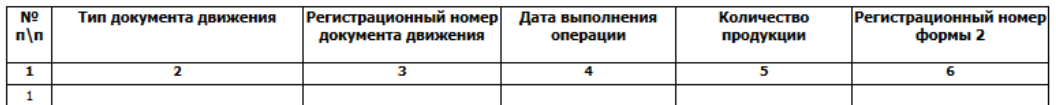

**Рис 110 – Данные по перемещению не найдены** 

# **2.8 Помарочный учет (3 регистр)**

#### *Акты фиксации штрихкодов*

В программе «Master UTM RE» реализована возможность привязки цифровых идентификаторов к уже существующей партии (номеру РФУ2).

Для того, чтобы привязать штрихкоды к продукции перейдите в пункт меню «Помарочный учет (3 регистр)» в раздел «Акты фиксации штрихкодов» и нажмите на

кнопку **во Создать** , далее выберите «Новый документ» (рисунок 111).

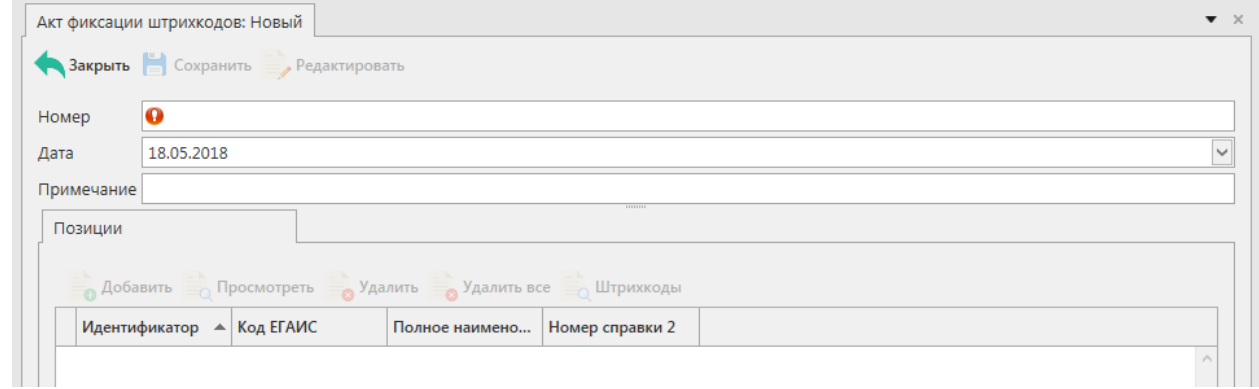

**Рис 111 – Акт фиксации штрихкодов (новый)**

В открывшемся окне введите номер документа и выберите дату, если необходимо

заполните поле «Примечание». После заполнения всех полей нажмите кнопку **. Алеманите** Откроется окно (рис 112).

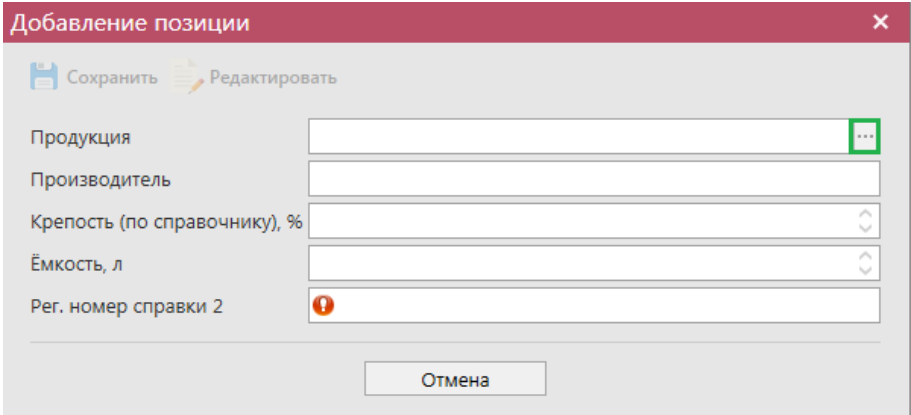

## **Рис 112 – Добавление позиций**

В открывшемся окне нажмите на кнопку  $\Box$ , и выберите продукцию, к которой вы хотите привязать штрихкоды.

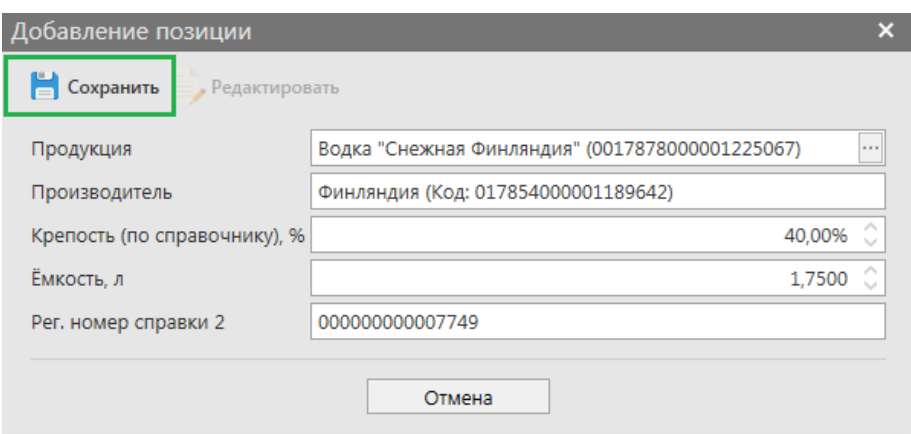

**Рис 113 – Сохранение после добавления продукции**

После выбора продукции автоматически заполнятся все поля: Продукция, Производитель, Крепость, Емкость, Рег. Номер справки 2. Нажмите кнопку

Далее необходимо ввести штрихкоды, которые вы хотите привязать к продукции. Нажмите на кнопку и Штрихкоды

В открывшемся окне отсканируйте штрихкоды (рисунок 114).

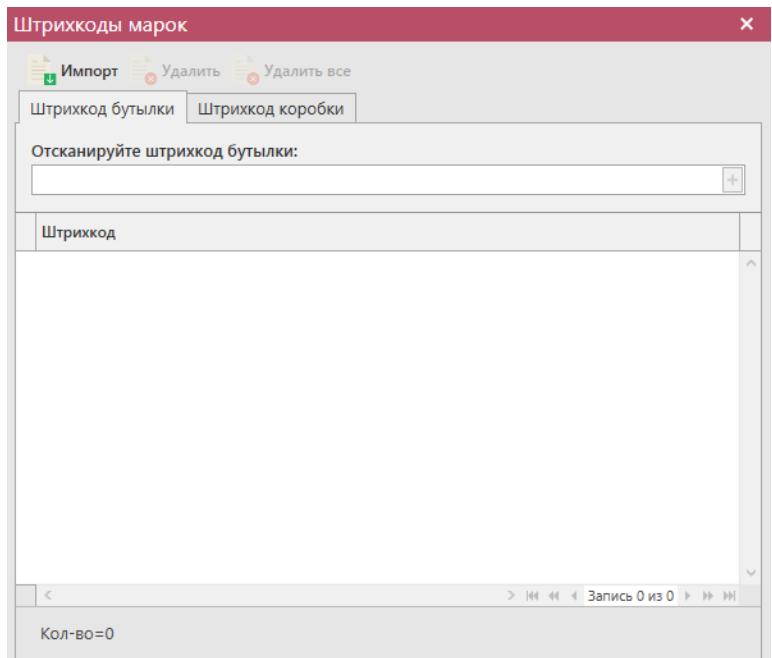

#### **Рис 114 – Штрихкоды марок**

Внимание! В программе предусмотрена проверка на наличие отсканированных штрихкодов в документе. Если повторно отсканировать штрихкод, то программа выдаст предупреждение (рисунок 115).

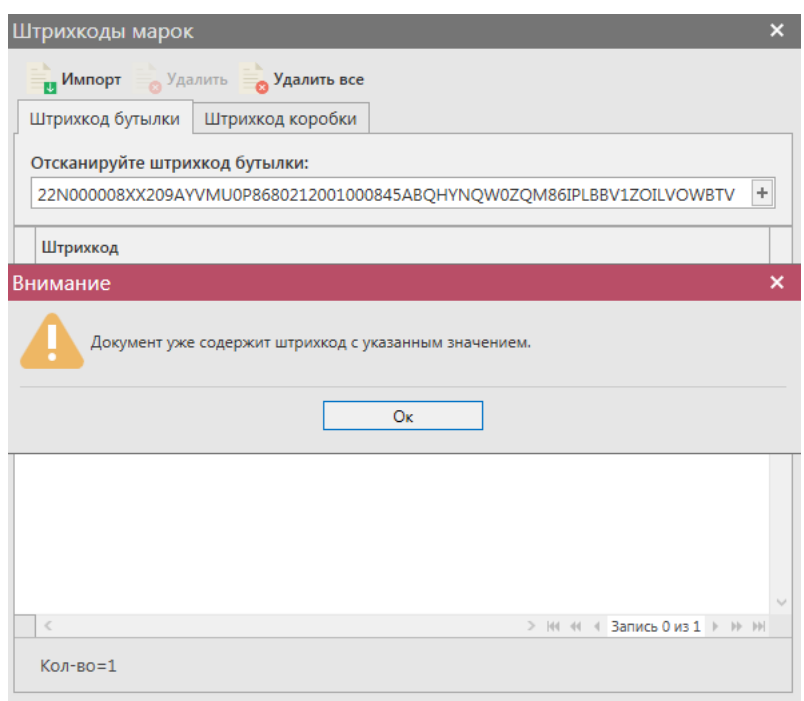

**Рис 115 – Предупреждение о повторе штрихкода**

Также в программе «Master UTM RE» реализована возможность импортировать штрихкоды, для того, чтобы воспользоваться данной возможностью необходимо нажать кнопку **и <sup>Импорт</sup> и выбрать соответствующий файл. Штрихкоды автоматически добавятся** в программу.

После ввода всех штрихкодов закройте окно - нажмите  $\mathbf x$ 

После этого можно закрыть в основное окно, нажав на кнопку • закрыть закрывается открытая вкладка по данному документу и программа возвращает в пункт меню, из которого был сформирован данный документ. Найдите сформированный документ в разделе «Помарочный учет (3 регистр) – Акты фиксации штрихкодов». Созданный акт можно будет редактировать, удалить, просмотреть и отправить, нажав на соответствующие кнопки в верхнем меню. После составления акта, его необходимо

отправить на утверждение, нажав на кнопку .

При обработке данного документа происходит стандартная проверка цифровых идентификаторов на факт наличия в Системе, отсутствия списания, уничтожения, продажи в рознице и т.п. Система не позволит смешивать в одной позиции документа марки старого и нового образца.

Система позволяет привязать к партии большее количество цифровых идентификаторов, чем остаток продукции. Данное разрешение введено для решения ситуаций по пересортице продукции.

После утверждения у акта будет стоять статус «Зафиксировано в ЕГАИС», а также

при нажатии на кнопку к <sup>Квитанции</sup>, отобразится информация по сформированным квитанциям к документу, которые содержащие в себе информацию по обработке документа на стороне сервера УТМ (рисунок 116).

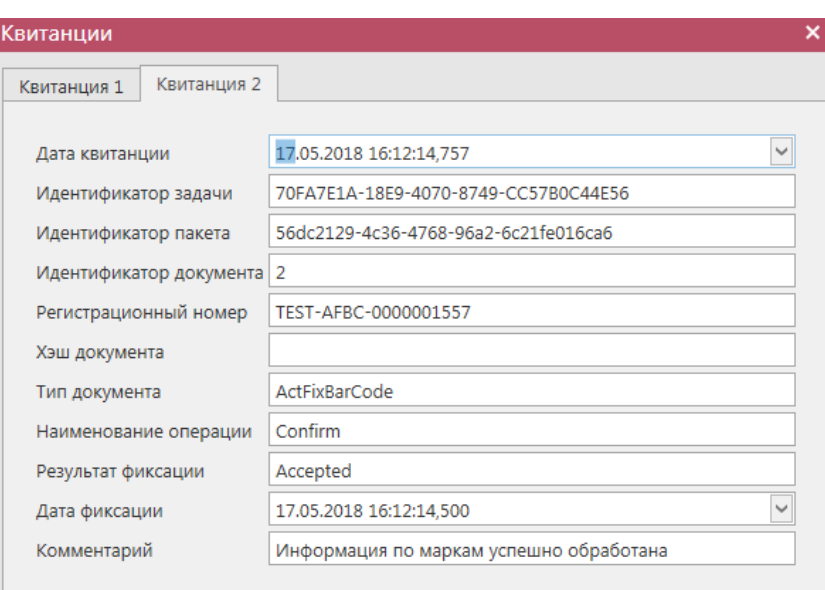

**Рис 116 - Форма с квитанцией о принятии акта в ЕГАИС**

После фиксации документа остатки штрихкодов будут сформированы на третьем регистре остатков штрихкодов.

Документ доступен для выгрузки в формате xml-файла. Для того, чтобы сформировать файл выгрузки выберете в списке нужный документ и нажмите на кнопку

**, эжнорт**, расположенную в верхнем меню. Далее укажите путь для сохранения xml-файла. Документ «Акт фиксации штрихкодов» также доступен для загрузки из учетной системы в

формате xml-файла. Для загрузки файла нажмите на кнопку **и <sup>импорт</sup>.** Далее, в открывшемся окне укажите путь, по которому располагается требуемый для загрузки файл.

**Примечание! Из учетной системы необходимо выгрузить файл, который соответствует формату xsd-схеме обмена с УТМ!**

#### *Акты отмены фиксации штрихкодов*

В случае выявления ошибок в части привязки цифровых идентификаторов, в программе «Мaster UTM RE» реализована возможность отвязать цифровой идентификатор от существующей партии продукции.

В разделе **меню Помарочный учет (3 Регистр)** *→* **Акты отмены фиксации штрихкодов** продукции (рисунок 117) можно посмотреть все документы по отмене

фиксации продукции или сформировать новый документ, нажав на кнопку Создать -Новый документ.

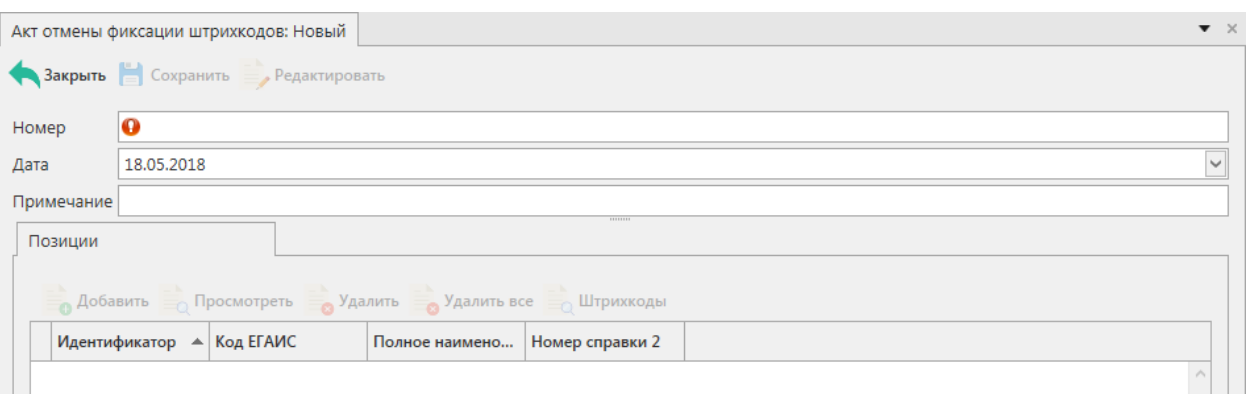

#### **Рис 117 – Акт отмены фиксации штрихкодов**

В открывшемся окне введите номер документа и выберите дату, если необходимо

заполните поле «Примечание». После заполнения всех полей нажмите кнопку **.** А<sup>обавить</sup>. Откроется окно (рисунок 118)

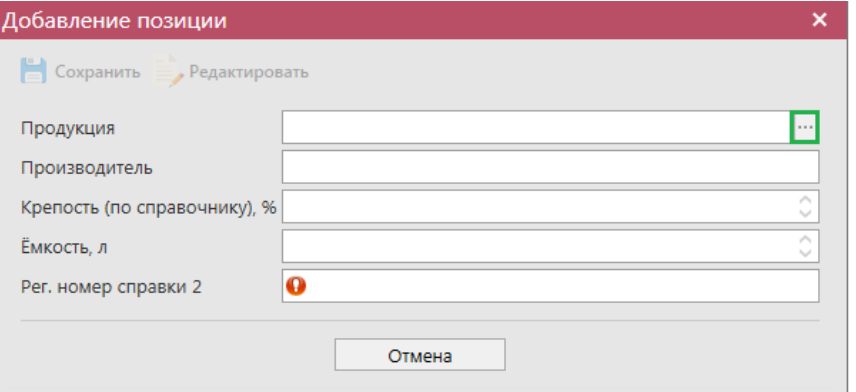

**Рис 118 – Добавление позиций**

В открывшемся окне нажмите на кнопку  $\Box$ , и выберите продукцию, к которой вы хотите привязать штрихкоды.

После выбора продукции автоматически заполнятся все поля: Продукция,

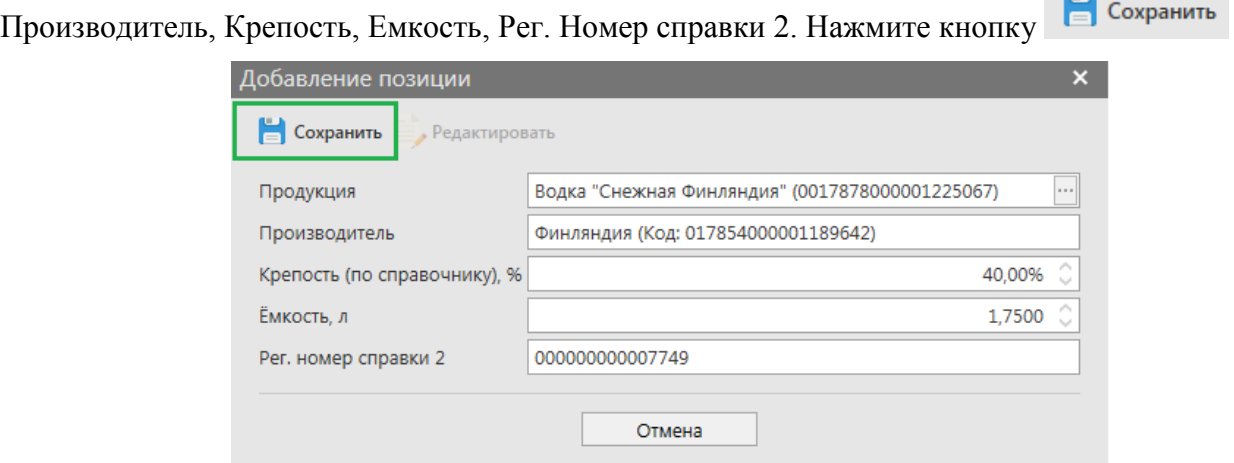

**Рис 119 – Сохранение после добавления продукции**

Далее необходимо ввести штрихкоды, которые вы хотите привязать к продукции.

**ДАТРИХКОДЫ** Нажмите на кнопку

 **Версия ПО 4.5.1**

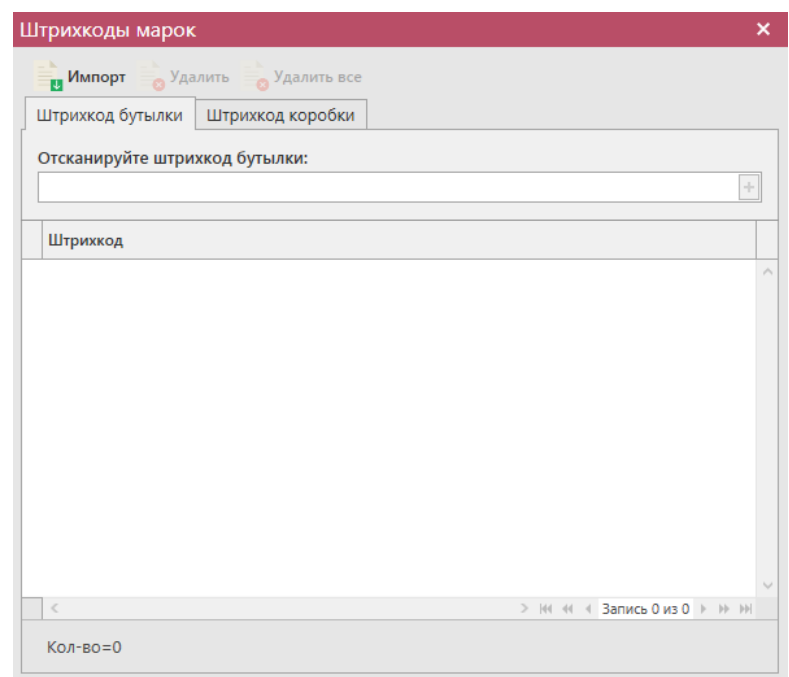

В открывшемся окне отсканируйте штрихкоды (рисунок 120).

**Рис 120 – Штрихкоды марок**

Внимание! В программе предусмотрена проверка на наличие отсканированных штрихкодов в документе. Если повторно отсканировать штрихкод, то программа выдаст предупреждение (рисунок 121).

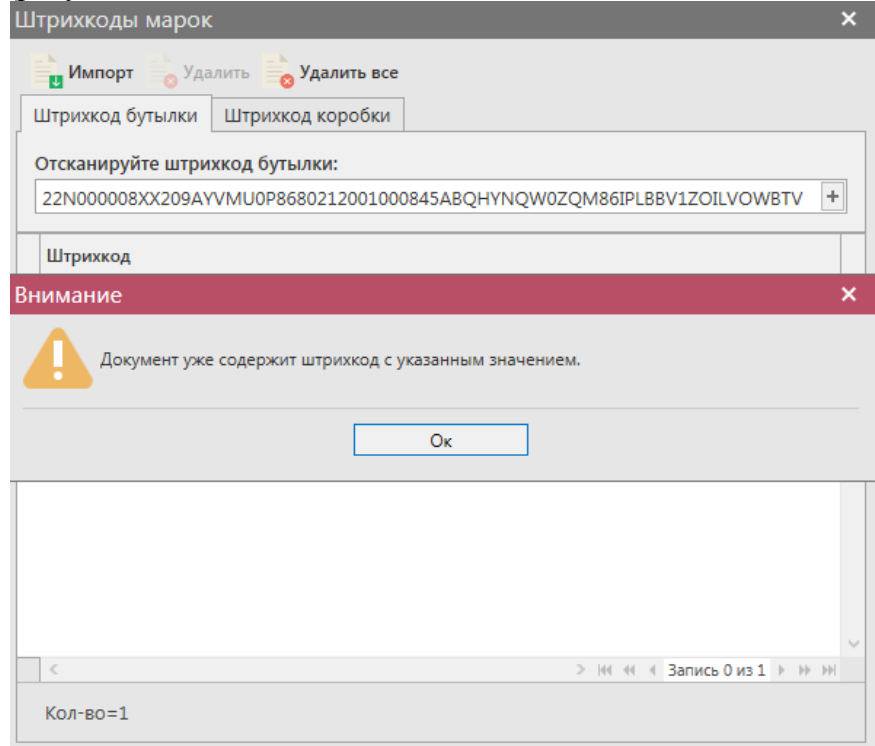

**Рис 121 – Предупреждение о повторе штрихкода**

Также в программе «Master UTM RE» реализована возможность импортировать штрихкоды, для того, чтобы воспользоваться данной возможностью необходимо нажать

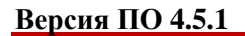

кнопку  $\blacksquare$  Импорт и выбрать соответствующий файл. Штрихкоды автоматически добавятся в программу.

После ввода всех штрихкодов закройте окно - нажмите .

После этого можно закрыть в основное окно, нажав на кнопку закрывается открытая вкладка по данному документу и программа возвращает в пункт меню, из которого был сформирован данный документ. Найдите сформированный документ в разделе «Помарочный учет (3 регистр) – Акты отмены фиксации штрихкодов». Созданный акт можно будет редактировать, удалить, просмотреть и отправить, нажав на соответствующие кнопки в верхнем меню. После составления акта, его необходимо

отправить на утверждение, нажав на кнопку .

После утверждения у акта будет стоять статус «Зафиксировано в ЕГАИС», а также при нажатии на кнопку , Квитанции, отобразится информация по сформированным квитанциям к документу, которые содержащие в себе информацию по обработке документа на стороне сервера УТМ (рисунок 122).

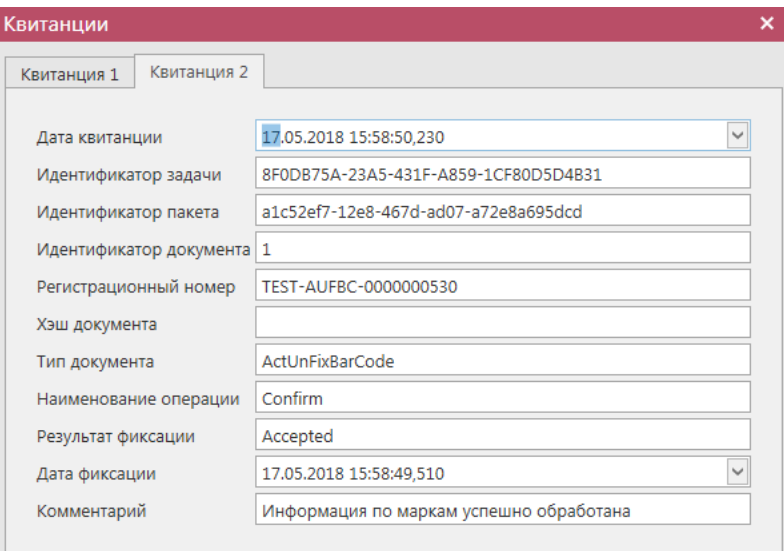

**Рис 122 - Форма с квитанцией о принятии акта в ЕГАИС**

После фиксации документа остатки штрихкодов будут сформированы на третьем регистре остатков штрихкодов.

Документ доступен для выгрузки в формате xml-файла. Для того, чтобы сформировать файл выгрузки выберете в списке нужный документ и нажмите на кнопку

**п** экспорт, расположенную в верхнем меню. Далее укажите путь для сохранения xml-файла. Документ «Акт фиксации штрихкодов» также доступен для загрузки из учетной системы в

формате xml-файла. Для загрузки файла нажмите на кнопку **и <sup>импорт</sup> .** Далее, в открывшемся окне укажите путь, по которому располагается требуемый для загрузки файл.

**Примечание! Из учетной системы необходимо выгрузить файл, который соответствует формату xsd-схеме обмена с УТМ!**

# *Запрос остатков штрихкодов*

В разделе **«Помарочный учет (3 Регистр)** *→* **Запрос остатков штрихкодов»** можно посмотреть продукцию, к которой привязаны штрихкодами (рисунок 123). В данном разделе продукция хранится в разрезе справки 2.

| Запрос остатков штрихкодов                      |                   |                |                               |           |     |                           |             |                       |
|-------------------------------------------------|-------------------|----------------|-------------------------------|-----------|-----|---------------------------|-------------|-----------------------|
| Обновить Свойства Печать Создать запрос Удалить |                   |                |                               |           |     |                           |             |                       |
| Регистрационная форма 2                         | Дата остатков     |                | Код ЕГАИС пр – Полное наимено |           |     | Тип пр   Код   Емкость, л | Крепость, % | Количество штрихкодов |
| TEST-EB-000000036789171                         | 18.11.2019 14:59  | 00155450000030 | Водка "Пять озе АП            |           | 200 | 0.5000                    | 40.00       | 80                    |
| TEST-FB-000000036789171                         | 18.11.2019 14:59  | 00155450000030 | Водка "Пять озе               | <b>An</b> | 200 | 0.5000                    | 40.00       | 80                    |
| TEST-FB-000000036746386                         | 18.11.2019 14:59: | 00167530000011 | "Алиготе" вино в   АП         |           | 400 | 0.7000                    | 1,00        |                       |
| TEST-FB-000000038009212                         | 18.11.2019 14:59: | 00340120000012 | Пиво "ГРОЛШ П                 | AΠ        | 500 | 0.4500                    | 4.90        |                       |
| TEST-FB-000000038082866                         | 18.11.2019 14:59: | 03505620000014 | Виски шотландс                | ΑП        | 237 | 0.7000                    | 40.00       |                       |
| TEST-FB-000000038084092                         | 18.11.2019 14:59: | 03505620000014 | Виски шотландс                | AΠ        | 237 | 0.7000                    | 40,00       |                       |
| TEST-FB-000000038009410                         | 18.11.2019 14:57: | 03779450000012 | Водка особая "Н   АП          |           | 200 | 0,5000                    | 40,00       |                       |

**Рис 123 - Форма Остатки продукции на складе предприятия 3 регистра**

Для того чтобы посмотреть актуальную информацию по продукции в помарочном

учете необходимо нажать на кнопку

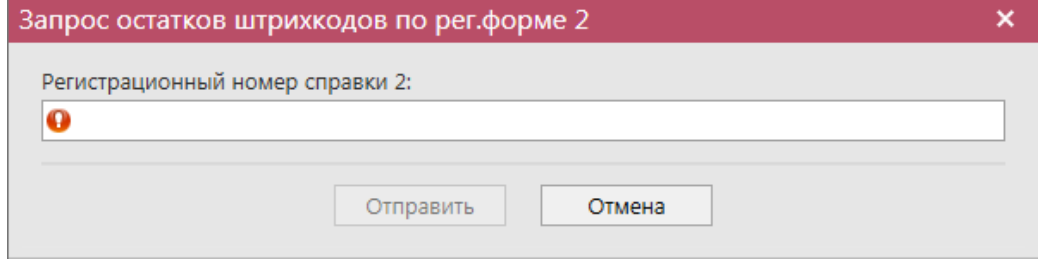

**Рис 124 - Запрос остатков штрихкодов по рег.форме 2**

В открывшемся окне (рисунок 124) необходимо ввести регистрационный номер справки 2 продукции, к которой привязаны штрихкоды и нажать кнопку «Отправить»

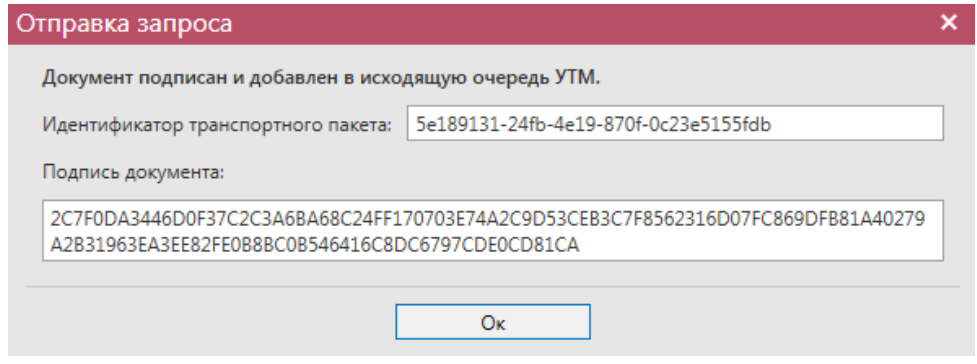

**Рис 125 - Форма отправки запроса**

После этого можно перейти в **раздел Администрирование** *→* **Движение документов** (рисунок 126) и посмотреть статус запроса.

| Остатки (регистр 1)<br>Движение документов <b>×</b> |           |                   |                                                   |                                                        |                 |               |
|-----------------------------------------------------|-----------|-------------------|---------------------------------------------------|--------------------------------------------------------|-----------------|---------------|
| Обновить<br><b>Удалить Гранспортные пакеты</b>      |           | Проверка статусов | Квитанции                                         |                                                        |                 |               |
| Идентификатор пакета                                | Тип       | Дата создания 9   | Дата изменения                                    | Тип докумен $\sqrt{ }$ $\bullet$   Описание $\sqrt{ }$ |                 | Статус        |
| 679eb57d-2e82-4286-8094-169c39ec5c80                | Исходящий | 22.09.2017 14:23: |                                                   | QueryRests_v2                                          | Запрос остатков | Отправлено    |
| 2bfea529-4346-420a-8315-58d31e5a911d                | Исходящий |                   | 20.09.2017 10:59: 20.09.2017 11:02: QueryRests v2 |                                                        | Запрос остатков | Получен ответ |

**Рис 126 - Форма Движение документов**

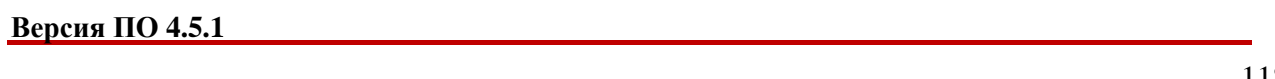

После того как запрос перейдет в статус «Получен ответ» (актуальную информацию можно получить путем обновление данных в интерфейсе нажав на кнопку • обновить), нужно вернутся в **раздел «Помарочный учет (3 Регистр)** *→* **Запрос остатков**  штрихкодов» и нажать кнопку **О обновить**. После этого в интерфейсе отобразится полученная с УТМ актуальная информация.

Полученную информацию можно посмотреть, для этого необходимо выбрать продукцию и нажать кнопку «Свойства». Откроется вкладка (рис 127)

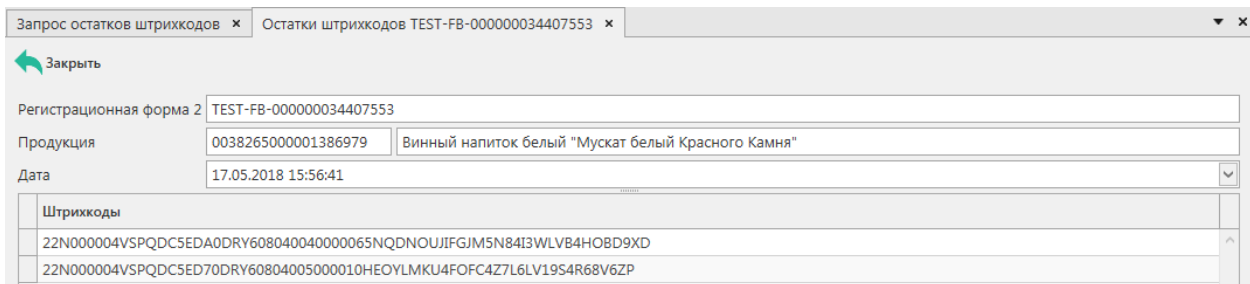

#### **Рис 127 – Информация по привязке штрихкодов**

В открывшейся вкладке будут перечислены все штрихкоды, которые привязаны к данной продукции по регистрационной форме 2.

### *Уведомление о пересортице*

В том случае, если по штрихкодам марок, которые значатся на 3 регистре вашей организации в системе зарегистрирован документ по постановке марок на 3 регистр (Акт фиксации штрихкодов) в другой организации, то вы получите соответствующее уведомление (рисунок 128) с информацией по штрихкоду марки, которая включена в документ по пересортице и указанием ФСРАР ИД организации, которая зафиксировала в системе данный документ.

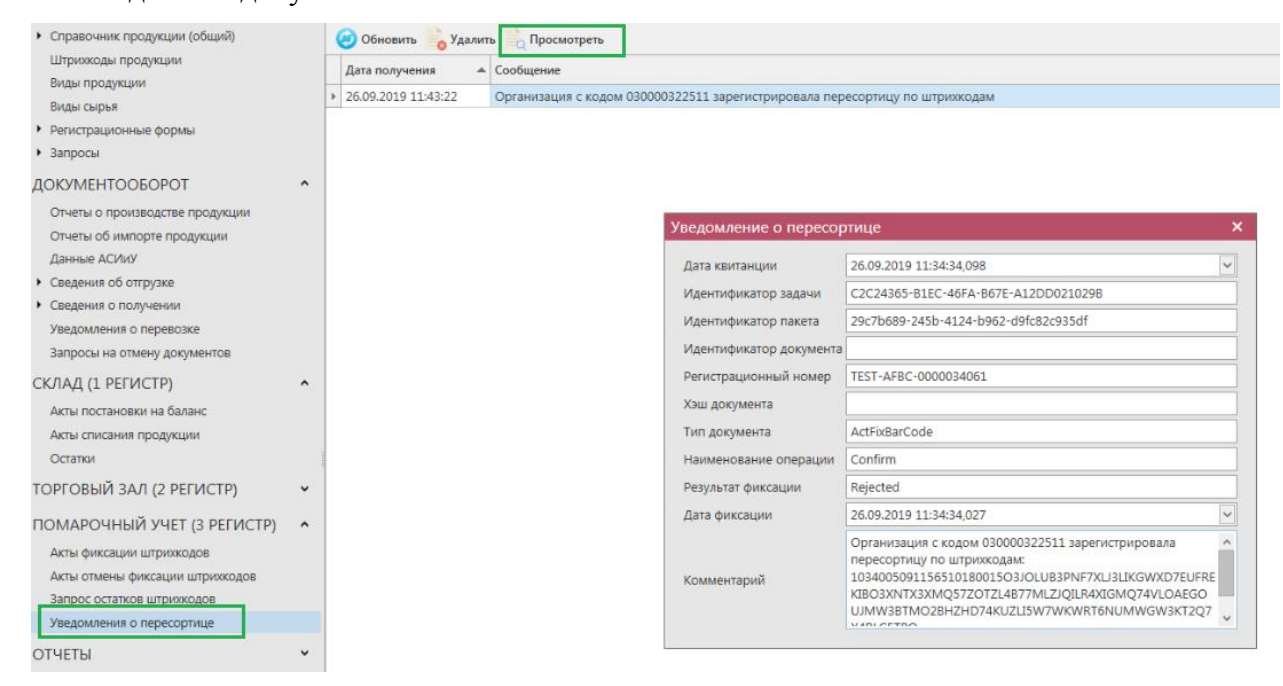

**Рис 128 – Уведомление о пересортице по штрихкодам марок**

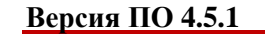

# **2.9 Отчеты**

В данном разделе формируются оперативные отчеты по запросу пользователя. Все отчеты доступны для выгрузки из Программы. Все отчеты представляется возможным выгрузить из программы «Master UTM RE» в различных форматах, а также распечатать непосредственно из самой программы.

## *Отчет об объемах поставки.*

Возможно сформировать отчет об объемах поставки по следующим параметрам:

- за определенный период;
- по конкретному грузополучателю;
- по конкретной продукции;
- по типу продукции АП/ССП, АП, спиртосодержащая пищевая/непищевая продукция, спирт;
- по коду вида продукции;
- по принадлежности продукции: собственная/ не собственная;
- по региону поставки;
- по номеру накладной;
- по признаку фасованной/нефасованной продукции;
- только проведенные накладные/ только непроведенные накладные (в зависимости от установки флага будут отображаться либо только зафиксированные, либо проведенные накладные);
- Учитывать не подтвержденные акты разногласия выставление данного флага доступно только при выборе параметра «Только непроведенные накладные». В случае выставления данного флага в отчёт попадут, в том числе, и те акты разногласия, по которым еще не поступили данные об их подтверждении или отказе;
- Группировать по дате отгрузке при выставлении данного флага отчёт будет сформирован ф формате объединения всей информации по дате отгрузки.

Укажите необходимые параметры, а затем нажать кнопку **сформировать**, после чего «Master UTM RE» отображает форму отчета (рисунок 129). Для сброса данных в фильтре нажмите на кнопку <sup>очистить фильтры</sup>. Для сброса данных в сформированной печатной форме отчета нажмите на кнопку очистить отчет.

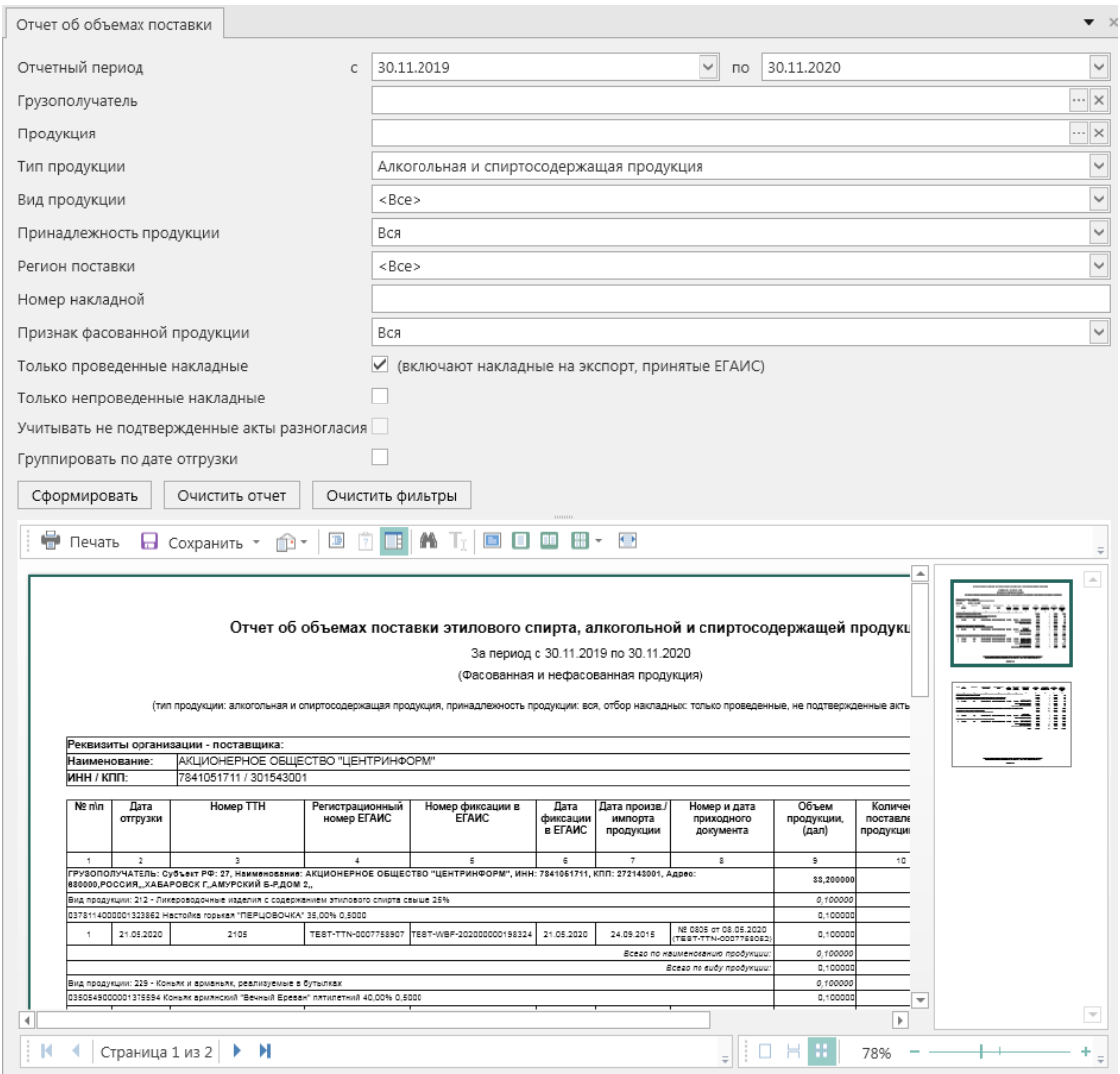

**Рис 129 – Отчет об объемах поставки**

# *Отчет об объемах закупки.*

Возможно сформировать отчет об объемах поставки по следующим параметрам:

- за определенный период;
- по конкретному поставщику;
- по конкретной продукции;
- по типу продукции АП/ССП, АП, спиртосодержащая пищевая/непищевая продукция, спирт;
- по коду вида продукции;
- по региону закупки;
- по номеру накладной;
- дате отбора данных:
	- o дата акта;

- o дата отгрузки;
- o дата создания накладной.
- по признаку фасованной/нефасованной продукции;

Следует указать необходимые параметры, а затем нажать кнопку <sup>сформировать</sup>, после чего «Master UTM RE» отображает форму отчета. Отчет формируется по всем проведенным приходным документам за указанный период, от объявленного поставщика или по определенной накладной. Накладные, которые попадают в отчет, учитываются по дате формирования на них акта. Для сброса данных в фильтре нажмите на кнопку ОЧИСТИТЬ ФИЛЬТРЫ . Для сброса данных в сформированной печатной форме отчета нажмите на **КНОПКУ** очистить отчет

**ПРИМЕЧАНИЕ** В отчеты о поставке и закупке попадает информация из тех накладных, которые проведены или на них составлен акт разногласий.

# *Отчет об объемах списания.*

Возможно сформировать отчет об объемах списания продукции по следующим параметрам:

- по первому и (или) второму регистру;
- за определенный период;
- по конкретной продукции;
- по типу продукции АП/ССП, АП, спиртосодержащая пищевая/непищевая продукция, спирт;
- по коду вида продукции;
- по причине списания;
- по номеру акта списания;
- по признаку фасованной/нефасованной продукции;

Следует указать необходимые параметры, а затем нажать кнопку сформировать, после чего «Master UTM» отображает форму отчета. Отчет формируется по зафиксированным документам раздела «Акт списания продукции» (1 регистр). Накладные, которые попадают в отчет, учитываются по дате формирования на них акта. Для сброса данных в фильтре нажмите на кнопку <sup>очистить фильтры</sup>. Для сброса данных в сформированной печатной форме отчета нажмите на кнопку <sup>очистить отчет</sup>.

# *Подтверждения о фиксации ТТН.*

Данный отчет формируется за определенный период с указанием признака отгруженной и/или полученной продукции. По кнопке <sup>сформировать</sup> отображается форма отчета с запрошенными данными (рисунок 130). Для сброса данных в сформированной печатной форме отчета нажмите на кнопку **.** ОЧИСТИТЬ ОТЧЕТ

| <b>Подтверждения о фиксации TTH</b> |                         |                      |                            |                  |            |                                      |                              |              |                                                                       |            |           |
|-------------------------------------|-------------------------|----------------------|----------------------------|------------------|------------|--------------------------------------|------------------------------|--------------|-----------------------------------------------------------------------|------------|-----------|
| Отчетный период                     |                         | c 30.11.2016         |                            |                  |            |                                      | $\backsim$<br>n <sub>o</sub> | 30.11.2017   |                                                                       |            |           |
| Сведения об отгрузке                |                         | $\triangledown$      |                            |                  |            |                                      |                              |              |                                                                       |            |           |
| Сведения о получении                |                         | ш                    |                            |                  |            |                                      |                              |              |                                                                       |            |           |
| Сформировать                        |                         | Выгрузить в XML      | Очистить отчет             |                  |            |                                      |                              |              |                                                                       |            |           |
| Печать                              |                         |                      |                            |                  |            |                                      |                              |              |                                                                       |            |           |
|                                     |                         |                      |                            |                  |            |                                      |                              |              |                                                                       |            |           |
|                                     |                         |                      |                            |                  |            | Подтверждения о фиксации ТТН         |                              |              |                                                                       |            |           |
|                                     |                         |                      |                            |                  |            | За период с 30.11.2016 по 30.11.2017 |                              |              |                                                                       |            |           |
|                                     |                         |                      |                            |                  |            | (сведения об отгрузке)               |                              |              |                                                                       |            |           |
|                                     |                         |                      |                            |                  |            |                                      |                              |              |                                                                       |            |           |
|                                     | Ne n<br><b>In</b>       | <b>Tun TTH</b>       | Регистрационный<br>номер   | <b>Homep TTH</b> | Дата TTH   | Номер фиксации                       | Дата<br>фиксации             | Статус       | Наименование грузо-<br>отправителя\грузополучателя                    | <b>WHH</b> | KNN       |
|                                     | -1                      | $\overline{2}$       | $\overline{\mathbf{3}}$    | $\overline{4}$   | 5          | <b>G</b>                             |                              | s.           | т                                                                     | 10         | 11        |
|                                     | $\overline{1}$          | Сведения об отгрузке | TEST-TTN-0007017703        | 0703             | 07.03.2017 | TEST-<br>WBF-201700000117989         | 07.03.2017                   | Пооведено    | <b>АКЦИОНЕРНОЕ ОБЩЕСТВО</b><br>"ЦЕНТРИНФОРМ"                          | 7841051711 | 720343001 |
|                                     | $\overline{2}$          | Сведения об отгрузке | TEST-TTN-0007075792        | 1703             | 17.03.2017 | TEST-<br>WBF-201700000118838         | 17.03.2017                   | Проведено    | ФЕДЕРАЛЬНОЕ ГОСУДАРСТВЕННОЕ<br>УНИТАРНОЕ ПРЕДПРИЯТИЕ<br>"ЦЕНТРИНФОРМ" | 7841016636 | 254043001 |
|                                     | $\overline{\mathbf{3}}$ | Сведения об отгоузке | <b>TEST-TTN-0007093526</b> | 2183             | 21.03.2017 | TEST-<br>WBF-201700000119142         | 21.03.2017                   | Распроведено | ФЕДЕРАЛЬНОЕ ГОСУДАРСТВЕННОЕ<br>УНИТАРНОЕ ПРЕДПРИЯТИЕ<br>"ЦЕНТРИНФОРМ" | 7841016636 | 254043001 |
|                                     | $\overline{4}$          | Сведения об отгоузке | TEST-TTN-0007093590        | 2103pac          | 21.03.2017 | TEST-<br>WBF-201700000119144         | 21.03.2017                   | Проведено    | ФЕДЕРАЛЬНОЕ ГОСУДАРСТВЕННОЕ<br>УНИТАРНОЕ ПРЕДПРИЯТИЕ<br>"ЦЕНТРИНФОРМ" | 7841016636 | 254043001 |
|                                     | -5                      | Сведения об отгрузке | TEST-TTN-0007110475        | 2303/3           | 23.03.2017 | TEST-<br>WBF-201700000119403         | 23.03.2017                   | Распроведено | ФЕДЕРАЛЬНОЕ ГОСУДАРСТВЕННОЕ<br>УНИТАРНОЕ ПРЕДПРИЯТИЕ<br>"ЦЕНТРИНФОРМ" | 7841016636 | 254043001 |

**Рис 130 – Подтверждения о фиксации ТТН**

По кнопке **выгрузить в хмL** открывается путь для сохранения XML - файла, содержащего информацию о признаке ТТН, номере и дате документа, номере фиксации и дате фиксации в ЕГАИС, а также регистрационном номере.

### *Отчет об остатках продукции*

Данный отчет формируется продукции, содержащейся на виртуальных складах регистра 1 и регистра 2.

Возможно сформировать отчет об остатках продукции по следующим параметрам:

- по складу: 1 регистр и (или) 2 регистр;
- по конкретной продукции;
- по типу продукции АП/ССП, АП, спиртосодержащая пищевая/непищевая продукция, спирт;
- по коду вида продукции;
- по фасованной и (или) нефасованной продукции.

По кнопке <sup>сформировать</sup> отображается форма отчета с запрошенными данными. Для сброса данных в фильтре нажмите на кнопку <sup>очистить фильтры</sup>. Для сброса данных в сформированной печатной форме отчета нажмите на кнопку **очистить отчет** 

## *Отчет об обороте маркированной продукции*

Данный отчет позволяет найти указанный штрихкод марки или штрихкод групповой упаковки среди зафиксированных (отклоненных) документов в программе «Master UTM RE».

В поле «Штрих-код продукции/упаковки» внесите номер штрихкода, который необходимо найти по документам.

 **Версия ПО 4.5.1** По кнопке <sup>сформировать</sup> отображается форма отчета с запрошенными данными (рисунок 130.1). Для сброса данных в фильтре нажмите на кнопку **очистить фильтры**. Для сброса данных в сформированной печатной форме отчета нажмите на кнопку <sup>очистить отчет</sup>.

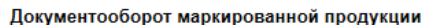

|                                | Штрих-код                | 13620065331358<br>5DWH J7J56DWYBVVXY |        |            | H8001BQUIGXL726IDLT55VEVURU_IGUK5YSHVQNA_AXQLV4766YIE3K6CC7B_5J66CDWQP6C_I4HN7ATRMN_VHOQ3GUA2ADIOEQHZ4VNDJG5MSQ7UPWGE_ |                         |              |              |
|--------------------------------|--------------------------|--------------------------------------|--------|------------|----------------------------------------------------------------------------------------------------|-------------------------|--------------|--------------|
|                                | Продукция                | Водка                                |        |            |                                                                                                    |                         |              |              |
|                                | Код ЕГАИС                | 22900000 57145<br>lоo                |        |            |                                                                                                    |                         |              |              |
|                                | Крепость                 | 40 %                                 |        |            |                                                                                                    |                         |              |              |
|                                | Емкость                  | 0.25n                                |        |            |                                                                                                    |                         |              |              |
| Вид                            |                          | 200 - Водка                          |        |            |                                                                                                    |                         |              |              |
|                                |                          |                                      |        |            |                                                                                                    |                         |              |              |
| N <sub>2</sub><br><b>In Vo</b> | Документ                 | Статус                               | Номер  | Дата       | Регистрационный номер<br><b>EFAMC</b>                                                                                  | Номер РФУ2              | Номер партии | Дата розлива |
|                                |                          |                                      |        |            |                                                                                                    |                         |              | ٩            |
|                                | Акт постановки на баланс | Зафиксировано в ЕГАИС                | 3001-9 | 30.01.2019 | TEST-INV-0000057087                                                                                                    | TEST-FB-000000036846249 |              | 10.01.2015   |
|                                | Сведения об отгрузке     | Принято ЕГАИС                        | 3001/2 | 30.01.2019 | TEST-TTN-0007706567                                                                                                    | TEST-FB-000000036846249 |              | 10.01.2015   |

**Рис 130.1 – Отчет об обороте маркированной продукции**

# **2.10 Декларирование**

# *Декларации*

В разделе **«Декларирование» - «Декларации»** доступен функционал по формированию деклараций по формам **2, 3, 4, 6, 7, 8, 9, 10, 11 и 12**. В программе доступна возможность формирования первичных и корректирующих деклараций по конкретному обособленному подразделению, а также деклараций, которые включают в себя данные по всем имеющимся обособленным подразделениям вашей организации.

**Примечание!** В программе «Master UTM RE» декларации автоматически формируются, исходя из имеющихся данных по обороту продукции. В случае отсутствия в программе зафиксированных документов в программе также доступен ручной ввод данных.

**Организации, осуществляющие производство и (или) оборот этилового спирта, алкогольной и спиртосодержащей пищевой продукции, а также спиртосодержащей непищевой продукции с содержанием этилового спирта более 25 процентов объема готовой продукции, обязаны осуществлять декларирование объема:**

- розничной продажи пива и пивных напитков, сидра, пуаре, медовухи, спиртосодержащей непищевой продукции;
- розничной продажи алкогольной продукции при оказании услуг общественного питания;
- розничной продажи алкогольной продукции, осуществляемой в населенных пунктах, указанных в подпункте 3 пункта 2.1 статьи 8 Федерального закона №171;
- розничной продажи алкогольной продукции, размещенной на бортах воздушных судов в качестве припасов в соответствии с правом ЕАЭС и законодательством Российской Федерации о таможенном деле;
- закупки этилового спирта, алкогольной и спиртосодержащей продукции в целях использования их в качестве сырья или вспомогательного материала при производстве неспиртосодержащей продукции либо в технических целях или иных целях, не связанных с производством и (или) оборотом (за исключением закупки) этилового спирта, алкогольной и спиртосодержащей продукции;
- оборота этилового спирта, алкогольной и спиртосодержащей продукции, помещаемых под таможенные процедуры таможенного транзита, таможенного склада, беспошлинной торговли, уничтожения или специальную таможенную процедуру, установленные в соответствии с правом ЕАЭС, а также ввозимых в Российскую Федерацию в качестве припасов в соответствии с установленными правом ЕАЭС особенностями совершения таможенных операций в отношении припасов;
- временного хранения этилового спирта, алкогольной и спиртосодержащей продукции, ввозимых в Российскую Федерацию в соответствии с правом ЕАЭС и (или) законодательством Российской Федерации о таможенном деле;
- производства пива и пивных напитков, сидра, пуаре, медовухи с использованием основного технологического оборудования с производственной мощностью не более 300 тысяч декалитров в год;
- перевозок этилового спирта (в том числе денатурата) и нефасованной спиртосодержащей продукции с содержанием этилового спирта более 25 процентов объема готовой продукции, указанных в абзаце пятом пункта 1 статьи 18 Федерального закона № 171.
- Индивидуальные предприниматели, осуществляющие розничную продажу пива и пивных напитков, сидра, пуаре, медовухи, обязаны осуществлять учет и декларирование объема их розничной продажи.
- Организации, осуществляющие производство этилового спирта и алкогольной продукции с его использованием, производство пива и пивных напитков, сидра, пуаре, медовухи, обязаны осуществлять учет и декларирование использования производственных мощностей.
- Сельскохозяйственные товаропроизводители обязаны осуществлять учет и декларирование производства, хранения и поставки вина, игристого вина (шампанского), а также объема винограда, использованного для производства вина, игристого вина (шампанского).
- Организации, не признаваемые сельскохозяйственными товаропроизводителями, сельскохозяйственные товаропроизводители, граждане, ведущие личное подсобное хозяйство, обязаны осуществлять учет и декларирование объема винограда, выращенного ими для производства винодельческой продукции.
- Организации, осуществляющие производство винодельческой продукции с защищенным географическим указанием, с защищенным наименованием места происхождения и полный цикл производства дистиллятов, обязаны осуществлять учет и декларирование объема винограда, использованного для производства винодельческой продукции с защищенным географическим указанием, защищенным наименованием места происхождения и полного цикла производства дистиллятов.

**Срок представления деклараций**: Декларации представляются ежеквартально, не позднее 20-го числа месяца, следующего за отчетным кварталом.

**Формат представления:** Декларации представляются по телекоммуникационным каналам связи в форме электронного документа, подписанного усиленной квалифицированной электронной подписью руководителя (уполномоченного им лица)

организации, индивидуального предпринимателя, сертификат ключа проверки которой выдан в порядке, установленном Федеральным законом от 6 апреля 2011 г. N 63-ФЗ «Об электронной подписи».

**Способы подачи электронных деклараций:** Подача деклараций осуществляется через «Личный кабинет» (https://service.fsrar.ru).

**Формат подачи деклараций:** Формат предоставления деклараций утвержден Приказом Росалкогольрегулирования от 17.12.2020 № 396 «Об утверждении порядка и формата представления в форме электронного документа деклараций об объеме производства, оборота и (или) использования этилового спирта, алкогольной и спиртосодержащей продукции, об использовании производственных мощностей производителями пива и пивных напитков сидра, пуаре, медовухи, форм и порядка заполнения таких деклараций».

**Загрузка и отправка деклараций:** Подробная информация о загрузке и отправке деклараций содержится в разделе 2.8 Руководства пользователя "Личного кабинета" для [организаций-участников алкогольного рынка.](http://fsrar.ru/files/UserManualLK.pdf)

**Предоставление уточненных деклараций:** При обнаружении в текущий отчетный период организацией, индивидуальным предпринимателем фактов неотражения необходимых сведений или неполноты их отражения, а также ошибок (искажений), допущенных в представленной ранее декларации, указанные лица представляют корректирующие декларации, содержащие сведения (дополнения), уточняющие сведения, содержащиеся в декларациях, представленных ранее.

**Срок представления уточненных деклараций:** Корректирующие декларации представляются до истечения срока подачи деклараций за квартал, следующий за отчетным кварталом, с обоснованием причин, вызвавших неполноту или недостоверность представленных сведений.

### 2.10.1.1 Формирование деклараций

Перед формированием деклараций в справочнике организаций для своей организации, от лица которой будет сформирована декларация (организация-декларант), необходимо указать дополнительную информацию в разделах: **«Полный адрес», «Дополнительная информация», «Лицензии»** (рисунок 131).

**Внимание! Ваша организация может быть заведена в справочник организаций с помощью запроса в УТМ (см.п.2.1.3.1)** *или же заполните этот справочник вручную – раздел «Справочник организаций (локальный)» - кнопка «Создать».* **При ручном заведении организации-декларанта обязательно требуется указать параметр «ФСРАР ИД» (посмотреть свой ФСРАР можно в настройках программы «Параметры» - «Настройки»).**

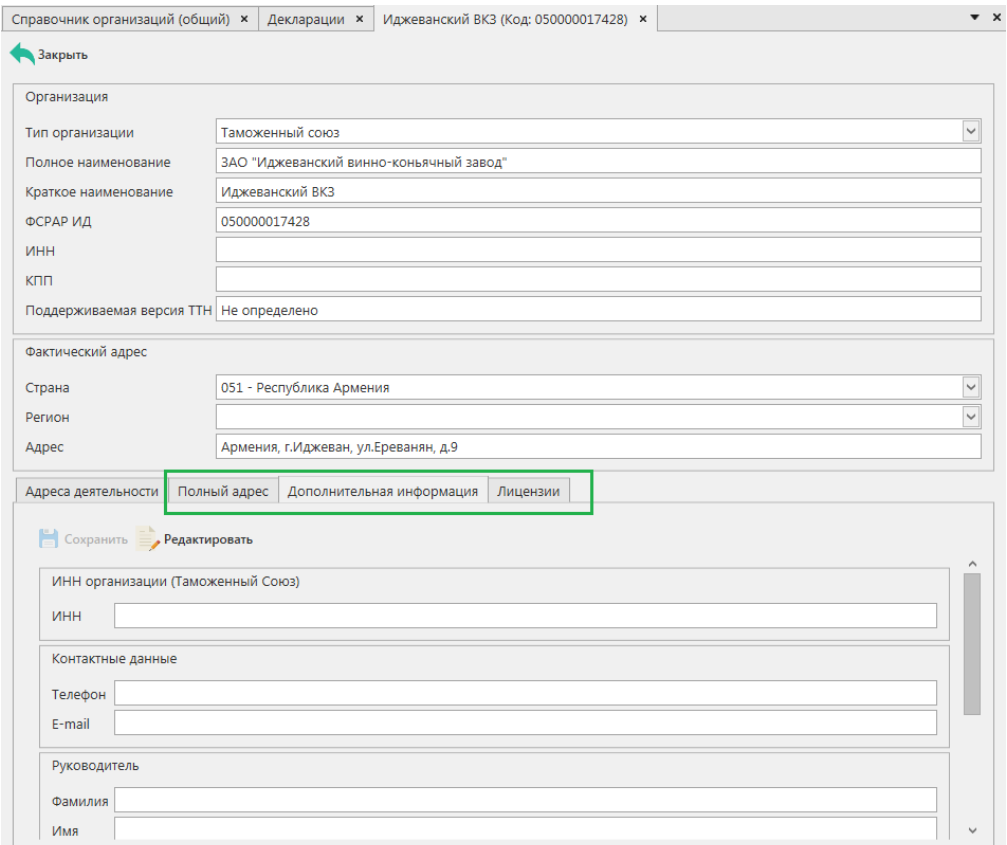

**Рис 131 – Внесение дополнительной информации по организации**

Для построения многих форм декларации дополнительно требуется в Справочнике организаций внести дополнительные данные в раздел «Лицензии». Для каждой формы допустим определенный вид лицензии:

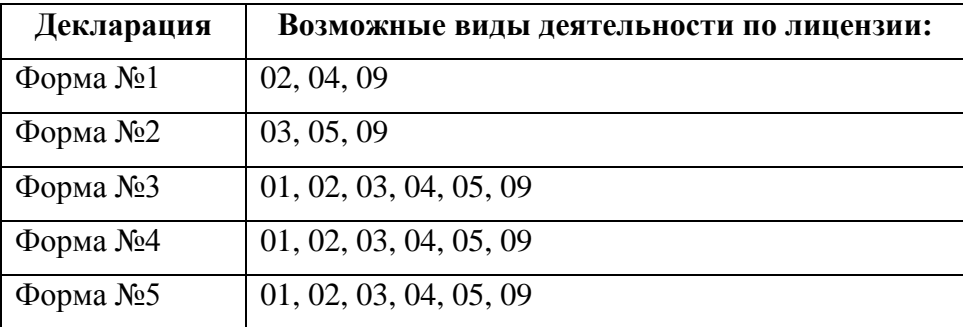

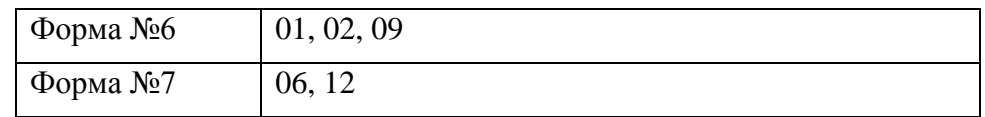

**Примечание!** При формировании декларации, в случае, если не указана дополнительная информация по организации-декларанте программа отобразит соответствующее информационное сообщение:

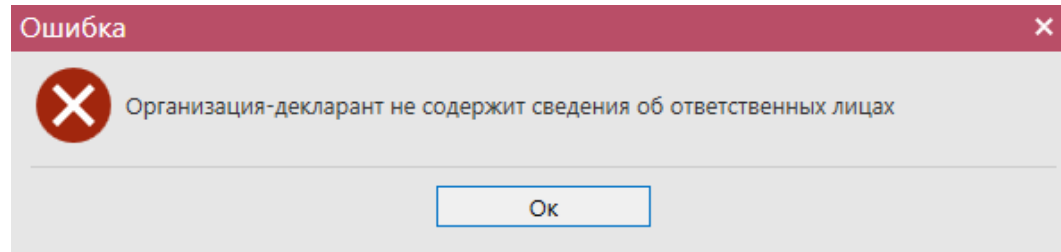

**Рис 131.1 – Информационное сообщение**

**Внимание! Для формирования деклараций с отчётностью по всем обособленным подразделениям необходимо предварительно для каждого КПП вашей организации заполнить дополнительные данные, внеся адрес каждого обособленного подразделения в разделе «Справочник организации» - «Полный адрес».**

Для формирования декларации форм 2, 3 и 7 потребуется ввести в «Справочнике организаций» данные по лицензии (рисунок 131.2) для организации-декларанта в соответствии с Приказом Росалкогольрегулирования №396 от 17.12.2020 г.

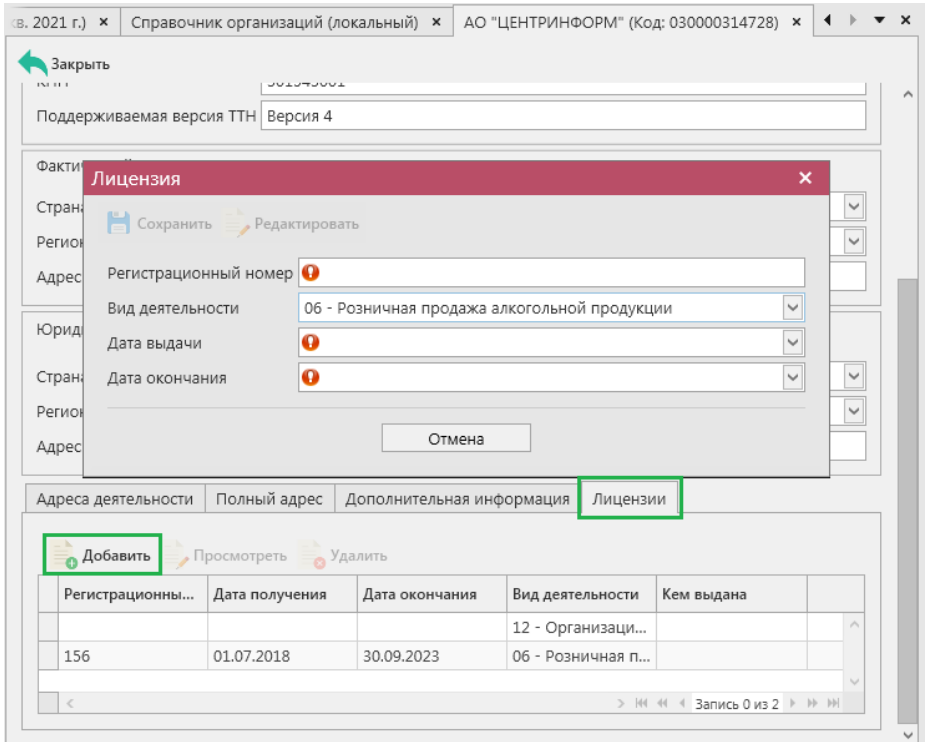

**Рис 131.2 – Внесение дополнительной информации по лицензии организации**

**Примечание!** Для ваших поставщиков также можно ввести данные по их лицензиям, но в декларационной форме наличие данной информации является необязательным требованием.

### **ВНИМАНИЕ! Для поставщиков-стран Таможенного союза дополнительно в «Справочнике организаций» заполните в разделе «Полный адрес» поле ИНН организации.**

После указания дополнительной информации в справочнике организаций можно приступать к формированию декларации. Для этого перейдите в пункт меню

«Декларирование» - «Декларации» и нажмите на кнопку **о <sup>Создать</sup> (рисунок 132):** 

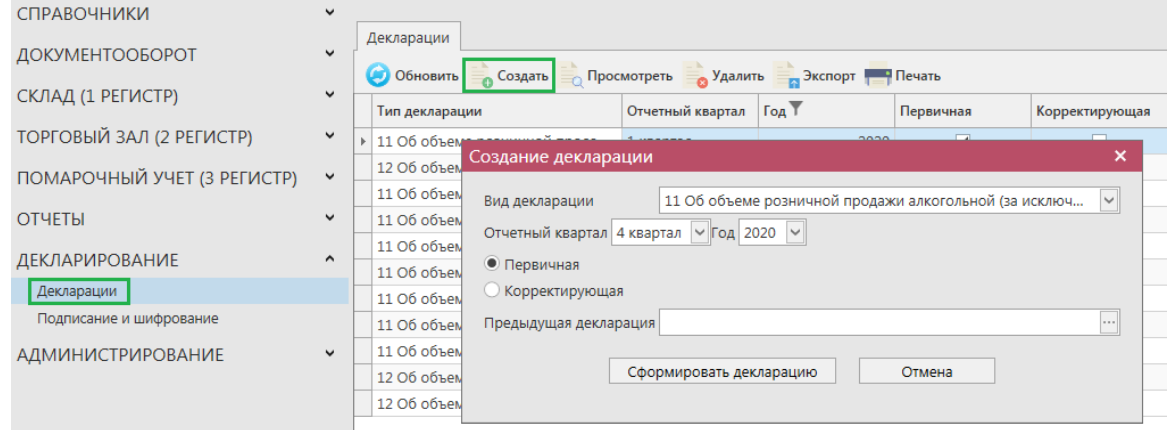

#### **Рис 132 – Формирование декларации**

Далее укажите параметры для формирования декларации:

- **Вид декларации: форма 2** Об объеме оборота этилового спирта, алкогольной и спиртосодержащей продукции; **форма 3** – Об объеме поставки этилового спирта, алкогольной и спиртосодержащей продукции; **форма 4** – Об объеме закупки этилового спирта, алкогольной и спиртосодержащей продукции; **форма 6** – Об использовании производственных мощностей; **форма 7** – Об объеме розничной продажи алкогольной (за исключением пива и пивных напитков, сидра, пуаре и медовухи) и спиртосодержащей продукции; **форма 8** – Об объеме розничной продажи пива и пивных напитков, сидра, пуаре и медовухи *(11 и 12 формы деклараций не действуют с 01.01.2021 года*); **форма 9 –** Об объеме оборота и использования фармацевтической субстанции спирта этилового (этанола); **форма 10 –** Об объеме производства, изготовления и (или) оборота (за исключением розничной продажи) спиртосодержащих лекарственных препаратов и (или) спиртосодержащих медицинских изделий.
- **Отчетный квартал:** 1, 2, 3 или 4 квартал;
- **Год:** укажите отчетный год;
- **Первичная** или **корректирующая** декларация. При выборе корректирующей декларации дополнительно укажите номер корректировки;
- **Загрузка предыдущей декларации**  для переноса остатков из раннее сформированной декларации.

Затем нажмите на кнопку **«Сформировать декларацию».** При успешном формировании декларации появится сообщение:

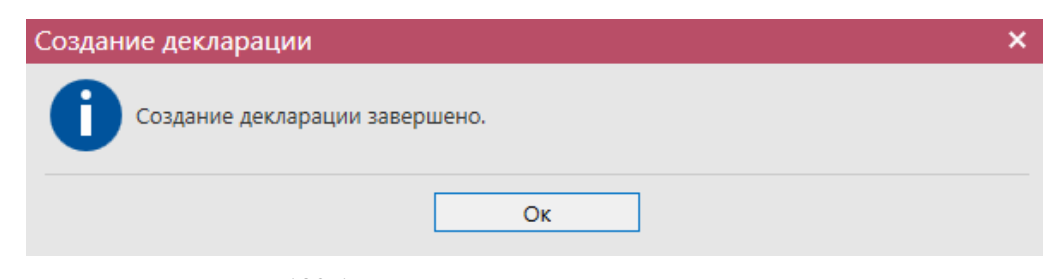

**Рис 132.1 – Формирование декларации**

**Примечание!** При формировании декларации для импортной продукции необходимо, что бы в справочнике продукции было заполнено поле «Импортёр». Если это поле не заполнено сформируйте запрос по РФУ 1 данной продукции. После ответа системы для данной РФУ 1 в справочнике продукции заполнится поле «Импортер».

Сформированная декларация отобразится в списке раздела «Декларации» (рисунок 133).

| <b>СПРАВОЧНИКИ</b>          | $\checkmark$ |                                                                   |                  |      | Параметры    | Справка                       |
|-----------------------------|--------------|-------------------------------------------------------------------|------------------|------|--------------|-------------------------------|
| ДОКУМЕНТООБОРОТ             | $\checkmark$ | Декларации<br>Обновить Создать Просмотреть Удалить Экспорт Печать |                  |      |              | $\blacktriangledown$ $\times$ |
| СКЛАД (1 РЕГИСТР)           | $\checkmark$ | Тип декларации                                                    | Отчетный квартал | Год  | Первичная    | Коррек                        |
| ТОРГОВЫЙ ЗАЛ (2 РЕГИСТР)    | $\checkmark$ | • 7 Об объемах розничной продаж                                   | 1 квартал        | 2021 | ▽            | $\hat{\phantom{a}}$           |
| ПОМАРОЧНЫЙ УЧЕТ (3 РЕГИСТР) | $\checkmark$ | 8 Об объеме розничной продаж                                      | 1 квартал        | 2021 | $\checkmark$ |                               |
|                             |              | 6 Об использовании производст                                     | 1 квартал        | 2021 | $\checkmark$ |                               |
| ОТЧЕТЫ                      | $\checkmark$ |                                                                   |                  |      |              |                               |
| <b>ДЕКЛАРИРОВАНИЕ</b>       | $\hat{}$     |                                                                   |                  |      |              |                               |
| Декларации                  |              |                                                                   |                  |      |              |                               |
| Подписание и шифрование     |              |                                                                   |                  |      |              |                               |
| <b>АДМИНИСТРИРОВАНИЕ</b>    | $\checkmark$ |                                                                   |                  |      |              |                               |

**Рис 132.2 – Сформированные декларации**

### 2.10.1.1 Работа с сформированной декларацией по форме 2.

Сформированный документ можно просмотреть, удалить, построить печатную форму и выгрузить в формате xml-файла нажав на соответствующие кнопки в верхнем меню. Для того, чтобы выгрузить декларацию нажмите на кнопку и экспорти и укажите путь сохранения файла выгрузки. Также сформированную декларацию возможно отредактировать. Для этого перейдите к ее просмотру (кнопка ) и нажмите на кнопку Редактировать (рисунок 490). Кнопка **в Удалить** позволяет удалить позицию из сформированной декларации.

### Добавление данных в декларацию в ручном режиме:

Для добавления в форму данных в режиме редактирования документа нажмите на кнопку  $\bullet$  <sup>Добавить</sup> (рисунок 490).

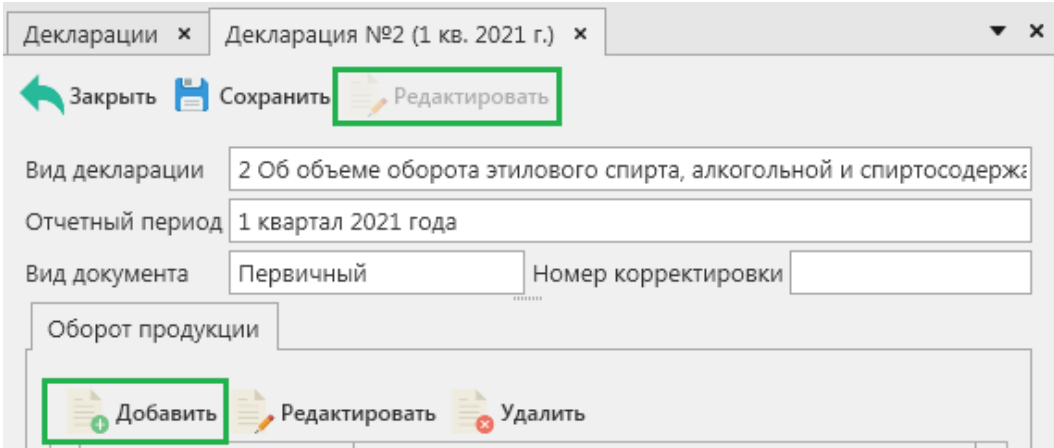

**Рис 490 – Добавление данных**

Для возможности указания в программе «Master UTM RE» обособленных подразделений необходимо заполнить «Справочник организаций» путем формирования и отправки запросов в УТМ (см.п.2.1.3.1) *или же заполните этот справочник вручную – раздел «Справочник организаций (локальный)» - кнопка «Создать».*

**Внимание! Для формирования деклараций с отчётностью по всем обособленным подразделениям предварительно необходимо для каждого КПП вашей организации заполнить дополнительные данные, внеся адрес каждого обособленного подразделения в разделе «Справочник организации». После этого ваши обособленные подразделения, у которых заполнен адрес в разделе «Справочник организации», будут доступны для выбора в виде выпадающего списка (рисунок 491).** 

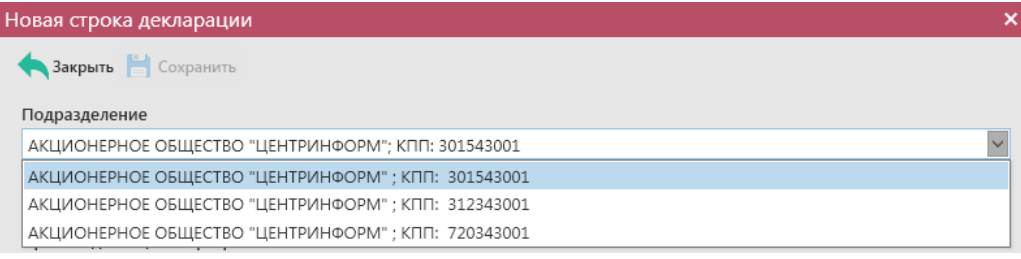

### **Рис 491 – Выбор обособленного подразделения**

В открывшейся форме (рисунок 492) внесите данные по объемным показателям.

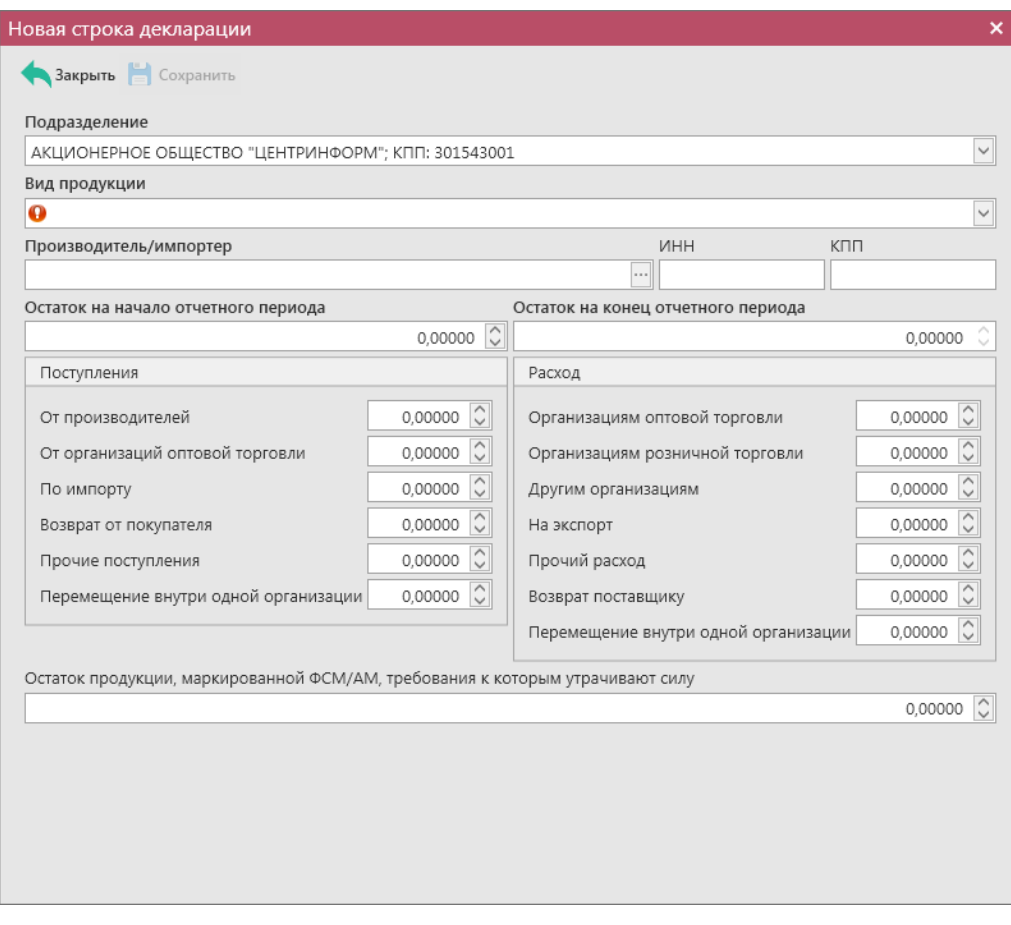

**Рис 492 – Внесение данных**

Добавьте все необходимые данные и нажмите на кнопку **. Сохранить** 

## 2.10.1.2 Работа с сформированной декларацией по форме 3.

**Внимание!** Перед формированием декларации по форме 3 убедитесь, что для всех ваших контрагентов указаны данные в справочнике организаций в разделе «Лицензии», иначе программа отобразит соответствующее информационное сообщение:

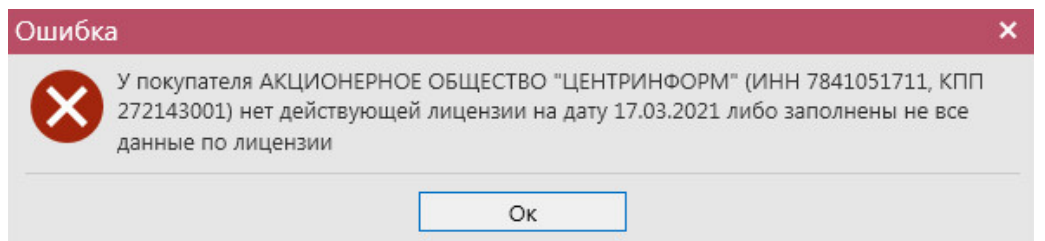

Сформированный документ можно просмотреть, удалить, построить печатную форму и выгрузить в формате xml-файла нажав на соответствующие кнопки в верхнем меню. Для

того, чтобы выгрузить декларацию нажмите на кнопку **и экспорт** и укажите путь сохранения файла выгрузки. Также сформированную декларацию возможно отредактировать. Для Редактировать этого перейдите к ее просмотру (кнопка  $\equiv$  просмотреть) и нажмите на кнопку

(рисунок 493). Кнопка **в Удалить** позволяет удалить позицию из сформированной декларации.

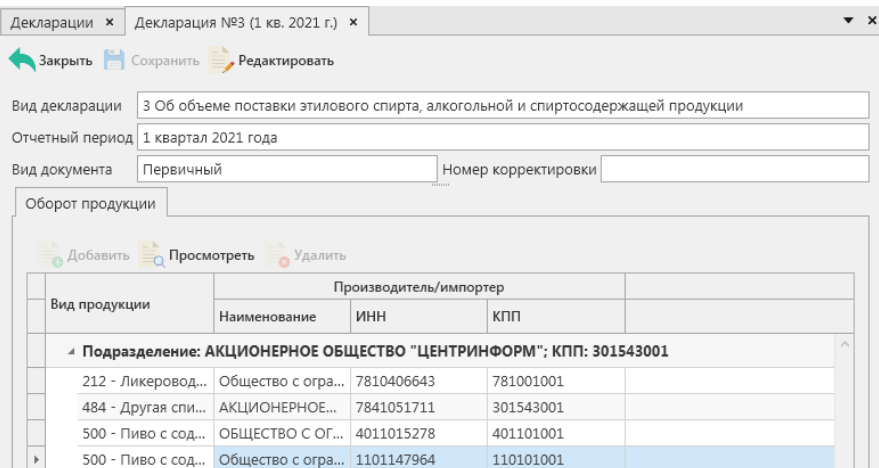

**Рис 493 – Сформированная декларация**

Для внесения корректировок в сформированной декларации необходимо в режиме редактирования выбрать строку и нажать на кнопку просмотреть Откроется форма, показанная на рисунке 494. Отредактируйте необходимые данные.

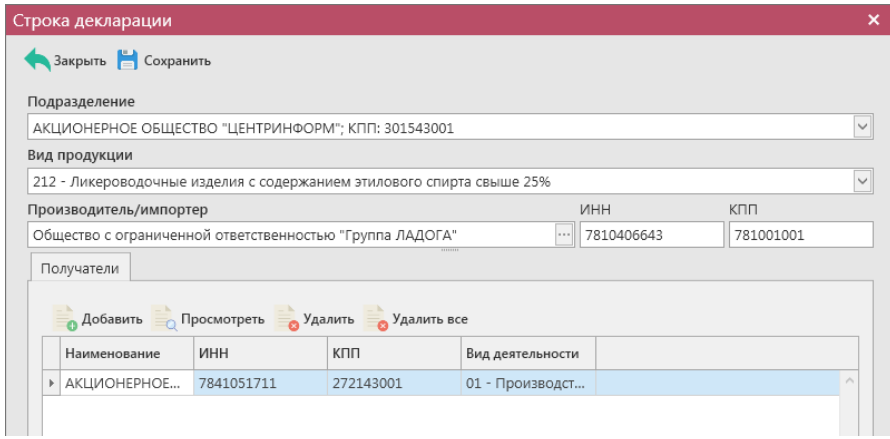

**Рис 494 – Строка декларации**

#### Добавление данных в декларацию в ручном режиме:

Для добавления в форму данных в режиме редактирования документа нажмите на

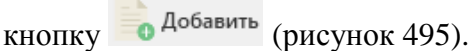

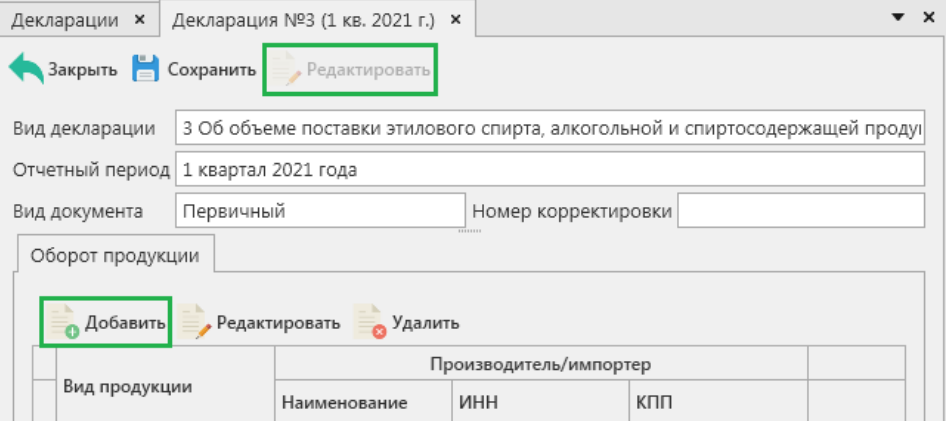

**Рис 495 – Добавление данных**

 **Версия ПО 4.5.1**

В открывшемся окне (рисунок 496) укажите данные по виду продукции, ее производителю/импортеру и данные по получателям.

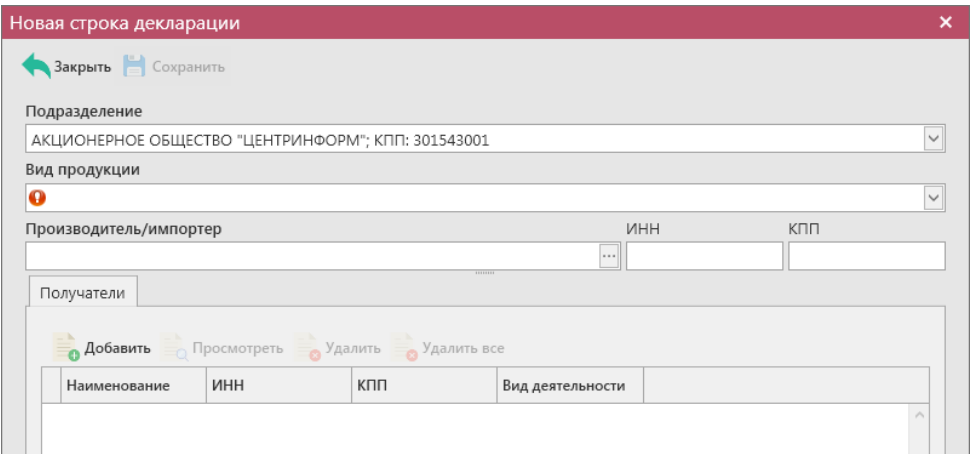

**Рис 496 – Добавление данных** 

Для возможности указания в программе «Master UTM RE» обособленных подразделений, производителей, импортёров и получателей продукции необходимо заполнить «Справочник организаций» путем формирования и отправки запросов в УТМ (см.п.2.1.3.1) *или же заполните этот справочник вручную – раздел «Справочник организаций (локальный)» - кнопка «Создать».*

**Внимание! Для формирования деклараций с отчётностью по всем обособленным подразделениям предварительно необходимо для каждого КПП вашей организации заполнить дополнительные данные, внеся адрес каждого обособленного подразделения в разделе «Справочник организации». После этого ваши обособленные подразделения, у которых заполнен адрес в разделе «Справочник организации», будут доступны для выбора в виде выпадающего списка (рисунок 497).** 

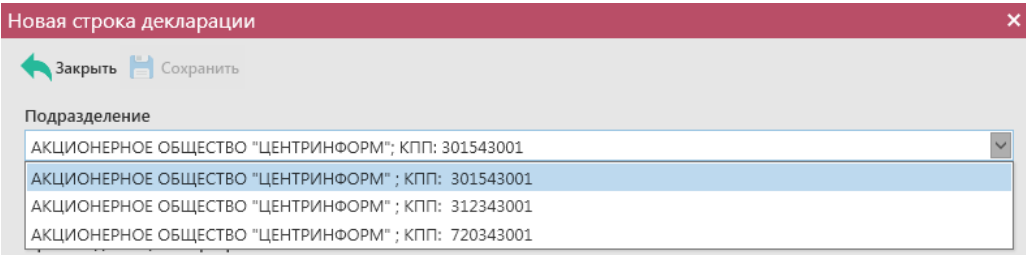

## **Рис 497 – Выбор обособленного подразделения**

Укажите данные по виду продукции и производителю или импортёру продукции. Затем заполните данные по получателям данного вида продукции. Для добавления получателей нажмите на кнопку в разделе «Получатели» (рисунок 498).

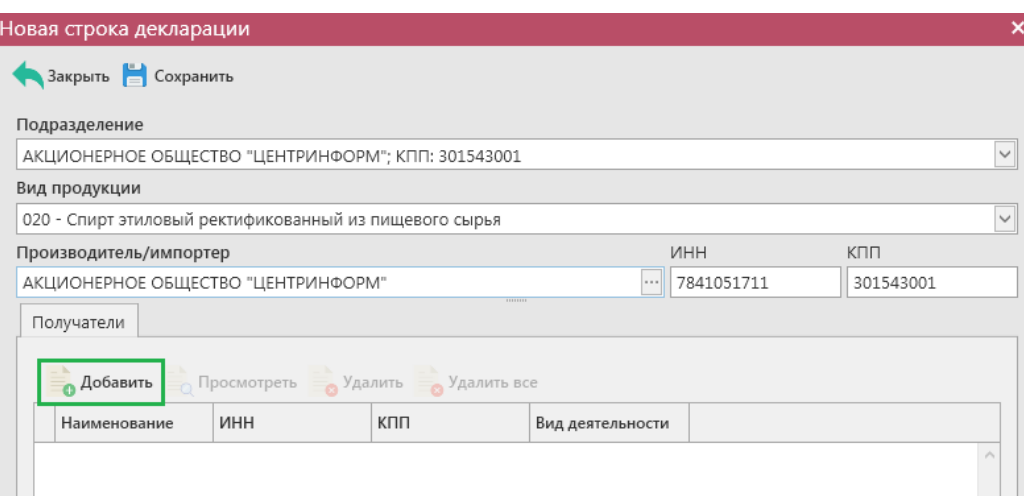

# **Рис 498 – Добавление данных получателей**

В открывшемся окне (рисунок 499) укажите данные по получателю продукции и данные по его лицензии.

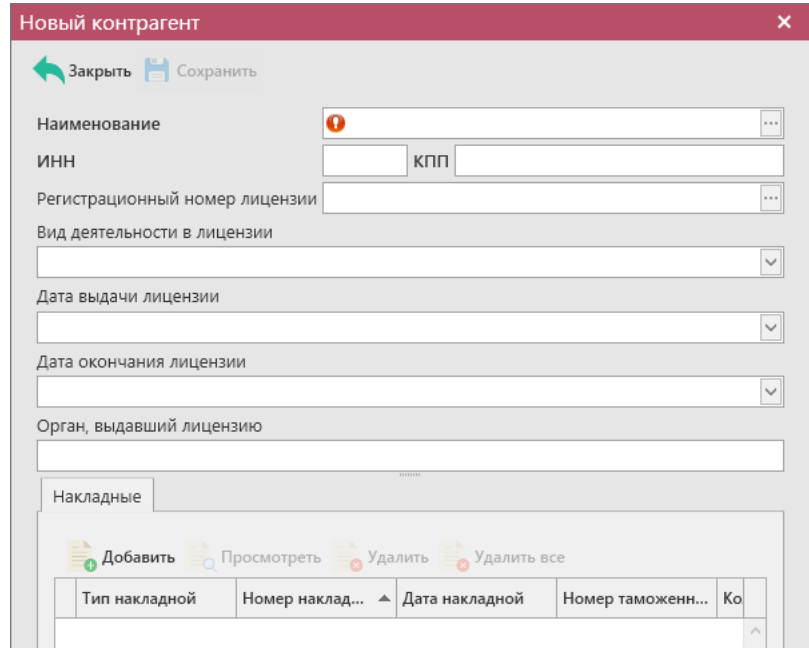

**Рис 499 – Добавление получателя**

**Внимание!** Для возможности указания получателей в программе «Master UTM RE» изначально необходимо заполнить «Справочник организаций» путем формирования и отправки запросов в УТМ (см.п.2.1.3.1) *или же заполните этот справочник вручную – раздел «Справочник организаций (локальный)» - кнопка «Создать».*

После указания получателей, укажите данные по расходным накладным, которые были отправлены в адрес указанного получателя за отчетный период (рисунок 499).

## 2.10.1.3 Работа с сформированной декларацией по форме 4.

Сформированный документ можно просмотреть, удалить, построить печатную форму и выгрузить в формате xml-файла нажав на соответствующие кнопки в верхнем меню. Для того, чтобы выгрузить декларацию нажмите на кнопку и экспорт и укажите путь сохранения

файла выгрузки. Также сформированную декларацию возможно отредактировать. Для этого перейдите к ее просмотру (кнопка ) и нажмите на кнопку Редактировать (рисунок 500). Кнопка **в Удалить** позволяет удалить позицию из сформированной декларации.

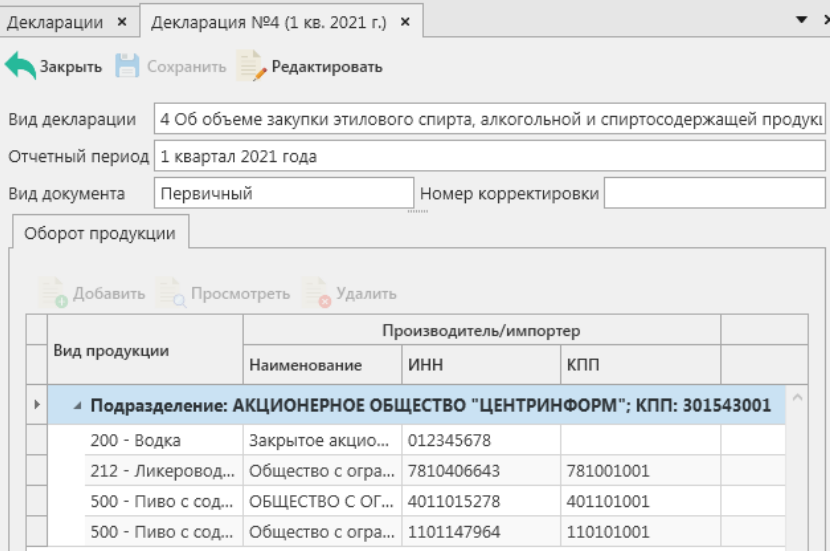

**Рис 500 – Сформированная декларация**

Для внесения корректировок в сформированной декларации необходимо в режиме редактирования выбрать строку и нажать на кнопку **. Просмотреть** Откроется форма, показанная на рисунке 501. Отредактируйте необходимые данные.

|             | Строка декларации      |                                                                       |                           |                  |            |           | ×                        |
|-------------|------------------------|-----------------------------------------------------------------------|---------------------------|------------------|------------|-----------|--------------------------|
|             | Закрыть   Сохранить    |                                                                       |                           |                  |            |           |                          |
|             | Подразделение          |                                                                       |                           |                  |            |           |                          |
|             |                        | АКЦИОНЕРНОЕ ОБЩЕСТВО "ЦЕНТРИНФОРМ"; КПП: 301543001                    |                           |                  |            |           | $\checkmark$             |
|             | Вид продукции          |                                                                       |                           |                  |            |           |                          |
|             |                        | 212 - Ликероводочные изделия с содержанием этилового спирта свыше 25% |                           |                  |            |           | $\checkmark$             |
|             | Производитель/импортер |                                                                       |                           |                  | <b>VHH</b> | KNN       |                          |
|             |                        | Общество с ограниченной ответственностью "Группа ЛАДОГА"              |                           |                  | 7810406643 | 781001001 |                          |
|             | Поставщики             |                                                                       |                           |                  |            |           |                          |
|             |                        | Добавить <sub>Q</sub> Просмотреть Удалить <b>д Удалить все</b>        |                           |                  |            |           |                          |
|             | Наименование           | <b>MHH</b>                                                            | КПП<br>$\blacktriangle$ . | Вид деятельности |            |           |                          |
| $\mathsf b$ | АКЦИОНЕРНОЕ            | 7841051711                                                            | 312343001                 | 01 - Производст  |            |           | $\overline{\phantom{a}}$ |

**Рис 501 – Строка декларации**

#### Добавление данных в декларацию в ручном режиме:

Для добавления в форму данных в режиме редактирования документа нажмите на

кнопку • Добавить (рисунок 502).

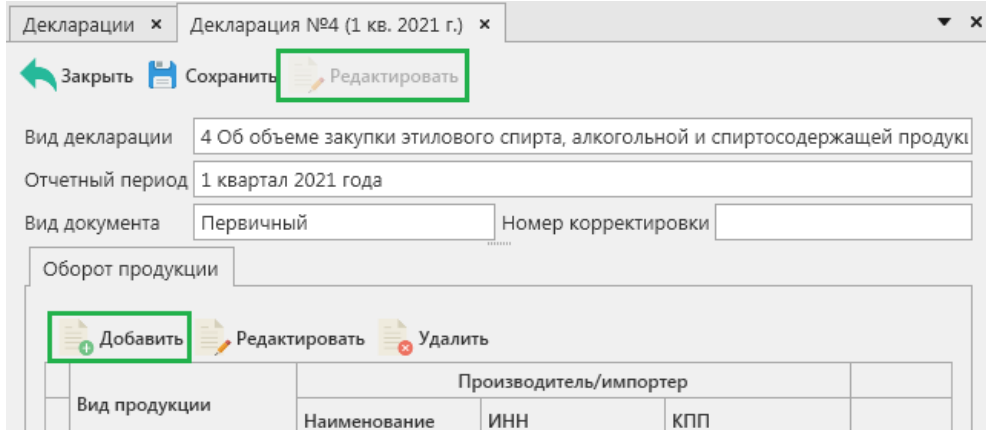

**Рис 502 – Добавление данных**

В открывшемся окне (рисунок 503) укажите данные по виду продукции, ее производителю/импортеру и данные по поставщикам.

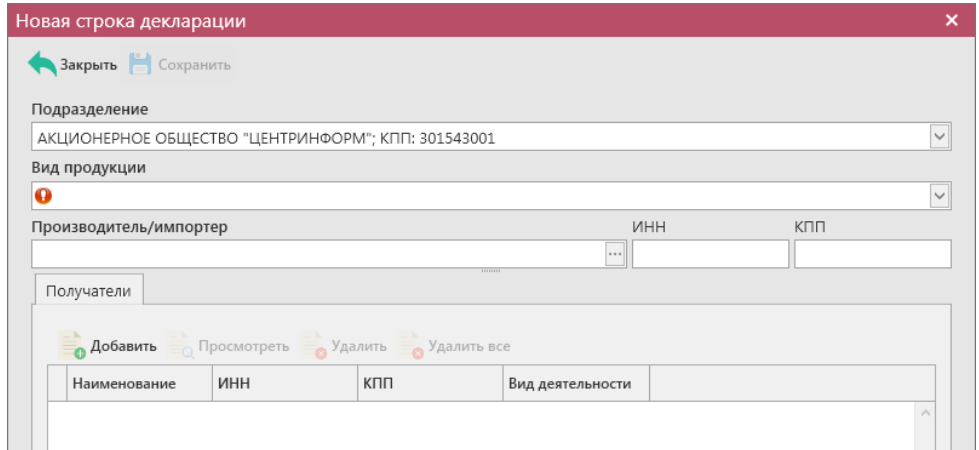

**Рис 503 – Добавление данных** 

Для возможности указания в программе «Master UTM RE» обособленных подразделений, производителей, импортёров и получателей продукции необходимо заполнить «Справочник организаций» путем формирования и отправки запросов в УТМ (см.п.2.1.3.1) *или же заполните этот справочник вручную – раздел «Справочник организаций (локальный)» - кнопка «Создать».*

**Внимание! Для формирования деклараций с отчётностью по всем обособленным подразделениям предварительно необходимо для каждого КПП вашей организации заполнить дополнительные данные, внеся адрес каждого обособленного подразделения в разделе «Справочник организации». После этого ваши обособленные подразделения, у которых заполнен адрес в разделе «Справочник организации», будут доступны для выбора в виде выпадающего списка (рисунок 504).** 

| Новая строка декларации                             | ×            |
|-----------------------------------------------------|--------------|
| Закрыть Сохранить                                   |              |
|                                                     |              |
| Подразделение                                       |              |
| АКЦИОНЕРНОЕ ОБЩЕСТВО "ЦЕНТРИНФОРМ"; КПП: 301543001  | $\checkmark$ |
| АКЦИОНЕРНОЕ ОБЩЕСТВО "ЦЕНТРИНФОРМ"; КПП: 301543001  |              |
| АКЦИОНЕРНОЕ ОБЩЕСТВО "ЦЕНТРИНФОРМ" : КПП: 312343001 |              |
| АКЦИОНЕРНОЕ ОБЩЕСТВО "ЦЕНТРИНФОРМ" : КПП: 720343001 |              |

**Рис 504 – Выбор обособленного подразделения**

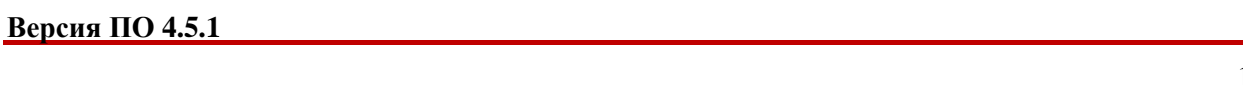

Укажите данные по виду продукции и производителю или импортёру продукции. Затем заполните данные по поставщикам данного вида продукции. Для добавления поставщиков нажмите на кнопку в разделе «Поставщики» (рисунок 505).

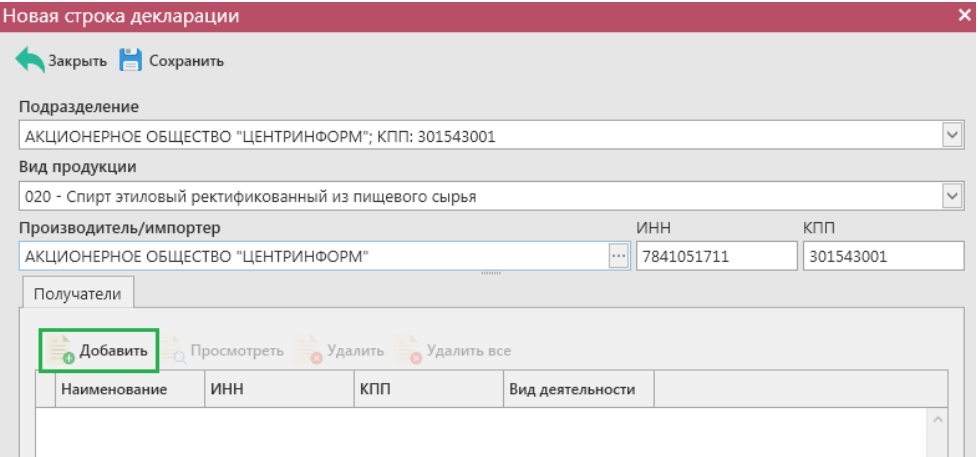

**Рис 505 – Добавление данных получателей**

В открывшемся окне (рисунок 506) укажите данные по поставщику продукции.

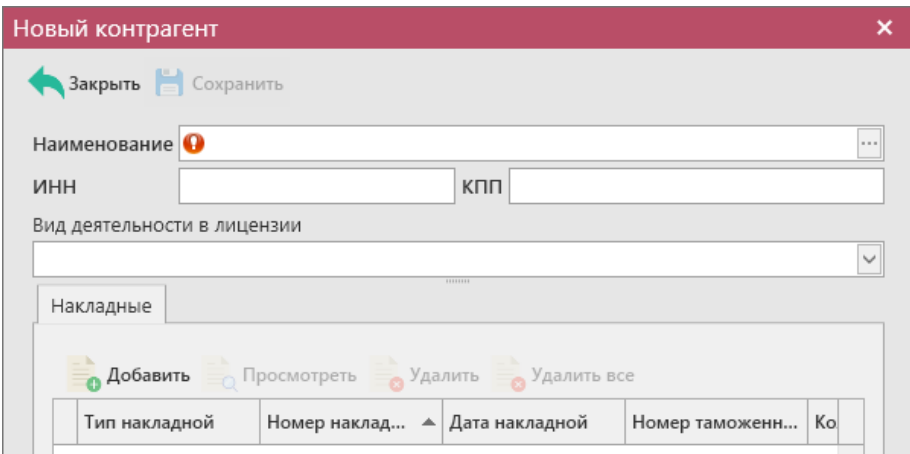

**Рис 506 – Добавление получателя**

**Внимание!** Для возможности указания поставщиков в программе «Master UTM RE» изначально необходимо заполнить «Справочник организаций» путем формирования и отправки запросов в УТМ (см.п.2.1.3.1) *или же заполните этот справочник вручную – раздел «Справочник организаций (локальный)» - кнопка «Создать».*

После указания получателей, укажите данные по накладным, которые были получены от данного поставщика за отчетный период (рисунок 507).

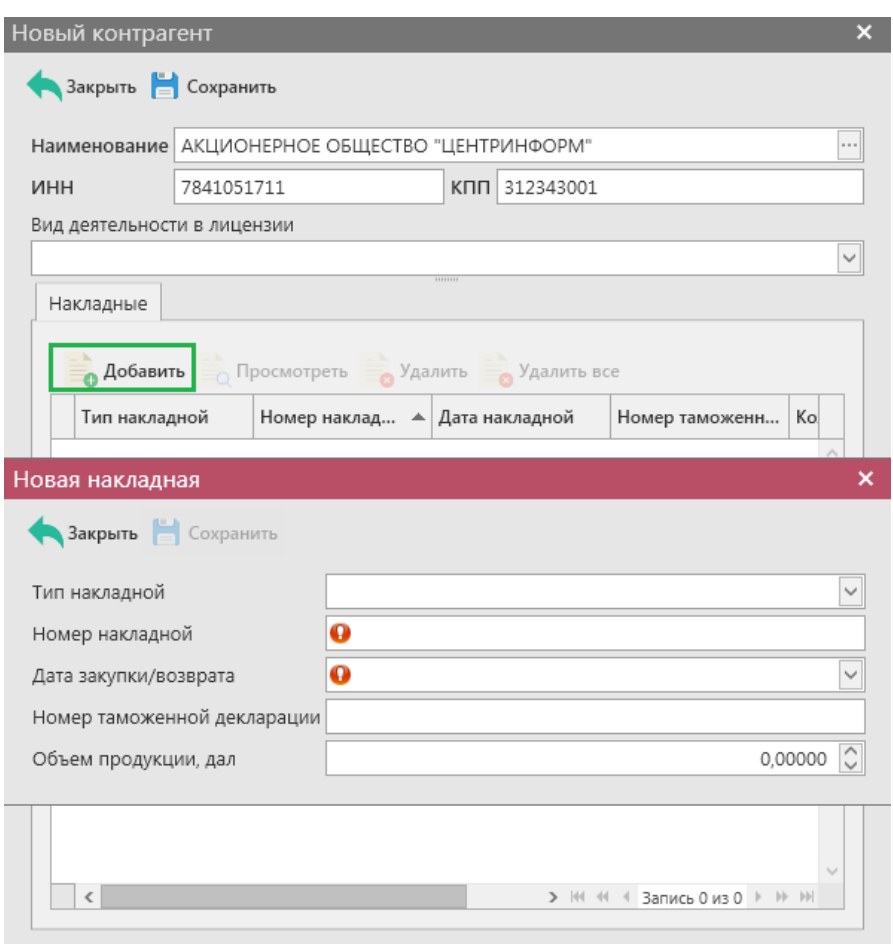

**Рис 507 – Добавление накладных**

**Примечание!** Просмотреть данные по добавленным накладным можно в печатной форме декларации – Раздел II и Раздел III.

Добавьте все необходимые данные и нажмите на кнопку **. Сохранить** 

#### 2.10.1.4 Работа с сформированной декларацией по форме 6.

Сформированный документ можно просмотреть, удалить, построить печатную форму и выгрузить в формате xml-файла нажав на соответствующие кнопки в верхнем меню. Для того, чтобы выгрузить декларацию нажмите на кнопку по экспорти и укажите путь сохранения файла выгрузки. Также сформированную декларацию возможно отредактировать. Для этого перейдите к ее просмотру (кнопка = Просмотреть) и нажмите на кнопку Редактировать (рисунок 508). Кнопка **в Удалить** позволяет удалить позицию из сформированной

декларации.

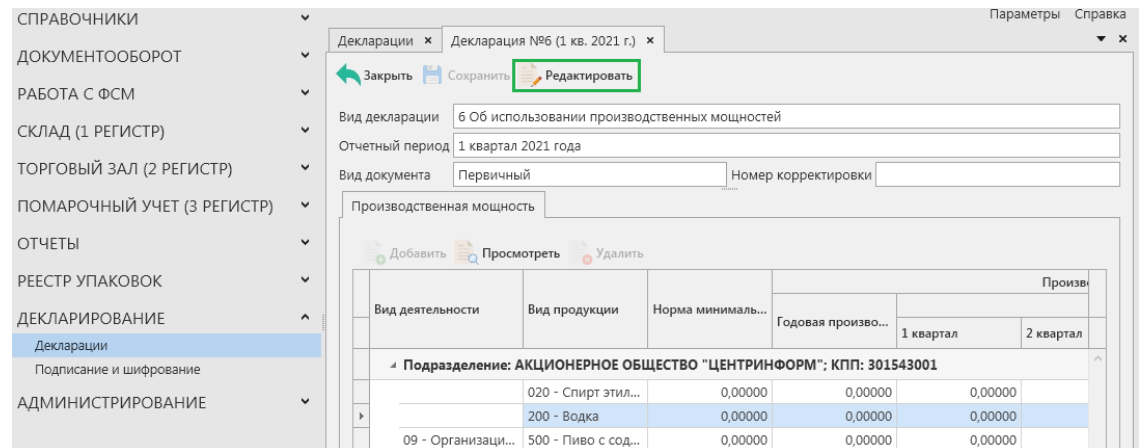

**Рис 508 – Сформированная декларация**

**Примечание!** В декларацию по форме 6 автоматически попадают данные по видам и объемам произведенной продукции. Остальные данные необходимо внести вручную.

Для внесения корректировок в сформированной декларации необходимо в режиме

редактирования выбрать строку с показателями и нажать на кнопку .Откроется форма, показанная на рисунке 509.

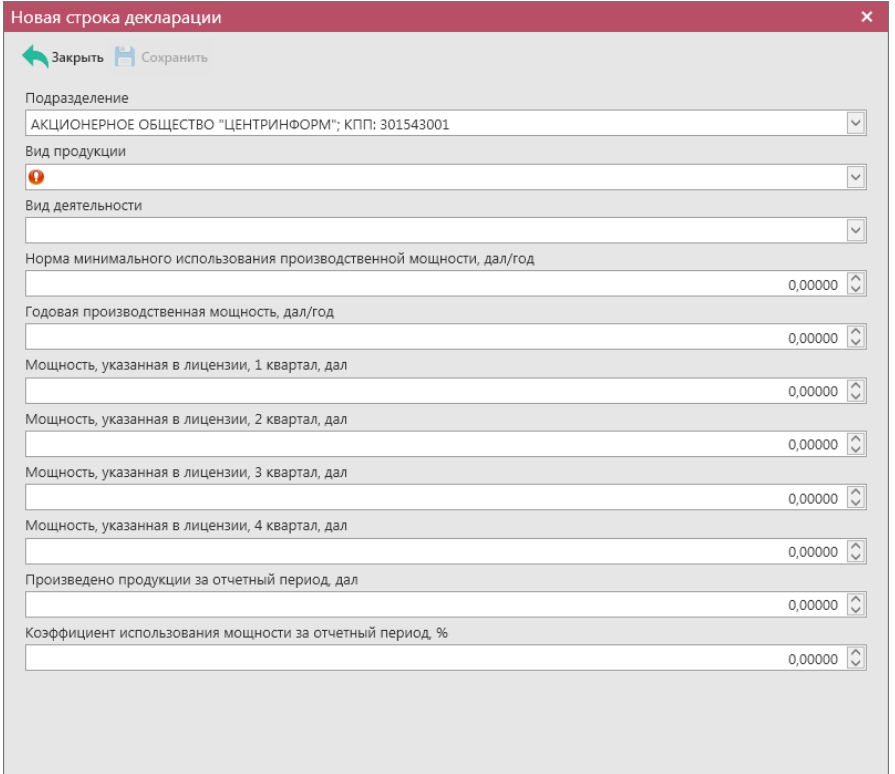

**Рис 509 – Просмотр строки декларации**

Скорректируете необходимые данные и нажмите на кнопку **. Сохранить** 

# Добавление данных в декларацию в ручном режиме:

Для добавления в форму данных в режиме редактирования документа нажмите на

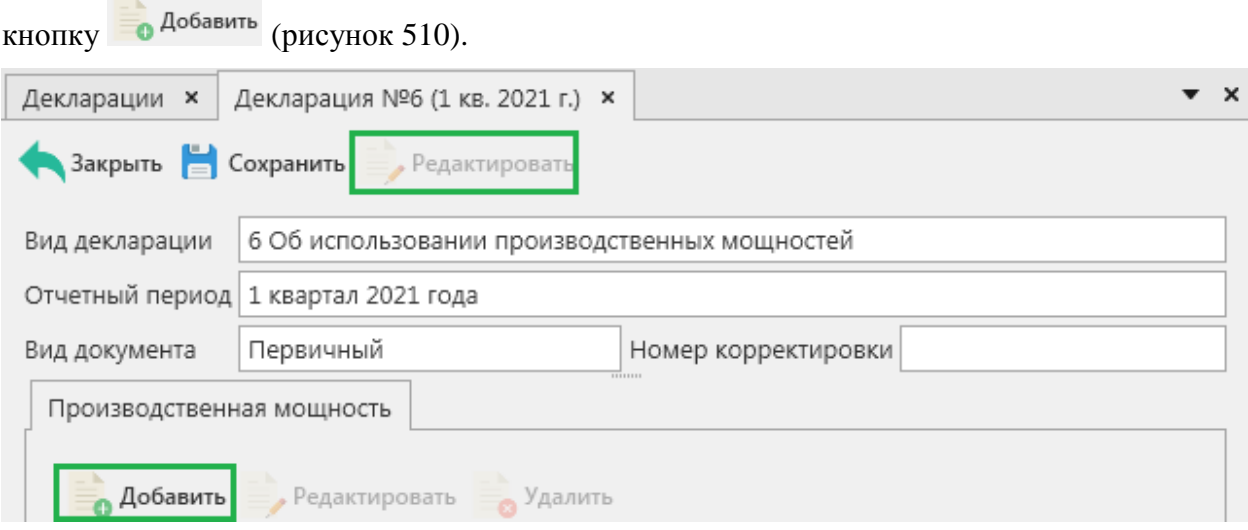

**Рис 510 – Добавление данных**

Для возможности указания в программе «Master UTM RE» обособленных подразделений необходимо заполнить «Справочник организаций» путем формирования и отправки запросов в УТМ (см.п.2.1.3.1) *или же заполните этот справочник вручную – раздел «Справочник организаций (локальный)» - кнопка «Создать».*

**Внимание! Для формирования деклараций с отчётностью по всем обособленным подразделениям предварительно необходимо для каждого КПП вашей организации заполнить дополнительные данные, внеся адрес каждого обособленного подразделения в разделе «Справочник организации». После этого ваши обособленные подразделения, у которых заполнен адрес в разделе «Справочник организации», будут доступны для выбора в виде выпадающего списка (рисунок 511).** 

|               | Новая строка декларации                             | × |
|---------------|-----------------------------------------------------|---|
|               | Закрыть Сохранить                                   |   |
|               |                                                     |   |
| Подразделение |                                                     |   |
|               | АКЦИОНЕРНОЕ ОБЩЕСТВО "ЦЕНТРИНФОРМ"; КПП: 301543001  |   |
|               | АКЦИОНЕРНОЕ ОБЩЕСТВО "ЦЕНТРИНФОРМ" ; КПП: 301543001 |   |
|               | АКЦИОНЕРНОЕ ОБЩЕСТВО "ЦЕНТРИНФОРМ" ; КПП: 312343001 |   |
|               | АКЦИОНЕРНОЕ ОБЩЕСТВО "ЦЕНТРИНФОРМ" ; КПП: 720343001 |   |

**Рис 511 – Выбор обособленного подразделения**

#### 2.10.1.5 Работа с сформированными розничными декларациями по формам 7 и 8.

Сформированный документ можно просмотреть, удалить, построить печатную форму и выгрузить в формате xml-файла нажав на соответствующие кнопки в верхнем меню. Для того, чтобы выгрузить декларацию нажмите на кнопку пото, и укажите путь сохранения

файла выгрузки. Также сформированную декларацию возможно отредактировать. Для

этого перейдите к ее просмотру (кнопка ) и нажмите на кнопку Редактировать

(рисунок 512). Кнопка **в Удалить** позволяет удалить позицию из сформированной декларации.

|                       |                                     |                 |                        |                     | 7 Об объемах розничной продажи алкогольной (за исключением пива и пивных напитков, сидра, пуаре и медо |                 |   |
|-----------------------|-------------------------------------|-----------------|------------------------|---------------------|----------------------------------------------------------------------------------------------------|-----------------|---|
|                       | Отчетный период 1 квартал 2021 года |                 |                        |                     |                                                                                                    |                 |   |
|                       | Вид документа                       | Первичный       |                        | Номер корректировки |                                                                                                    |                 |   |
|                       | Раздел I                            |                 |                        |                     |                                                                                                    |                 |   |
|                       |                                     |                 |                        |                     |                                                                                                    |                 |   |
|                       | <b>Добавить</b> Просмотреть         | Удалить         |                        |                     |                                                                                                    |                 |   |
|                       |                                     |                 | Производитель/импортер |                     |                                                                                                    |                 | C |
|                       | Вид продукции                       |                 |                        |                     | Остаток на начал                                                                                       |                 |   |
|                       |                                     | Наименование    | <b>UHH</b>             | КПП                 |                                                                                                    | От производител |   |
|                       |                                     | Общество с огра | 7810406643             | 781001001           | 2,42000                                                                                                |                 |   |
| $\blacktriangleright$ | 200 - Водка                         |                 |                        |                     |                                                                                                    | 0,00000         |   |
|                       | 200 - Водка                         | Общество с огра | 7703286148             | 781001001           | 0,30000                                                                                                | 0,00000         |   |
|                       | 200 - Водка                         | Закрытое акцио  | 012345678              |                     | 0.05000                                                                                                | 0,00000         |   |
|                       | 200 - Водка                         | Акционерное об  | 5038002790             | 503801001           | 0.50000                                                                                                | 0.00000         |   |
|                       | 200 - Водка                         | Общество с огра | 5236006411             | 523645001           | 0.50000                                                                                                | 0,00000         |   |
|                       | 200 - Водка                         | Общество с огра | 5506006782             | 550332002           | $-0.20000$                                                                                             | 0.00000         |   |
|                       | 200 - Водка                         | Общество с огра | 5256056330             | 525601001           | 0.42500                                                                                                | 0.00000         |   |
|                       | 200 - Водка                         | Общество с огра | 7701186733             | 772701001           | 0.97500                                                                                                | 0,00000         |   |
|                       | 200 - Водка                         | Открытое акцио  | 5321028769             | 532101001           | 1.40000                                                                                                | 0.00000         |   |
|                       | 200 - Водка                         | Общество с огра | 4025447648             | 402501001           | 0.40000                                                                                                | 0.00000         |   |

**Рис 512 – Просмотр сформированной декларации**

Для внесения корректировок в объемные показатели сформированной декларации необходимо в режиме редактирования выбрать строку с показателями и нажать на кнопку

.. Откроется форма, показанная на рисунке 513.

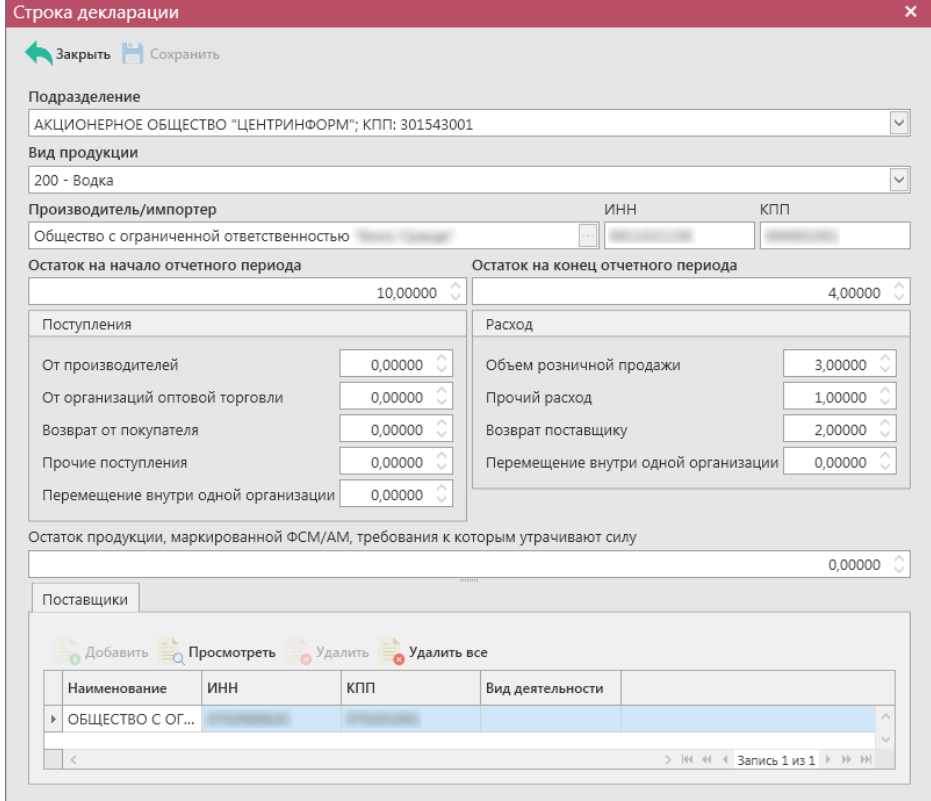

**Рис 513 – Просмотр строки декларации**

Скорректируете необходимые данные и нажмите на кнопку **. Сохранить** 

### Добавление данных в декларацию в ручном режиме:

В случае отсутствия в программе «Master UTM RE» накладных из ЕГАИС в сформированную декларацию эти данные необходимо добавить вручную. Для ручного внесения данных по 7 и 8 формам сначала необходимо указать вид продукции, которая была в обороте за отчетных период, затем указать поставщиков продукции и указать данные по приходным и возвратным накладным.

Для добавления видов продукции в режиме редактирования документа нажмите на кнопку в Разделе I (рисунок 514).

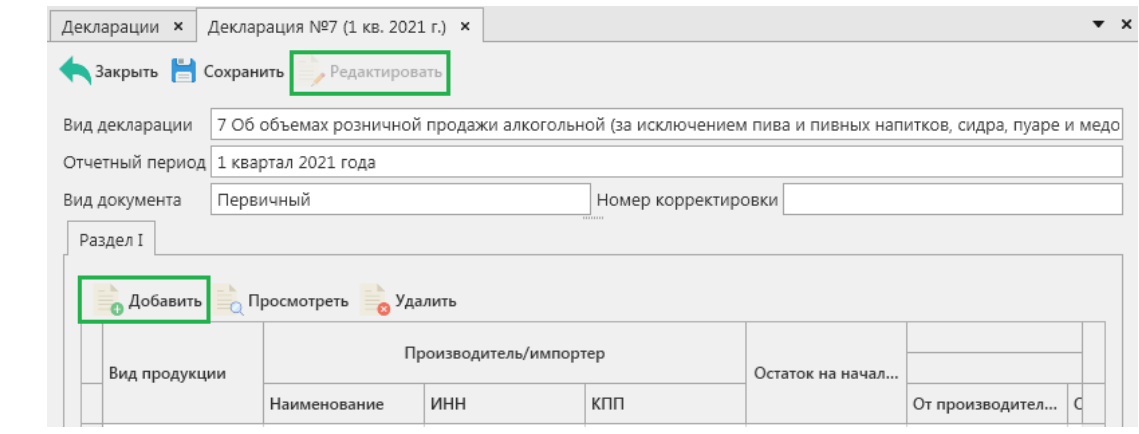

**Рис 514 – Добавление видов продукции**

В открывшемся окне (рисунок 515) укажите данные по виду продукции, ее производителю/импортеру и внесите объемные показатели в соответствующие поля.

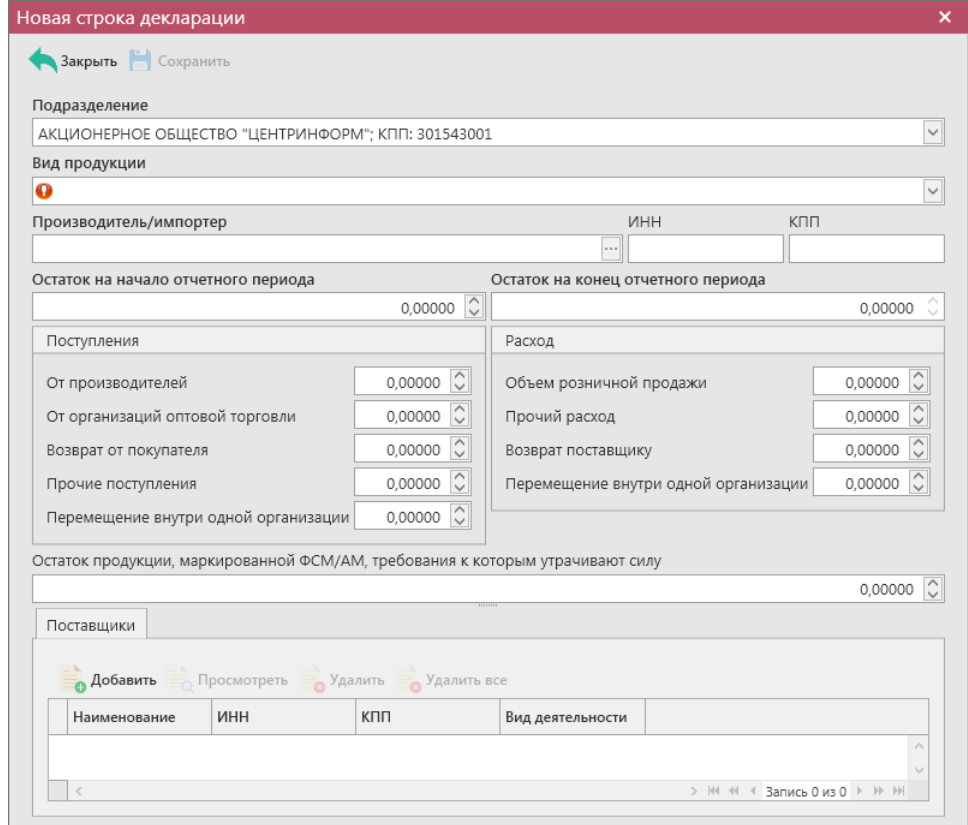

**Рис 515 – Добавление данных** 

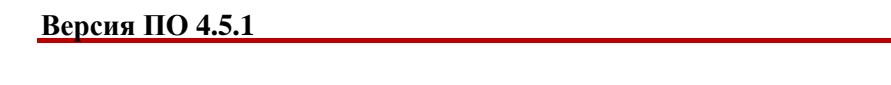

Для возможности указания в программе «Master UTM RE» обособленных подразделений, производителей и импортёров продукции необходимо заполнить «Справочник организаций» путем формирования и отправки запросов в УТМ (см.п.2.1.3.1) *или же заполните этот справочник вручную – раздел «Справочник организаций (локальный)» кнопка «Создать».*

**Внимание! Для формирования деклараций с отчётностью по всем обособленным подразделениям предварительно необходимо для каждого КПП вашей организации заполнить дополнительные данные, внеся адрес каждого обособленного подразделения в разделе «Справочник организации». После этого ваши обособленные подразделения, у которых заполнен адрес в разделе «Справочник организации», будут доступны для выбора в виде выпадающего списка (рисунок 516).** 

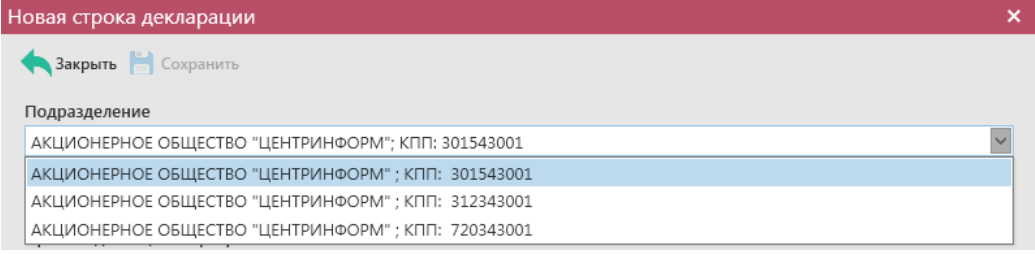

### **Рис 516 – Выбор обособленного подразделения**

Укажите данные по производителю или импортёру продукции. Затем заполните данные по поставщикам данного вида продукции. Для добавления поставщиков нажмите

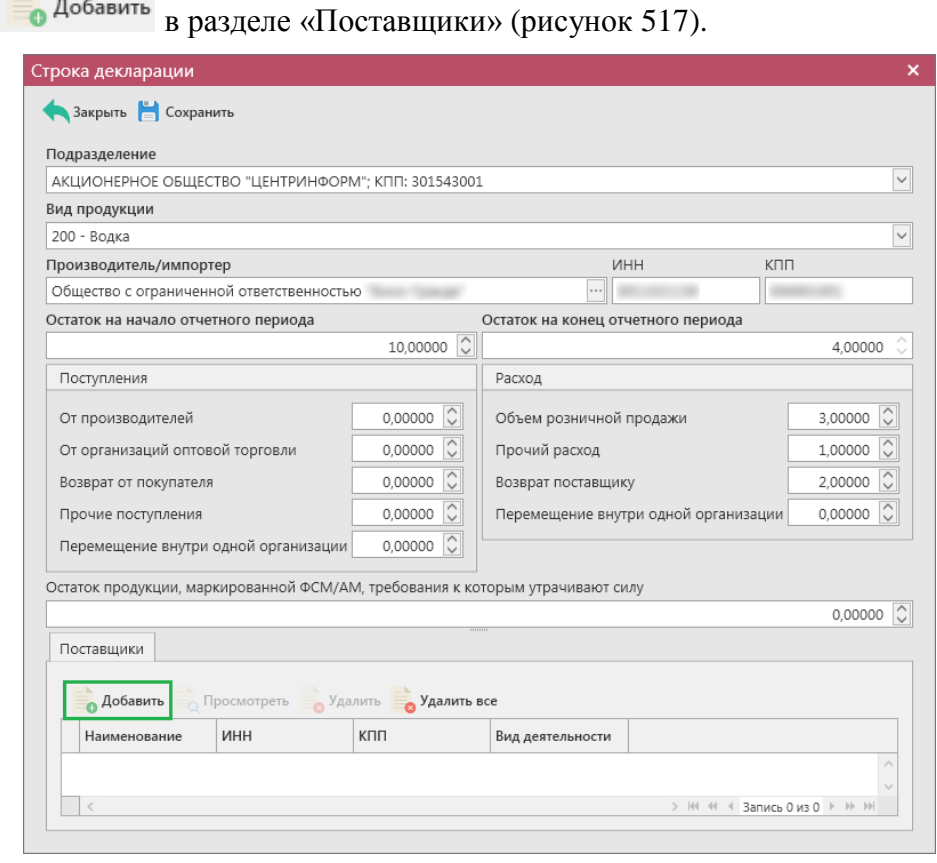

**Рис 517 – Добавление данных поставщиков**

В открывшемся окне (рисунок 518) укажите данные по поставщику продукции.

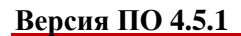

на кнопку
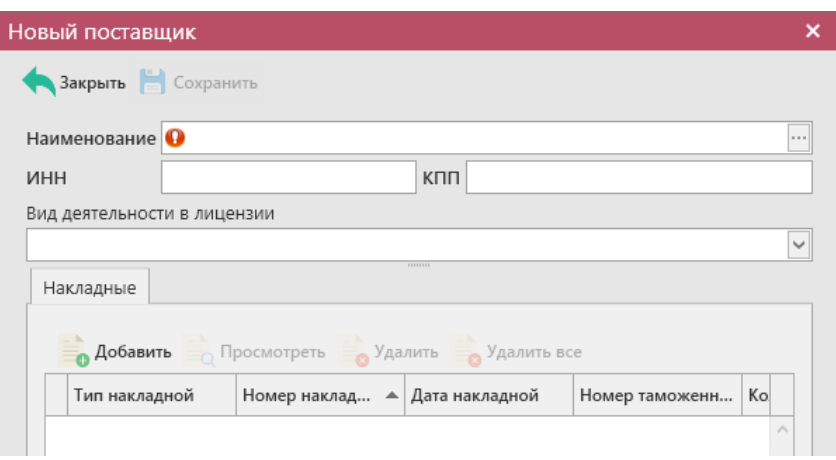

**Рис 518 – Добавление поставщика**

**Внимание!** Для возможности указания поставщиков в программе «Master UTM RE» изначально необходимо заполнить «Справочник организаций» путем формирования и отправки запросов в УТМ (см.п.2.1.3.1) *или же заполните этот справочник вручную – раздел «Справочник организаций (локальный)» - кнопка «Создать».*

После указания поставщиков, укажите данные по накладным, которые вы получили от данного поставщика за отчетный период (рисунок 519).

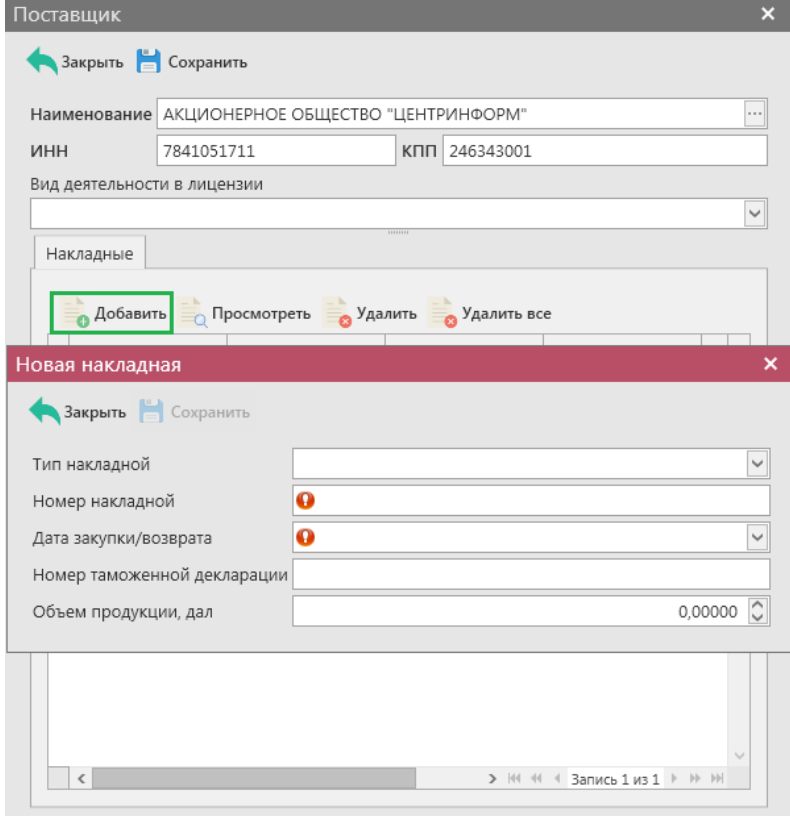

**Рис 519 – Добавление накладных**

**Примечание!** Просмотреть добавленные данные по добавленным накладным можно в печатной форме декларации – Раздел II и Раздел III.

Добавьте все необходимые данные и нажмите на кнопку **. Сохранить** 

## 2.10.1.6 Работа с сформированной декларацией по форме 9.

Сформированный документ можно просмотреть, удалить, построить печатную форму и выгрузить в формате xml-файла нажав на соответствующие кнопки в верхнем меню. Для того, чтобы выгрузить декларацию нажмите на кнопку и окажите путь сохранения файла выгрузки. Также сформированную декларацию возможно отредактировать. Для этого перейдите к ее просмотру (кнопка  $\equiv$  Просмотреть) и нажмите на кнопку Редактировать (рисунок 520). Кнопка **в Удалить** позволяет удалить позицию из сформированной декларации.

#### Добавление данных в декларацию в ручном режиме:

Для добавления в форму данных в режиме редактирования документа нажмите на

кнопку • Добавить (рисунок 520).

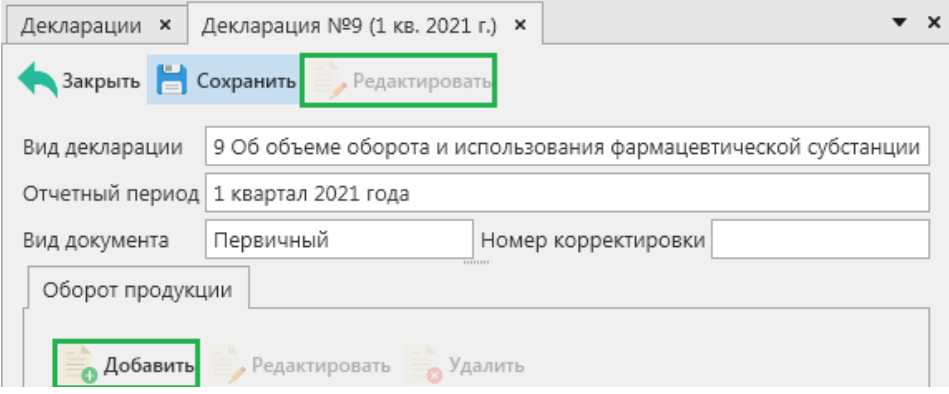

**Рис 520 – Добавление данных**

Для возможности указания в программе «Master UTM RE» обособленных подразделений необходимо заполнить «Справочник организаций» путем формирования и отправки запросов в УТМ (см.п.2.1.3.1) *или же заполните этот справочник вручную – раздел «Справочник организаций (локальный)» - кнопка «Создать».*

**Внимание! Для формирования деклараций с отчётностью по всем обособленным подразделениям предварительно необходимо для каждого КПП вашей организации заполнить дополнительные данные, внеся адрес каждого обособленного подразделения в разделе «Справочник организации». После этого ваши обособленные подразделения, у которых заполнен адрес в разделе «Справочник организации», будут доступны для выбора в виде выпадающего списка (рисунок 521).** 

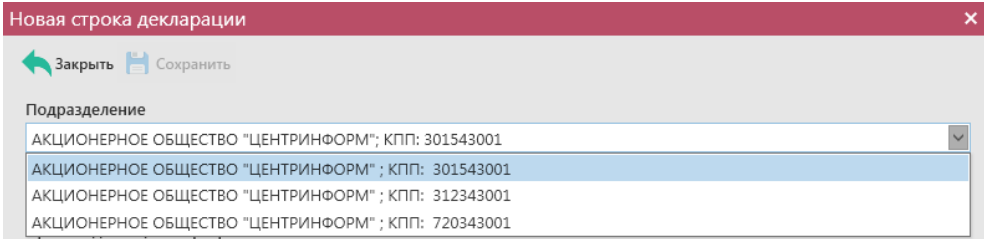

### **Рис 521 – Выбор обособленного подразделения**

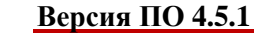

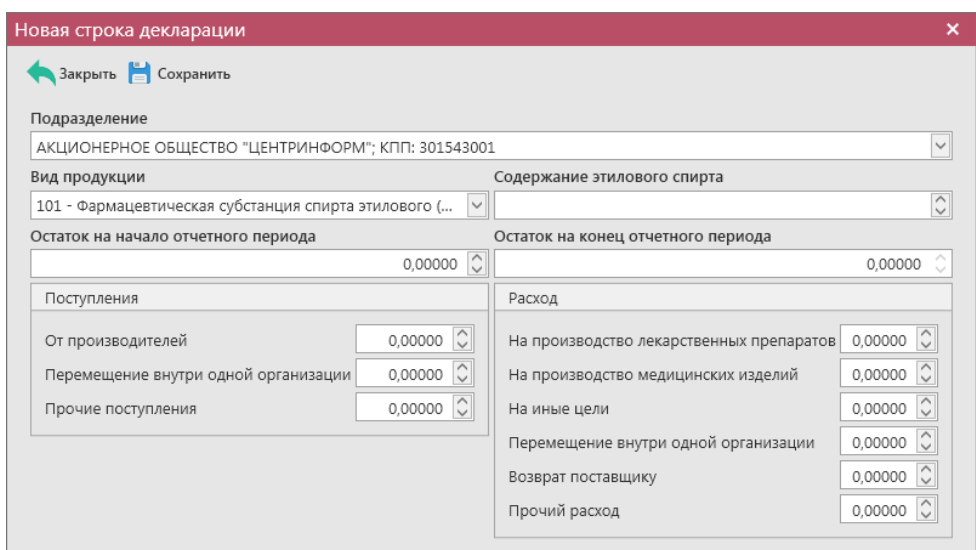

**Рис 522 – Внесение данных**

В открывшейся форме внесите необходимые объемные показатели по обороту продукции.

Добавьте все необходимые данные и нажмите на кнопку **. Сохранить** 

# 2.10.1.7 Работа с сформированной декларацией по форме 10.

Сформированный документ можно просмотреть, удалить, построить печатную форму и выгрузить в формате xml-файла нажав на соответствующие кнопки в верхнем меню. Для того, чтобы выгрузить декларацию нажмите на кнопку **и экспорт** и укажите путь сохранения файла выгрузки. Также сформированную декларацию возможно отредактировать. Для этого перейдите к ее просмотру (кнопка ) и нажмите на кнопку Редактировать (рисунок 523). Кнопка **в Удалить** позволяет удалить позицию из сформированной декларации.

#### Добавление данных в декларацию в ручном режиме:

Для добавления в форму данных в режиме редактирования документа нажмите на

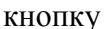

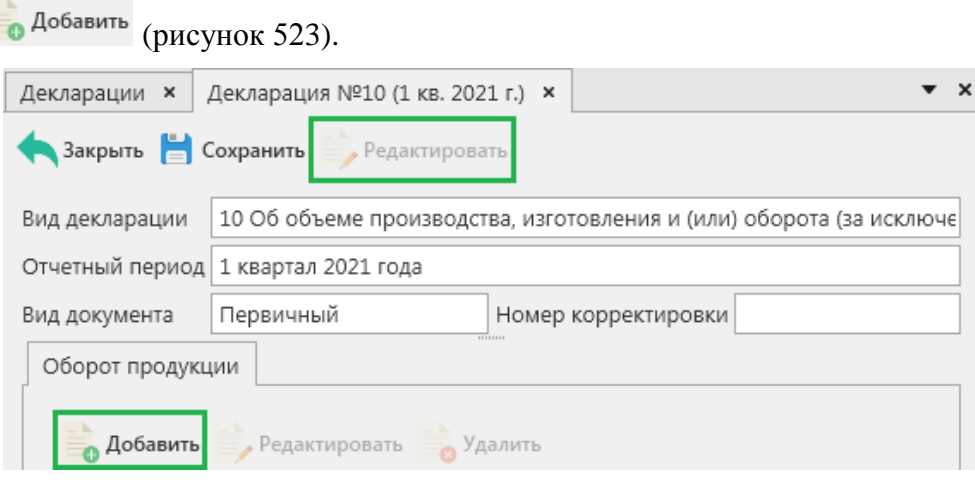

**Рис 523 – Добавление данных**

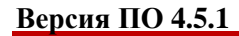

Для возможности указания в программе «Master UTM RE» обособленных подразделений необходимо заполнить «Справочник организаций» путем формирования и отправки запросов в УТМ (см.п.2.1.3.1) *или же заполните этот справочник вручную – раздел «Справочник организаций (локальный)» - кнопка «Создать».*

**Внимание! Для формирования деклараций с отчётностью по всем обособленным подразделениям предварительно необходимо для каждого КПП вашей организации заполнить дополнительные данные, внеся адрес каждого обособленного подразделения в разделе «Справочник организации». После этого ваши обособленные подразделения, у которых заполнен адрес в разделе «Справочник организации», будут доступны для выбора в виде выпадающего списка (рисунок 524).** 

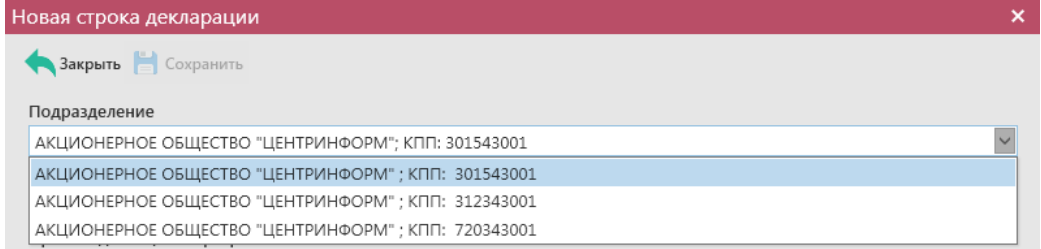

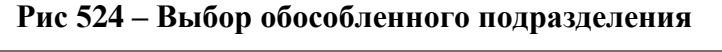

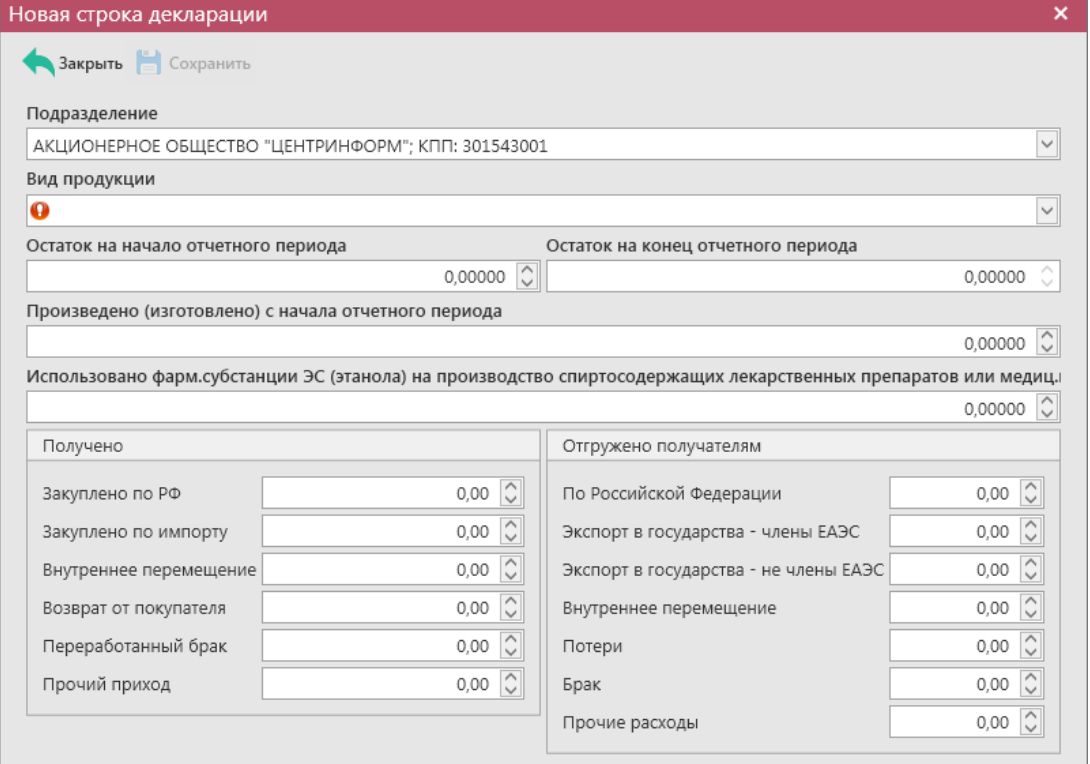

### **Рис 525 – Внесение данных**

В открывшейся форме внесите необходимые объемные показатели по обороту продукции.

Добавьте все необходимые данные и нажмите на кнопку **. Сохранить** 

# 2.10.1.8 Формирование печатных форм деклараций

Для построения печатных форм деклараций выберете в списке сформированных деклараций необходимую и нажмите на кнопку **Fileчать** (рисунок 526).

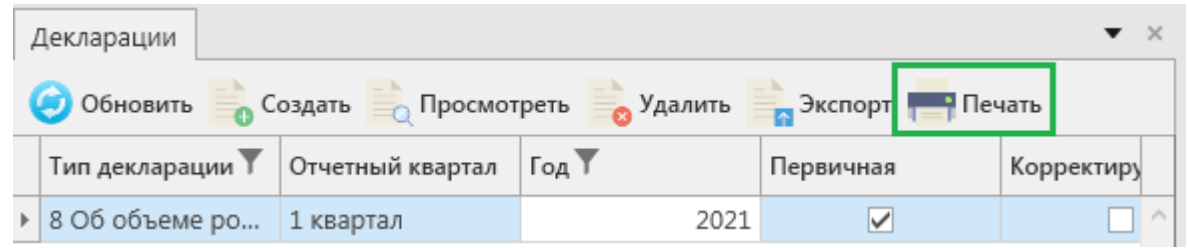

**Рис 526 – Построение печатных форм**

Примеры печатной формы приведены на рисунках 527, 528, 529, 530, 531. Печатные формы можно сохранить в различных форматах – DOC, XLS, TXT, PDF и др.

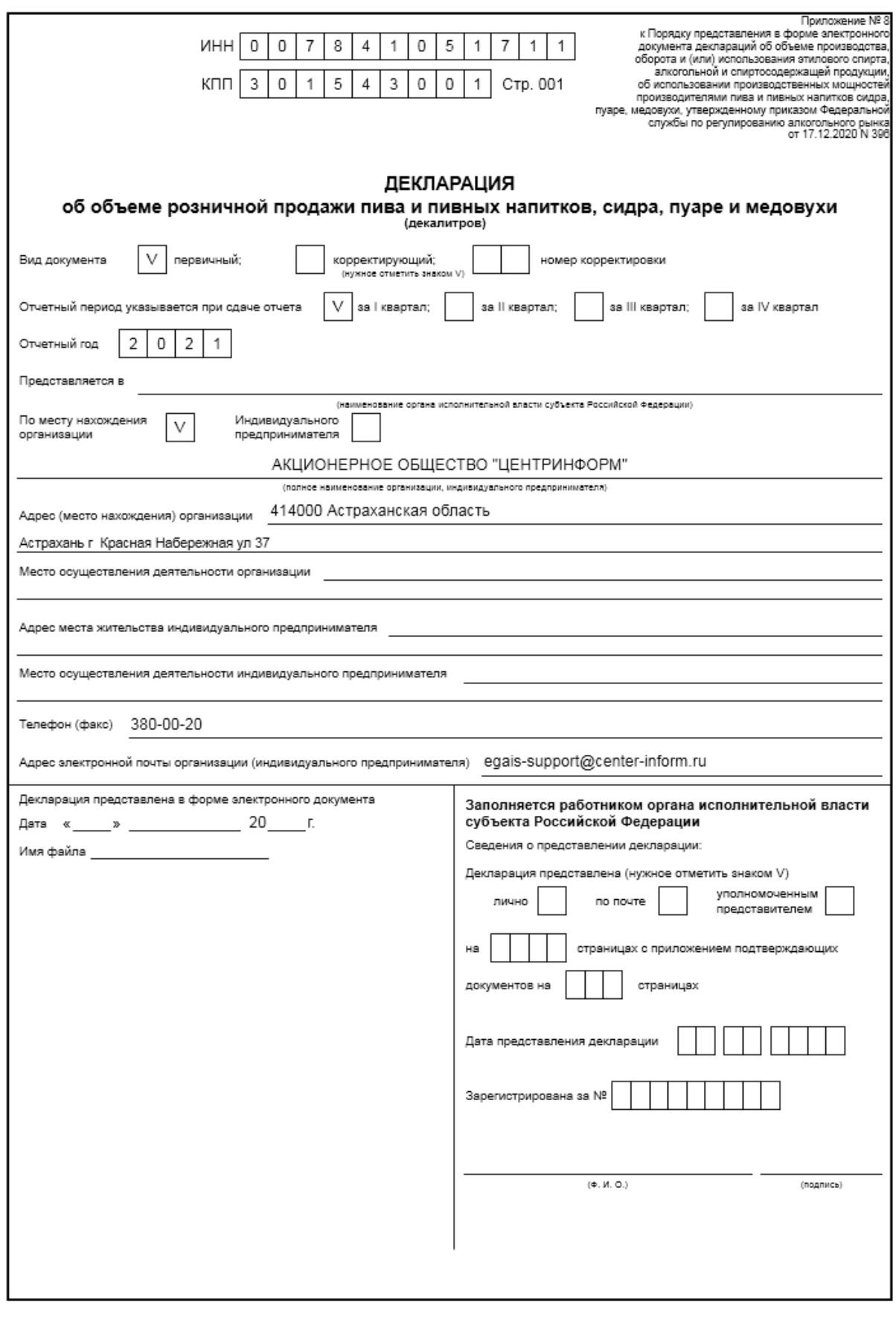

**Рис 527 – Печатная форма сформированной декларации 1 стр**

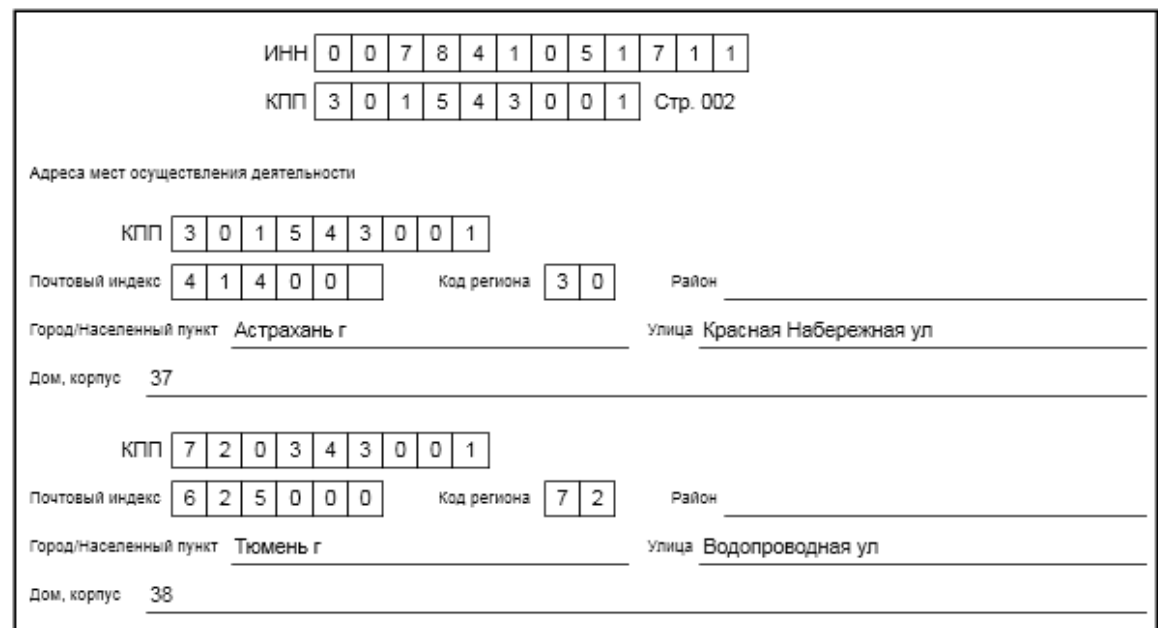

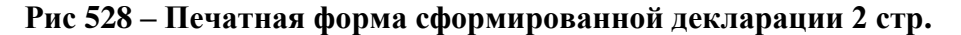

**Внимание!** В печатной форме страницы 2 проверьте заполнение всех адресов осуществления деятельности. В случае формирования декларации индивидуальным предпринимателем, у которого есть в наличии различные адреса деятельности – эти данные необходимо будет внести вручную, выгрузив печатную форму в формате doc или xls.

Раздел I

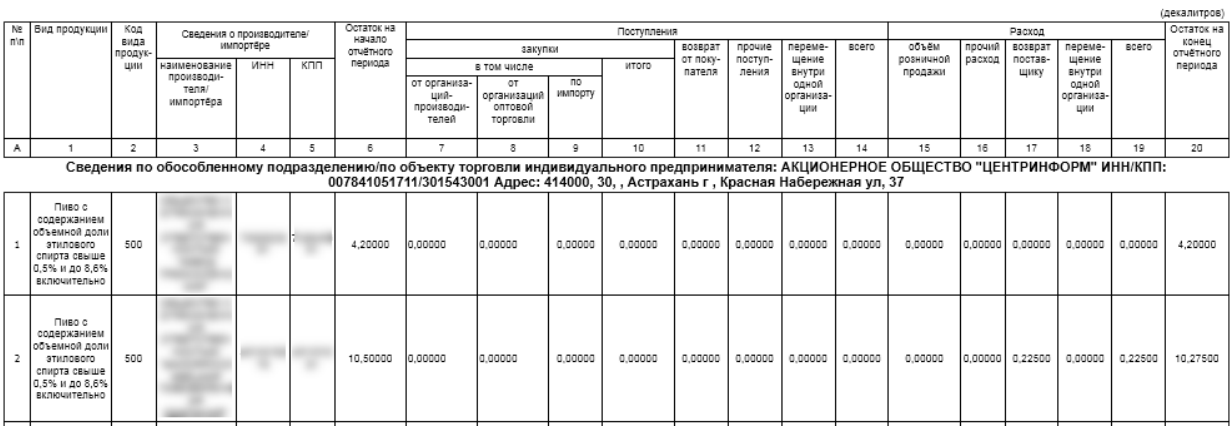

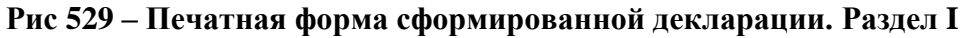

Раздел II

|                                                                                                    |                                                                                                    |                      |                                             |            |     |                                                 |            |           |                                           |                               |                                       |                     | (декалитров)         |
|----------------------------------------------------------------------------------------------------|----------------------------------------------------------------------------------------------------|----------------------|---------------------------------------------|------------|-----|-------------------------------------------------|------------|-----------|-------------------------------------------|-------------------------------|---------------------------------------|---------------------|----------------------|
| N2<br>n\n                                                                                                    | Вид продукции                                                                                        | Код<br>вида          | Сведения о производителе/импортёре          |            |     | Сведения о поставщике продукции                 |            |           |                                           | Дата закупки<br>(дата         | Homep<br>товарно-                     | Homep<br>таможенной | Объём<br>закупленной |
|                                                                                                    |                                                                                                    | продук<br><b>ЦИИ</b> | наименование<br>производителя/<br>импортёра | <b>MHH</b> | кпп | наименование<br>организации                     | ИНН        | KNN       | вид деятельности, указанной в<br>лицензии | отгрузки<br>постав-<br>шиком) | транспорт-<br><b>HOW</b><br>накладной | декларации          | продукции            |
| А                                                                                                    |                                                                                                    |                      |                                             |            |     |                                                 |            |           |                                           | 10                            |                                       |                     | 13                   |
| Сведения по обособленному подразделению: АКЦИОНЕРНОЕ ОБЩЕСТВО "ЦЕНТРИНФОРМ" ИНН/КПП: 007841051711/301543001 Адрес: 414000, 30, , Астрахань г , Красная<br>Набережная ул, 37 |                                                                                                    |                      |                                             |            |     |                                                 |            |           |                                           |                               |                                       |                     |                      |
|                                                                                                    | Ликероводочные<br>изделия с содержанием<br>этилового спирта свыше<br>25%                             | 212                  |                                             |            |     | <b>АКЦИОНЕРНОЕ</b><br>ОБШЕСТВО<br>"ЦЕНТРИНФОРМ" | 7841051711 | 312343001 |                                           | 12.02.2021                    | 1202 01                               |                     | 0.05000              |
|                                                                                                    | Итого по производителю/импортеру Общество с ограниченной ответственностью "Группа ЛАДОГА" и коду 212 |                      |                                             |            |     |                                                 |            |           |                                           |                               | 0.05000                               |                     |                      |
|                                                                                                    | итого                                                                                                |                      |                                             |            |     |                                                 |            |           |                                           |                               |                                       |                     | 0.05000              |

**Рис 530 – Печатная форма сформированной декларации. Раздел II**

Pasnen III

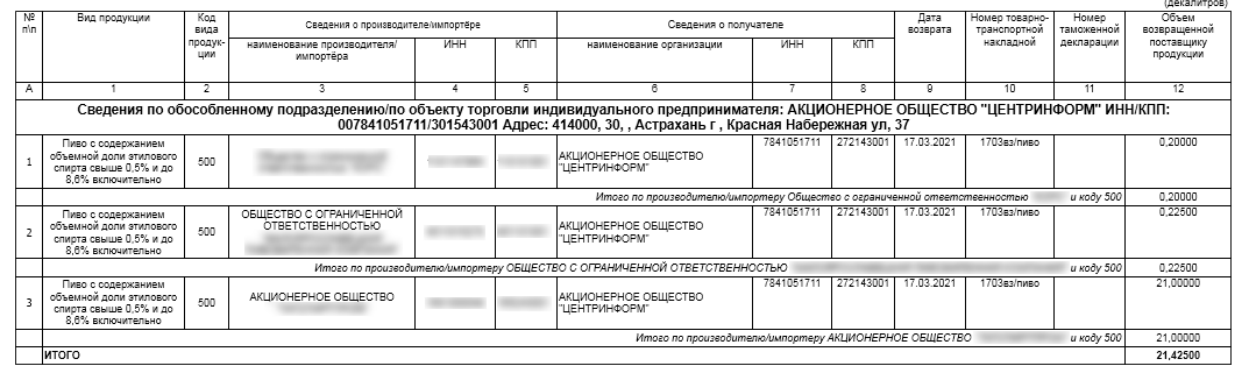

**Рис 531 – Печатная форма сформированной декларации. Раздел III**

## *Подписание и шифрование*

В разделе **«Декларирование» - «Подписание и шифрование»** доступен функционал для электронной подписи документа с шифрованием данных. После выполнения операций по подписи и шифрации декларацию можно предоставлять в Росалкогольрегулирование через личный кабинет.

**Внимание!** В программе «Master UTM RE» **не осуществляется** подпись и шифрование деклараций аппаратным криптоключом для УТМ. Для подписи необходим носитель с ЭЦП, например, Рутокен Lite 64kb.

После формирования декларации перейдите в пункт меню **«Декларирование» - «Подписание и шифрование».** Откроется окно, показанное на рисунке 135.5.

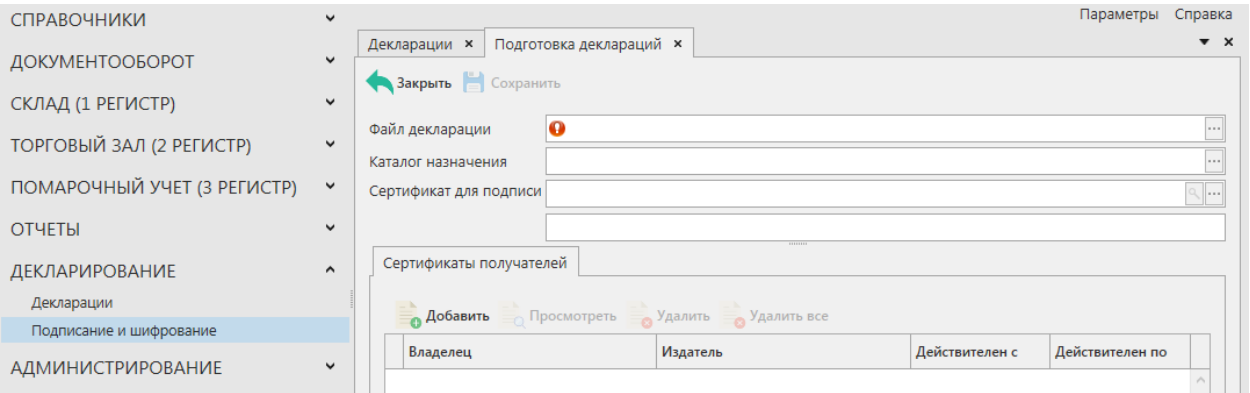

## **Рис 135.5 – Подготовка декларации к подписи и шифрации**

Далее укажите параметры:

- **Файл декларации** укажите путь к xml-файлу, сформированной и выгруженной ранее декларации;
- **Каталог назначения** укажите путь выгрузки файла, подписанного КЭП и зашифрованного;
- **Сертификат для подписи**  укажите сертификат КЭП, которым будет

подписана данная декларация. Программа обращается в хранилище «Личные» для текущего пользователя и отображает имеющиеся там действующие сертификаты.

Далее, для шифрования данных, укажите сертификаты получателей. Для этого

нажмите на кнопку . Добавить . По умолчанию отображается хранилище сертификатов «Другие пользователи», где должны быть установлены сертификаты Органа исполнительной власти субъекта РФ и сертификат Росалкогольрегулирования. По очереди добавьте оба сертификата (кнопка «Выбрать»).

После добавления сертификатов нажмите на кнопку **(в Сохранить** (рисунок 135.6).

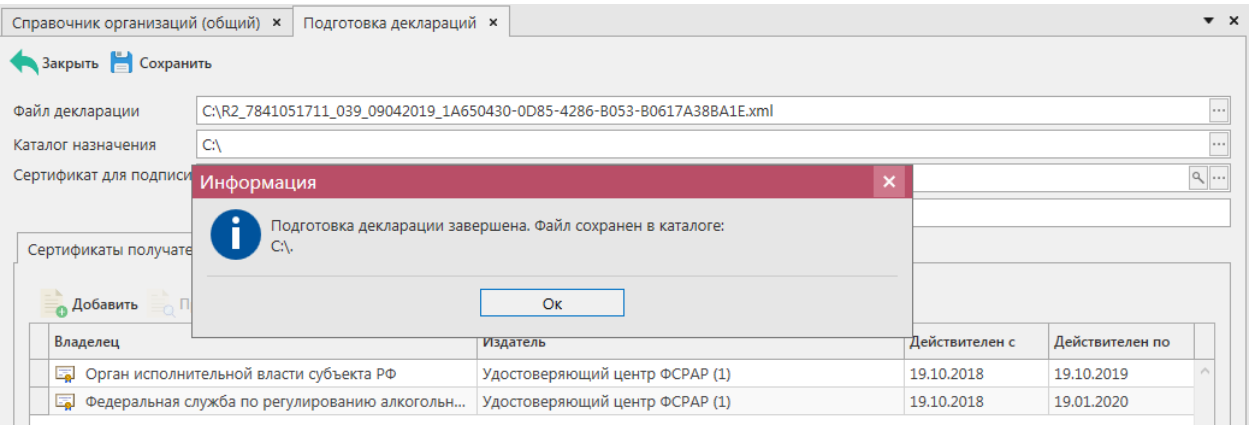

**Рис 135.6 – Декларация подписана, зашифрована и выгружена.**

После завершения операции, по указанному пути в разделе «Каталог назначения» формируется файл с расширением .enс. Данный файл декларации подписан и готов к сдаче.

## **2.11 Администрирование**

### *Движение документов*

В разделе **«Администрирование» - «Движение документов»** можно посмотреть актуальную информацию по входящим и исходящим документам из программы. Также здесь отображается информация по полученным к документам квитанциям - кнопка

и существует возможность просмотра поступивших транспортных пакетов в формате xml-файла – кнопка . Транспортные пакеты

Для обновления информации нужно нажать на кнопку • Обновить в верхнем меню.

В разделе **«Движение документов»** (рисунок 136) отражена информация о входящих и исходящих пакетах, включающая в себя идентификатор пакета, тип (входящий/исходящий), дату создания, дату изменения (дата получения последней актуальной информации по этому запросу или документу), тип запроса или документа, текущий статус и квитанции, сопровождающие документы, а также существует возможность просмотра поступивших транспортных пакетов в формате xml-файла. Дополнительно из самой программы «Master UTM RE» в разделе «Движение документов» возможно воспользоваться сервисом проверки статусов документов, который представлен на сайте [https://check1.fsrar.ru/.](https://check1.fsrar.ru/)

| Идентификатор пакета                 | Тип       | Дата создан Т<br>$\blacktriangle$ | Дата изменения     | Тип документа            | Описание         | Статус          |          |
|--------------------------------------|-----------|-----------------------------------|--------------------|--------------------------|------------------|-----------------|----------|
| 383cd23f-0624-4e03-8f68-010f9d146ec9 | Исходящий | 05.09.2017 11:25:                 | 05.09.2017 11:48:  | WavBill v2               | Накладная v2     | Проведено       | $\wedge$ |
|                                      | Входящий  | 05.09.2017 11:42:                 | 05.09.2017 11:48:  | WavBillAct v2            | Акт для накладн  | Подтверждено    |          |
| a5922427-1c57-442d-b71f-ec0281cd50fb | Исходящий | 05.09.2017 11:45:                 | 05.09.2017 11:48:  | WavBillTicket            | Квитанция к акт  | Принято ЕГАИС   |          |
| 0de6a934-d44b-420a-903c-fd21c0eddd8e | Исходящий | 05.09.2017 12:30:                 | 05.09.2017 12:52:  | WayBill v2               | Накладная v2     | Ожидает подтве  |          |
|                                      | Входящий  | 05.09.2017 12:52:                 |                    | WayBillAct <sub>v2</sub> | Акт для накладн  | Получено        |          |
|                                      | Исходящий | 19.09.2017 10:47:                 | 19.09.2017 10:47:  | RepImportedPro           | Отчет об импор   | Ошибка отправки |          |
| c987d92f-b0b5-4b84-9b40-3229af698623 | Исходящий | 19.09.2017 15:59:                 | 19.09.2017 16:01:  | <b>InfoVersionTTN</b>    | Уведомление об   | Отклонено ЕГАИС |          |
| 29bd6d2e-dfe2-4a3d-a455-185e61d93623 | Исходящий | 20.09.2017 9:07:58                | 20.09.2017 9:11:42 | QueryAP_v2               | Запрос справоч   | Получен ответ   |          |
| fd2214a9-3644-45c6-8ce5-d6e4c5419611 | Исходящий | 20.09.2017 9:09:09                | 20.09.2017 9:13:42 | QuerySSP_v2              | Запрос справоч   | Получен ответ   |          |
| 0246bf1e-6065-40c5-a53c-13607236bbe0 | Исходящий | 20.09.2017 9:31:02                | 20.09.2017 9:35:42 | <b>OuervClients v2</b>   | Запрос справоч   | Получен ответ   |          |
| ff9f9830-55c3-483c-806a-6d4e8a072a3b | Исходящий | 20.09.2017 9:42:25                | 20.09.2017 9:45:42 | OuervFormF1              | Запрос справки 1 | Получен ответ   |          |
| 65f2ffa6-a7a5-4ee5-8cf0-68a478058a1e | Исходящий | 20.09.2017 9:42:50                | 20.09.2017 9:45:42 | OuervFormF2              | Запрос справки 2 | Получен ответ   |          |
| fd86249c-31bc-4711-9b15-1ecb7b3323c8 | Исходящий | 20.09.2017 9:47:47                | 20.09.2017 9:51:42 | OuervForm2Histo          | Запрос истории   | Получен ответ   |          |
| a9d2861c-be0e-4a4b-bf8e-e5bfb3df7caf | Исходящий | 20.09.2017 10:05:                 | 20.09.2017 11:34:  | RepProducedPro           | Отчет о произво  | Отклонено ЕГАИС |          |
| 4f43b019-54bd-474b-9f63-90f746336f38 | Исходящий | 20.09.2017 10:22:                 | 20.09.2017 11:34:  | OuervResendDoc           | Повторный запр   | Отклонено ЕГАИС |          |
| b692e764-5d8d-491c-bf00-e71182553c75 | Исходящий | 20.09.2017 10:24:                 | 20.09.2017 11:34:  | RepProducedPro           | Отчет о произво  | Отклонено ЕГАИС |          |

**Рис 136 - Движение документов**

Для просмотра информации полученной от сервера РАР в формате xml-файла выберете необходимый документ и нажмите на кнопку **пранспортные пакеты** В дополнительном окне отобразится информация полученного транспортного пакета в виде xml-файла (рисунок 137).

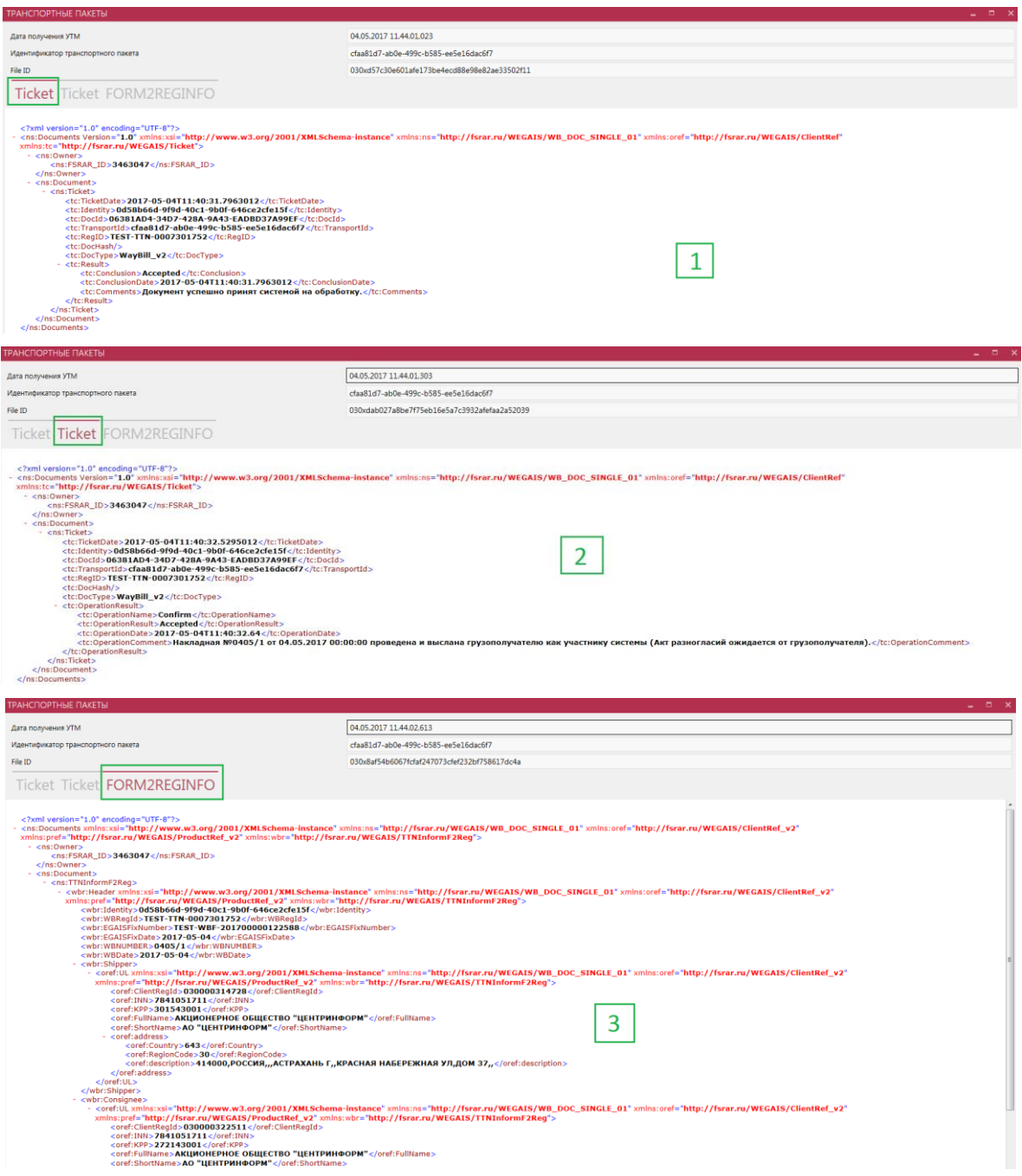

**Рис 137 – Просмотр транспортных пакетов в формате xml-файла**

Просмотр транспортных пакетов в формате xml-файла доступен только для документов, на которые поступил ответ Сервера РАР (накладные, акты списания, акты постановки на баланс, передача в/из торгового зала) для запросов такие данные не отображаются и кнопка

Пранспортные пакеты неактивна.

## 2.11.1.1 Проверка статусов документов (сервис check1.fsrar.ru)

Для того, чтобы проверить статус любого интересующего документа возможно воспользоваться сервисом https://check1.fsrar.ru, который предназначен для поиска информации о движении входящих и исходящих транспортных пакетов в базе УТМ. Данным сервисом можно воспользоваться непосредственно из программы «Master UTM RE», не переходя на сайт. Для этого в разделе «Движение документов» нажмите на кнопку

Проверка статусов откроется окно, показанное на рисунке 138.

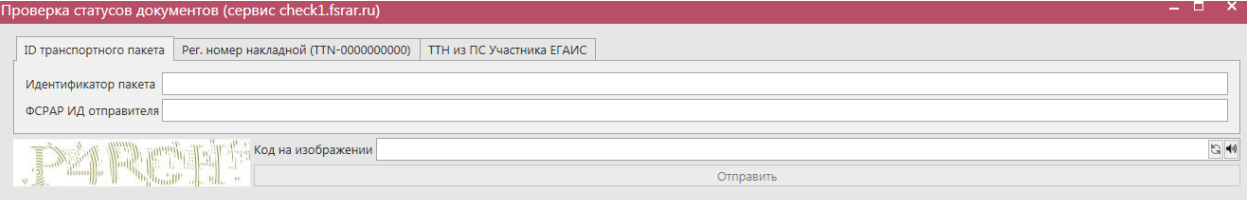

### **Рис 138 – Проверка статусов документов**

### **Возможности Сервиса:**

- Поиск по **ID** транспортного пакета зная уникальный идентификатор, присвоенный документу на УТМ отправителя, можно узнать о движении пакета и его статусе в системе документооборота.
- Поиск по идентификатору ТТН **(WBRegId)** позволяет получить краткую информацию о накладной, включая дату и время ее попадания на УТМ контрагента и итоговый статус на сервере ЕГАИС.
- Поиск накладных, отправленных из ЕГАИС-производитель.

Поиск по Идентификатору транспортного пакета:

УТМ присваивает каждому документу уникальный в рамках своей базы идентификатор, состоящий из групп цифр и букв латинского алфавита. Для исходящих документов эту информацию можно получить из раздела «Движение документов» (первая колонка «Идентификатор»), для входящих – уточнить у контрагента.

Для поиска информации по ID транспортного пакета, укажите в соответствующем поле данный идентификатор, а также заполните поле ФС РАР ИД отправителя и пройдите капчу, введя в специальном поле код с картинки. Нажмите на кнопку «Отправить». Результат выполнения запроса можно увидеть на рисунке 139.

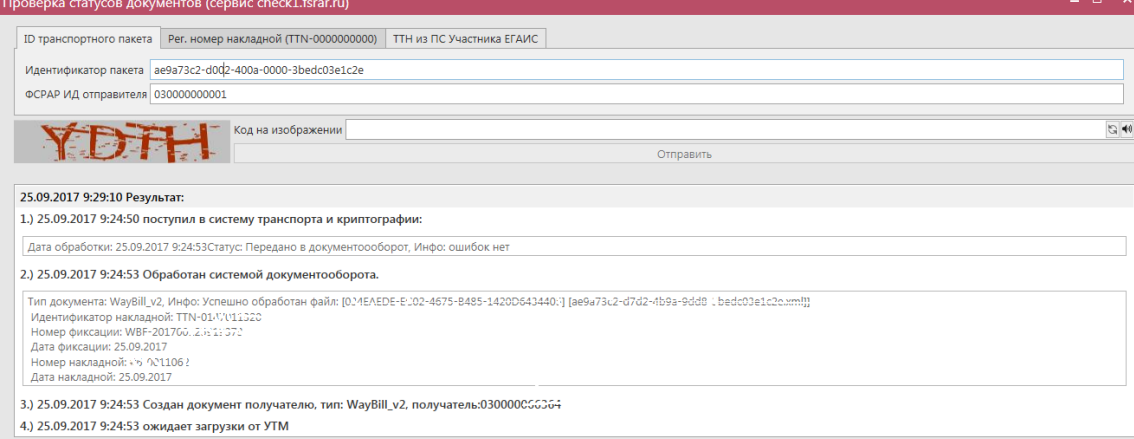

**Рис 139 – Проверка статусов документов по ID транспортного пакета**

- Из пунктов 1) и 2) мы видим, когда ТТН была отправлена на УТМ, а затем из УТМ на ЕГАИС.
- Пункты 3)-5) рассказывают о дате, времени и типе документов, отправленных с сервера ЕГАИС в ответ на ТТН.
- В последней строке мы видим время поступления ТТН на УТМ контрагента.

## Поиск по Идентификатору накладной:

После фиксации накладной Сервером УТМ ей, кроме всего прочего, присваивается так называемый идентификатор WBRegID (его можно уточнить в разделах «Сведения об отгрузке» и «Сведения о получении» - первое поле «Идентификатор»). Зная этот идентификатор и ФС РАР ИД одного из контрагентов, можно с помощью Сервиса получить краткую информацию о накладной:

- кто отправитель и получатель;
- номер ТТН в системе учета отправителя;
- время и дата отправки документа на УТМ;
- время и дата отправки ТТН с сервера ЕГАИС на УТМ получателя;
- статус ТТН на сервере ЕГАИС;
- статус в программе «Master UTM RE», так как наименование статусов на сервисе проверок и в ПО «Master UTM RE» отличаются;
- перечень документов, связанных с накладной (если на ТТН были отправлены Акт о расхождениях и Квитанция о проведении акта разногласий).

Для поиска информации по идентификатору накладной, укажите в соответствующем поле данный идентификатор (цифры, следующие за «TTN-», например, из TTN-0007116652 укажите 0007116652), а также заполните одно из полей: либо ФС РАР ИД отправителя, либо ФС РАР ИД получателя и пройдите капчу, введя в специальном поле код с картинки. Нажмите на кнопку «Отправить». Результат выполнения запроса можно увидеть на рисунке 140.

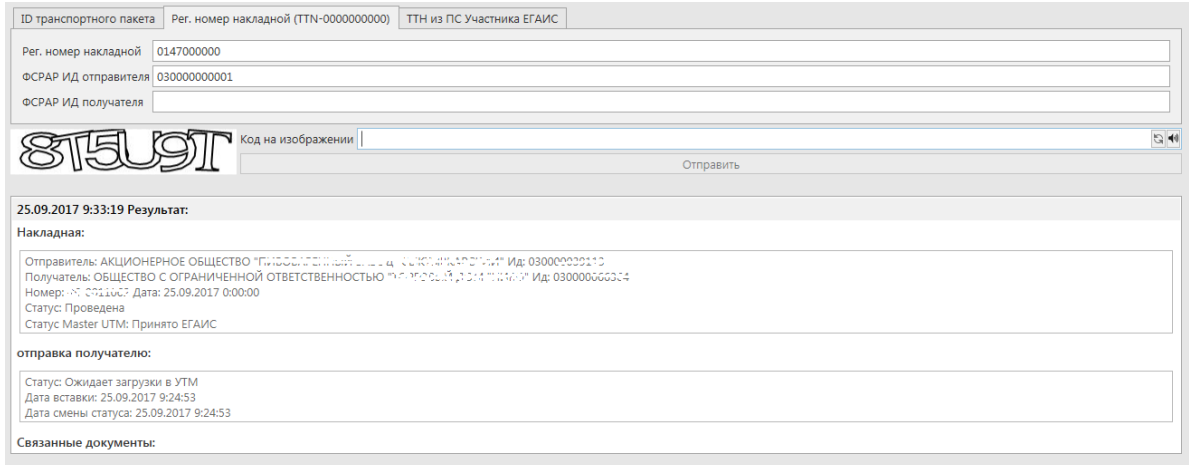

**Рис 140 – Проверка статусов документов идентификатору накладной**

### Поиск накладной из ЕГАИС-производитель:

Этот раздел предназначен для поиска информации о ТТН, отправленных из ЕГАИСпроизводитель. Чтобы воспользоваться этим инструментом:

- Узнайте номер фиксации накладной, отправленной от производителя в ЕГАИС;
- В поле «номер фиксации накладной в ЕГАИС» укажите номер фиксации.
- В поле «ФС РАР ИД получателя» укажите ФС РАР ИД получателя накладной.
- Нажмите на кнопку «Отправить».

Результат выполнения запроса можно увидеть на рисунке 141.

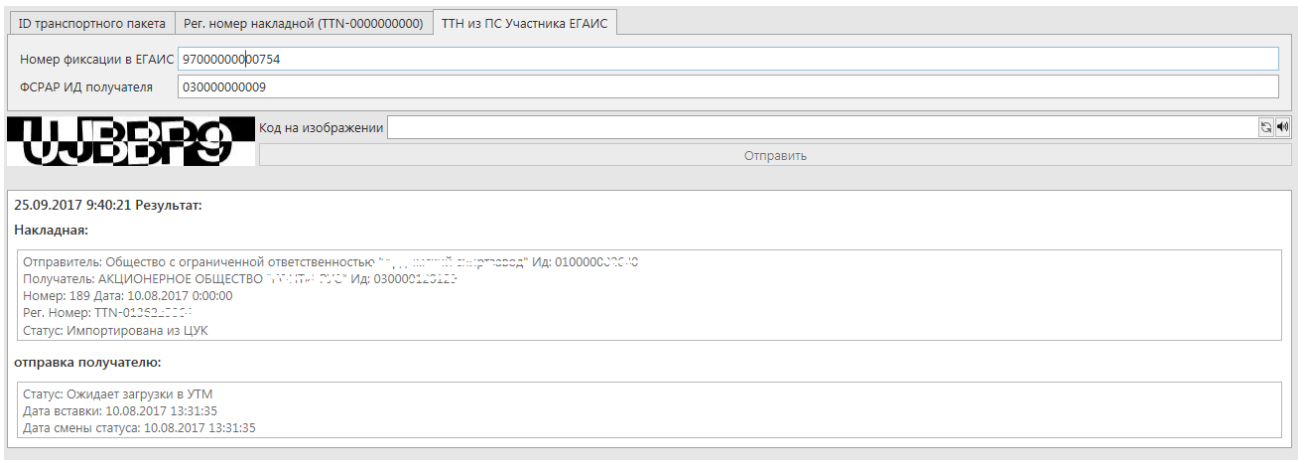

### **Рис 141 – Проверка статусов накладных из ПС Участника ЕГАИС**

Внимание! С помощью данного инструмента можно получить информацию только о накладных, отправленных из ЕГАИС-производитель начиная с 15.02.2016. Данные о более ранних документах вы получить не можете.

### **Статусы, которые может принимать документ на сервисе:**

- **Принята** получателем составлено подтверждение, либо акт расхождений, подтвержденный отправителем.
- **Отклонена** получателем составлен отказ, либо акт расхождений, отклоненный отправителем.
- **Отозвана** отправитель составил отказ.
- **Проведена** накладная прошла проверку и ожидает действий от получателя.
- **Импортирована из ЦУК**  накладная создана в ЕГАИС-Производство и импортирована для отправки в УТМ получателя.
- **Отказан акт разногласий**  получателем составлен акт разногласий, но отправитель его отказал.
- **Нулевой акт расхождений**  получатель составил акт расхождений с нулевым факт. объемом.
- **Новая версия**  отправитель из «классического» ЕГАИС составил новую версию документа.